# **Latitude 9450 2-in-1**

Manuale del proprietario per l'assistenza

**Modello normativo: P166G Tipo normativo: P166G002 Marzo 2024 Rev. A00**

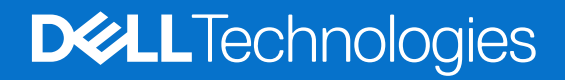

#### Messaggi di N.B., Attenzione e Avvertenza

**N.B.:** un messaggio N.B. (Nota Bene) indica informazioni importanti che contribuiscono a migliorare l'utilizzo del prodotto.

**ATTENZIONE: un messaggio di ATTENZIONE evidenzia la possibilità che si verifichi un danno all'hardware o una perdita di dati ed indica come evitare il problema.**

**AVVERTENZA: un messaggio di AVVERTENZA evidenzia un potenziale rischio di danni alla proprietà, lesioni personali o morte.**

© 2024 Dell Inc. o sue affiliate. Tutti i diritti riservati. Dell Technologies, Dell e altri marchi registrati sono marchi di Dell Inc. o di sue società controllate. Altri marchi possono essere marchi dei rispettivi proprietari.

# Sommario

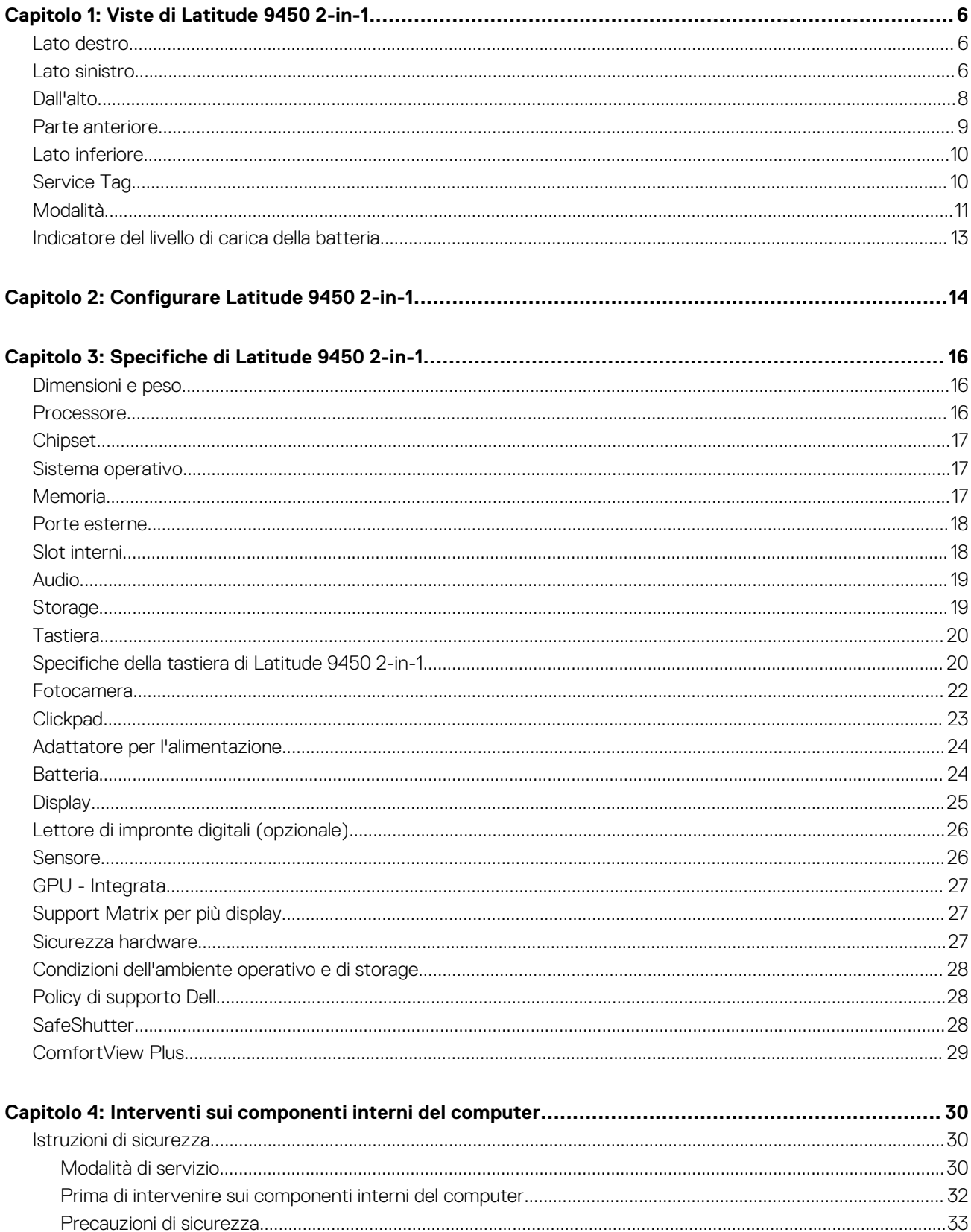

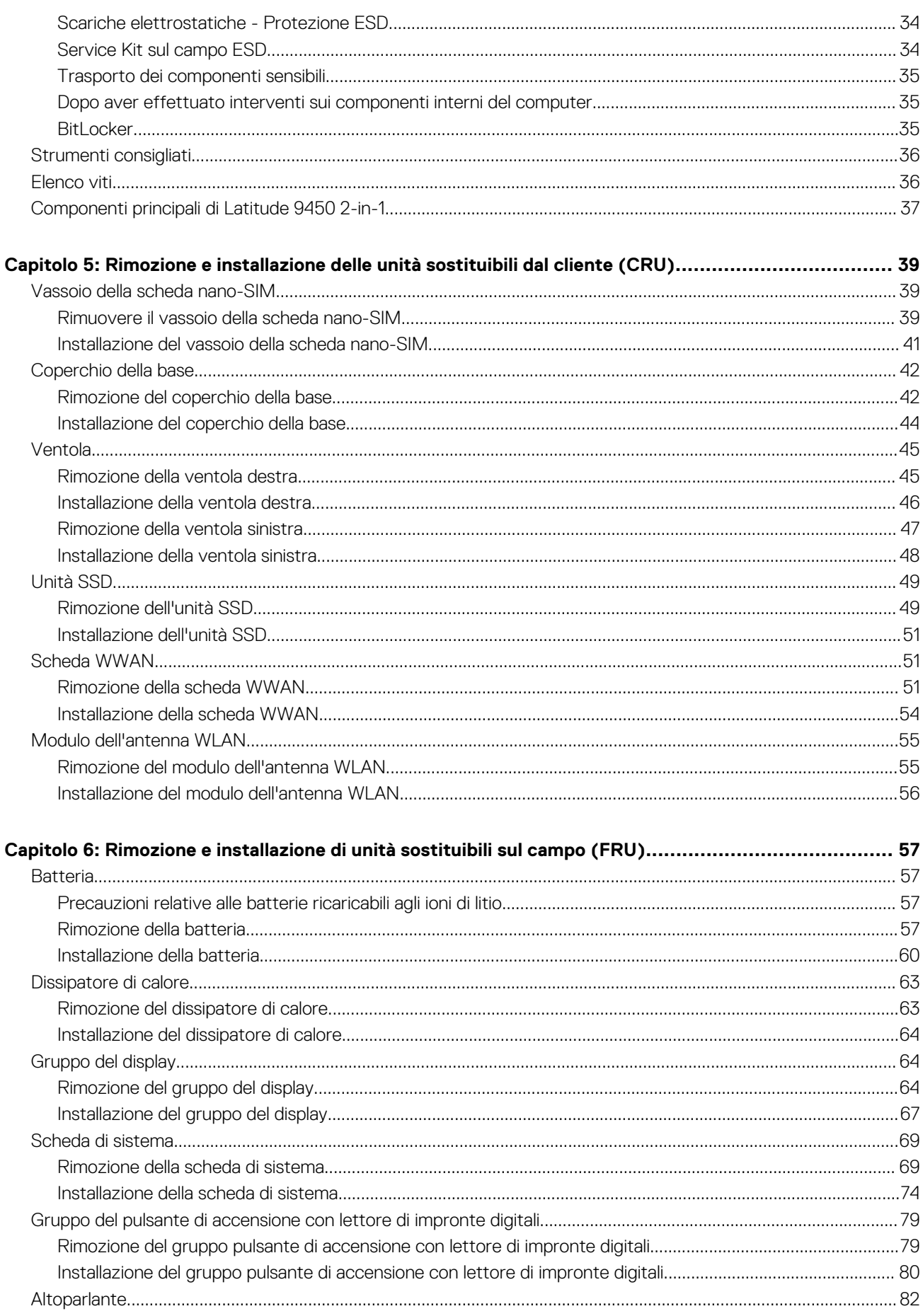

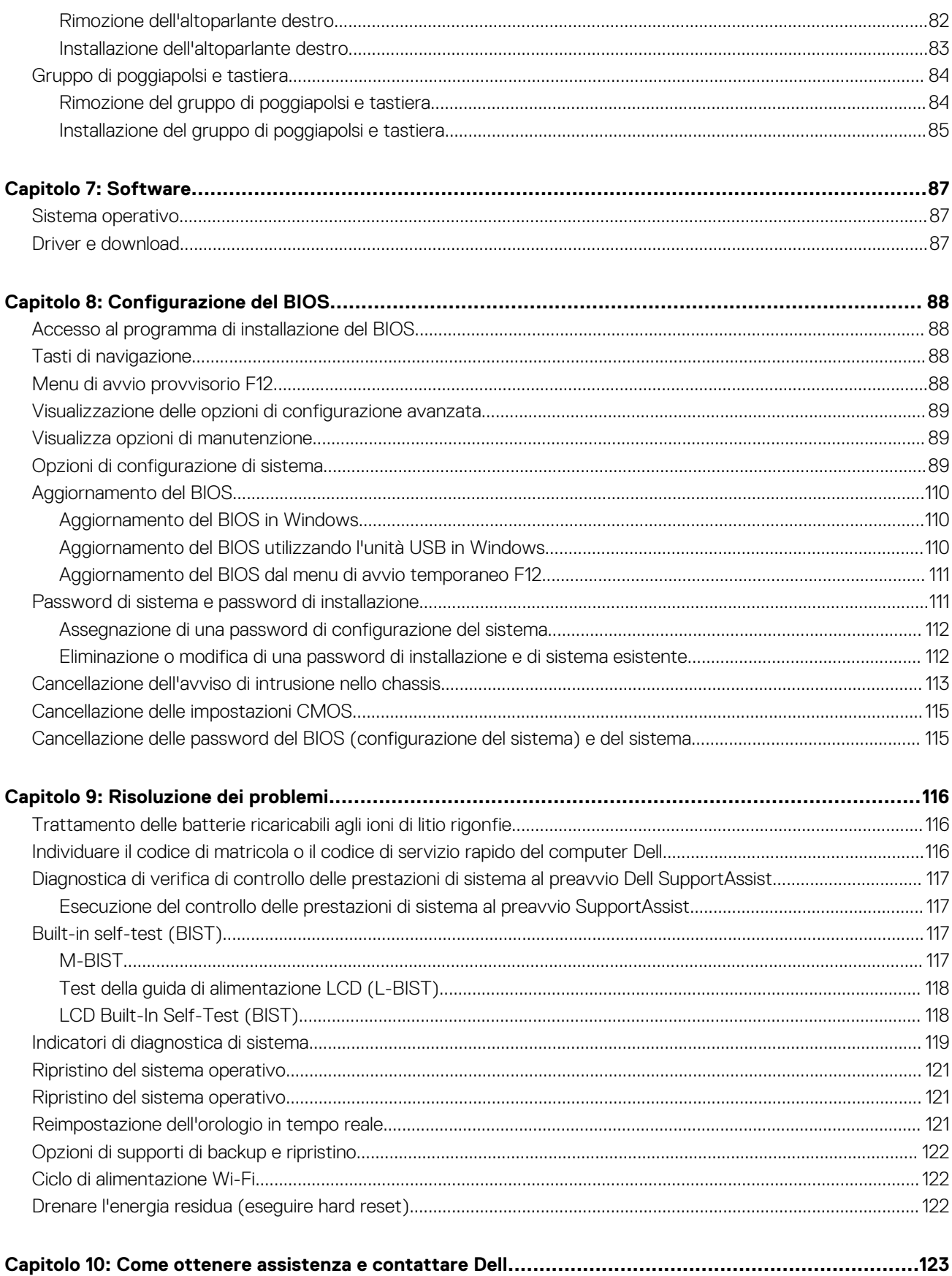

# **Viste di Latitude 9450 2-in-1**

### <span id="page-5-0"></span>**Lato destro**

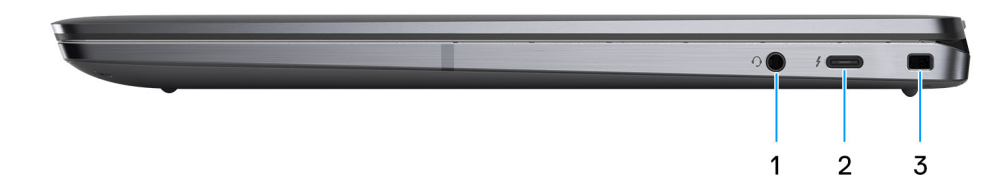

#### **Figura 1. Vista lato destro**

#### 1. **Porta audio universale**

Collegare una cuffie o una cuffie auricolare (cuffie e microfono combinati).

#### 2. **Porte Thunderbolt 4.0 con DisplayPort modalità alternativa/USB Type-C/USB4/erogazione dell'alimentazione**

Supporta USB4 DisplayPort 2.1, Thunderbolt 4 e consente inoltre di connettersi a un display esterno tramite una scheda video. Offre velocità di trasferimento dei dati fino a 40 Gb/s per USB4 e Thunderbolt 4.

**N.B.:** È possibile collegare una Docking Station Dell a una delle due porte Thunderbolt 4. Per ulteriori informazioni, cercare nella risorsa della Knowledge Base all'indirizzo [www.dell.com/support.](https://www.dell.com/support/home/en-us/)

**N.B.:** È necessario un adattatore da USB Type-C a DisplayPort (venduto separatamente) per la connessione di un dispositivo DisplayPort.

**N.B.:** USB4 è compatibile con le versioni precedenti di USB 3.2, USB 2.0 e Thunderbolt 3.

**N.B.:** Thunderbolt 4 supporta due display 4K o un display 8K.

#### 3. **Slot per lucchetto Wedge**

Collegare un cavo di sicurezza per evitare movimenti non autorizzati del computer.

### **Lato sinistro**

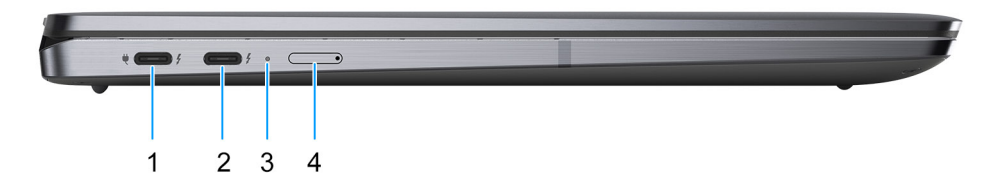

#### **Figura 2. Vista lato sinistro**

1. **Porte Thunderbolt 4.0 con DisplayPort modalità alternativa/USB Type-C/USB4/erogazione dell'alimentazione**

Supporta USB4 DisplayPort 2.1, Thunderbolt 4 e consente inoltre di connettersi a un display esterno tramite una scheda video. Offre velocità di trasferimento dei dati fino a 40 Gb/s per USB4 e Thunderbolt 4.

- **N.B.:** È possibile collegare una Docking Station Dell a una delle due porte Thunderbolt 4. Per ulteriori informazioni, cercare nella risorsa della Knowledge Base all'indirizzo [www.dell.com/support.](https://www.dell.com/support/home/en-us/)
- **N.B.:** È necessario un adattatore da USB Type-C a DisplayPort (venduto separatamente) per la connessione di un dispositivo DisplayPort.
- **N.B.:** USB4 è compatibile con le versioni precedenti di USB 3.2, USB 2.0 e Thunderbolt 3.
- **N.B.:** Thunderbolt 4 supporta due display 4K o un display 8K.

#### 2. **Porte Thunderbolt 4.0 con DisplayPort modalità alternativa/USB Type-C/USB4/erogazione dell'alimentazione**

Supporta USB4 DisplayPort 2.1, Thunderbolt 4 e consente inoltre di connettersi a un display esterno tramite una scheda video. Offre velocità di trasferimento dei dati fino a 40 Gb/s per USB4 e Thunderbolt 4.

- **N.B.:** È possibile collegare una Docking Station Dell a una delle due porte Thunderbolt 4. Per ulteriori informazioni, cercare nella risorsa della Knowledge Base all'indirizzo [www.dell.com/support.](https://www.dell.com/support/home/en-us/)
- **N.B.:** È necessario un adattatore da USB Type-C a DisplayPort (venduto separatamente) per la connessione di un dispositivo DisplayPort.
- **N.B.:** USB4 è compatibile con le versioni precedenti di USB 3.2, USB 2.0 e Thunderbolt 3.  $\bigcirc$
- **N.B.:** Thunderbolt 4 supporta due display 4K o un display 8K.

#### 3. **Indicatore attività della batteria**

Indica lo stato di carica della batteria.

- Se il computer è collegato ad una presa elettrica, l'indicatore della batteria funziona nel modo seguente: Bianco fisso: la batteria è in ricarica. A ricarica completa il LED si spegne.
- Se il computer è alimentato a batteria, l'indicatore funziona nel modo seguente:

Spento: la batteria è sufficientemente carica (o il computer è spento).

Giallo fisso: il livello di carica della batteria è estremamente basso (durata della batteria di circa 30 minuti o meno).

#### 4. **Slot nano-SIM (opzionale)**

Inserire una scheda nano-SIM per connettersi ad una rete a banda larga mobile.

**N.B.:** La disponibilità dello slot per schede nano-SIM dipende dal Paese/dalla regione e dalla configurazione ordinata.

## <span id="page-7-0"></span>**Dall'alto**

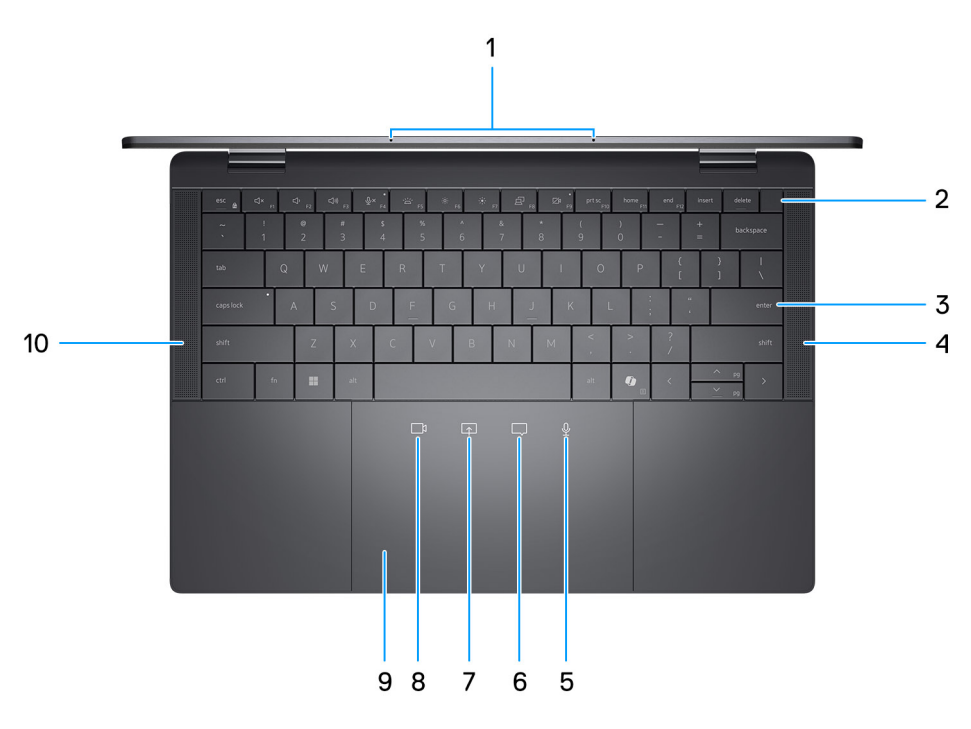

#### **Figura 3. Vista superiore**

#### 1. **Microfoni**

Fornisce ingresso audio digitale per registrazione audio e chiamate vocali.

#### 2. **Pulsante di accensione con lettore di impronte digitali opzionale**

Premere questo pulsante per accendere il computer se è spento, in stato di sospensione o in stato di ibernazione.

- **N.B.:** Quando il computer è acceso, premere il pulsante di accensione per metterlo in stato di sospensione; tenere premuto il pulsante di accensione per 10 secondi per forzare l'arresto.
- **N.B.:** L'indicatore di stato dell'alimentazione sul pulsante di accensione è disponibile solo sui computer senza il lettore di impronte digitali. I computer forniti con il lettore di impronte digitali integrato sul pulsante di accensione non dispongono di un indicatore dello stato dell'alimentazione sul pulsante.
- **N.B.:** È possibile personalizzare il comportamento del pulsante di accensione in Windows.

#### 3. **Tastiera zero-lattice con retroilluminazione a risparmio energetico**

#### 4. **Altoparlante destro**

Fornisce un output audio.

5. **Disattivazione dell'audio del microfono (app Zoom e Teams solo per il supporto dell'app per il lavoro o per la scuola (desktop Windows))** 

Toccare per attivare o disattivare il microfono. L'icona diventa bianca quando il microfono è acceso e rossa quando il microfono è spento.

6. **Controllo della chat (app Zoom e Teams solo per il supporto dell'app per il lavoro o per la scuola (desktop Windows))**

Toccare per mostrare o nascondere la finestra della chat. L'icona lampeggia quando si riceve un nuovo messaggio di chat.

7. **Controllo della condivisione dello schermo (app Zoom e Teams solo per il supporto di app per il lavoro o per la scuola (desktop Windows))**

Toccare una volta per condividere lo schermo. Toccare nuovamente per interrompere la condivisione.

8. **Controllo della webcam (app Zoom e Teams solo per il supporto di app per il lavoro o per la scuola (desktop Windows))**

<span id="page-8-0"></span>Toccare per accendere o spegnere la fotocamera. L'icona diventa bianca quando la fotocamera è attiva e rossa quando la fotocamera è spenta.

#### 9. **Touchpad per la collaborazione aptico**

Le icone di collaborazione sono visibili solo quando è in corso una chiamata Zoom o Teams. Le applicazioni di videoconferenza compatibili sono soggette a modifiche.

#### 10. **Altoparlante sinistro**

Fornisce un output audio.

### **Parte anteriore**

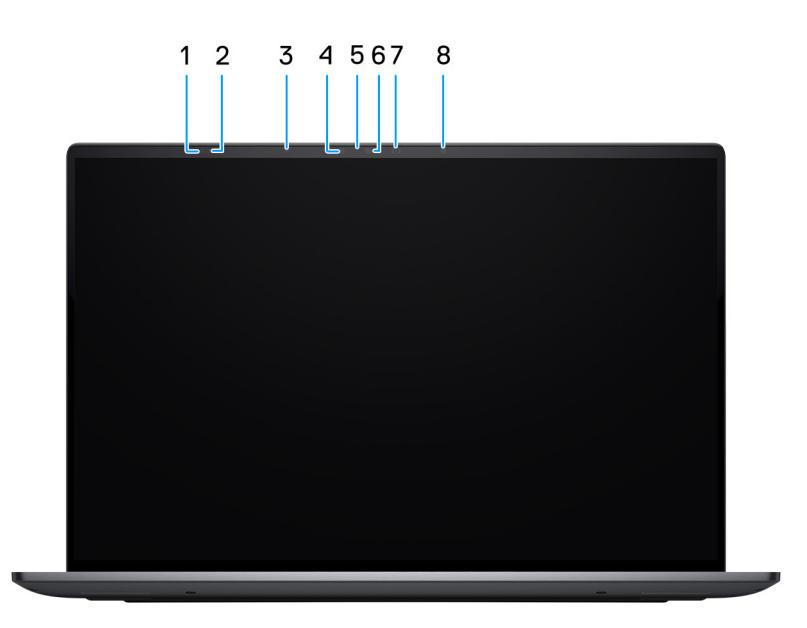

#### **Figura 4. Vista anteriore**

#### 1. **Sensore del tempo di volo**

Il sensore del tempo di volo rileva l'assenza dell'utente e blocca il sistema per proteggere il computer e ridurre il consumo energetico.

#### 2. **Sensore del tempo di volo**

Il sensore del tempo di volo rileva l'assenza dell'utente e blocca il sistema per proteggere il computer e ridurre il consumo energetico.

#### 3. **Sensore di luminosità ambientale**

Il sensore rileva la luce ambientale e regola automaticamente la luminosità del display.

#### 4. **Trasmettitore a infrarossi**

Emette luce a infrarossi, che consente alla fotocamera a infrarossi di rilevare e seguire il movimento.

#### 5. **Indicatore di stato della fotocamera**

Si accende quando la fotocamera è in uso.

#### 6. **Fotocamera a infrarossi**

Migliora la sicurezza in combinazione con l'autenticazione facciale Windows Hello.

#### 7. **Fotocamera RGB**

Consente di effettuare video chat, acquisire foto e registrare video.

#### 8. **Trasmettitore a infrarossi**

<span id="page-9-0"></span>Emette luce a infrarossi, che consente alla fotocamera a infrarossi di rilevare e seguire il movimento.

### **Lato inferiore**

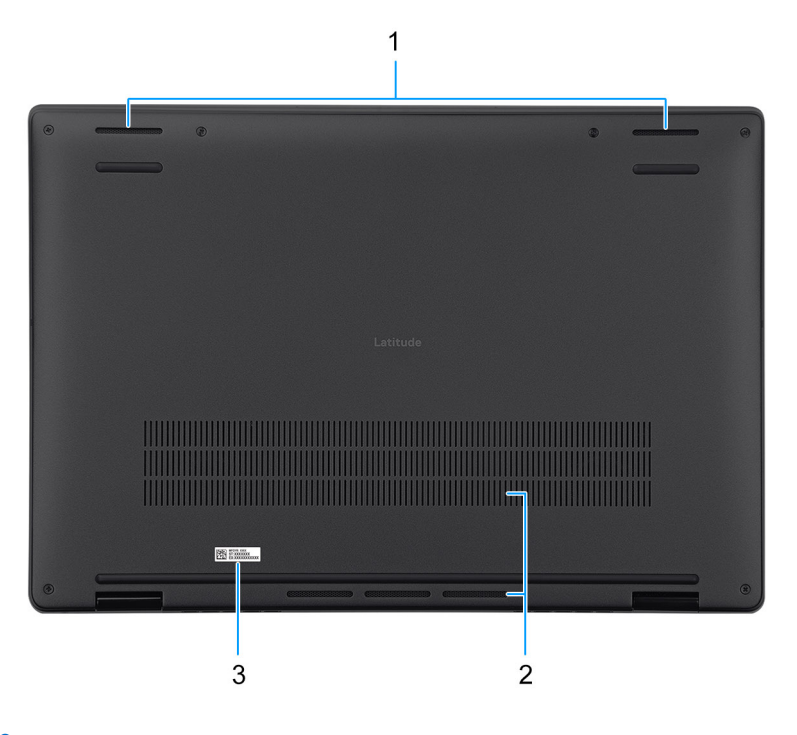

#### **Figura 5. Vista lato inferiore**

#### 1. **Altoparlanti**

Fornire output audio.

#### 2. **Prese d'aria**

Le prese d'aria forniscono ventilazione al computer. Le prese d'aria ostruite possono causare surriscaldamento e influire sulle prestazioni del computer e potenzialmente causare problemi hardware. Tenere le prese d'aria libere da ostruzioni e pulirle regolarmente per evitare accumuli di polvere e sporco. Per ulteriori informazioni sulla pulizia delle presa d'aria, cercare gli articoli nella

risorsa della knowledge base all'indirizzo [www.dell.com/support.](https://www.dell.com/support/home/en-us)

#### 3. **Etichetta Codice di matricola**

Il codice di matricola è un ID alfanumerico univoco che consente ai tecnici dell'assistenza di Dell di identificare i componenti hardware del computer e accedere alle informazioni sulla garanzia.

### **Service Tag**

Il codice di matricola è un identificatore alfanumerico univoco che consente ai tecnici dell'assistenza di Dell di identificare i componenti hardware del computer e accedere alle informazioni sulla garanzia.

<span id="page-10-0"></span>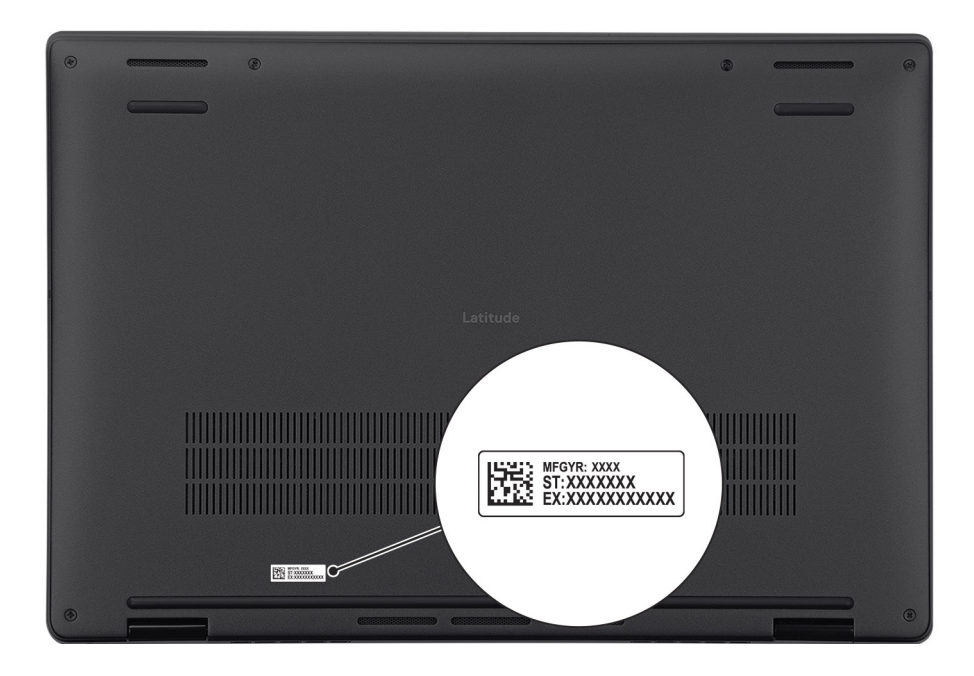

#### **Figura 6. Posizione del codice di matricola**

## **Modalità**

Le seguenti modalità sono applicabili al computer Latitude 9450 2-in-1.

### Notebook

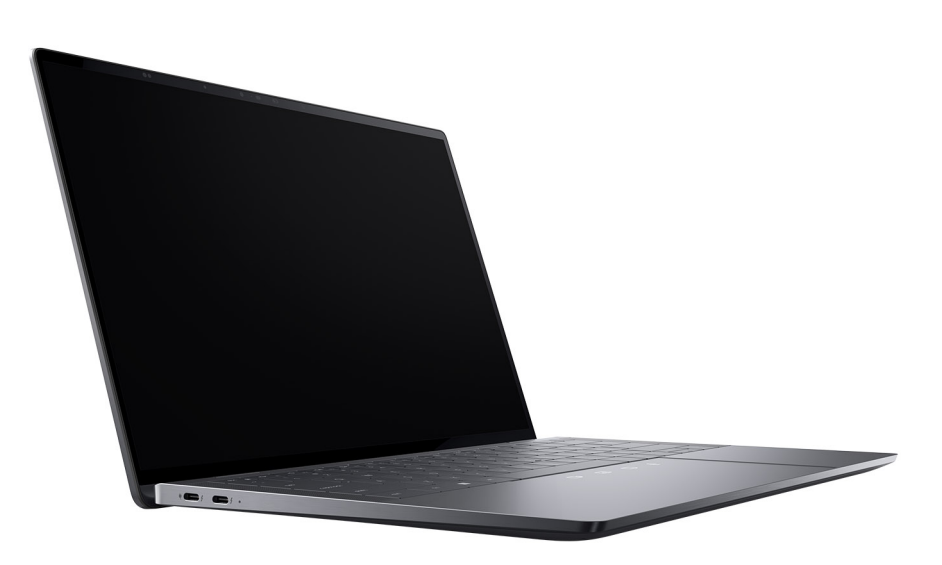

**Figura 7. Modalità notebook**

### Tablet

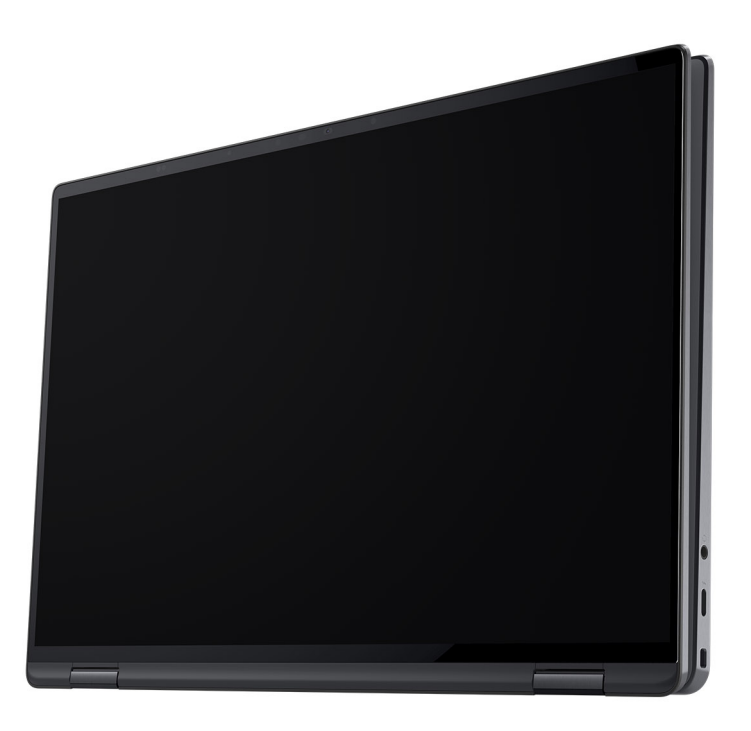

#### **Figura 8. Modalità tablet**

### Supporto

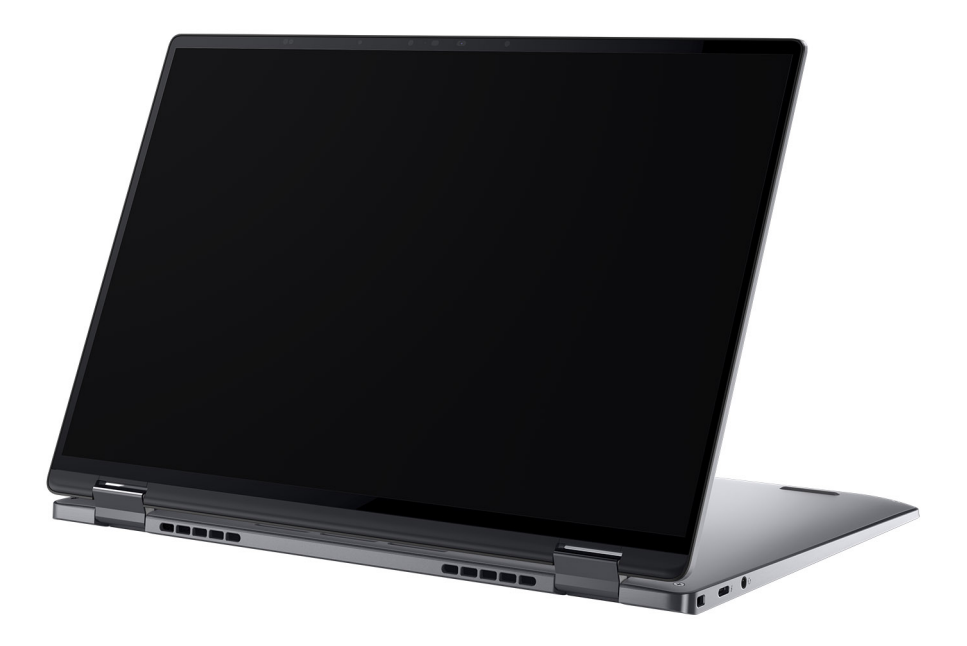

**Figura 9. Modalità supporto**

### <span id="page-12-0"></span>Tent

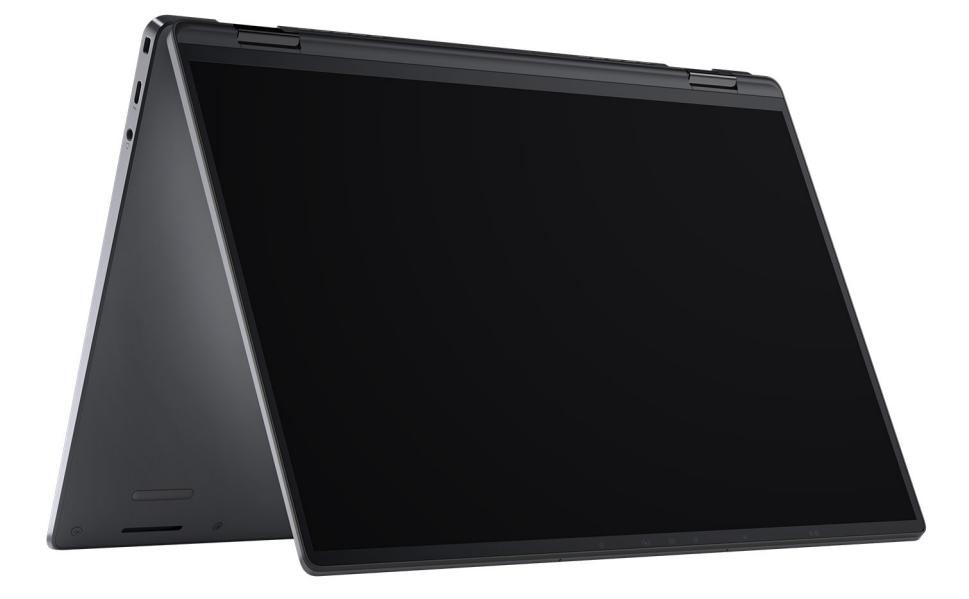

**Figura 10. Modalità tenda**

## **Indicatore del livello di carica della batteria**

La seguente tabella elenca il comportamento della carica della batteria e dell'indicatore di stato di Latitude 9450 2-in-1.

#### **Tabella 1. Comportamento dell'indicatore di stato e della carica della batteria**

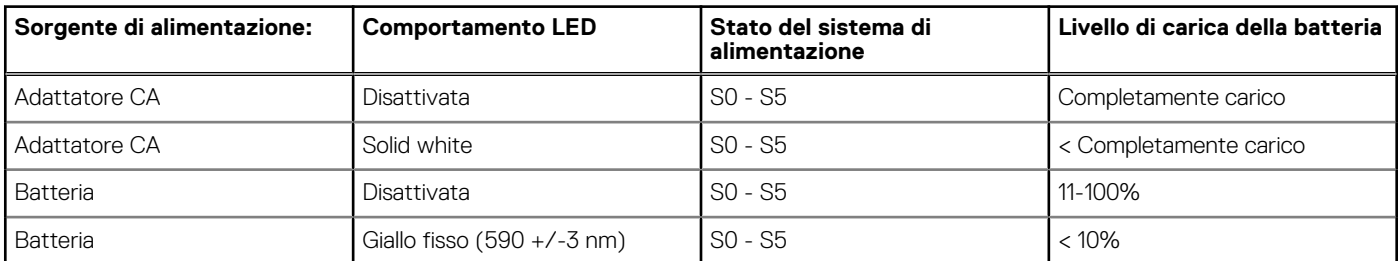

● SO (Acceso) - Il sistema è acceso.

● S4 (Ibernazione) - Il sistema consuma meno energia rispetto a tutti gli altri stati di sospensione. Il sistema è quasi totalmente spento, tranne per una lieve alimentazione residua. I dati di contesto vengono scritti sul disco rigido.

S5 (Spento) - il sistema è in stato di arresto.

# **Configurare Latitude 9450 2-in-1**

#### <span id="page-13-0"></span>**Informazioni su questa attività**

**N.B.:** Le immagini contenute in questo documento possono differire a seconda della configurazione ordinata.  $\odot$ 

#### **Procedura**

1. Collegare l'adattatore per l'alimentazione e premere il pulsante di accensione.

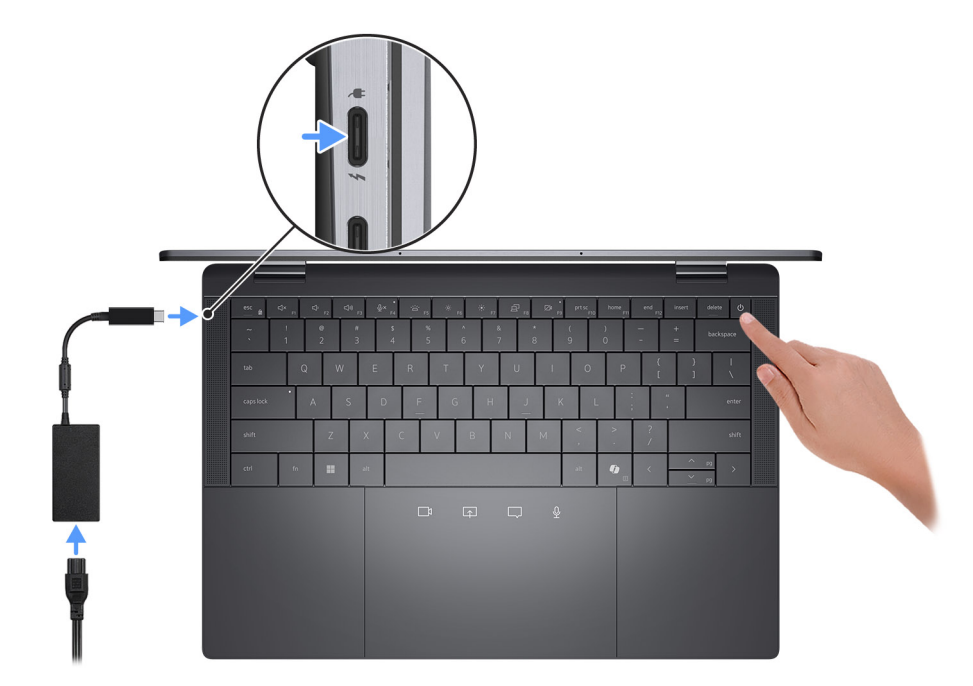

#### **Figura 11. Collegare l'adattatore per l'alimentazione**

**N.B.:** La batteria può entrare in modalità di risparmio energetico durante la spedizione per conservare la carica. Accertarsi che l'adattatore per l'alimentazione sia collegato al computer quando viene acceso per la prima volta.

#### 2. Completare la configurazione del sistema operativo.

#### **Per Windows:**

Seguire le istruzioni visualizzate sul display per completare la configurazione. Durante la configurazione, Dell Technologies consiglia di:

- Connettersi a una rete per gli aggiornamenti di Windows. **(i)** N.B.: Se si sta effettuando la connessione a una rete wireless fili protetta, immettere la password per l'accesso alla rete wireless quando richiesto.
- Quando si è collegati a Internet, creare oppure accedere con un account Microsoft.
- Nella schermata **Supporto e protezione**, immettere le informazioni di contatto.
- 3. Individuare e utilizzare le app Dell dal menu Start di Windows (consigliato).

#### **Tabella 2. Localizzare le app Dell in Windows**

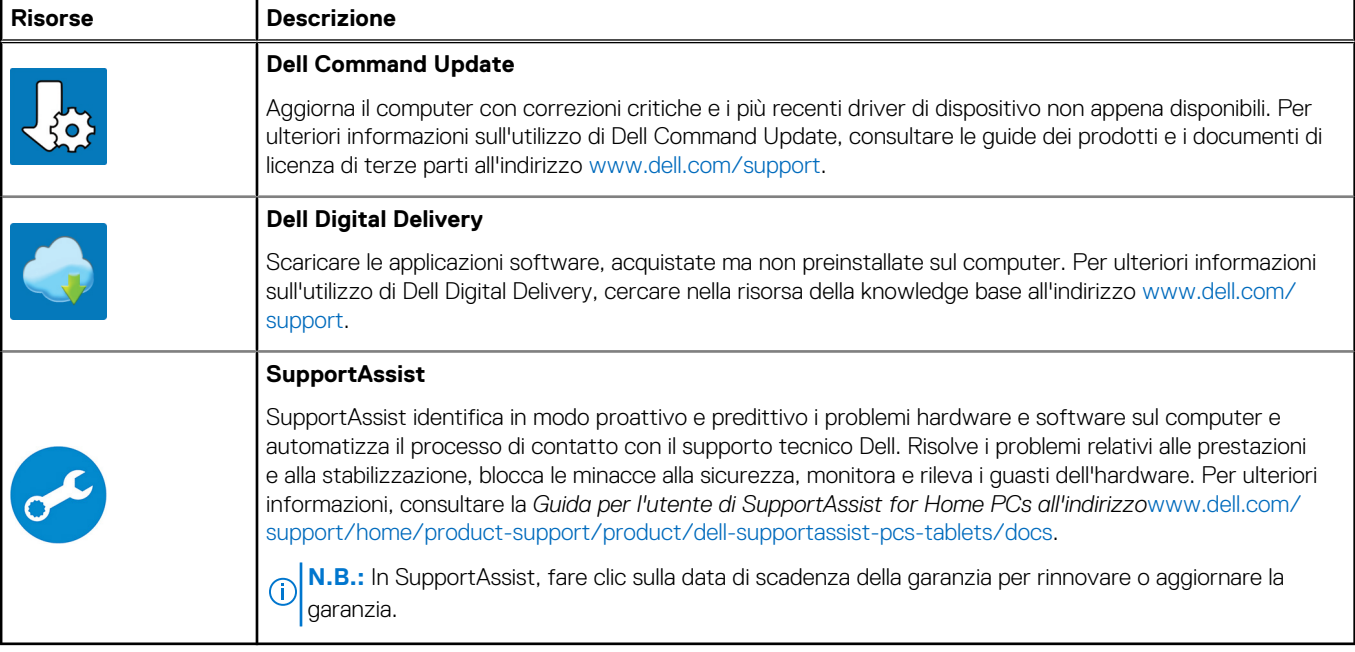

# **Specifiche di Latitude 9450 2-in-1**

## <span id="page-15-0"></span>**Dimensioni e peso**

La seguente tabella elenca altezza, larghezza, profondità e peso di Latitude 9450 2-in-1.

#### **Tabella 3. Dimensioni e peso**

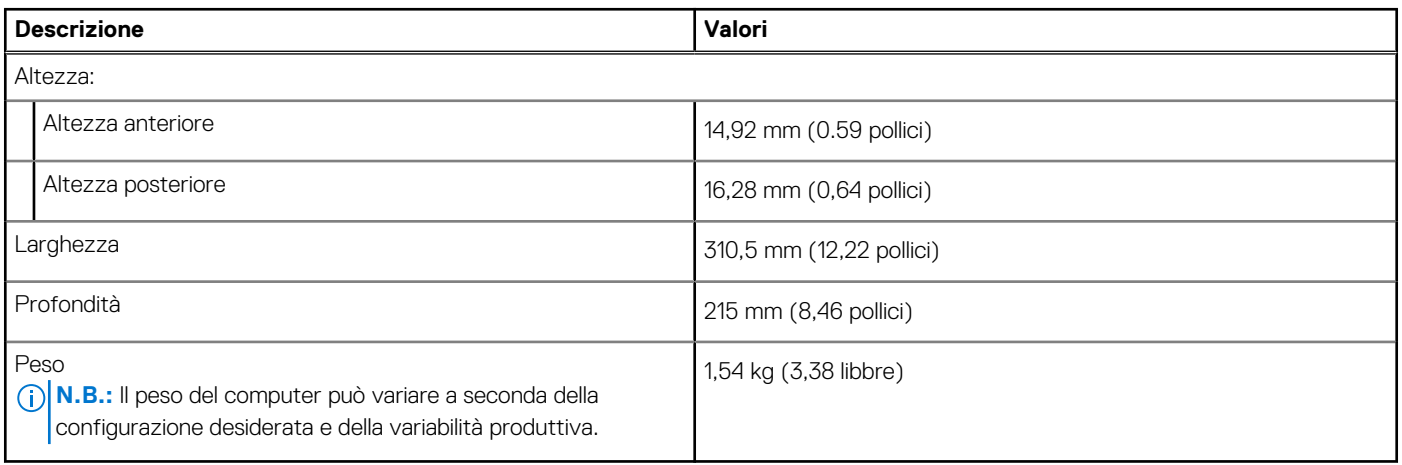

### **Processore**

La seguente tabella elenca i dettagli dei processori supportati per Latitude 9450 2-in-1.

#### **Tabella 4. Processore**

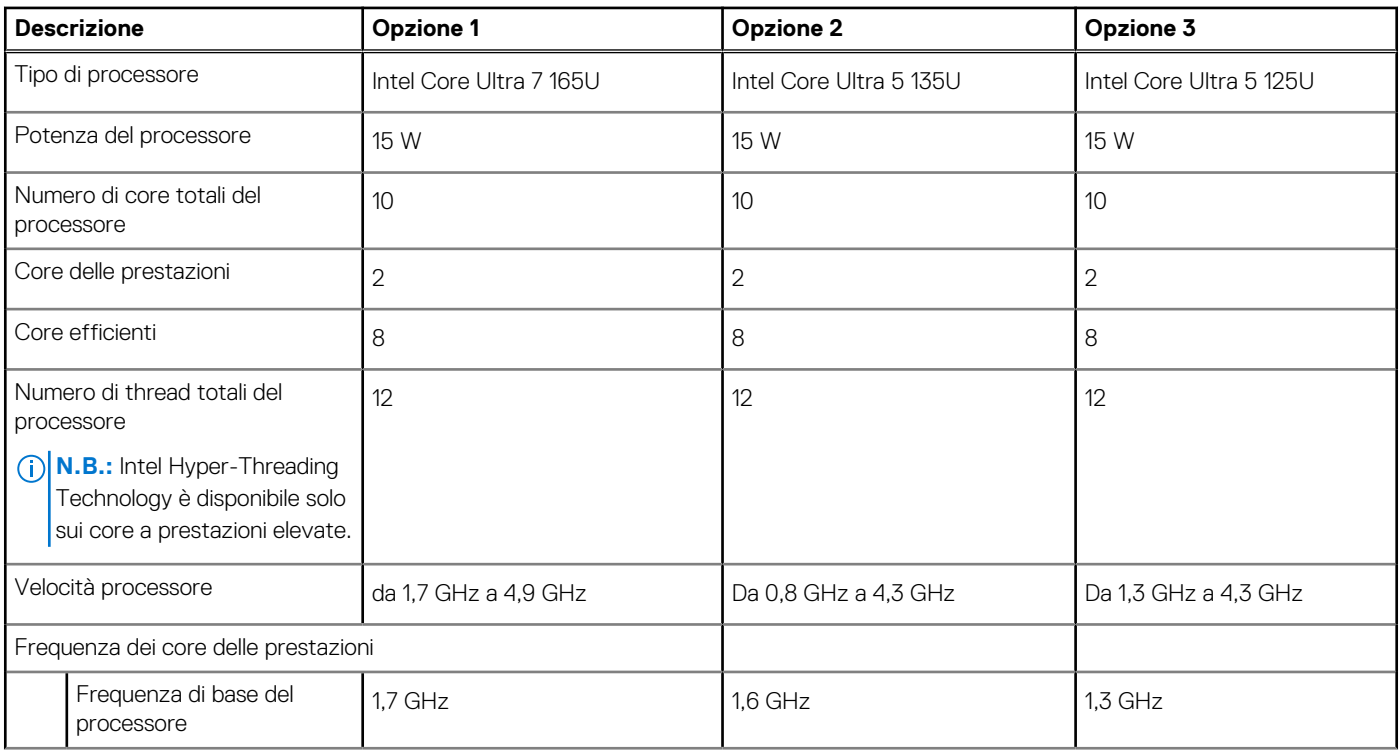

#### <span id="page-16-0"></span>**Tabella 4. Processore (continua)**

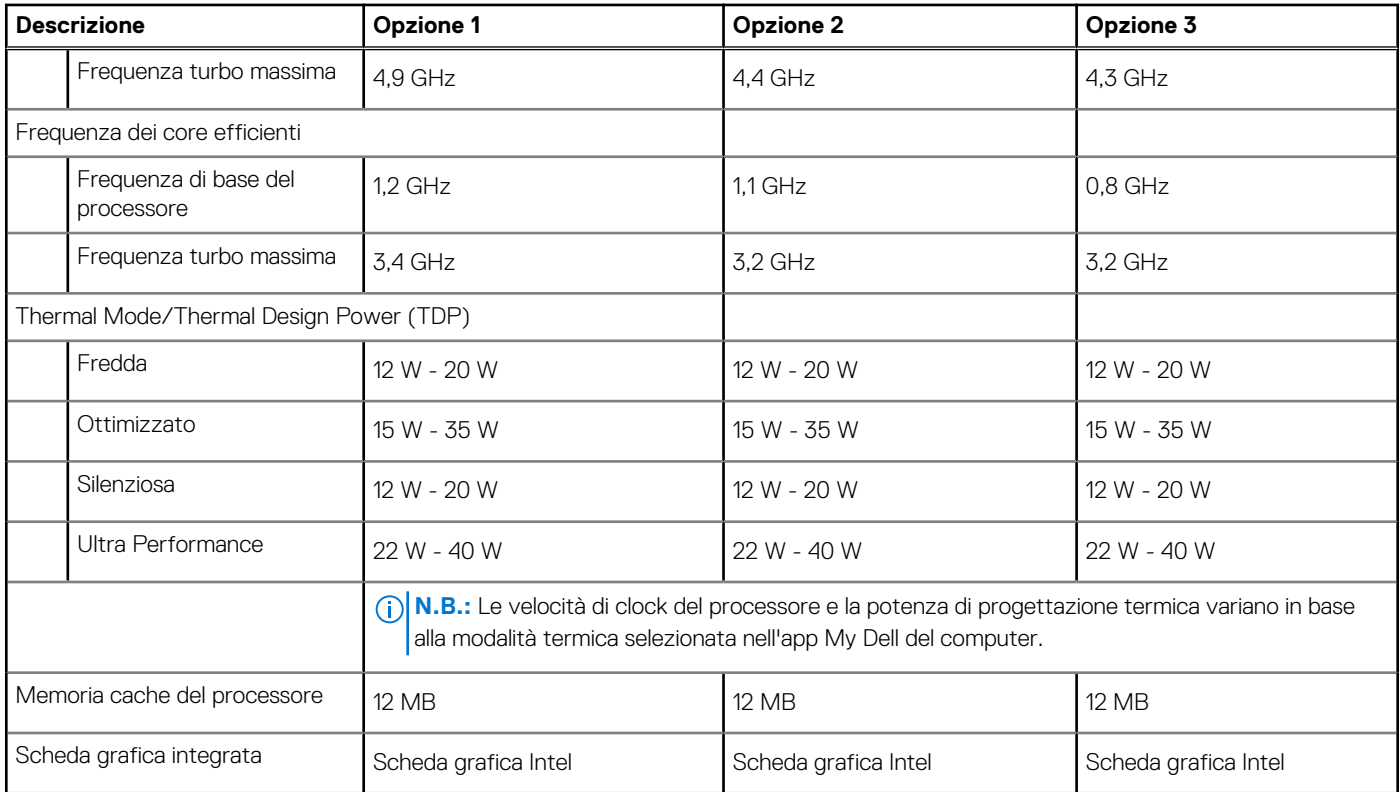

## **Chipset**

La seguente tabella elenca i dettagli del chipset supportato da Latitude 9450 2-in-1.

#### **Tabella 5. Chipset**

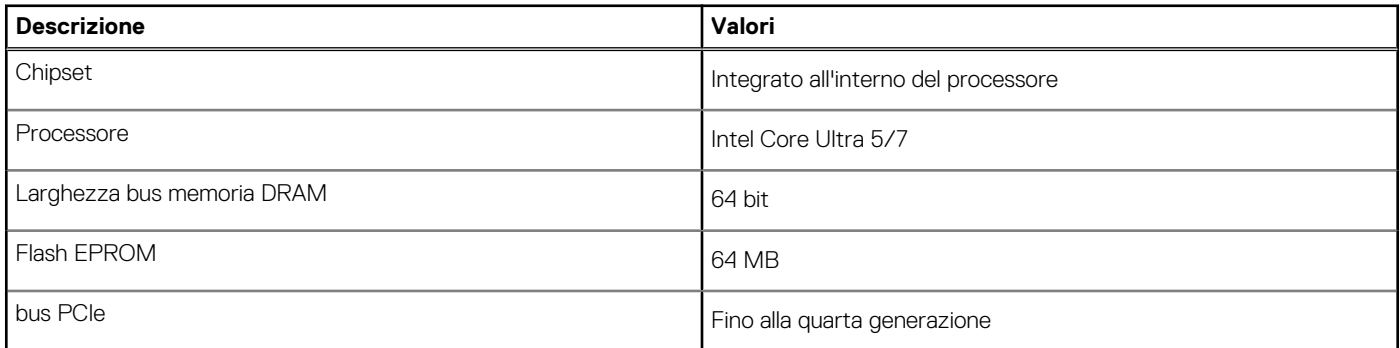

## **Sistema operativo**

Latitude 9450 2-in-1 supporta i seguenti sistemi operativi:

- Windows 11 22H2
- Windows 11 23H2

## **Memoria**

La seguente tabella fornisce le specifiche di memoria di Latitude 9450 2-in-1.

#### <span id="page-17-0"></span>**Tabella 6. Specifiche della memoria**

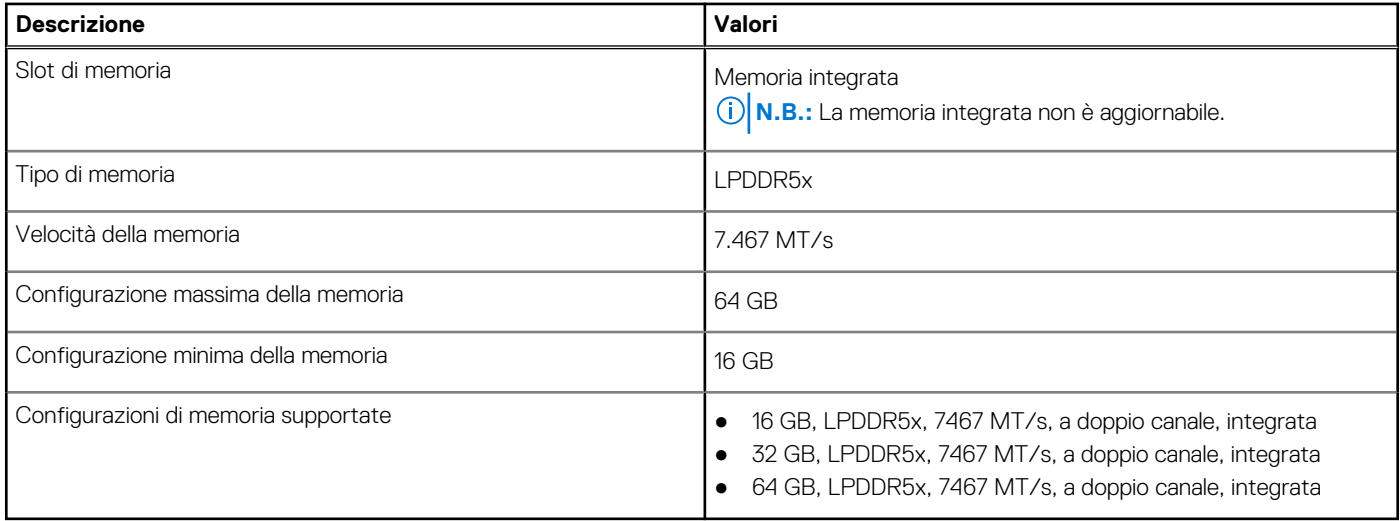

### **Porte esterne**

La seguente tabella fornisce le specifiche delle porte di Latitude 9450 2-in-1.

#### **Tabella 7. Porte esterne**

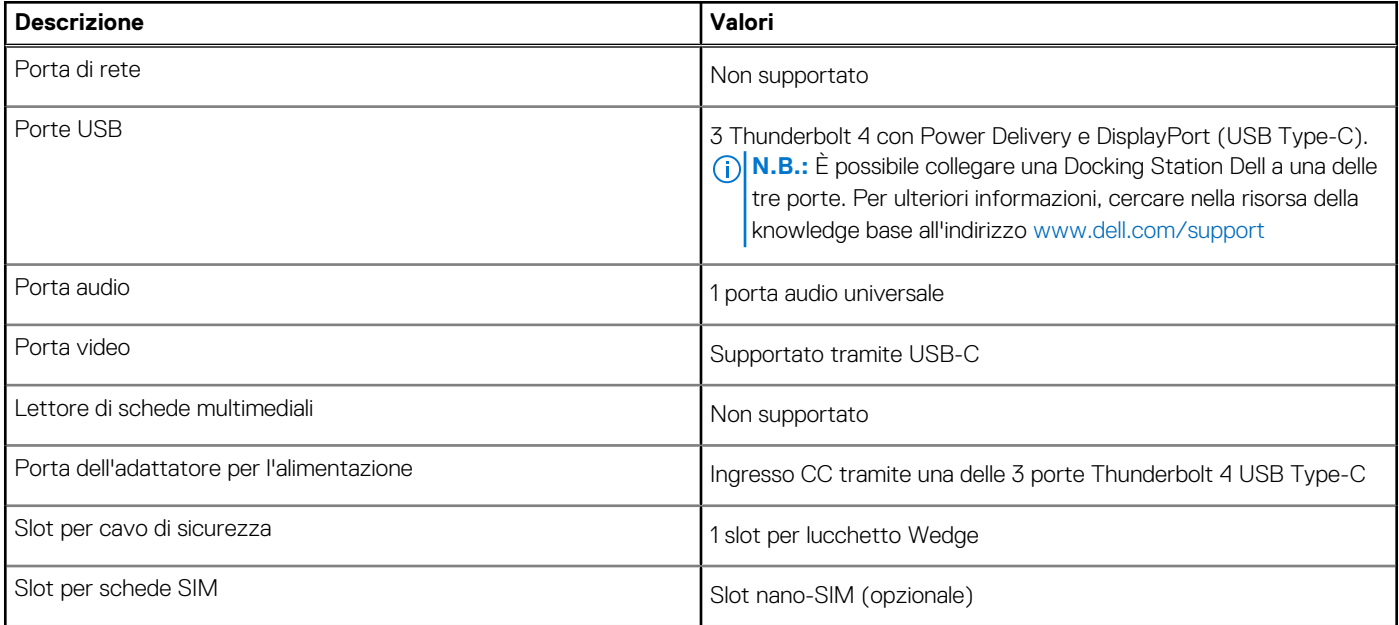

## **Slot interni**

La seguente tabella elenca gli slot interni di Latitude 9450 2-in-1.

### **Tabella 8. Slot interni**

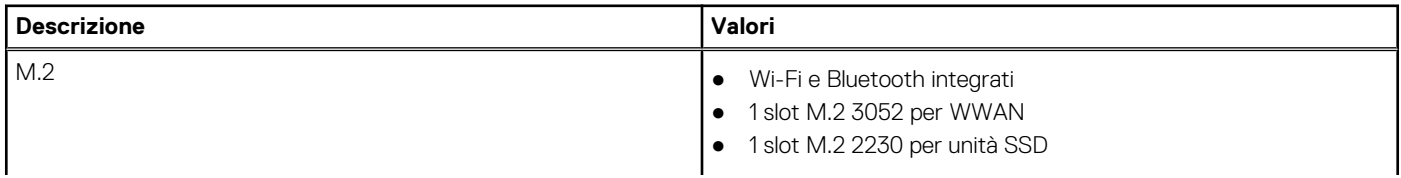

#### <span id="page-18-0"></span>**Tabella 8. Slot interni**

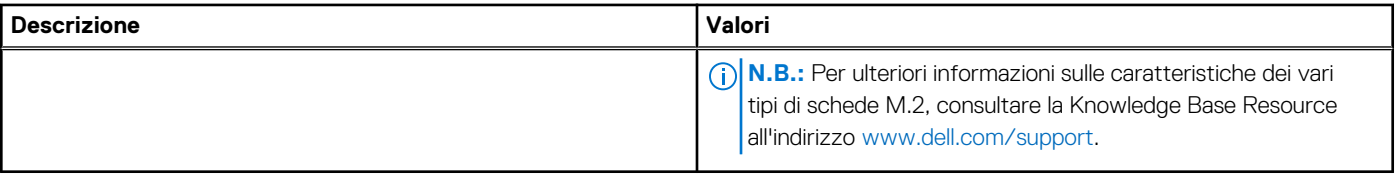

## **Audio**

La seguente tabella fornisce le specifiche audio di Latitude 9450 2-in-1.

#### **Tabella 9. Specifiche dell'audio**

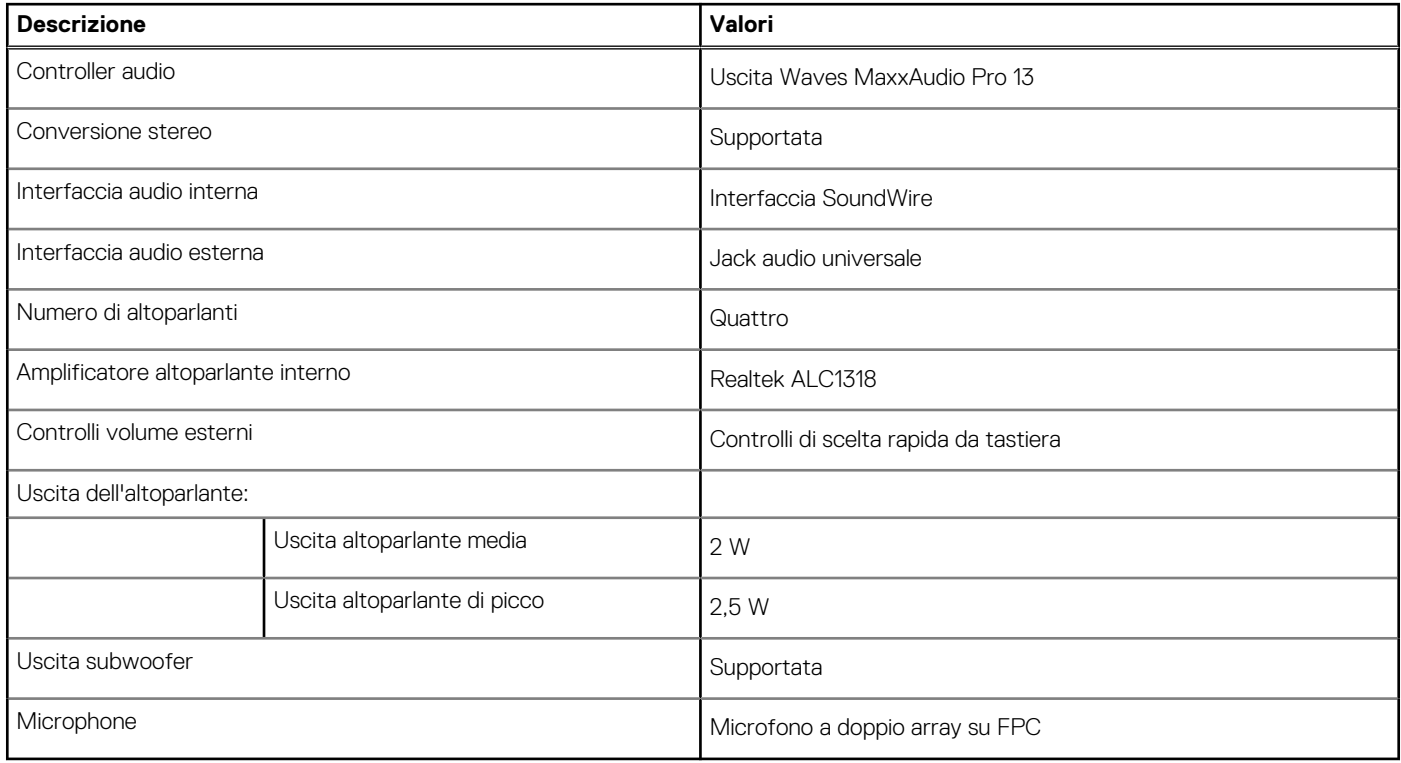

### **Storage**

Questa sezione elenca le opzioni di storage su Latitude 9450 2-in-1.

Il computer supporta una unità SSD M.2 2230

#### **Tabella 10. Specifiche di storage**

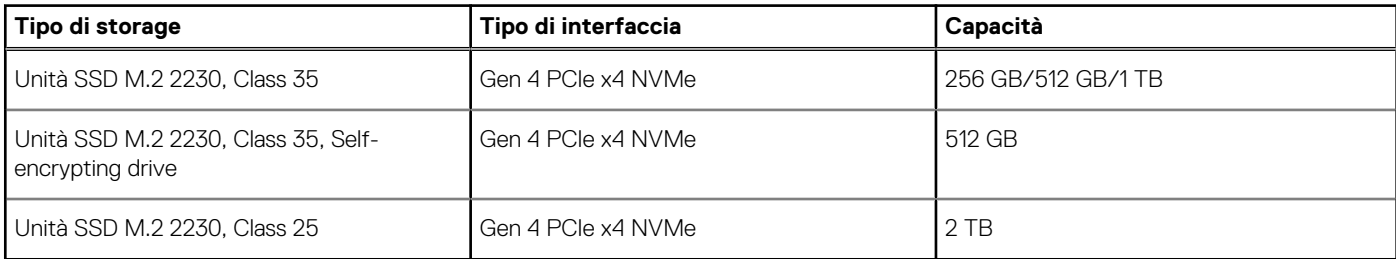

## <span id="page-19-0"></span>**Tastiera**

La seguente tabella fornisce le specifiche della tastiera di Latitude 9450 2-in-1.

#### **Tabella 11. Specifiche della tastiera**

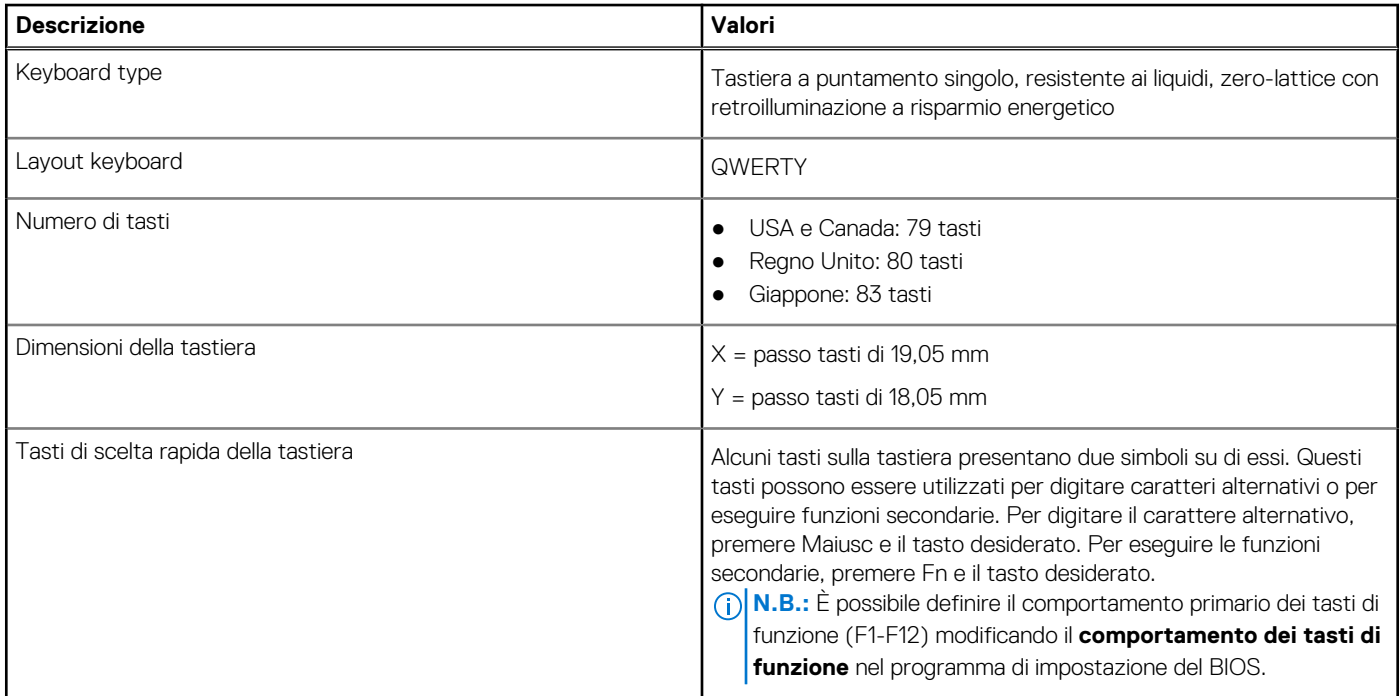

## **Specifiche della tastiera di Latitude 9450 2-in-1**

**N.B.:** I caratteri della tastiera possono variare a seconda della lingua di configurazione di quest'ultima. I tasti utilizzati per i collegamenti di scelta rapida restano invariati a prescindere dalla lingua.

Alcuni tasti sulla tastiera presentano due simboli su di essi. Questi tasti possono essere utilizzati per digitare caratteri alternativi o per eseguire funzioni secondarie. Il simbolo indicato nella parte inferiore del tasto si riferisce al carattere digitato quando il tasto è premuto. Se si preme MAIUSC e il tasto, viene digitato il simbolo mostrato nella parte superiore del tasto. Ad esempio, se si preme **2**, viene digitato **2**; se si preme **MAIUSC** + **2**, viene digitato **@**.

I tasti da F1 a F12 nella riga superiore della tastiera sono tasti funzione per il controllo multimediale, come indicato dall'icona nella parte inferiore del tasto. Premere il tasto funzione per richiamare l'attività rappresentata dall'icona. Ad esempio, premendo F1 si disattiva l'audio (consultare la tabella seguente).

Tuttavia, se i tasti funzione F1-F12 sono necessari per applicazioni software specifiche, è possibile disabilitare la funzionalità multimediale premendo **Fn** + **Esc**. In seguito è possibile richiamare il controllo multimediale premendo **Fn** e il rispettivo tasto funzione. Ad esempio, è possibile disabilitare l'audio premendo **Fn** + **F1**.

**N.B.:** È possibile anche definire il comportamento primario dei tasti di funzione (F1-F12) modificando il **Comportamento dei tasti di funzione** nel programma di impostazione del BIOS.

#### **Tabella 12. Elenco dei tasti di scelta rapida**

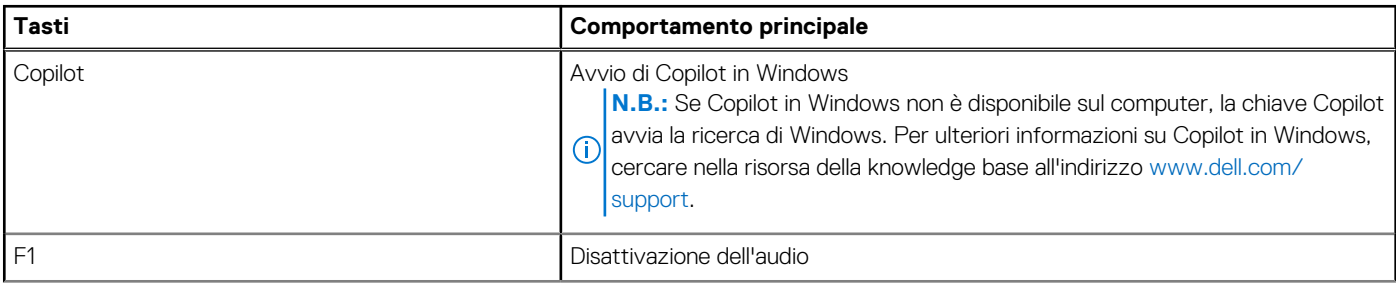

#### **Tabella 12. Elenco dei tasti di scelta rapida (continua)**

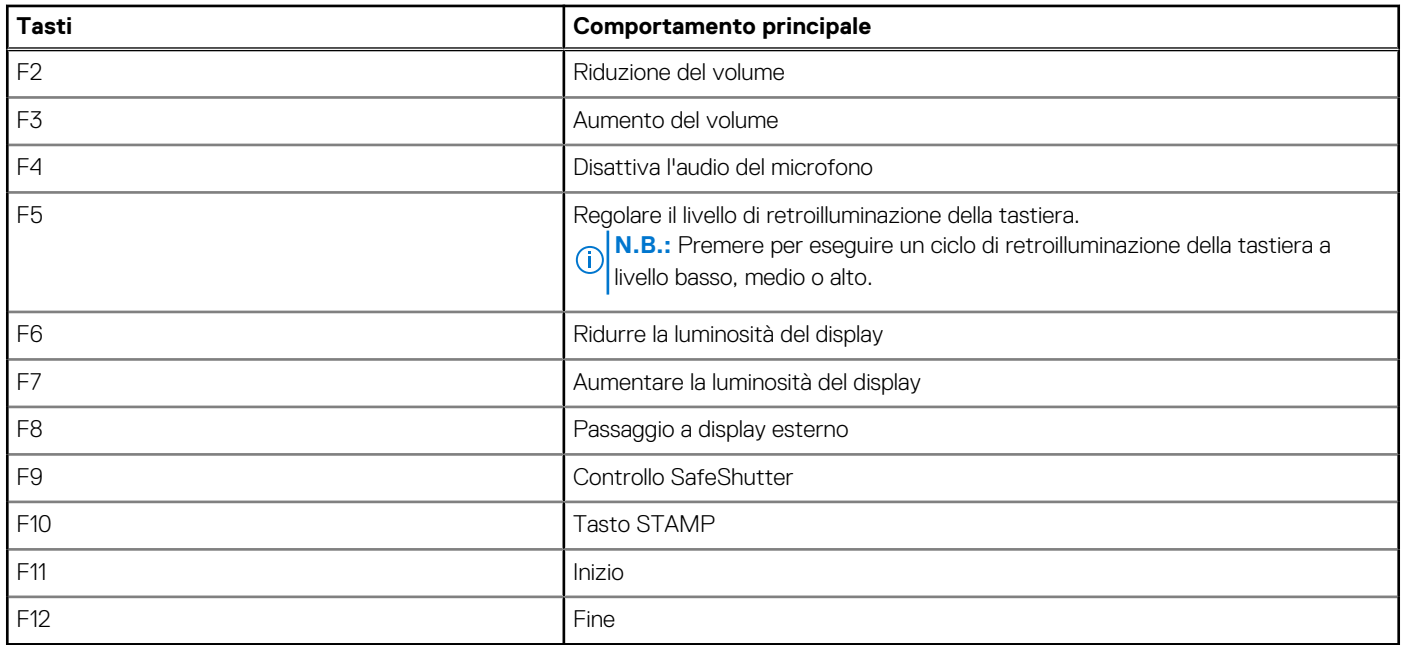

Il tasto **Fn** selezionato viene inoltre utilizzato con i tasti selezionati sulla tastiera per richiamare altre funzioni secondarie.

#### **Tabella 13. Comportamento secondario**

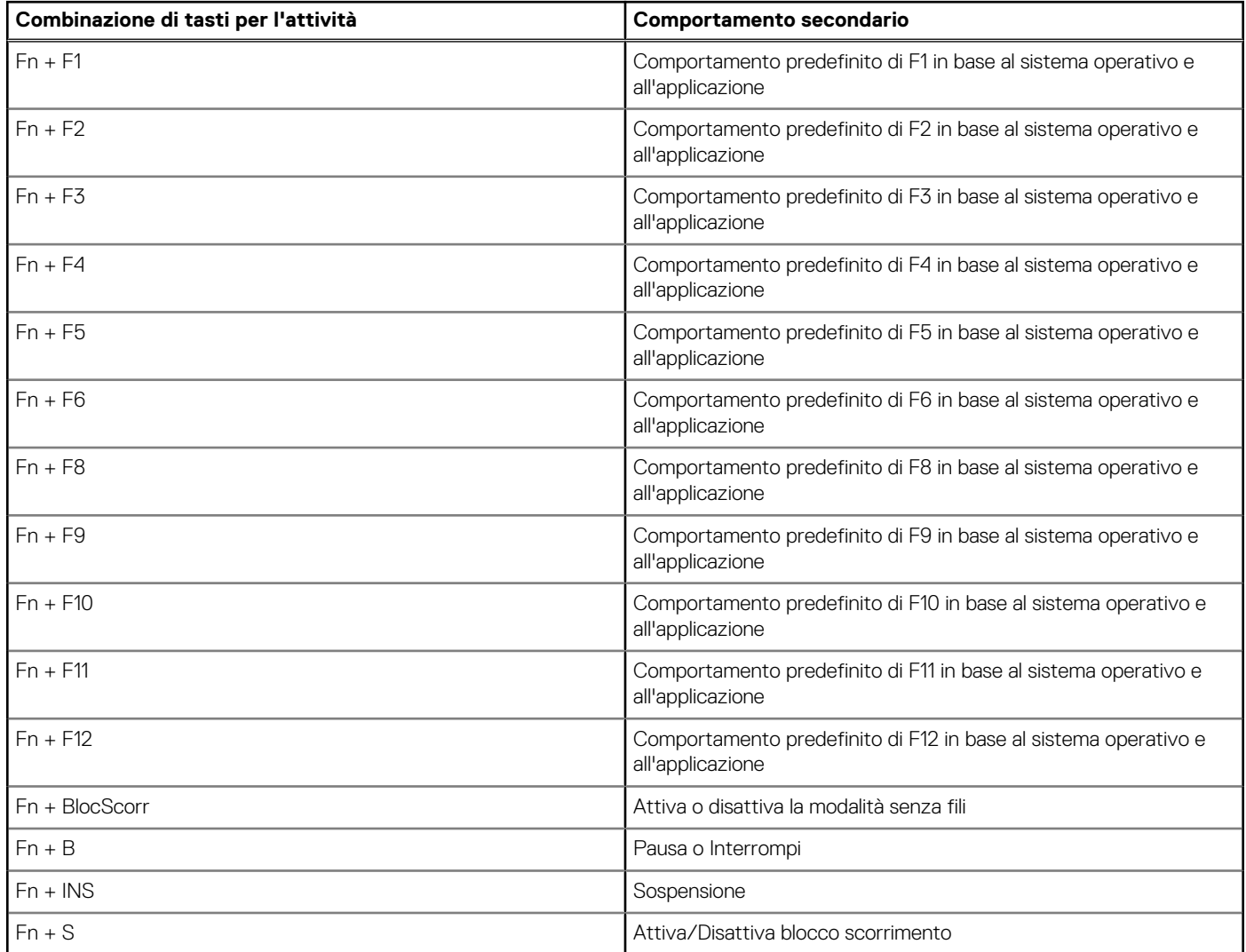

#### <span id="page-21-0"></span>**Tabella 13. Comportamento secondario (continua)**

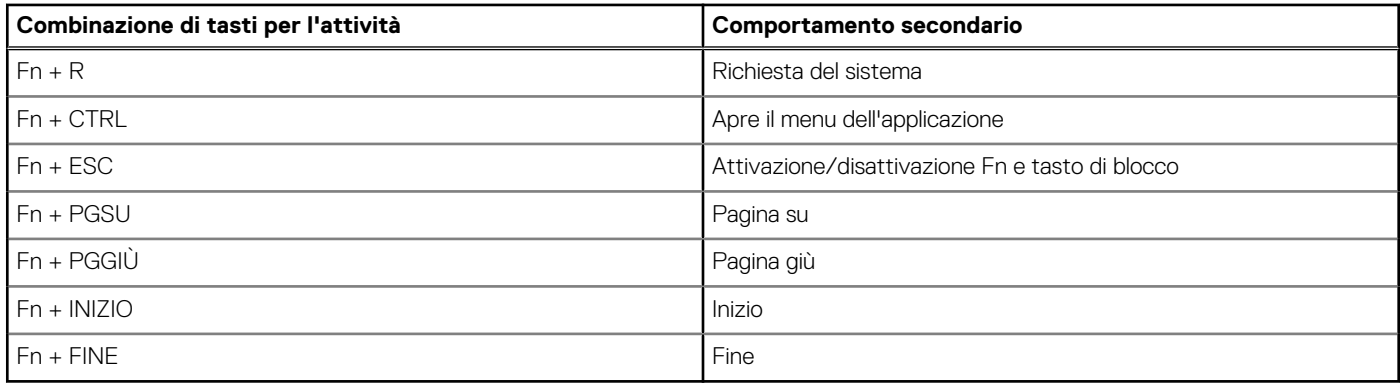

### **Fotocamera**

La seguente tabella fornisce le specifiche della fotocamera di Latitude 9450 2-in-1.

#### **Tabella 14. Specifiche della fotocamera**

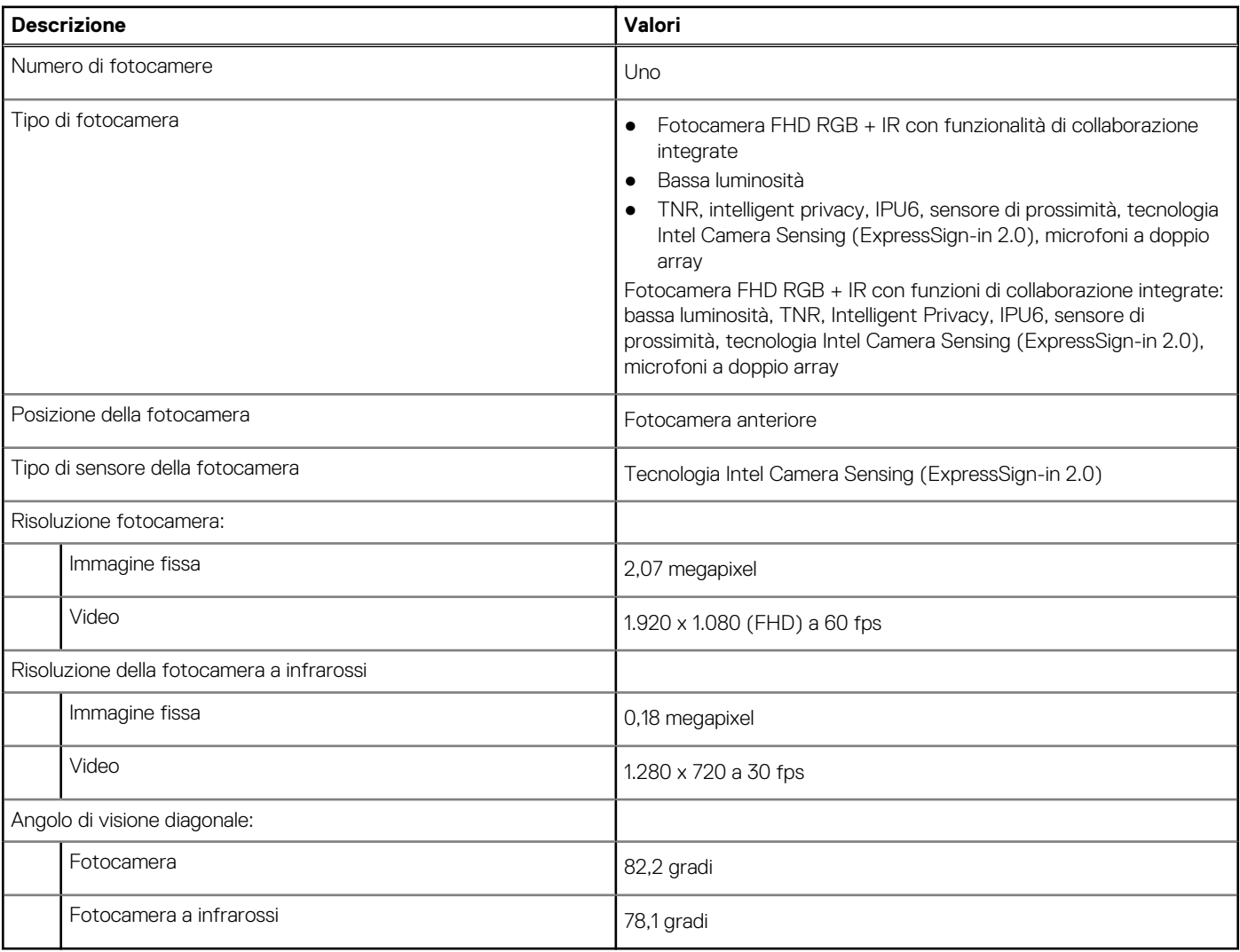

# <span id="page-22-0"></span>**Clickpad**

La seguente tabella fornisce le specifiche del clickpad di Latitude 9450 2-in-1.

#### **Tabella 15. Specifiche Clickpad**

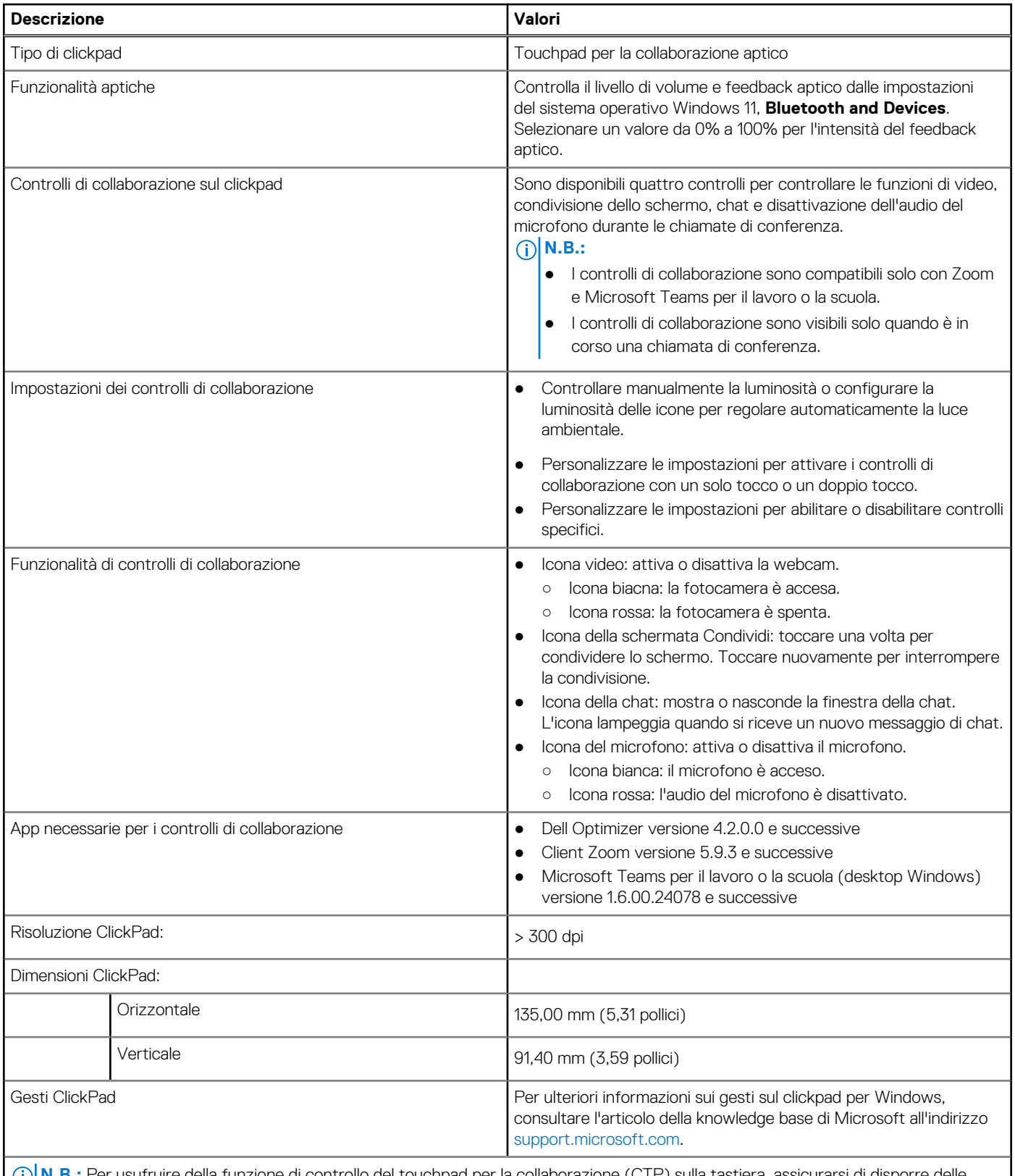

**N.B.:** Per usufruire della funzione di controllo del touchpad per la collaborazione (CTP) sulla tastiera, assicurarsi di disporre delle versioni più recenti dell'app Dell Optimizer e di Zoom o Teams per il lavoro o la scuola installati sul computer. Dell Optimizer supporta

#### <span id="page-23-0"></span>**Tabella 15. Specifiche Clickpad (continua)**

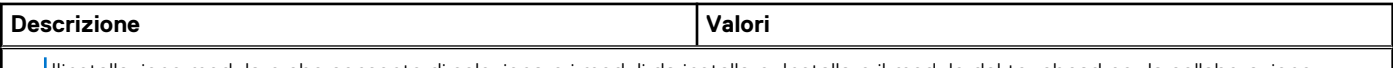

l'installazione modulare che consente di selezionare i moduli da installare. Installare il modulo del touchpad per la collaborazione all'interno dell'app Dell Optimizer per usufruire delle funzionalità dei controlli di collaborazione. Per ulteriori informazioni, cercare la guida utente di Dell Optimizer nella risorsa della knowledge base all'indirizzo [www.dell.com/support.](https://www.dell.com/support)

**N.B.:** Il touchpad per la collaborazione è supportato solo sull'applicazione Teams per il lavoro o la scuola (desktop Windows). Teams per utenti privati e Teams sul web non sono attualmente supportati.

### **Adattatore per l'alimentazione**

La seguente tabella fornisce le specifiche dell'adattatore per l'alimentazione di Latitude 9450 2-in-1.

#### **Tabella 16. Specifiche dell'adattatore per l'alimentazione**

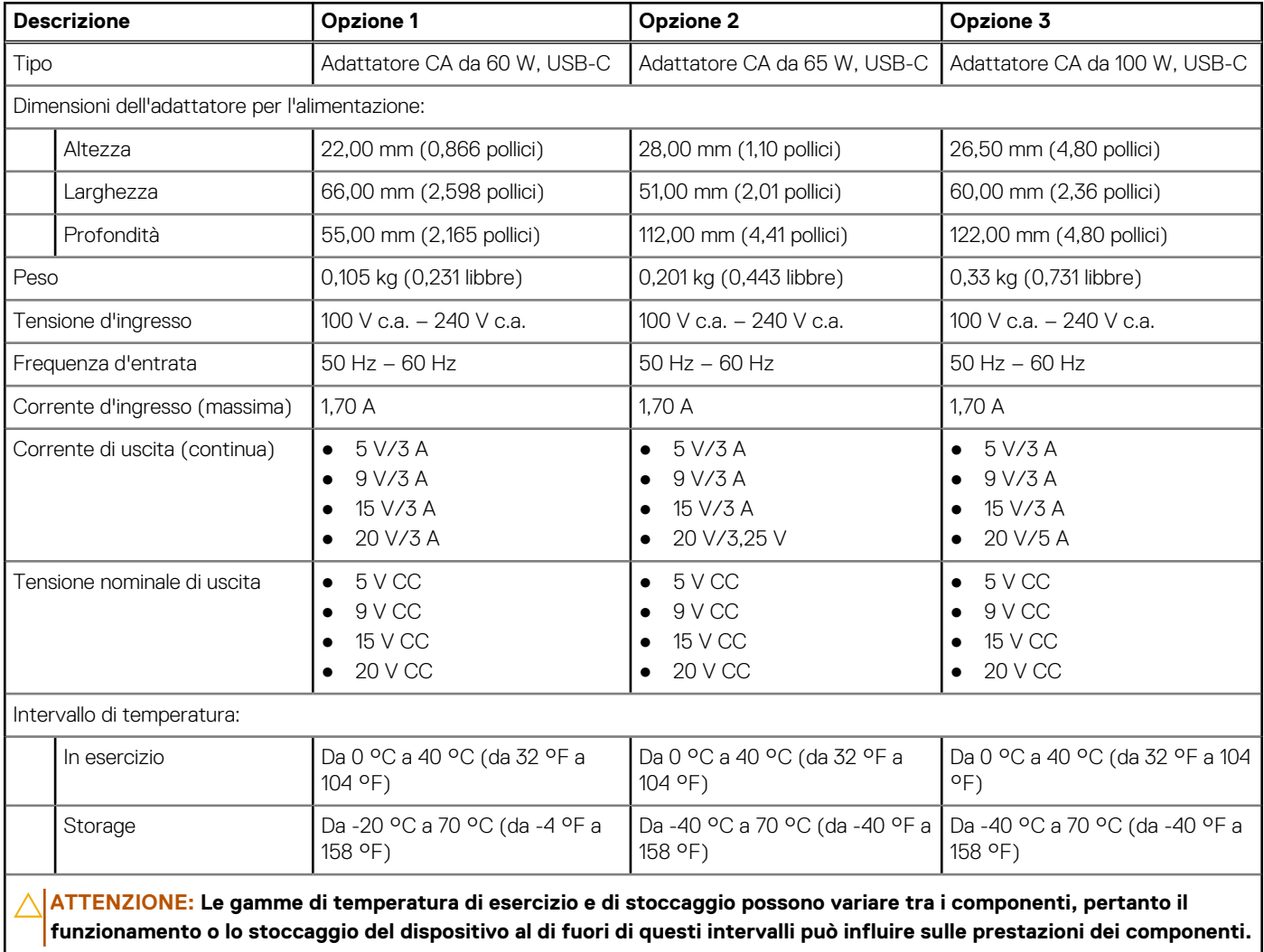

### **Batteria**

La seguente tabella fornisce le specifiche della batteria di Latitude 9450 2-in-1.

**<sup>(</sup>ii)** N.B.: Per ulteriori informazioni su come configurare e utilizzare i controlli di collaborazione, cercare la Guida di riferimento del touchpad per la collaborazione nella risorsa della knowledge base all'indirizzo [www.dell.com/support.](https://www.dell.com/support) Oppure, guardare il seguente video: [www.dell.com/collaboration-touchpad.](https://www.dell.com/collaboration-touchpad)

#### <span id="page-24-0"></span>**Tabella 17. Specifiche della batteria**

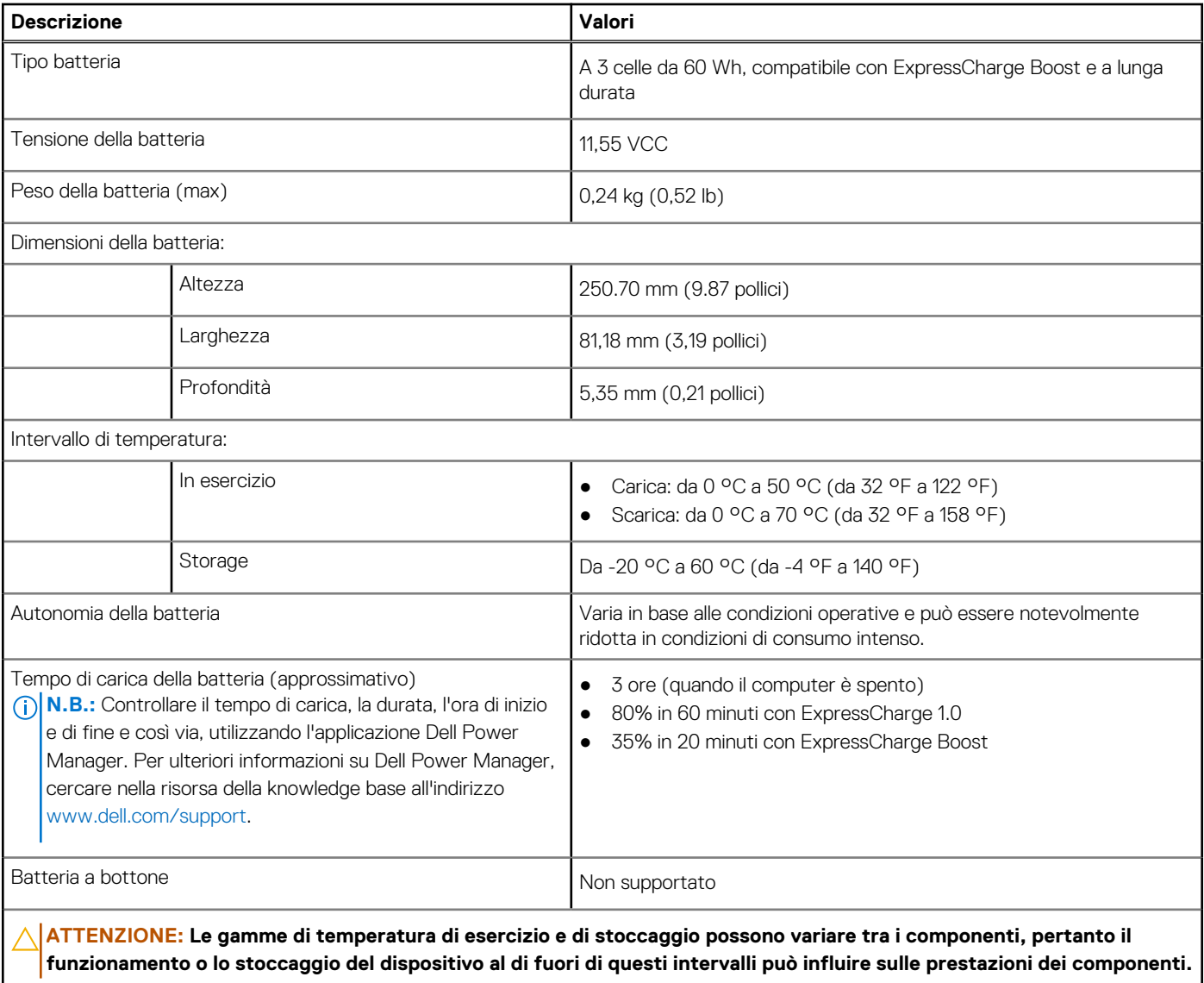

**ATTENZIONE: Dell Technologies consiglia di caricare la batteria regolarmente per un consumo energetico ottimale. Se la carica della batteria è esaurita, collegare l'adattatore per l'alimentazione, accendere il computer e quindi riavviare il computer per ridurre il consumo energetico.**

## **Display**

La seguente tabella fornisce le specifiche del display di Latitude 9450 2-in-1.

#### **Tabella 18. Specifiche del display**

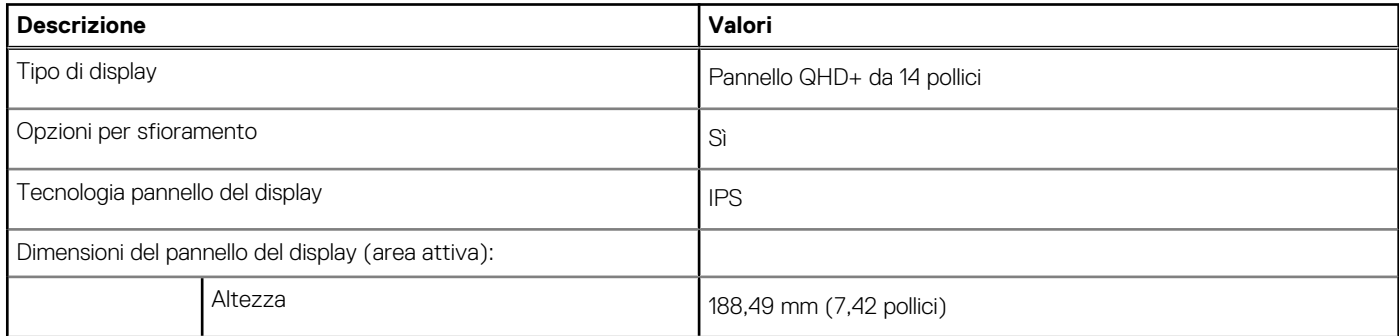

#### <span id="page-25-0"></span>**Tabella 18. Specifiche del display (continua)**

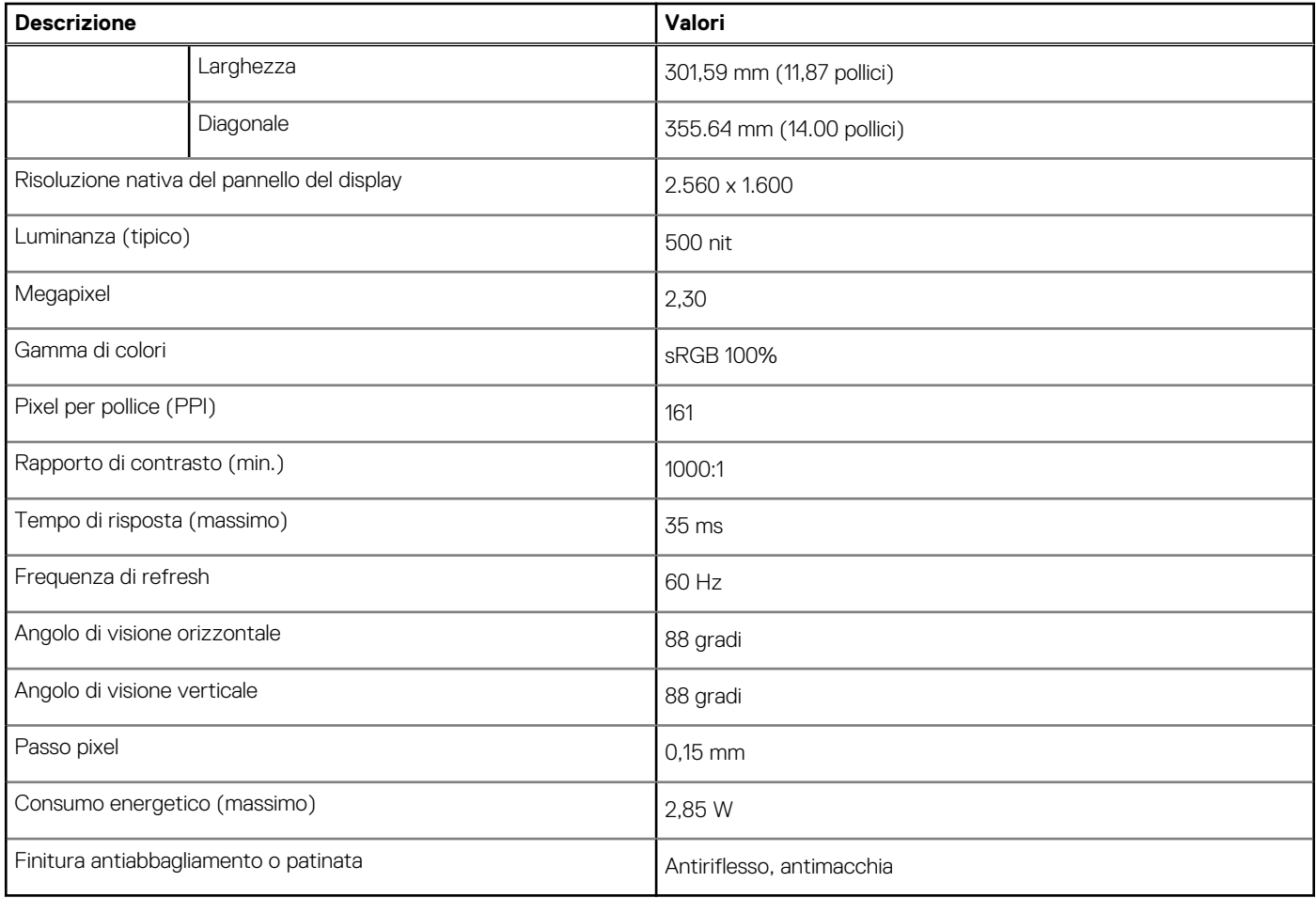

## **Lettore di impronte digitali (opzionale)**

La seguente tabella fornisce le specifiche del lettore di impronte digitali opzionali di Latitude 9450 2-in-1.

#### **Tabella 19. Specifiche del lettore di impronte digitali**

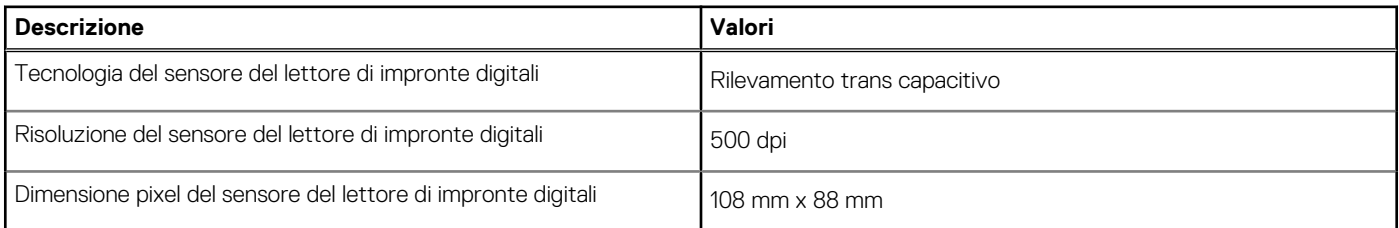

### **Sensore**

La seguente tabella elenca il sensore di Latitude 9450 2-in-1.

#### **Tabella 20. Sensore**

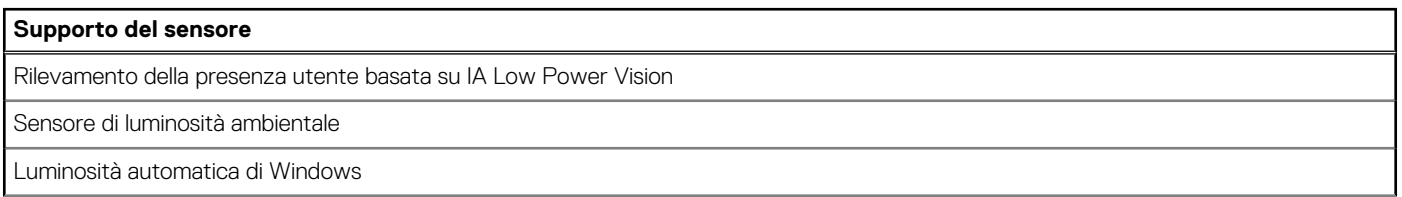

#### <span id="page-26-0"></span>**Tabella 20. Sensore (continua)**

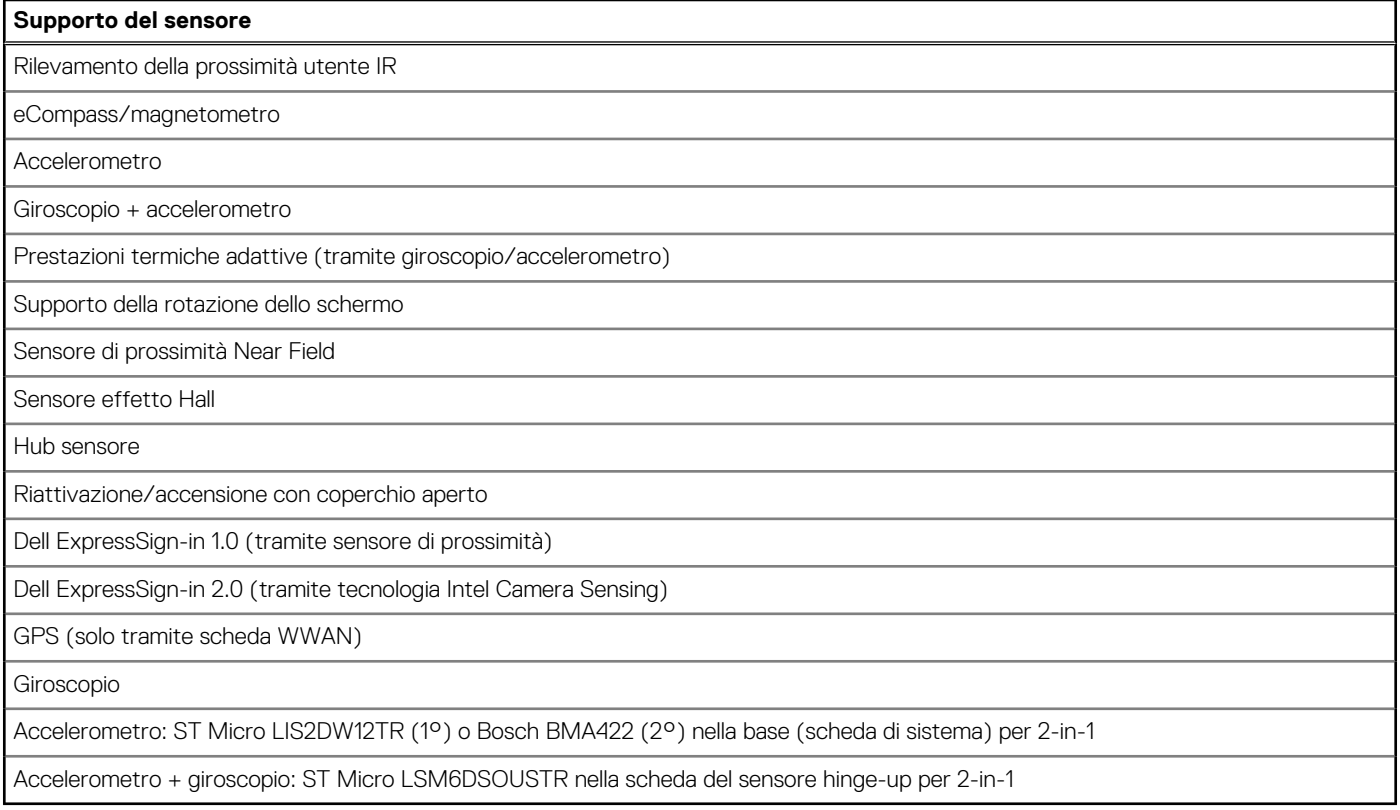

## **GPU - Integrata**

La seguente tabella elenca le specifiche della GPU integrata supportata da Latitude 9450 2-in-1.

#### **Tabella 21. GPU - Integrata**

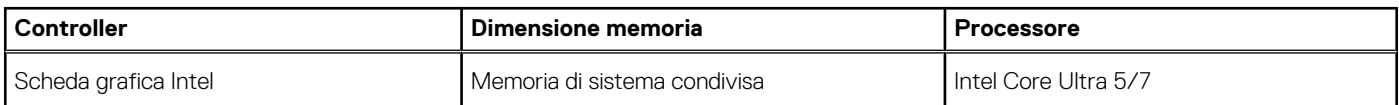

## **Support Matrix per più display**

La seguente tabella elenca la Support Matrix per più monitor supportata da Latitude 9450 2-in-1.

#### **Tabella 22. Support Matrix per più display**

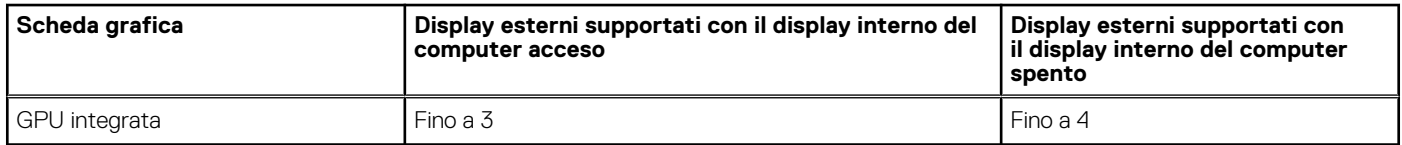

### **Sicurezza hardware**

La seguente tabella fornisce le specifiche di sicurezza hardware di Latitude 9450 2-in-1.

#### <span id="page-27-0"></span>**Tabella 23. Sicurezza hardware**

#### **Sicurezza hardware**

Certificazione Trusted Platform Module (TPM) 2.0 FIPS-140-2/TCG

Lettore di impronte digitali a tocco (integrato nel pulsante di accensione) con autenticazione avanzata Control Vault 3.0 Plus con certificazione FIPS 140-2 Livello 3 (opzionale)

Fotocamera IR frontale (conforme a Windows Hello) con ExpressSign-in 1.0 (sensore di prossimità) ed ExpressSign-in 2.0 (rilevamento fotocamera)

Dell SafeBIOS: verifica l'integrità del BIOS utilizzando un'origine esterna sicura e, in caso il test non dia un esito positivo, acquisisce e archivia una copia del risultato del test in un'area sicura nel computer.

Dell SafeBIOS - Indicatori di attacco - Avvisa quando viene rilevata un'attività malevola

Dell SafeID - Il chip di sicurezza FIPS Level 3 dedicato protegge le credenziali dell'utente finale1 - Certificazione TCG

Dell SafeSupply Chain: imballaggio a prova di manomissione opzionale e pulizia dell'HDD pre-imaging secondo gli standard NIST di una struttura sicura Dell.

Dell SafeShutter: consente di controllare l'otturatore della fotocamera premendo F9 sulla tastiera per abilitare o disabilitare l'otturatore.

## **Condizioni dell'ambiente operativo e di storage**

La seguente tabella elenca le specifiche operative e di storage di Latitude 9450 2-in-1.

**Livello di sostanze contaminanti trasmesse per via aerea:** G1 come definito da ISA-S71.04-1985

#### **Tabella 24. Ambiente del computer**

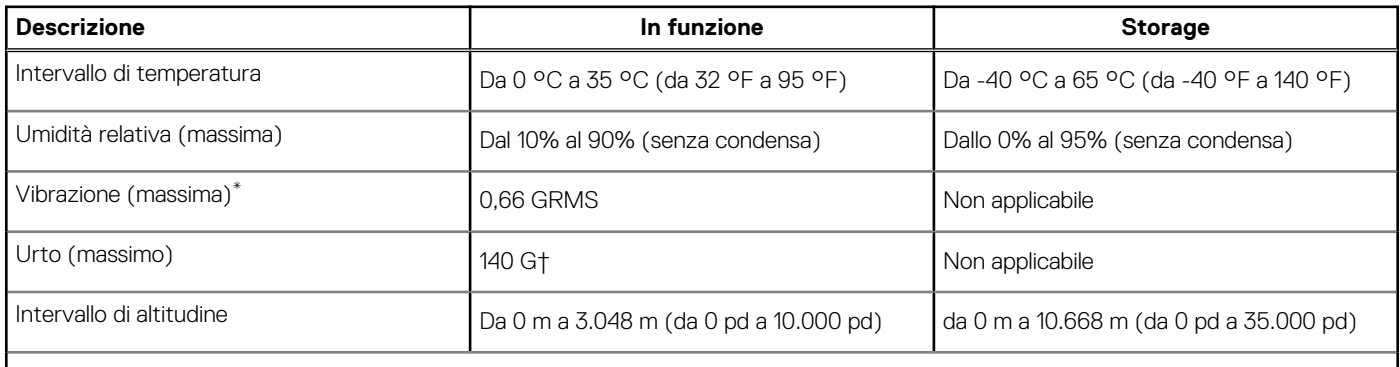

**ATTENZIONE: Le gamme di temperatura di esercizio e di stoccaggio possono variare tra i componenti, pertanto il funzionamento o lo stoccaggio del dispositivo al di fuori di questi intervalli può influire sulle prestazioni dei componenti.**

\* Misurata utilizzando uno spettro a vibrazione casuale che simula l'ambiente dell'utente.

† Misurata utilizzando un impulso semisinusoidale di 2 ms.

## **Policy di supporto Dell**

Per informazioni sulla policy di supporto Dell, cercare nella risorsa della Knowledge Base all'indirizzo [www.dell.com/support.](https://www.dell.com/support/)

## **SafeShutter**

Questa sezione descrive in dettaglio le specifiche SafeShutter di Latitude 9450 2-in-1.

SafeShutter consente di prendere il controllo della privacy con le funzioni di disabilitazione della fotocamera (tasto F9) e disattivazione microfono (tasto F4) con override delle impostazioni del software. Quando la fotocamera è accesa, premere il tasto F9 per chiudere l'otturatore della fotocamera e premere nuovamente il tasto F9 per aprire l'otturatore della fotocamera.

# <span id="page-28-0"></span>**ComfortView Plus**

### **AVVERTENZA: L'esposizione prolungata alla luce blu dal display può provocare effetti a lungo termine, come affaticamento o danni agli occhi.**

La luce blu è un colore nello spettro di luce che ha una lunghezza d'onda breve e un'energia elevata. L'esposizione prolungata alla luce blu, in particolare da fonti digitali, può disturbare i ritmi di sonno e provocare effetti a lungo termine, come affaticamento o danni agli occhi.

Il display su questo computer è progettato per ridurre al minimo la luce blu e soddisfa le esigenze di TÜV Rheinland per i display con luce blu.

La modalità Luce blu bassa è abilitata in fabbrica, pertanto non è necessaria alcuna ulteriore configurazione.

Per ridurre il rischio di affaticamento degli occhi, si consiglia inoltre di:

- Posizionare il display a una distanza di visualizzazione confortevole tra 50 e 70 cm (20 e 28 pollici) dagli occhi.
- Sbattere frequentemente le palpebre per inumidire gli occhi, bagnare gli occhi con acqua o applicare colliri adeguati.
- Distogliere lo sguardo dal display e osservare un oggetto distante 20 piedi (609,60 cm) per almeno 20 secondi durante ogni pausa.
- Fare pause regolari e frequenti di 20 minuti ogni due ore di lavoro.

# <span id="page-29-0"></span>**Interventi sui componenti interni del computer**

## **Istruzioni di sicurezza**

Utilizzare le seguenti istruzioni di sicurezza per proteggere il computer da danni potenziali e per garantire la propria sicurezza personale. Salvo diversamente indicato, ogni procedura inclusa in questo documento presuppone che siano state lette le informazioni sulla sicurezza spedite assieme al computer.

- **AVVERTENZA: Prima di effettuare interventi sui componenti interni, leggere le informazioni sulla sicurezza fornite**   $\mathbb{A}$ **assieme al computer. Per maggiori informazioni sulle best practice relative alla sicurezza, consultare la home page Conformità alle normative su [www.dell.com/regulatory\\_compliance.](https://www.dell.com/regulatory_compliance)**
- **AVVERTENZA: Scollegare tutte le sorgenti di alimentazione prima di aprire il coperchio o i pannelli del computer. Dopo**   $\bigwedge$ **aver eseguito gli interventi sui componenti interni del computer, ricollocare tutti i coperchi, i pannelli e le viti prima di collegare il computer alla presa elettrica.**

**ATTENZIONE: Per evitare danni al computer, assicurarsi che la superficie di lavoro sia piana, asciutta e pulita.**

**ATTENZIONE: Per evitare danni ai componenti e alle schede, maneggiarli dai bordi ed evitare di toccare i piedini e i contatti.**

**ATTENZIONE: L'utente dovrà eseguire solo interventi di risoluzione dei problemi e le riparazioni nella misura autorizzata e secondo le direttive ricevute dal team del supporto tecnico Dell. I danni dovuti alla manutenzione non autorizzata da Dell non sono coperti dalla garanzia. Consultare le istruzioni relative alla sicurezza fornite con il prodotto o all'indirizzo [www.dell.com/regulatory\\_compliance.](https://www.dell.com/regulatory_compliance)**

- **ATTENZIONE: Prima di toccare qualsiasi componente interno del computer, scaricare a terra l'elettricità statica del corpo toccando una superficie metallica non verniciata, ad esempio sul retro del computer. Durante il lavoro, toccare a intervalli regolari una superficie metallica non verniciata per scaricare l'eventuale elettricità statica, che potrebbe danneggiare i componenti interni.**
- **ATTENZIONE: Per scollegare un cavo, afferrare il connettore o la linguetta di rilascio, non il cavo stesso. Alcuni cavi sono dotati di connettori con linguette di bloccaggio o di viti a testa zigrinata che è necessario sganciare prima di scollegare il cavo. Quando si scollegano i cavi, mantenerli allineati uniformemente per evitare di piegare eventuali piedini dei connettori. Quando si collegano i cavi, accertarsi che le porte e i connettori siano orientati e allineati correttamente.**

**ATTENZIONE: Premere ed estrarre eventuali schede installate nel lettore di schede multimediali.**

**ATTENZIONE: Fare attenzione quando si manipolano le batterie ricaricabili agli ioni di litio dei notebook. Le batterie rigonfie non devono essere utilizzate e devono essere sostituite e smaltite nel modo corretto.**

**N.B.:** Il colore del computer e di alcuni componenti potrebbe apparire diverso da quello mostrato in questo documento.

### **Modalità di servizio**

La **Modalità di servizio** consente agli utenti di interrompere immediatamente l'alimentazione dal sistema ed effettuare riparazioni senza scollegare il cavo della batteria dalla scheda di sistema:

- 1. Spegnere il sistema e scollegare l'adattatore CA.
- 2. Premere e tenere premuto il tasto **<B>** sulla tastiera quindi premere il pulsante di **accensione**. Il sistema si avvia.

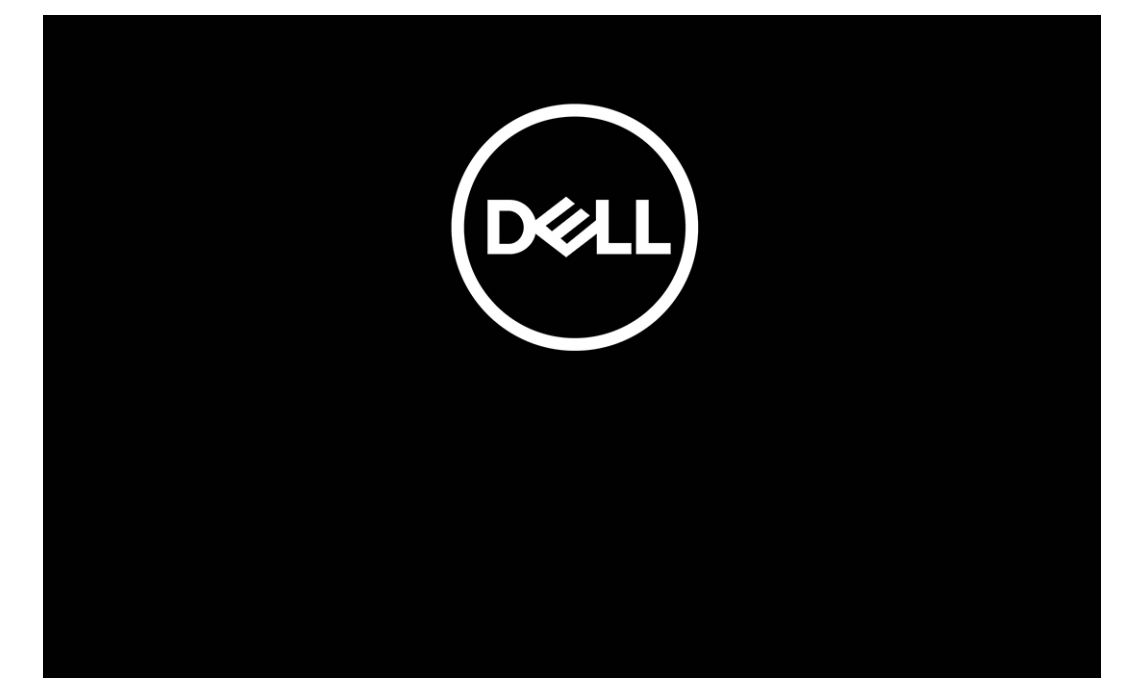

#### **Figura 12. Schermata del logo di Dell**

#### 3. **Per i computer configurati con un'etichetta proprietario**

Se le informazioni sull'etichetta proprietario vengono visualizzate sullo schermo, premere un tasto qualsiasi per procedere.

**(i)** N.B.: La procedura della Modalità di servizio ignorerà automaticamente questo passaggio se il codice proprietario del sistema non è preconfigurato dal produttore.

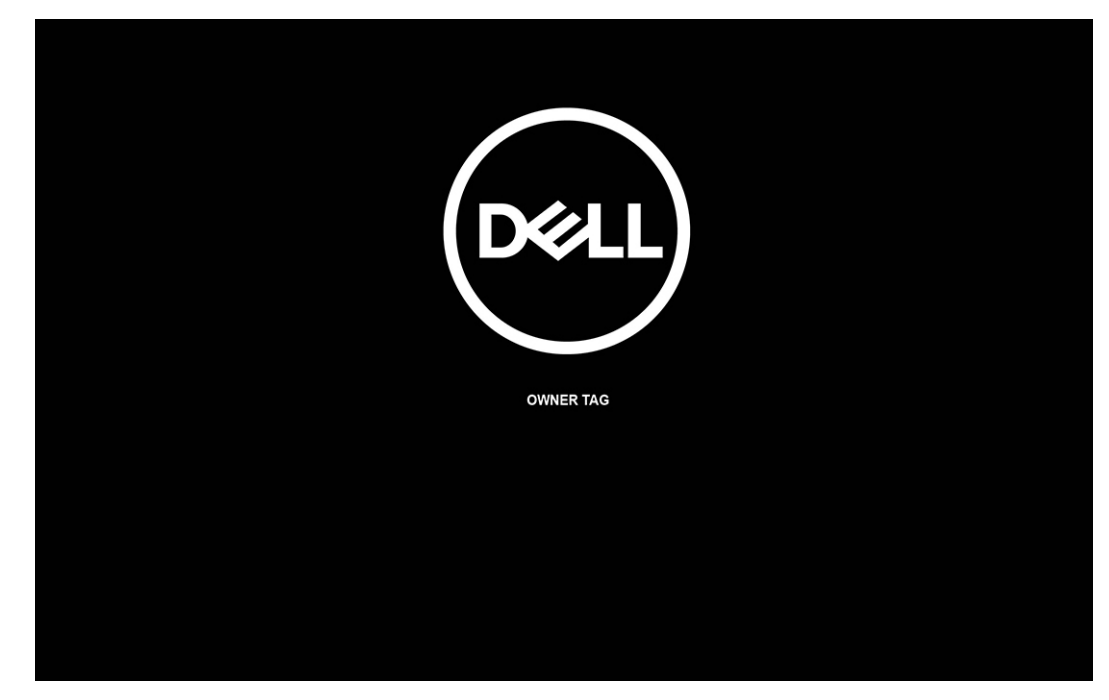

#### **Figura 13. Etichetta proprietario**

4. Accertarsi che l'adattatore CA sia stato scollegato e premere un tasto per procedere.

<span id="page-31-0"></span>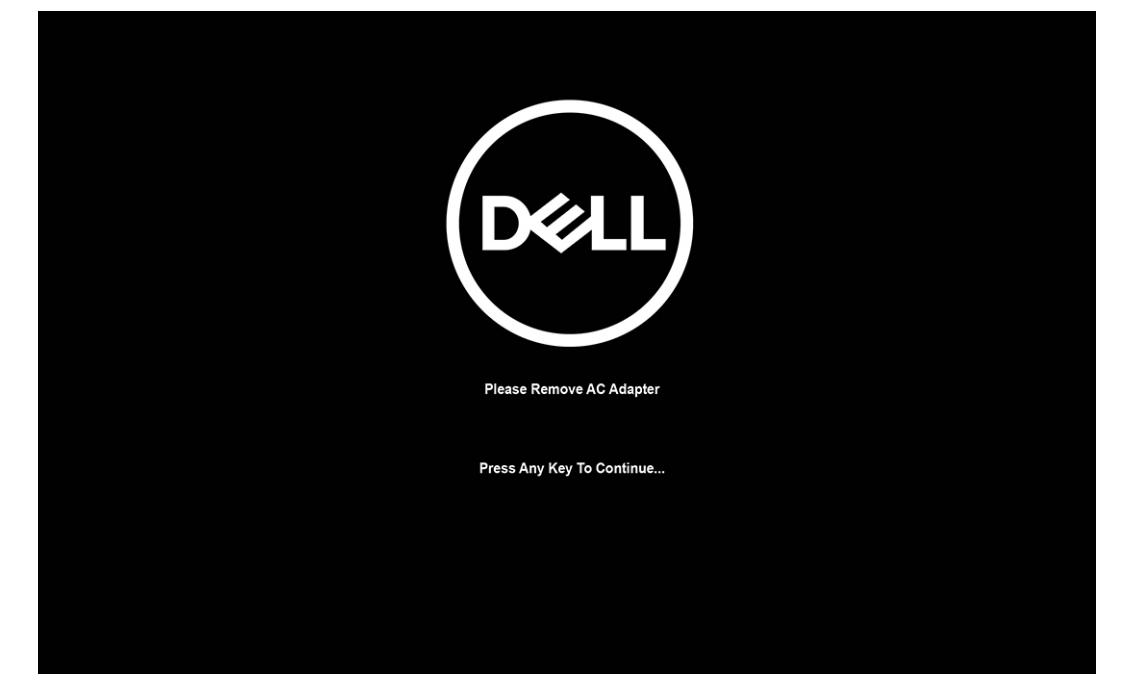

#### **Figura 14. Premere un tasto qualsiasi**

5. Quando viene visualizzato il messaggio per continuare, premere un tasto qualsiasi per procedere. Il sistema emette tre brevi bip e si arresta subito.

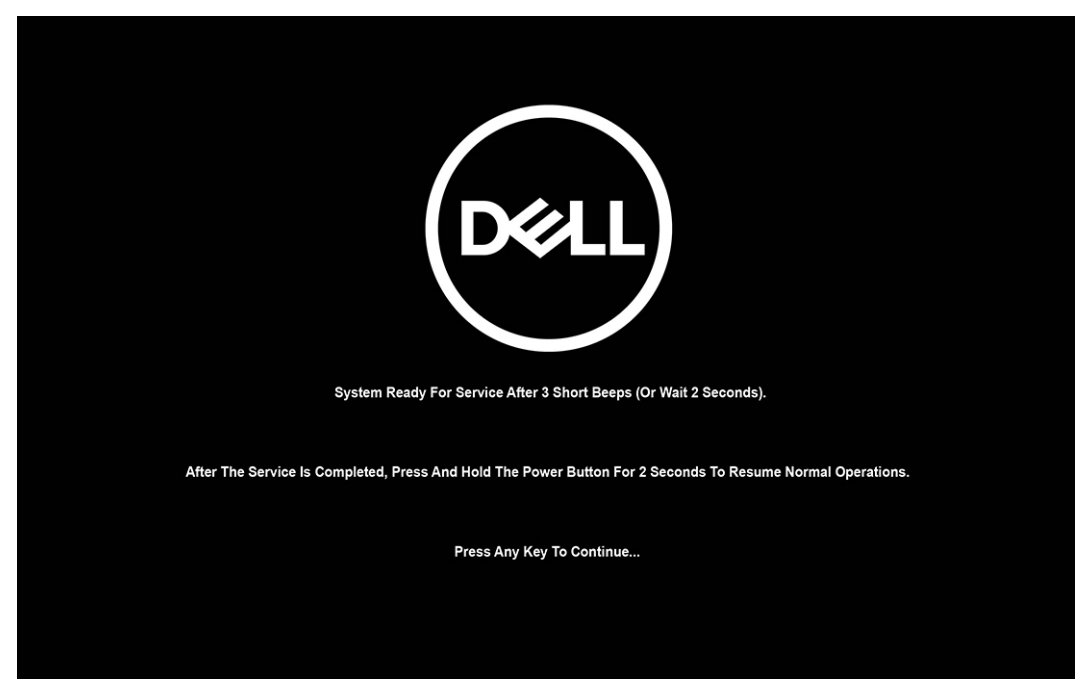

#### **Figura 15. Messaggio Ready-to-proceed**

Quando il sistema viene spento, è possibile eseguire le procedure di sostituzione.

Per uscire dalla Modalità di servizio, collegare l'adattatore CA e premere il pulsante di accensione sul computer. Il sistema tornerà automaticamente alla modalità di funzionamento normale.

### **Prima di intervenire sui componenti interni del computer**

#### **Procedura**

- 1. Salvare e chiudere tutti i file aperti e uscire da tutte le applicazioni in esecuzione.
- 2. Arrestare il computer. Per sistemi operativi Windows, fare clic su **Start** > **Power** > **Shut down**.

<span id="page-32-0"></span>**N.B.:** Se si utilizza un sistema operativo diverso, consultare la documentazione relativa alle istruzioni sullo spegnimento del sistema operativo.

- 3. Scollegare il computer e tutte le periferiche collegate dalle rispettive prese elettriche.
- 4. Scollegare tutti i dispositivi e le periferiche di rete collegati, come tastiera, mouse e monitor, dal computer.
- 5. Rimuovere qualsiasi scheda flash e disco ottico dal computer, se applicabile.
- 6. Accedere alla modalità di servizio se si è in grado di accendere il computer.

#### **Modalità di servizio**

La modalità di servizio viene utilizzata per interrompere l'alimentazione, senza scollegare il cavo della batteria dalla scheda di sistema prima di eseguire riparazioni nel computer.

**ATTENZIONE: Se non si riesce ad accendere il computer per metterlo in modalità di servizio o il computer non supporta la modalità di servizio, procedere con lo scollegamento del cavo della batteria. Per scollegare il cavo della batteria, seguire la procedura descritta in [Rimozione della batteria.](#page-56-0)**

**N.B.:** Accertarsi che il computer sia spento e che l'adattatore CA sia scollegato.

- a. Tenere premuto il tasto **<B>** sulla tastiera, quindi premere il pulsante di alimentazione per 3 secondi, o fino a quando non viene visualizzato il logo Dell sullo schermo.
- b. Premere un tasto per continuare.
- c. Se l'adattatore CA non è stato scollegato, sullo schermo viene visualizzato un messaggio che richiede di rimuovere l'adattatore CA. Rimuovere l'adattatore CA e premere un tasto per continuare la procedura della **Modalità di servizio**. La procedura della **Modalità di assistenza** ignora automaticamente questo passaggio se l'**etichetta di proprietà** del sistema non è configurata in anticipo dall'utente.
- d. Quando viene visualizzato il messaggio **per continuare**, premere un tasto qualsiasi per procedere. Il computer emette tre brevi bip e si arresta subito.
- e. Una volta che il computer si è spento, si è inserito correttamente in modalità di servizio.

 $\bigcirc$ **N.B.:** Se non si riesce ad accendere il computer o non si è in grado di accedere alla modalità di servizio, ignorare questo processo.

### **Precauzioni di sicurezza**

Il capitolo dedicato alle precauzioni di sicurezza fornisce istruzioni dettagliate su cosa fare prima di procedere allo smontaggio.

Prima di eseguire procedure di installazione o riparazione che prevedono operazioni di smontaggio o riassemblaggio, osservare le seguenti precauzioni.

- Spegnere il computer e tutte le periferiche collegate.
- Scollegare il computer e tutte le periferiche collegate dall'alimentazione CA.
- Scollegare dal computer tutti i cavi di rete, telefonici e delle linee di telecomunicazione.
- Per evitare il rischio di scariche elettrostatiche, quando si interviene all'interno di un notebook utilizzare un kit di servizio ESD.
- Dopo aver rimosso un componente del computer, posizionarlo con cura su un tappetino antistatico.
- Indossare scarpe con suole di gomma isolanti per ridurre la possibilità di elettrocuzione.

### Alimentazione in standby

I prodotti Dell con alimentazione in standby devono essere scollegati dalla presa elettrica prima di aprire il case. I sistemi con alimentazione in standby rimangono alimentati anche da spenti. L'alimentazione interna consente di accendere (Wake on LAN) e mettere in sospensione il computer da remoto, con in più altre funzionalità avanzate di gestione dell'alimentazione.

Dopo lo scollegamento, premere e tenere premuto per 15 secondi il pulsante di accensione per scaricare l'energia residua nella scheda di sistema.

### Accoppiamento

Il metodo dell'accoppiamento consente di collegare due o più conduttori di messa a terra allo stesso potenziale elettrico. Questa operazione viene eseguita utilizzando un kit di servizio ESD (scariche elettrostatiche). Nel collegare un cavo di associazione, controllare che sia collegato all'hardware bare metal e mai a una superficie in metallo non verniciato o in altro materiale. Il cinturino da polso deve essere

<span id="page-33-0"></span>stretto e a contatto con la pelle; prima di effettuare l'associazione con l'apparecchiatura, l'utente deve rimuovere tutti i gioielli, ad esempio orologi, braccialetti o anelli.

### **Scariche elettrostatiche - Protezione ESD**

Le scariche elettrostatiche sono una delle preoccupazioni principali quando si maneggiano componenti elettronici, in particolare se molto sensibili, come le schede di espansione, i processori, i moduli di memoria e le schede di sistema. Persino la minima scarica può danneggiare i circuiti anche in modo imprevisto, ad esempio con problemi intermittenti o una minore durata del prodotto. Mentre il settore spinge per ridurre i requisiti di alimentazione a fronte di una maggiore densità, la protezione ESD interessa sempre di più.

A causa della maggiore densità dei semiconduttori utilizzati negli ultimi prodotti Dell, ora la sensibilità ai possibili danni da elettricità statica è superiore rispetto al passato. Per questo motivo, alcuni metodi precedentemente approvati per la gestione dei componenti non sono più validi.

Due tipi di protezione contro i danni da scariche elettrostatiche sono i guasti gravi e intermittenti.

- Guasti gravi: rappresentano circa il 20% degli errori da ESD. Il danno provoca una perdita di funzionalità del dispositivo immediata e completa. Un esempio di guasto grave è quello di una memoria DIMM che, dopo una scossa elettrostatica, genera un sintomo "No POST/No Video" emettendo un segnale acustico di memoria mancante o non funzionante.
- Guasti intermittenti: rappresentano circa l'80% degli errori da ESD. L'elevato tasso di errori intermittenti indica che la maggior parte dei danni che si verificano non è immediatamente riconoscibile. Il modulo DIMM riceve una scossa elettrostatica, ma il tracciato è solo indebolito e non produce sintomi osservabili nell'immediato. La traccia indebolita può impiegare settimane o mesi prima di manifestare problemi e nel frattempo può compromettere l'integrità della memoria, errori di memoria intermittenti, ecc.

Il danno più difficile da riconoscere e risolvere i problemi è l'errore intermittente.

Per prevenire danni ESD, eseguire le seguenti operazioni:

- Utilizzare un cinturino ESD cablato completo di messa a terra. Le cinghie antistatiche senza fili non forniscono una protezione adeguata. Toccare lo chassis prima di maneggiarne i componenti non garantisce un'adeguata protezione alle parti più sensibili ai danni da ESD.
- Tutti questi componenti vanno maneggiati in un'area priva di elettricità statica. Se possibile, utilizzare rivestimenti antistatici da pavimento e da scrivania.
- Quando si estrae dalla confezione un componente sensibile all'elettricità statica, non rimuoverlo dall'involucro antistatico fino al momento dell'installazione. Prima di aprire la confezione antistatica, scaricare l'elettricità statica dal proprio corpo.
- Prima di trasportare un componente sensibile all'elettricità statica, riporlo in un contenitore o una confezione antistatica.

### **Service Kit sul campo ESD**

Il Service Kit non monitorato è quello utilizzato più comunemente. Ogni Service Kit include tre componenti principali: tappetino antistatico, cinturino da polso e cavo per l'associazione.

### Componenti di un Service Kit ESD di assistenza sul campo

I componenti di un Service Kit ESD di assistenza sul campo sono:

- **Tappetino antistatico** il tappetino antistatico è dissipativo e i componenti possono essere posizionati su di esso durante le procedure di assistenza. Quando si utilizza un tappetino antistatico, il cinturino da polso deve essere stretto e il cavo di associazione collegato al tappetino e a un qualsiasi componente bare metal del computer al quale si lavora. Dopodiché, è possibile rimuovere i componenti per la manutenzione dal sacchetto di protezione ESD e posizionarli direttamente sul tappetino. Gli elementi sensibili alle scariche elettrostatiche possono essere maneggiati e riposti in tutta sicurezza in mano, sul tappetino ESD, nel computer o dentro una borsa ESD.
- **Cinturino da polso e cavo di associazione -** Il cinturino da polso e il cavo di associazione possono essere collegati direttamente al polso e all'hardware bare metal se non è necessario il tappetino ESD oppure al tappetino antistatico per proteggere l'hardware momentaneamente riposto sul tappetino. Il collegamento fisico del cinturino da polso e del cavo di associazione fra l'utente, il tappetino ESD e l'hardware è noto come "associazione". Utilizzare i kit di servizio solo con un cinturino da polso, un tappetino e un cavo di associazione. Non utilizzare mai cinturini da polso senza cavi. Tenere sempre presente che i fili interni del cinturino da polso sono soggetti a danni da normale usura e vanno controllati regolarmente con l'apposito tester per evitare accidentali danni all'hardware ESD. Si consiglia di testare il cinturino da polso e il cavo di associazione almeno una volta alla settimana.
- Tester fascetta ESD I fili interni della fascetta antistatica sono soggetti a usura. Quando si utilizza un kit non monitorato, è buona norma testare regolarmente il cinturino prima di ogni intervento di assistenza on-site e, comunque, almeno una volta alla settimana. Il modo migliore per testare il cinturino da polso è utilizzare l'apposito tester. Se non si dispone di un tester per il cinturino da polso, rivolgersi alla sede regionale per richiederne uno. Per eseguire il test, collegare al tester il cavo di associazione del cinturino legato al

<span id="page-34-0"></span>polso e spingere il pulsante di esecuzione del test. Se il test ha esito positivo, si accende un LED verde; nel caso contrario, si accender un LED rosso.

- **Elementi isolanti -** È fondamentale che i dispositivi sensibili alle scariche elettrostatiche, come gli alloggiamenti in plastica del dissipatore di calore, siano lontani dalle parti interne con funzione di isolamento, che spesso sono altamente cariche.
- **Ambiente di lavoro -** Prima di implementare il Service Kit ESD, valutare la situazione presso la sede del cliente. Ad esempio, distribuire il kit in un ambiente server è diverso dal farlo in un ambiente desktop o di un notebook. I server sono solitamente installati in rack all'interno di un data center, mentre i desktop o i notebook si trovano in genere sulle scrivanie degli uffici. Prediligere sempre un'area di lavoro ampia e piatta, priva di ingombri e sufficientemente grande da potervi riporre il kit ESD lasciando ulteriore spazio per il tipo di computer da riparare. Inoltre, l'ambiente di lavoro deve essere tale da non consentire scariche elettrostatiche. Prima di maneggiare i componenti hardware, controllare che i materiali isolanti presenti nell'area di lavoro, come il polistirolo e altri materiali plastici, si trovino sempre ad almeno 30 cm di distanza dalle parti sensibili.
- **Imballaggio sensibile alle cariche elettrostatiche -** I dispositivi sensibili alle scariche elettrostatiche devono essere imballati con materiale antistatico, preferibilmente borse antistatiche. Tuttavia, il componente danneggiato deve essere sempre restituito nella stessa borsa e nello stesso imballaggio ESD del componente nuovo. La borsa ESD deve essere ripiegata e richiusa con nastro avvolto; utilizzare inoltre lo stesso materiale di imballaggio della scatola originale del componente nuovo. Al momento di rimuoverli dalla confezione, i dispositivi sensibili alle scariche elettrostatiche devono essere riposti solo su superfici di lavoro protette dalle scariche ESD e mai sopra la borsa, che è protetta solo all'interno. Questi elementi possono essere maneggiati e riposti solo sul tappetino ESD, nel computer o dentro una borsa antistatica.
- **Trasporto di componenti sensibili -** Quando si trasportano componenti sensibili alle scariche elettrostatiche, ad esempio le parti di ricambio o componenti da restituire a Dell, per la sicurezza del trasporto è fondamentale riporli all'interno di sacchetti antistatici.

### Riepilogo della protezione ESD

Si consiglia di usare sempre la normale protezione ESD cablata con cinturino per la messa a terra e il tappetino antistatico protettivo per la manutenzione di prodotti Dell. Inoltre, durante la manutenzione è fondamentale mantenere i componenti sensibili separati da tutte le parti dell'isolamento e utilizzare sacchetti antistatici per il trasporto dei componenti sensibili.

### **Trasporto dei componenti sensibili**

Quando si trasportano componenti sensibili alle scariche elettrostatiche, ad esempio le parti di ricambio o componenti da restituire a Dell, per la sicurezza del trasporto è fondamentale riporli all'interno di sacchetti antistatici.

### **Dopo aver effettuato interventi sui componenti interni del computer**

#### **Informazioni su questa attività**

**ATTENZIONE: Lasciare viti sparse o allentate all'interno del computer potrebbe danneggiarlo gravemente.**

#### **Procedura**

- 1. Ricollocare tutte le viti e accertarsi che non rimangano viti sparse all'interno del computer.
- 2. Collegare eventuali periferiche, cavi o dispositivi esterni rimossi prima di aver iniziato gli interventi sul computer.
- 3. Ricollocare eventuali schede multimediali, dischi e qualsiasi altra parte rimossa prima di aver iniziato gli interventi sul computer.
- 4. Collegare il computer e tutte le periferiche collegate alle rispettive prese elettriche.

**N.B.:** Per uscire dalla modalità di servizio, verificare di aver collegato l'adattatore CA all'apposita porta sul computer.

5. Premere il pulsante di accensione per accendere il computer. Il computer tornerà automaticamente alla modalità di funzionamento normale.

### **BitLocker**

**ATTENZIONE: Se BitLocker non è sospeso prima di aggiornare il BIOS, al successivo riavvio il sistema non riconoscerà il tasto BitLocker. Verrà richiesto di immettere la chiave di ripristino per proseguire e il sistema lo richiederà a ogni riavvio. Se la chiave di ripristino non è nota, ciò potrebbe causare una perdita di dati o una reinstallazione non necessaria del sistema operativo. Per ulteriori informazioni su questo argomento, consultare l'articolo della knowledge base: [Aggiornamento del BIOS sui sistemi Dell con BitLocker abilitato.](https://www.dell.com/support/kbdoc/000134415)**

<span id="page-35-0"></span>L'installazione dei seguenti componenti attiva BitLocker:

- Unità disco rigido o unità SSD
- Scheda di sistema

## **Strumenti consigliati**

Le procedure in questo documento potrebbero richiedere i seguenti strumenti:

- Cacciavite a croce n. 0
- Cacciavite a croce n. 1
- Spudger di plastica

## **Elenco viti**

(i) N.B.: Durante la rimozione delle viti da un componente, si consiglia di prendere nota del tipo e del numero di viti, per poi posizionarle in una scatola apposita. Ciò assicura che vengano usati numeri e tipi di viti corretti una volta sostituito il componente.

**N.B.:** Alcuni computer hanno superfici magnetiche. Assicurarsi che le viti non rimangano attaccate a tali superfici durante la sostituzione di un componente.

**N.B.:** Il colore della vite può variare in base alla configurazione ordinata.

#### **Tabella 25. Elenco viti**

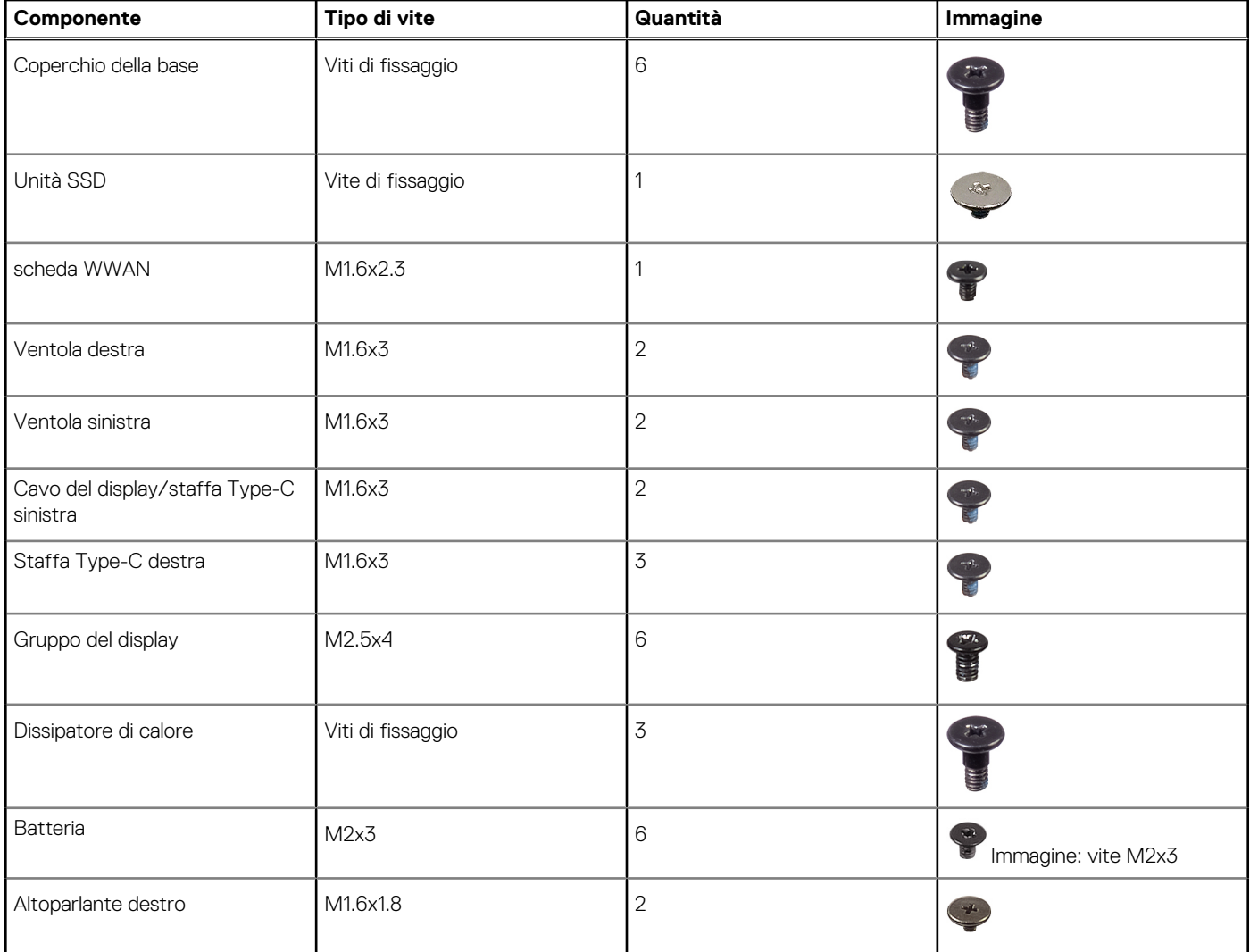
#### **Tabella 25. Elenco viti (continua)**

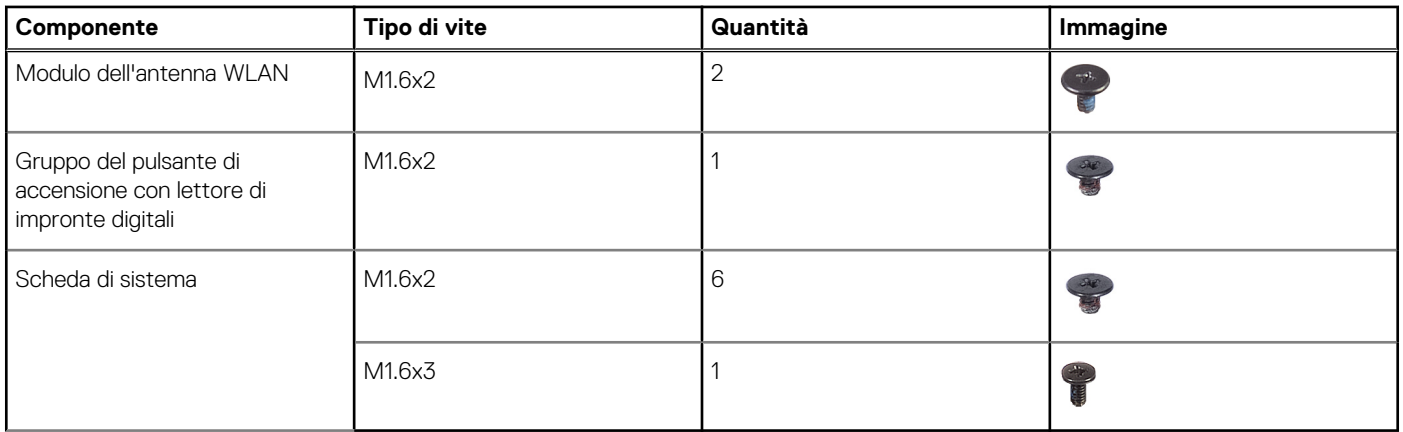

## **Componenti principali di Latitude 9450 2-in-1**

L'immagine seguente mostra i componenti principali di Latitude 9450 2-in-1.

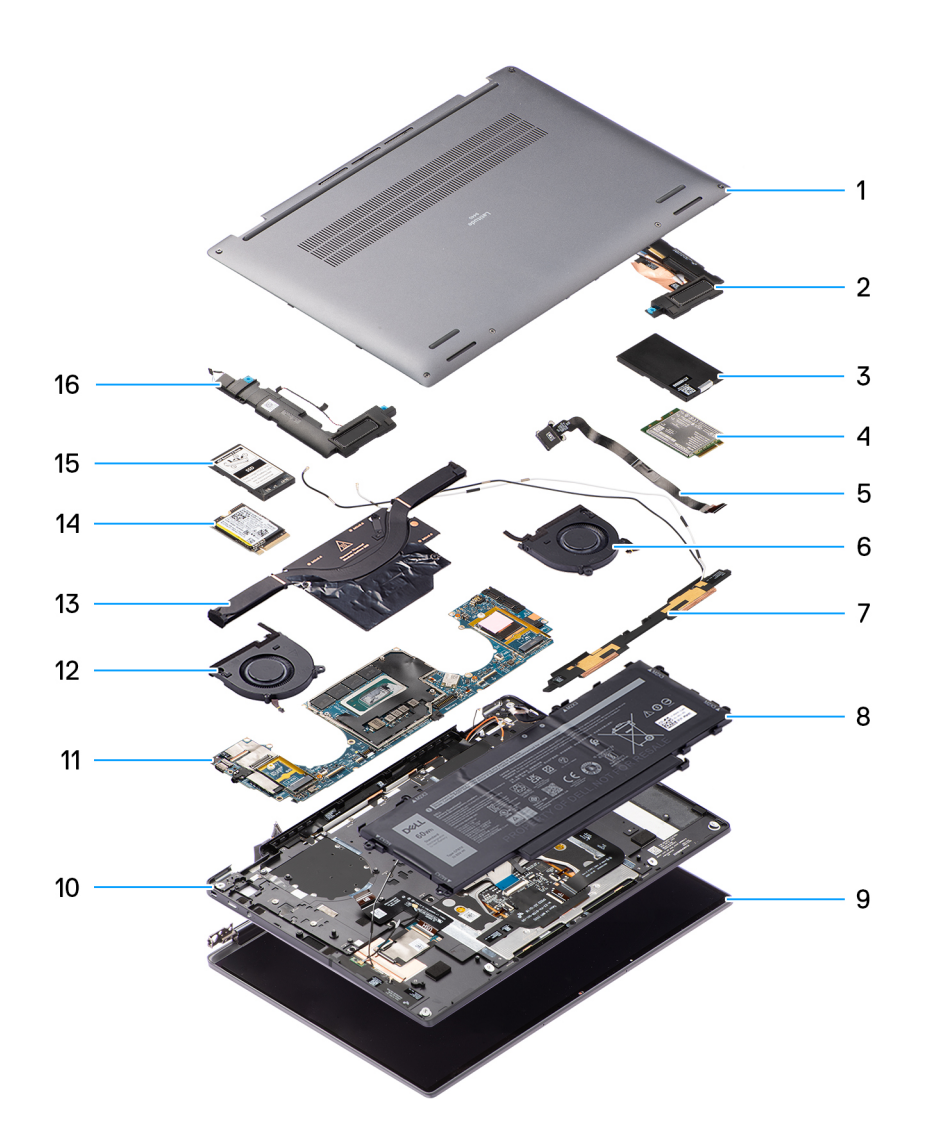

**Figura 16. Vista esplosa**

- 1. Coperchio della base
- 2. Altoparlante
- 3. Coperchio di protezione della scheda WWAN
- 4. scheda WWAN
- 5. Pulsante di accensione
- 6. Ventola
- 7. Modulo dell'antenna WLAN
- 8. Batteria
- 9. Gruppo del display
- 10. gruppo di poggiapolsi e tastiera
- 11. Scheda di sistema
- 12. Ventola
- 13. Dissipatore di calore
- 14. Unità SSD
- 15. Coperchio di protezione dell'unità SSD
- 16. Altoparlante
- **N.B.:** Dell fornisce un elenco di componenti e i relativi numeri parte della configurazione del sistema originale acquistata. Queste parti sono disponibili in base alla copertura della garanzia acquistata. Contattare il proprio responsabile vendite Dell per le opzioni di acquisto.

# **Rimozione e installazione delle unità sostituibili dal cliente (CRU)**

<span id="page-38-0"></span>I componenti sostituibili in questo capitolo sono le unità sostituibili dal cliente (CRU).

**ATTENZIONE: I clienti possono sostituire solo le unità sostituibili dal cliente (CRU) seguendo le precauzioni di sicurezza e le procedure di sostituzione.**

**N.B.:** Le immagini contenute in questo documento possono differire a seconda della configurazione ordinata.

## **Vassoio della scheda nano-SIM**

### **Rimuovere il vassoio della scheda nano-SIM.**

#### **Prerequisiti**

1. Seguire le procedure descritte in [Prima di effettuare interventi sui componenti interni del computer.](#page-31-0)

**N.B.:** [Assicurarsi che il computer sia in modalità Assistenza. Per ulteriori informazioni, consultare il passaggio 6 in Prima di effettuare](#page-31-0)  interventi sui componenti interni del computer.

#### **Informazioni su questa attività**

La seguente figura fornisce una rappresentazione visiva della procedura di rimozione del vassoio per schede nano-SIM.

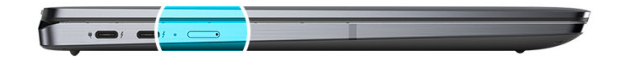

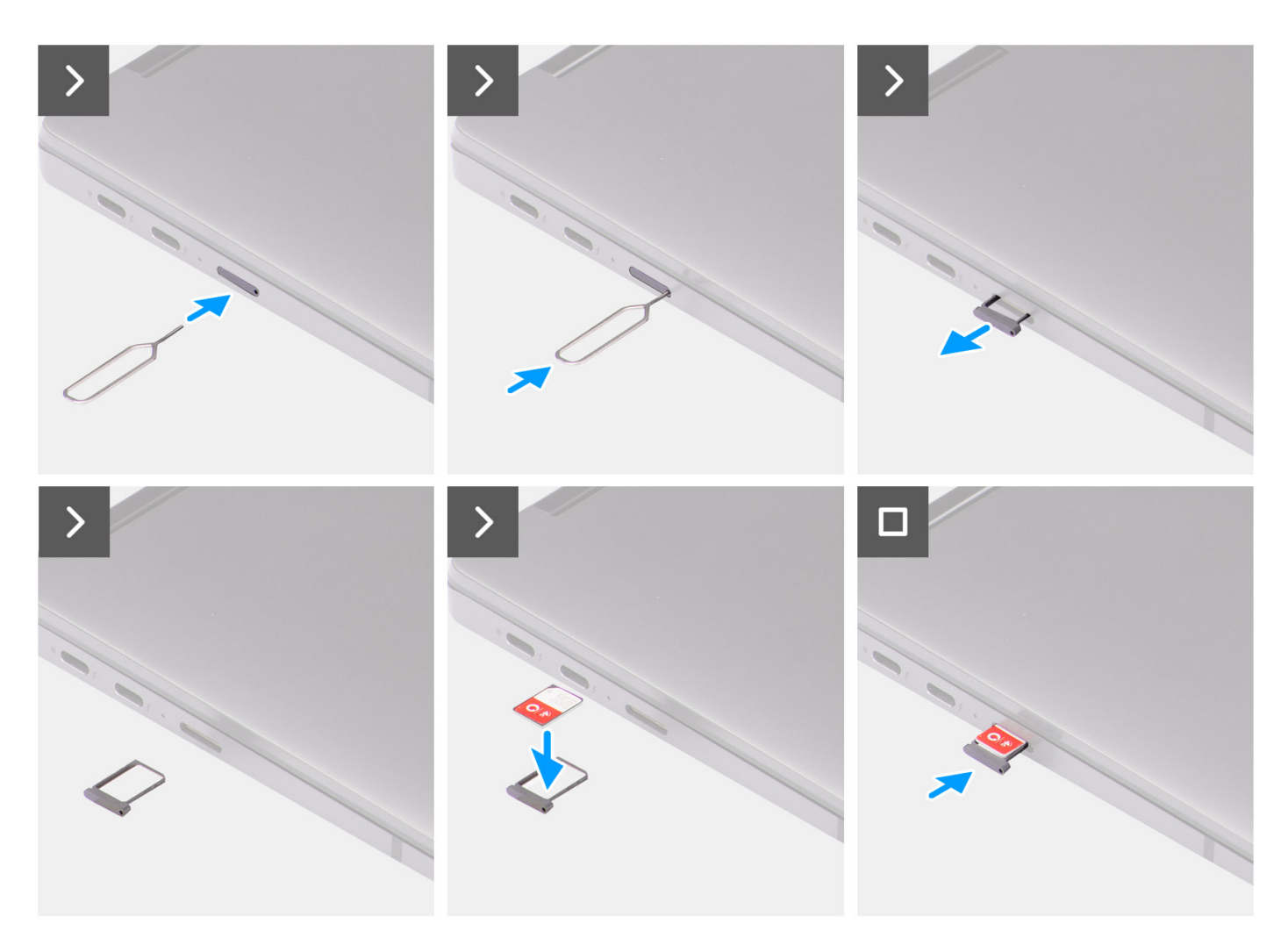

**Figura 17. Rimuovere il vassoio della scheda nano-SIM.**

- 1. Inserire lo spillo di rimozione della scheda nano-SIM nel foro di sblocco per estrarre il vassoio della scheda nano-SIM.
- 2. Spingere il piedino per sganciare il blocco ed espellere il vassoio della scheda nano-SIM.
- 3. Far scorrere il vassoio della scheda nano-SIM fuori dallo slot sul sistema.
- 4. Rimuovere la scheda nano-SIM dal relativo vassoio.
- 5. Far scorrere il vassoio della scheda nano-SIM nuovamente nello slot sul sistema.

## <span id="page-40-0"></span>**Installazione del vassoio della scheda nano-SIM**

#### **Prerequisiti**

Se si sta sostituendo un componente, rimuovere quello necessario prima di eseguire la procedura di installazione.

#### **Informazioni su questa attività**

La seguente figura fornisce una rappresentazione visiva della procedura di installazione del vassoio per schede nano-SIM.

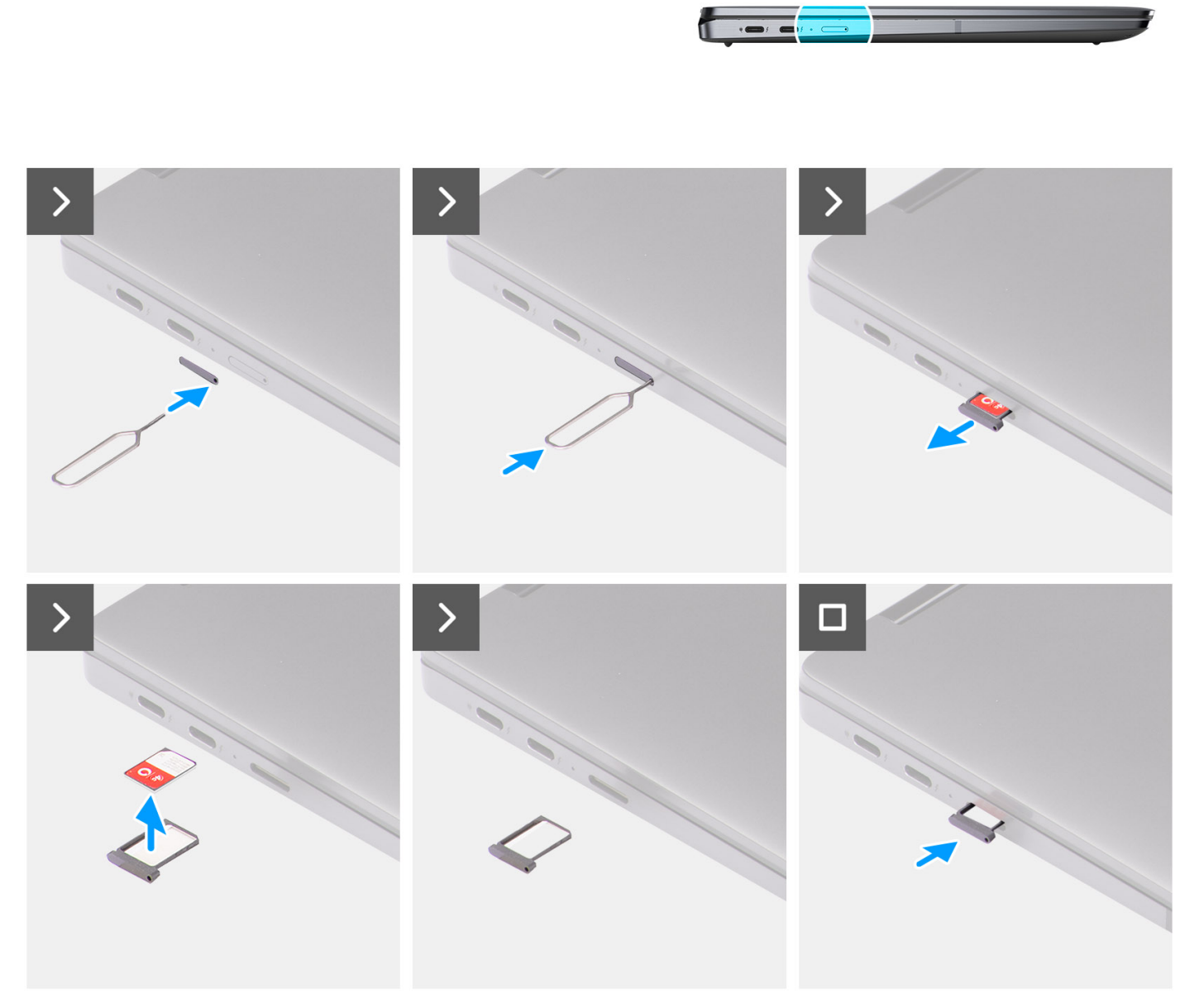

#### **Figura 18. Installazione del vassoio della scheda nano-SIM**

- 1. Inserire lo spillo di rimozione della scheda nano-SIM nel foro di sblocco per rimuovere il relativo vassoio.
- 2. Spingere il piedino per sganciare il blocco ed espellere il vassoio della scheda nano-SIM.
- <span id="page-41-0"></span>3. Far scorrere il vassoio della scheda nano-SIM fuori dallo slot sul sistema.
- 4. Allineare e posizionare la scheda nano-SIM nello slot dedicato sul vassoio della scheda nano-SIM.
- 5. Far scorrere il vassoio della scheda nano-SIM nuovamente nello slot sul sistema.

#### **Fasi successive**

Seguire le procedure descritte in [Dopo aver effettuato gli interventi sui componenti interni del computer.](#page-34-0)

## **Coperchio della base**

### **Rimozione del coperchio della base**

#### **Prerequisiti**

- 1. Seguire le procedure descritte in [Prima di effettuare interventi sui componenti interni del computer.](#page-31-0)
- 2. Rimuovere il [vassoio per schede nanoSIM.](#page-38-0)

#### **Informazioni su questa attività**

Le immagini seguenti indicano la posizione del coperchio della base e forniscono una rappresentazione visiva della procedura di rimozione.

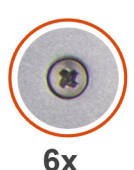

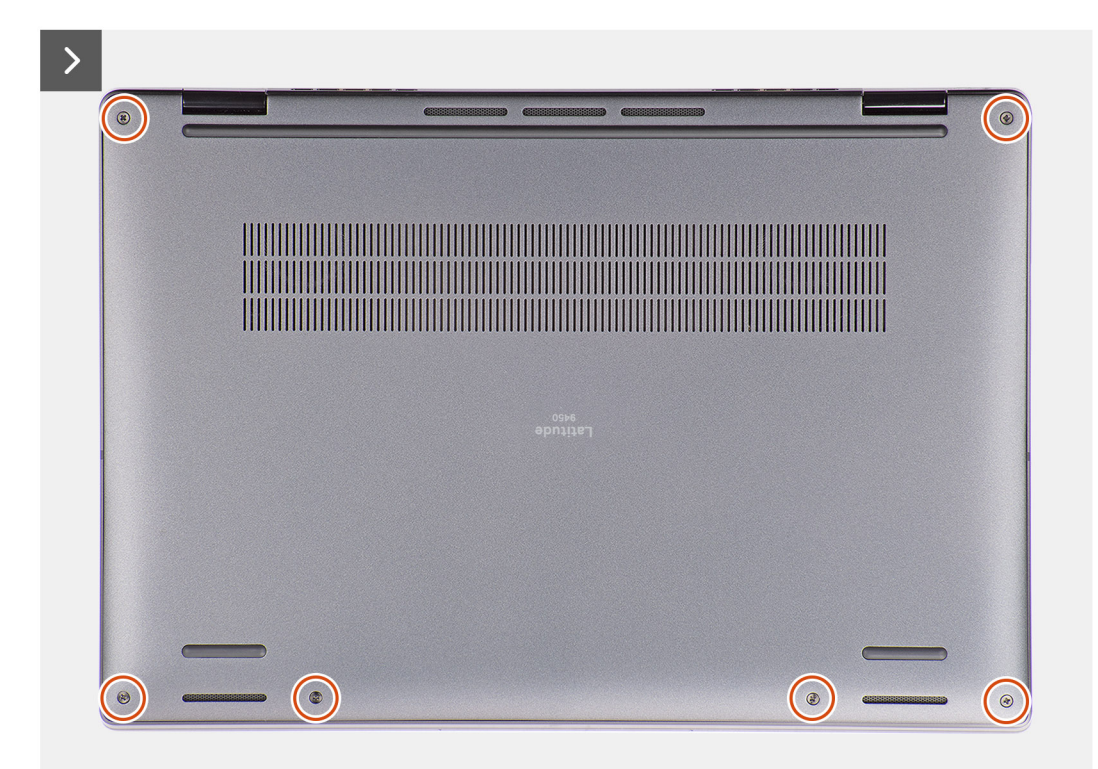

**Figura 19. Rimozione del coperchio della base**

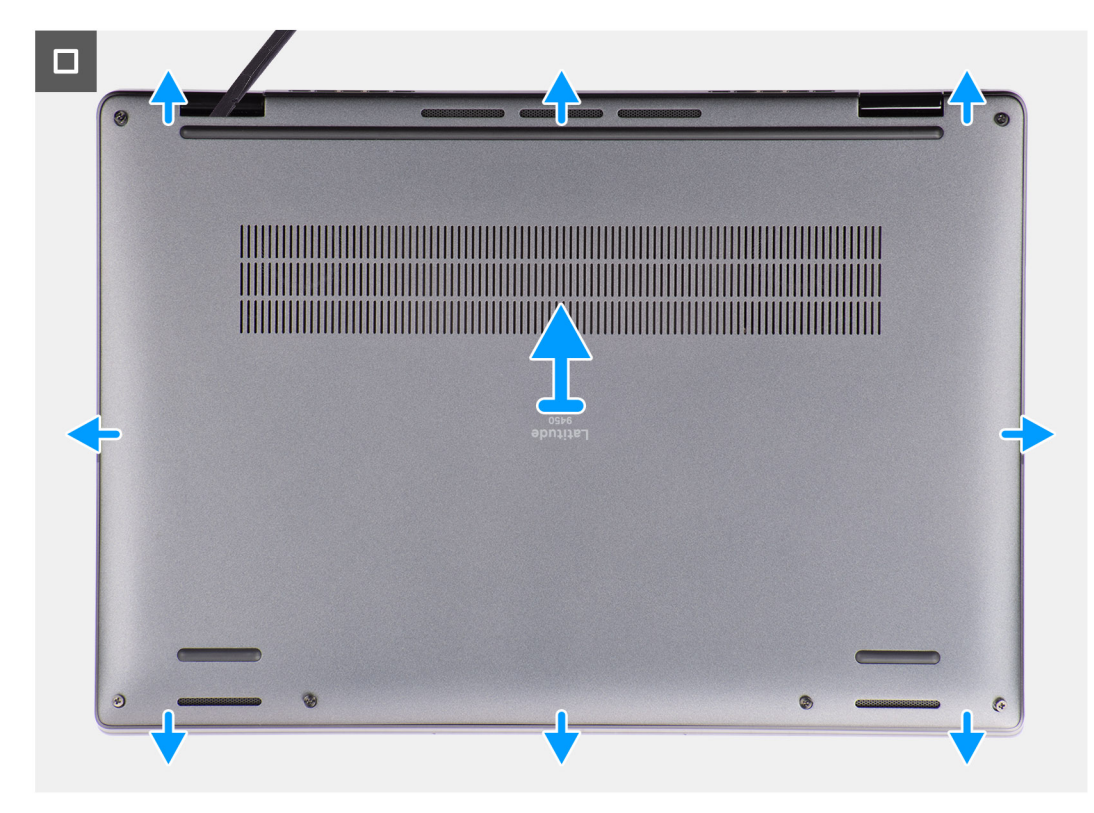

#### **Figura 20. Rimozione del coperchio della base**

- 1. Allentare le 6 viti di fissaggio che assicurano il coperchio della base al sistema.
- 2. Con uno spudger di plastica, fare leva per aprire il coperchio della base partendo dai rientri che si trovano nelle indentature a U sul bordo superiore del coperchio della base in prossimità delle cerniere.

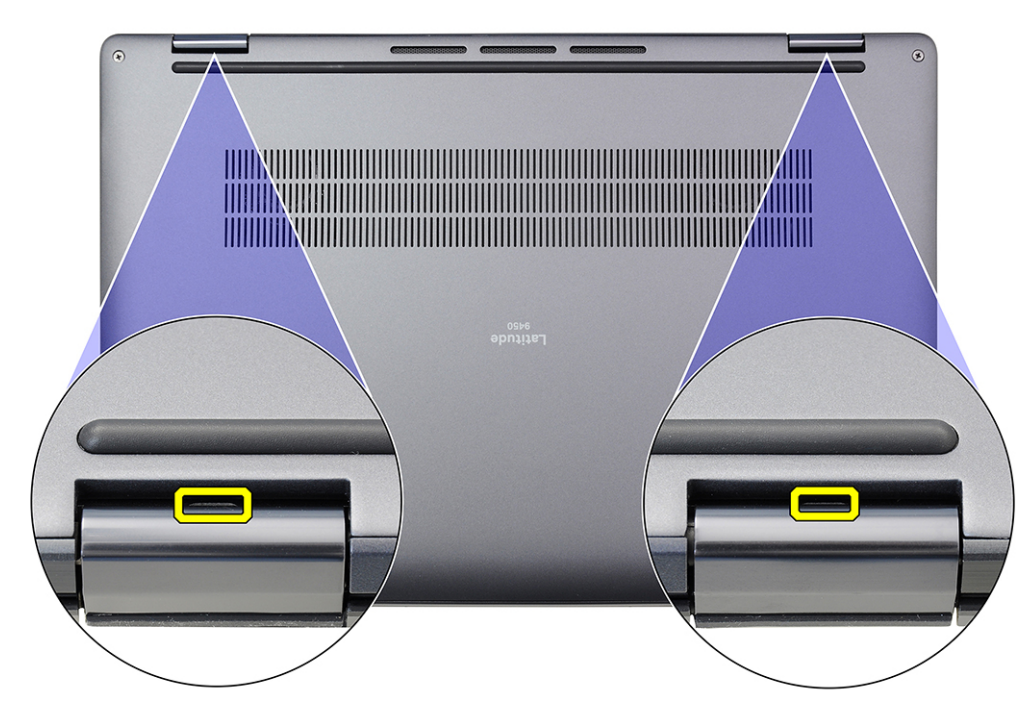

**Figura 21. Punti di leva del coperchio della base**

<span id="page-43-0"></span>**ATTENZIONE: Non sollevare il coperchio della base dal lato superiore subito dopo averlo aperto dalle cavità perché potrebbe danneggiare il coperchio della base. Continuare con la procedura descritta di seguito per allentare tutti i ganci che fissano il coperchio della base al sistema prima di rimuovere il coperchio della base.**

- 3. Fare leva sul lato superiore del coperchio della base e continuare a lavorare sui lati sinistro, destro e inferiore per aprirlo.
- 4. Afferrare il lato sinistro e destro del coperchio della base e rimuoverlo dal sistema.

## **Installazione del coperchio della base**

#### **Prerequisiti**

Se si sta sostituendo un componente, rimuovere quello esistente prima di eseguire la procedura di installazione.

#### **Informazioni su questa attività**

Le immagini seguenti indicano la posizione del coperchio della base e forniscono una rappresentazione visiva della procedura di installazione.

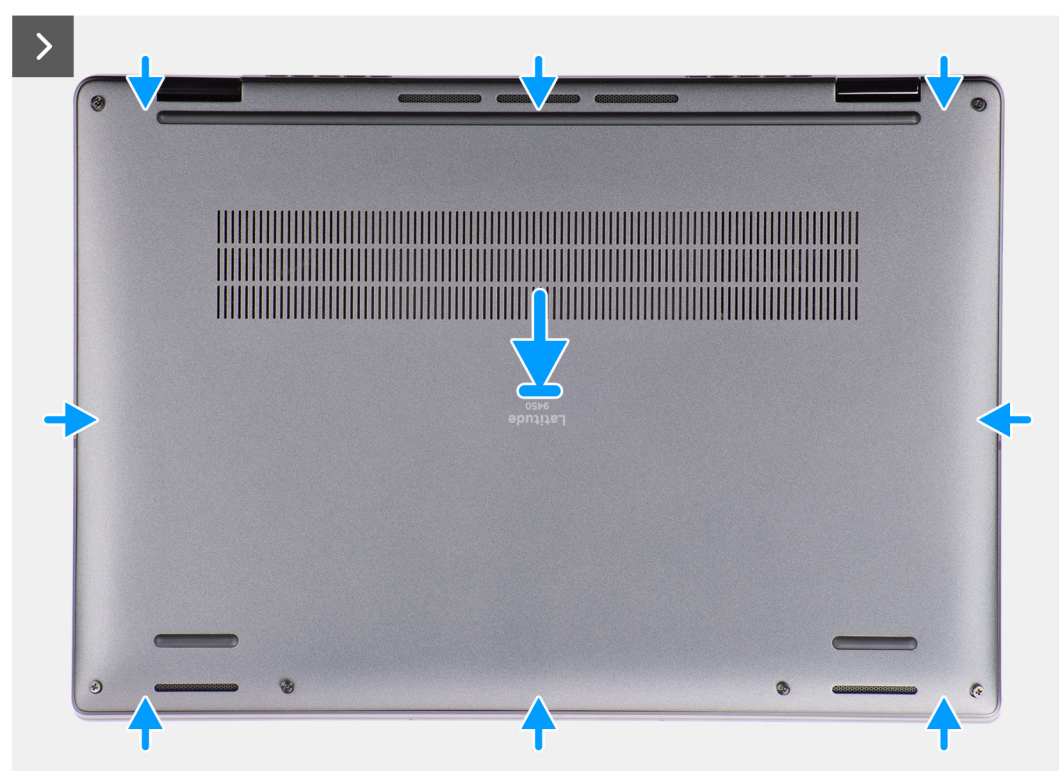

**Figura 22. Installazione del coperchio della base**

<span id="page-44-0"></span>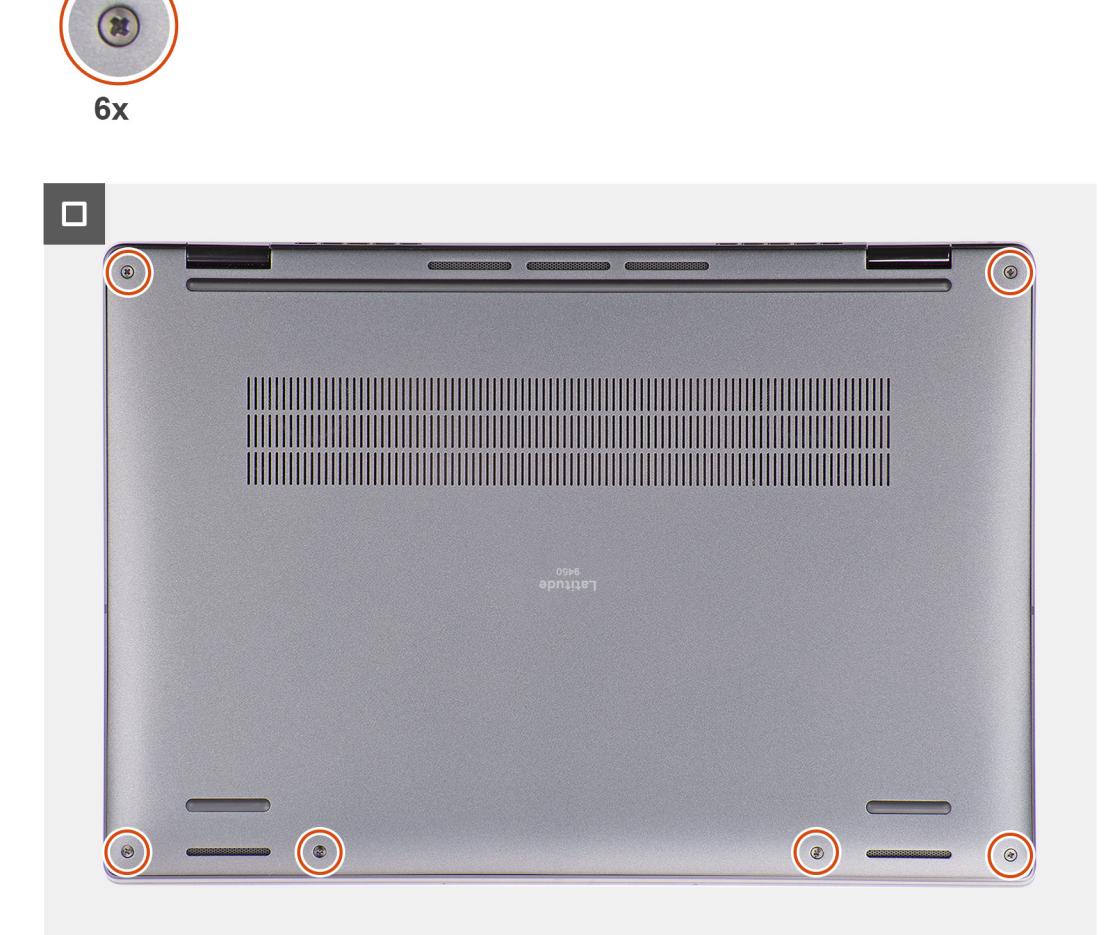

#### **Figura 23. Installazione del coperchio della base**

#### **Procedura**

- 1. Allineare e collocare il coperchio della base sul gruppo poggiapolsi e tastiera, quindi far scattare il coperchio della base in posizione.
- 2. Serrare le 6 viti che fissano il coperchio della base al sistema.

#### **Fasi successive**

- 1. Installare il [vassoio per schede nanoSIM.](#page-40-0)
- 2. Seguire le procedure descritte in [Dopo aver effettuato gli interventi sui componenti interni del computer.](#page-34-0)

## **Ventola**

## **Rimozione della ventola destra**

#### **Prerequisiti**

- 1. Seguire le procedure descritte in [Prima di effettuare interventi sui componenti interni del computer.](#page-31-0)
	- **(i)** N.B.: Assicurarsi che il computer sia in modalità Assistenza. Per ulteriori informazioni, vedere il passaggio 6 in Prima di effettuare interventi sui componenti interni del computer.
- 2. Rimuovere il [vassoio della scheda nano-SIM.](#page-38-0)
- 3. Rimuovere il [coperchio della base.](#page-41-0)

#### **Informazioni su questa attività**

La seguente immagine indica la posizione della ventola destra e fornisce una rappresentazione visiva della procedura di rimozione.

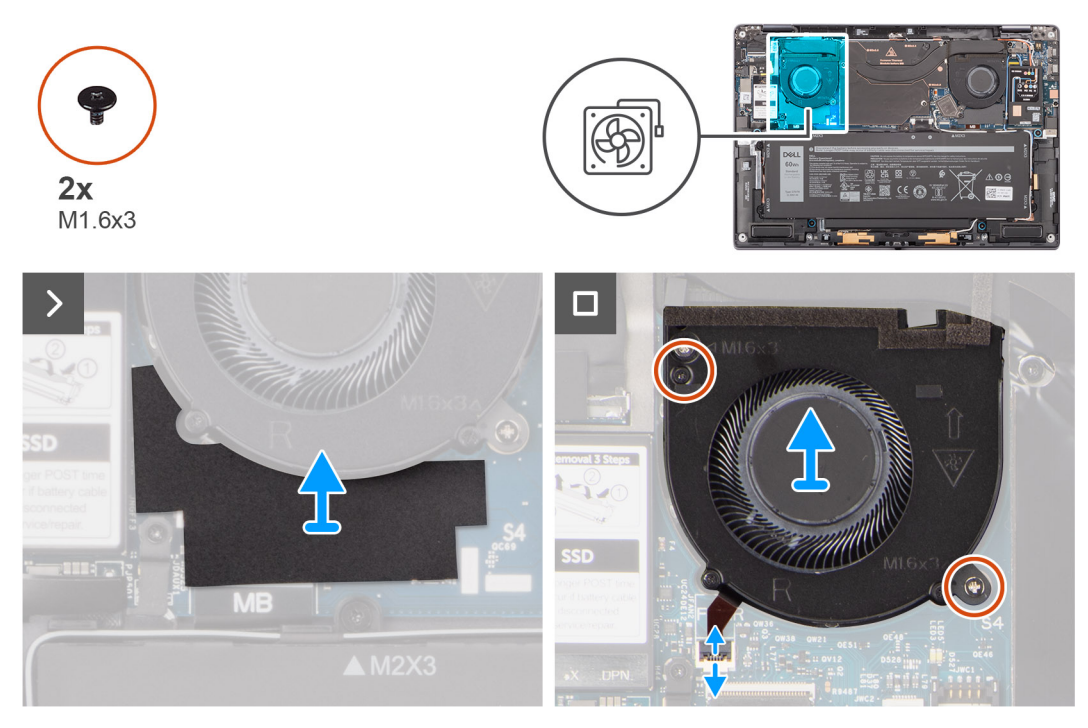

#### **Figura 24. Rimozione della ventola destra**

#### **Procedura**

- 1. Staccare l'adesivo in Mylar dalla scheda di sistema.
- 2. Scollegare il cavo FPC della ventola destra dal connettore (FANR) sulla scheda di sistema.
- 3. Rimuovere le due viti (M1.6x3) che fissano la ventola destra al gruppo poggiapolsi e tastiera.
- 4. Sollevare l'altoparlante destro ed estrarlo dal gruppo poggiapolsi e tastiera.

### **Installazione della ventola destra**

#### **Prerequisiti**

Se si sta sostituendo un componente, rimuovere quello esistente prima di eseguire la procedura di installazione.

#### **Informazioni su questa attività**

La figura seguente indica la posizione della ventola destra e fornisce una rappresentazione visiva della procedura di installazione.

<span id="page-46-0"></span>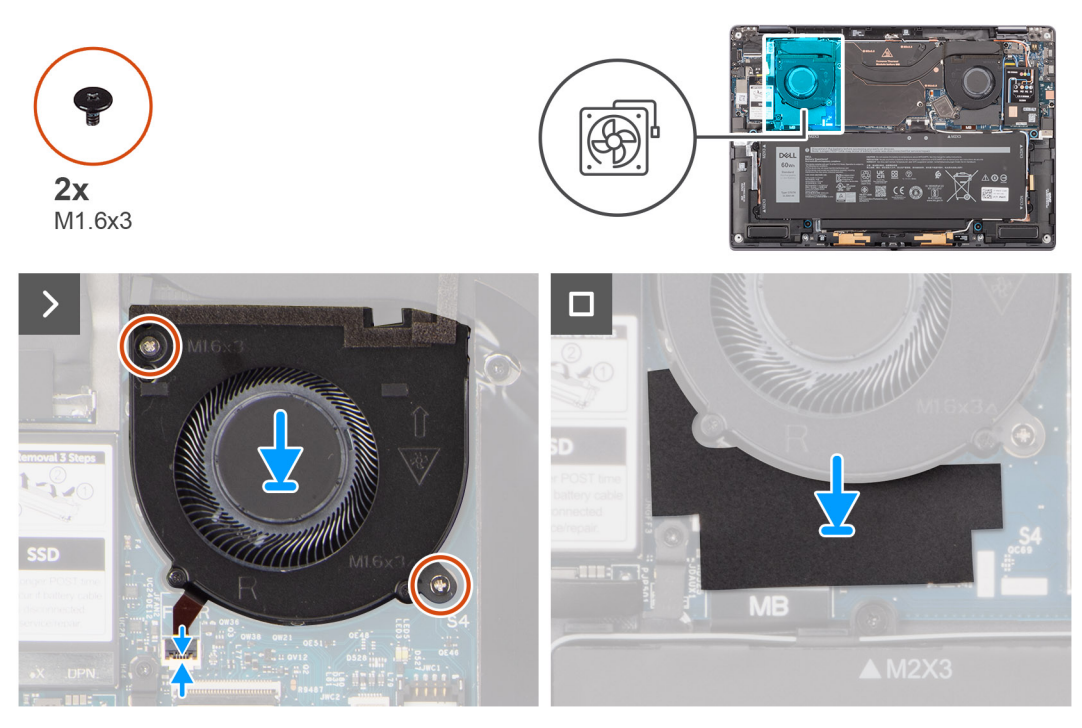

#### **Figura 25. Installazione della ventola destra**

#### **Procedura**

- 1. Allineare e posizionare la ventola destra sul gruppo del poggiapolsi.
- 2. Ricollocare le due viti (M1.6x3) che fissano la ventola destra al gruppo del poggiapolsi.
- 3. Collegare il cavo FPC della ventola destra al connettore (FANR) sulla scheda di sistema.
- 4. Far aderire l'adesivo in Mylar alla scheda di sistema.

#### **Fasi successive**

- 1. Installare il [coperchio della base.](#page-43-0)
- 2. Installare il [vassoio della scheda nano-SIM.](#page-40-0)
- 3. Seguire le procedure descritte in [Dopo aver effettuato gli interventi sui componenti interni del computer.](#page-34-0)

## **Rimozione della ventola sinistra**

#### **Prerequisiti**

- 1. Seguire le procedure descritte in [Prima di effettuare interventi sui componenti interni del computer.](#page-31-0)
	- **N.B.:** [Assicurarsi che il computer sia in modalità Assistenza. Per ulteriori informazioni, vedere il passaggio 6 in Prima di effettuare](#page-31-0)  interventi sui componenti interni del computer.
- 2. Rimuovere il [vassoio della scheda nano-SIM.](#page-38-0)
- 3. Rimuovere il [coperchio della base.](#page-41-0)

#### **Informazioni su questa attività**

La seguente immagine indica la posizione della ventola sinistra e fornisce una rappresentazione visiva della procedura di rimozione.

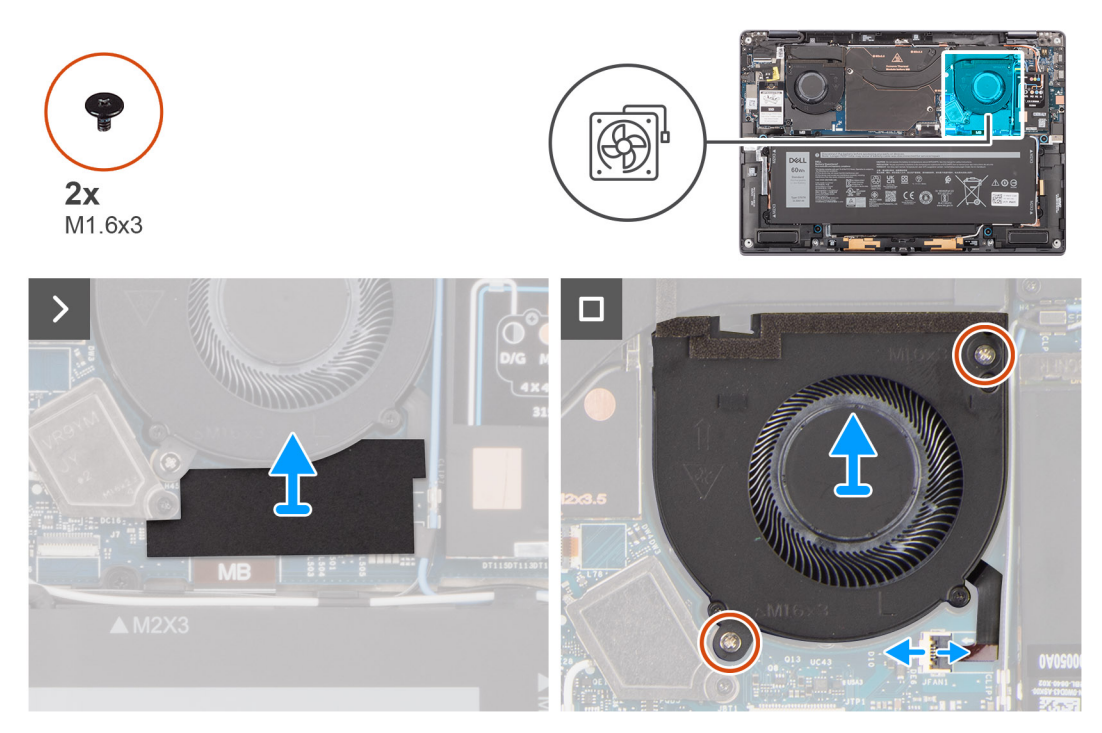

#### **Figura 26. Rimozione della ventola sinistra**

#### **Procedura**

- 1. Staccare l'adesivo in Mylar dalla scheda di sistema.
- 2. Scollegare il cavo FPC della ventola sinistra dal connettore (FANL) sulla scheda di sistema.
- 3. Rimuovere le due viti (M1.6x3) che fissano la ventola sinistra al gruppo del poggiapolsi.
- 4. Sollevare la ventola sinistra ed estrarla dal gruppo del poggiapolsi.

### **Installazione della ventola sinistra**

#### **Prerequisiti**

Se si sta sostituendo un componente, rimuovere quello esistente prima di eseguire la procedura di installazione.

#### **Informazioni su questa attività**

La seguente immagine indica la posizione della ventola sinistra e fornisce una rappresentazione visiva della procedura di installazione.

<span id="page-48-0"></span>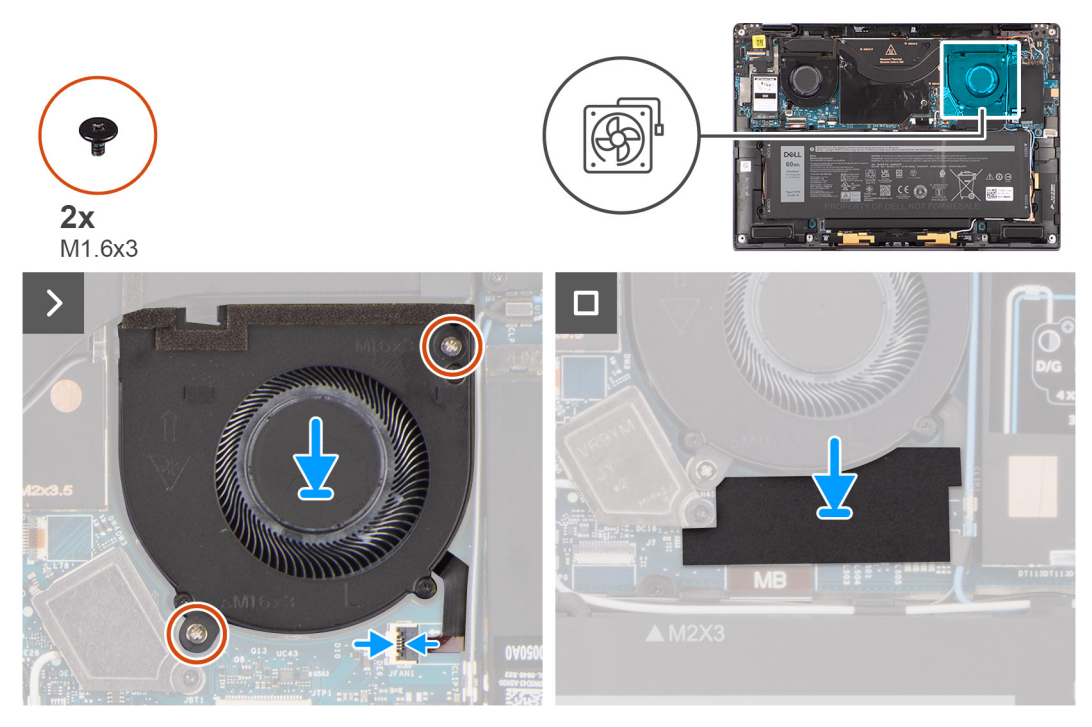

#### **Figura 27. Installazione della ventola sinistra**

#### **Procedura**

- 1. Allineare e posizionare la ventola sinistra sul gruppo del poggiapolsi.
- 2. Ricollocare le due viti (M1.6x3) per fissare la ventola sinistra al gruppo del poggiapolsi.
- 3. Collegare il cavo della ventola sinistra al connettore (FANL) sulla scheda di sistema.
- 4. Far aderire l'adesivo in Mylar alla scheda di sistema.

#### **Fasi successive**

- 1. Installare il [coperchio della base.](#page-43-0)
- 2. Installare il [vassoio della scheda nano-SIM.](#page-40-0)
- 3. Seguire le procedure descritte in [Dopo aver effettuato gli interventi sui componenti interni del computer.](#page-34-0)

## **Unità SSD**

## **Rimozione dell'unità SSD**

#### **Prerequisiti**

- 1. Seguire le procedure descritte in [Prima di effettuare interventi sui componenti interni del computer.](#page-31-0)
	- **(i)** N.B.: Assicurarsi che il computer sia in modalità Assistenza. Per ulteriori informazioni, vedere il passaggio 6 in Prima di effettuare interventi sui componenti interni del computer.
- 2. Rimuovere il [vassoio della scheda nano-SIM.](#page-38-0)
- 3. Rimuovere il [coperchio della base.](#page-41-0)

#### **Informazioni su questa attività**

La seguente immagine indica la posizione dell'unità SSD e fornisce una rappresentazione visiva della procedura di rimozione.

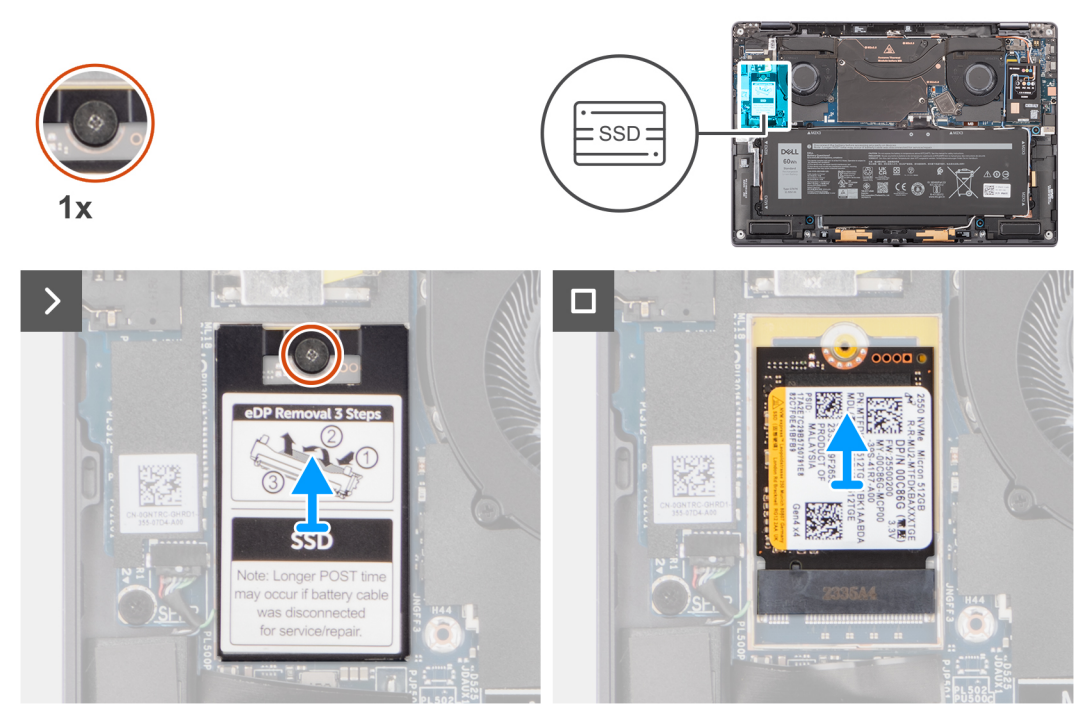

#### **Figura 28. Rimozione dell'unità SSD**

- 1. Allentare la vite di fissaggio che fissa il coperchio di protezione dell'unità SSD alla scheda di sistema.
- 2. Sollevare il coperchio di protezione dell'SSD M.2 dalle cavità che si trovano sui lati sinistro o destro. Sollevare l'unità SSD dallo slot.

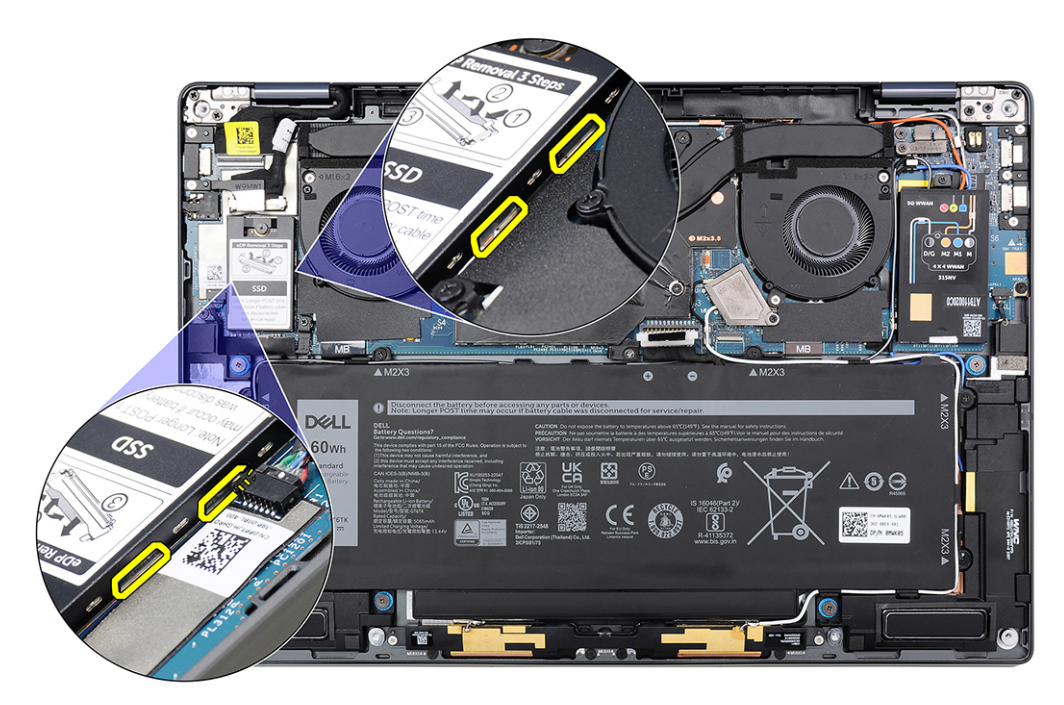

**Figura 29. Copertura di protezione unità SSD M.2**

## <span id="page-50-0"></span>**Installazione dell'unità SSD**

#### **Prerequisiti**

Se si sta sostituendo un componente, rimuovere quello esistente prima di eseguire la procedura di installazione.

#### **Informazioni su questa attività**

La seguente immagine indica la posizione dell'unità SSD e fornisce una rappresentazione visiva della procedura di installazione.

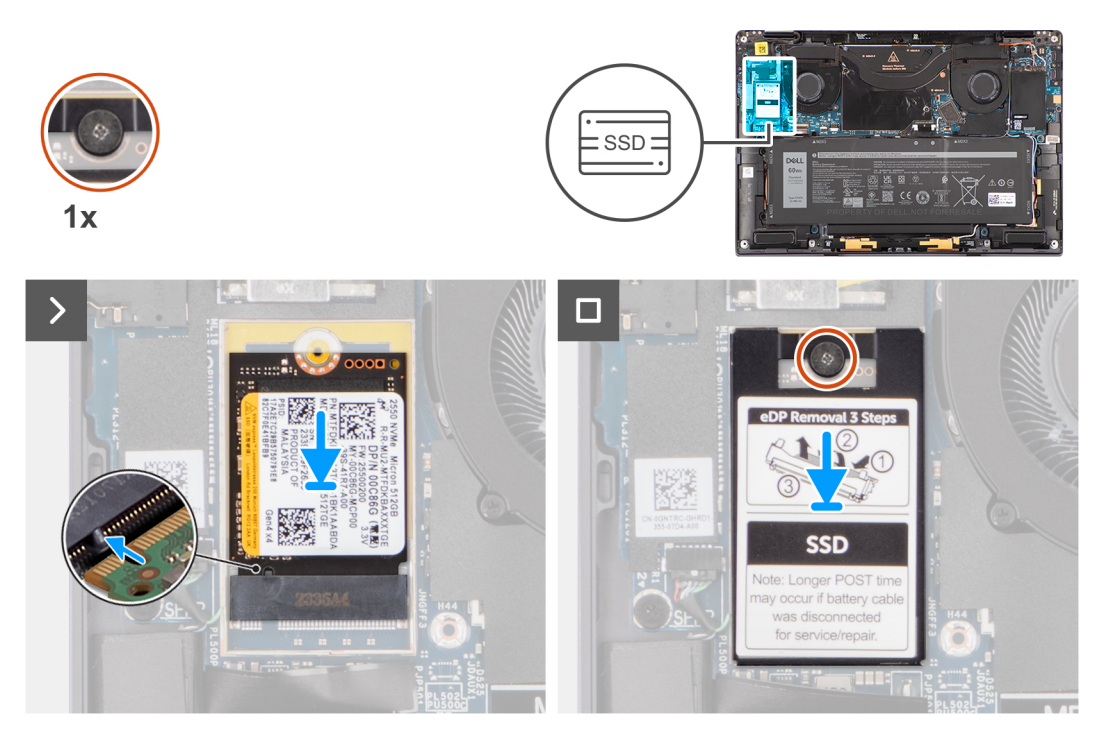

#### **Figura 30. Installazione dell'unità SSD**

#### **Procedura**

- 1. Allineare la tacca sull'unità SSD con la linguetta sullo slot dell'unità stessa.
- 2. Far scorrere l'unità a stato solido a una certa angolazione nel relativo slot per unità SSD sulla scheda di sistema.
- 3. Allineare e collocare il coperchio di protezione dell'unità SSD e premerlo per fissarlo saldamente per coprire l'unità SSD.
- 4. Serrare la vite di fissaggio che fissa l'unità SSD alla scheda di sistema.

#### **Fasi successive**

#### 1.

- 2. Installare il [coperchio della base.](#page-43-0)
- 3. Installare il [vassoio della scheda nano-SIM.](#page-40-0)
- 4. Seguire le procedure descritte in [Dopo aver effettuato gli interventi sui componenti interni del computer.](#page-34-0)

## **Scheda WWAN**

## **Rimozione della scheda WWAN**

#### **Prerequisiti**

- 1. Seguire le procedure descritte in [Prima di effettuare interventi sui componenti interni del computer.](#page-31-0)
- **ATTENZIONE: Assicurarsi che il computer sia in modalità Assistenza. Per ulteriori informazioni, vedere il passaggio 6 in [Prima di effettuare interventi sui componenti interni del computer.](#page-31-0)**
- 2. Rimuovere il [vassoio della scheda nano-SIM.](#page-38-0)
- 3. Rimuovere il [coperchio della base.](#page-41-0)

#### **Informazioni su questa attività**

Le seguenti immagini indicano la posizione della scheda WWAN e forniscono una rappresentazione visiva della procedura di rimozione.

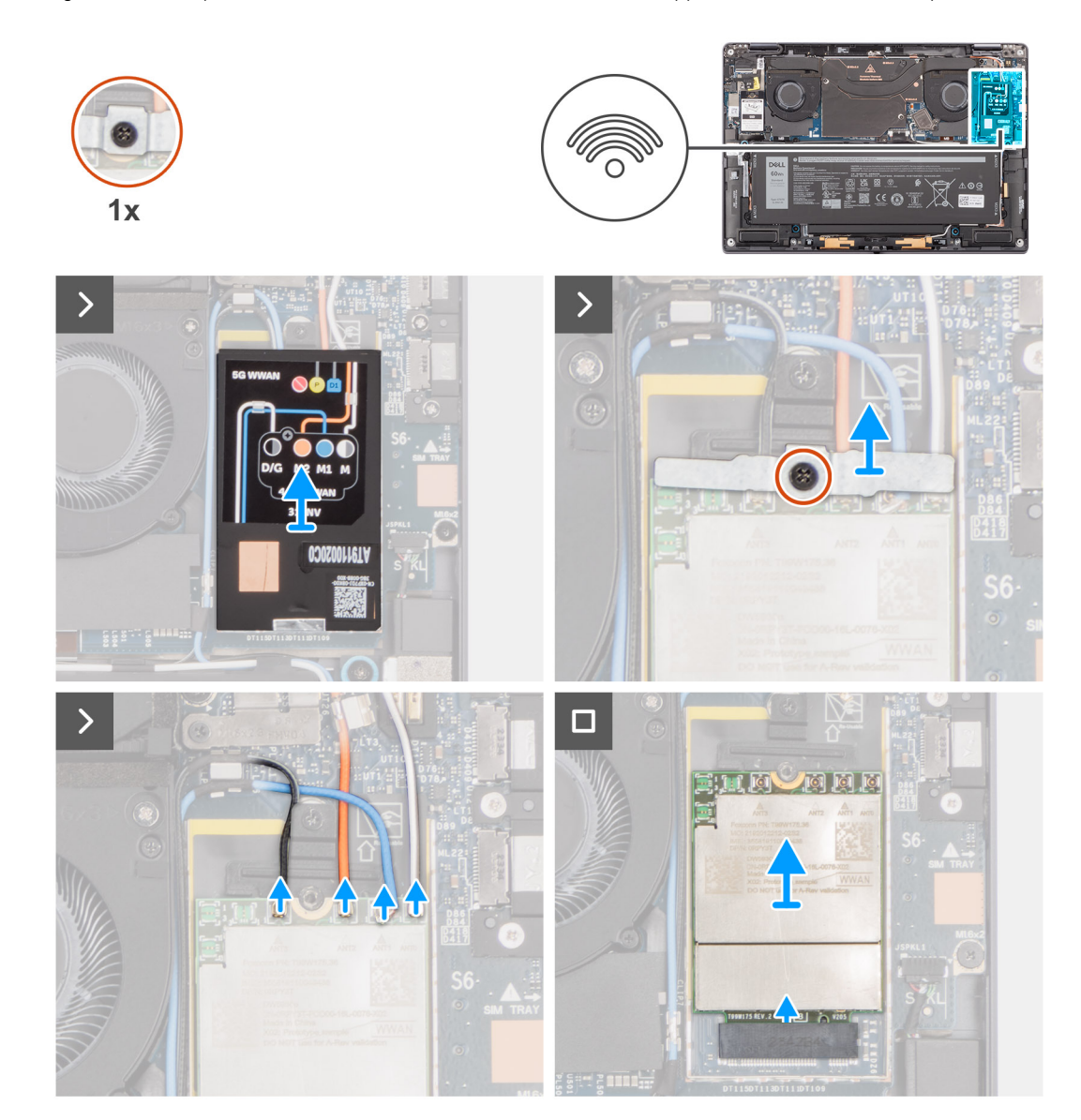

#### **Figura 31. Rimozione della scheda WWAN**

#### **Procedura**

1. Utilizzando uno spudger di plastica, fare leva sul coperchio di protezione della scheda WWAN dal bordo destro del coperchio di protezione della scheda WWAN.

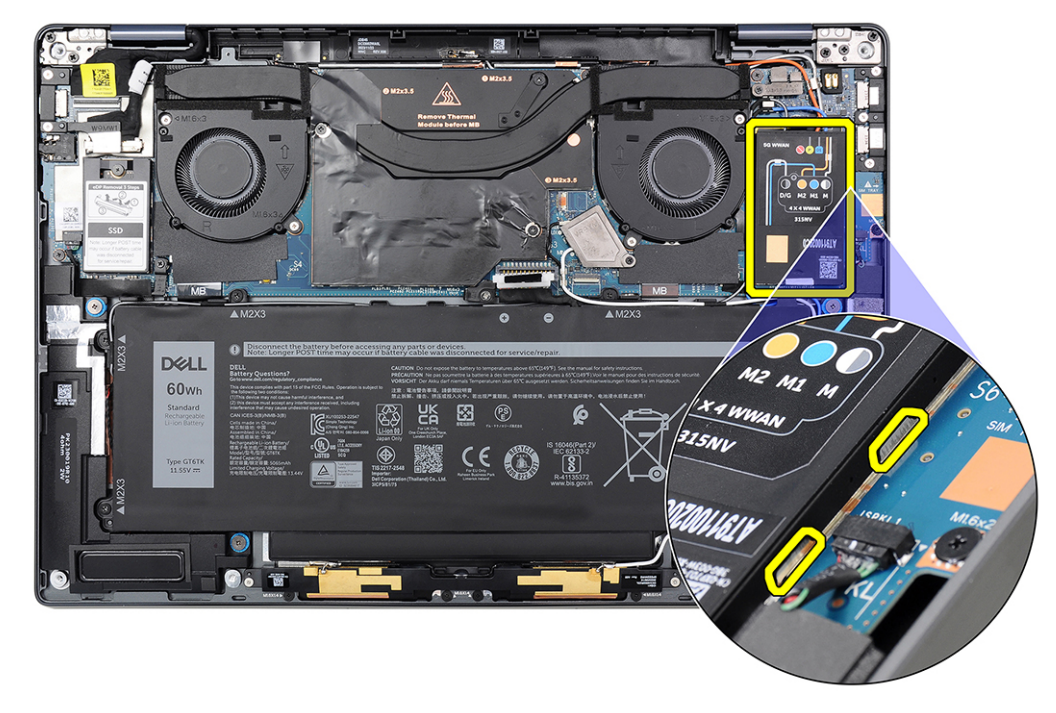

#### **Figura 32. Coperchio di protezione della scheda WWAN**

**N.B.:** Un cuscinetto termico è incluso con la copertura protettiva della scheda WWAN e deve essere sempre aderente alla copertura. Se il cuscinetto termico si separa dal coperchio o aderisce alla scheda WWAN durante la procedura di rimozione, è necessario far aderire nuovamente il cuscinetto termico al coperchio prima di installarlo sul sistema.

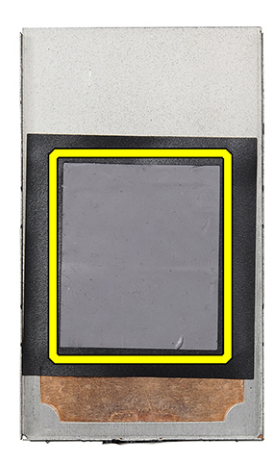

#### **Figura 33. Cuscinetto termico**

- 2. Allentare la vite di fissaggio che fissa la staffa della scheda WWAN alla scheda di sistema.
- 3. Estrarre la staffa della scheda WWAN dal sistema.
- 4. Scollegare i quattro cavi dell'antenna WWAN dai connettori (JNGFF2) sulla scheda WWAN.

<span id="page-53-0"></span>5. Far scorrere e rimuovere la scheda WWAN dal relativo slot.

## **Installazione della scheda WWAN**

#### **Prerequisiti**

Se si sta sostituendo un componente, rimuovere quello esistente prima di eseguire la procedura di installazione.

#### **Informazioni su questa attività**

La seguente figura indica la posizione della scheda WWAN e fornisce una rappresentazione visiva della procedura di installazione.

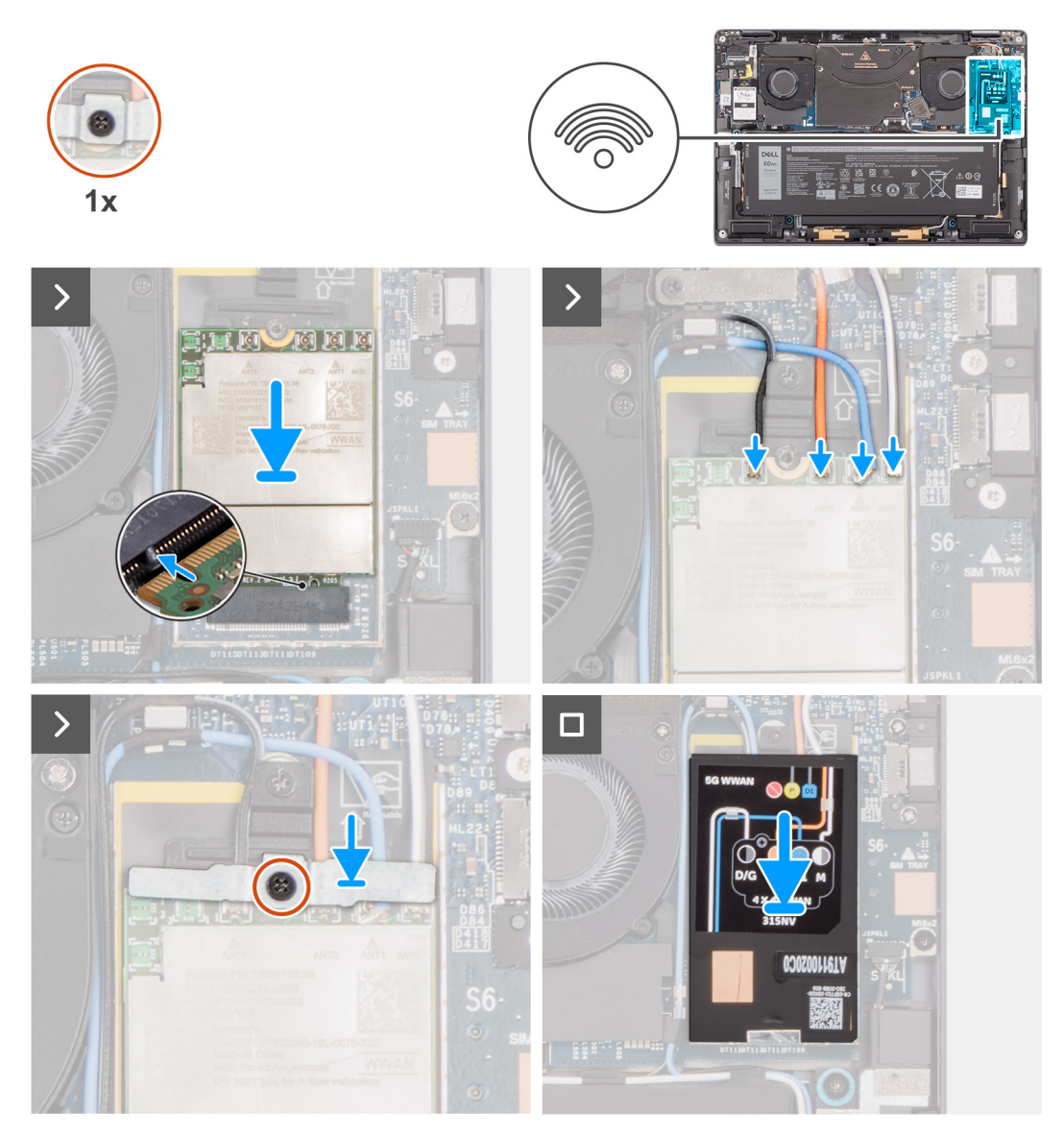

#### **Figura 34. Installazione della scheda WWAN**

- 1. Allineare la tacca sulla scheda WWAN alla linguetta sullo slot per schede WWAN.
	- **(i)** N.B.: Se uno qualsiasi dei cuscinetti termici sotto la scheda WWAN viene scollegato dalla scheda di sistema durante la rimozione della scheda WWAN dal sistema, farlo aderire nuovamente sulla scheda di sistema.
- 2. Far scorrere la scheda WWAN in un angolo nello slot WWAN sulla scheda di sistema.
- 3. Collegare i 4 cavi dell'antenna ai relativi connettori (JNGFF2) sulla scheda WWAN.

4. Allineare e posizionare la staffa della scheda WWAN sulla scheda di sistema e sulla scheda WWAN e serrare la vite di fissaggio.

**N.B.:** Per istruzioni su come trovare il numero IMEI (International Mobile Station Equipment Identity) del computer, consultare l'articolo della knowledge base [000143678](https://www.dell.com/support/kbdoc/000143678/how-to-find-the-international-mobile-station-equipment-identity-imei-number-in-win-8-x) all'indirizzo [www.dell.com/support.](http://www.dell.com/support)

- 5. Allineare e posizionare il coperchio di protezione della scheda WWAN sulla scheda WWAN.
- 6. Premere il coperchio di protezione della scheda WWAN per fissarlo saldamente in posizione.

#### **Fasi successive**

- 1. Installare il [coperchio della base.](#page-43-0)
- 2. Installare il [vassoio della scheda nano-SIM.](#page-40-0)
- 3. Seguire le procedure descritte in [Dopo aver effettuato gli interventi sui componenti interni del computer.](#page-34-0)

## **Modulo dell'antenna WLAN**

## **Rimozione del modulo dell'antenna WLAN**

#### **Prerequisiti**

- 1. Seguire le procedure descritte in [Prima di effettuare interventi sui componenti interni del computer.](#page-31-0)
	- **(i)** N.B.: Assicurarsi che il computer sia in modalità Assistenza. Per ulteriori informazioni, vedere il passaggio 6 in Prima di effettuare interventi sui componenti interni del computer.
- 2. Rimuovere il [vassoio della scheda nano-SIM.](#page-38-0)
- 3. Rimuovere il [coperchio della base.](#page-41-0)
- 4. Rimuovere la [scheda WWAN ,](#page-50-0) se applicabile.
- 5. Rimuovere la [batteria.](#page-56-0)

#### **Informazioni su questa attività**

La seguente immagine indica la posizione del modulo dell'antenna WLAN e fornisce una rappresentazione visiva della procedura di rimozione.

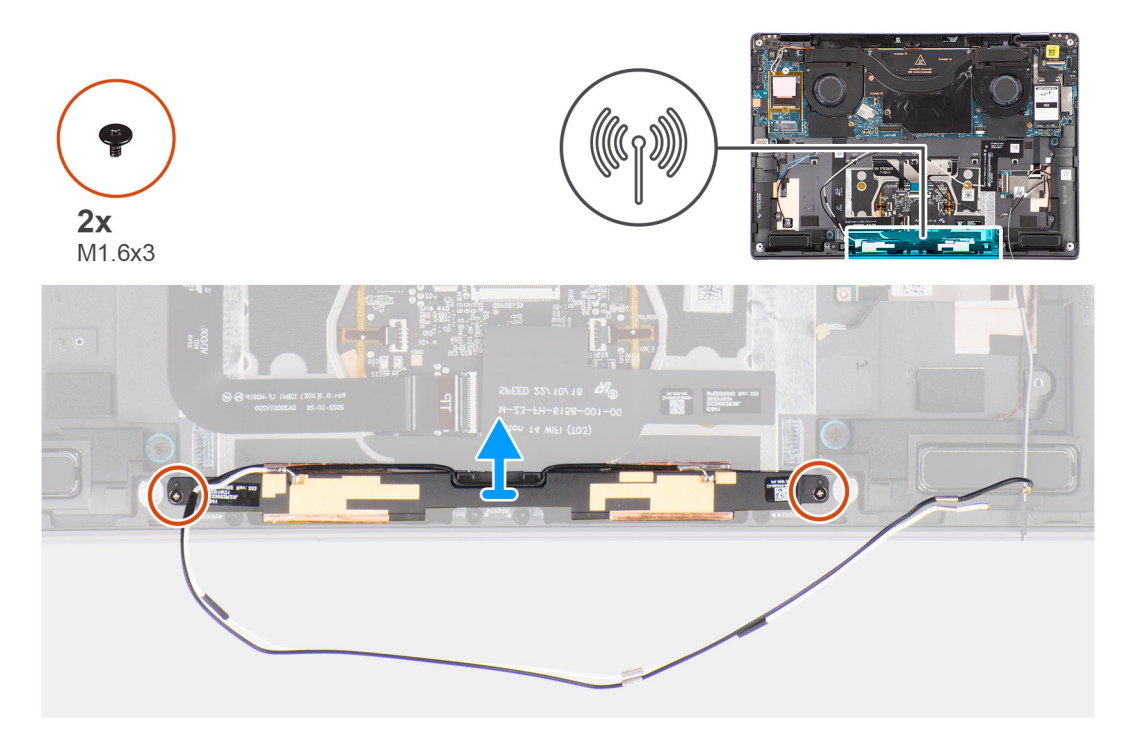

**Figura 35. Rimozione del modulo dell'antenna WLAN**

#### **Procedura**

- 1. Rimuovere il nastro che fissa i cavi dell'antenna WLAN al gruppo del poggiapolsi.
- 2. Rimuovere le due viti (M1.6x3) che fissano il modulo dell'antenna WLAN al gruppo del poggiapolsi.
- 3. Far scorrere il modulo dell'antenna WLAN per rimuoverlo dal sistema.

## **Installazione del modulo dell'antenna WLAN**

#### **Prerequisiti**

Se si sta sostituendo un componente, rimuovere quello esistente prima di eseguire la procedura di installazione.

#### **Informazioni su questa attività**

La seguente immagine indica la posizione del modulo dell'antenna WLAN e fornisce una rappresentazione visiva della procedura di installazione.

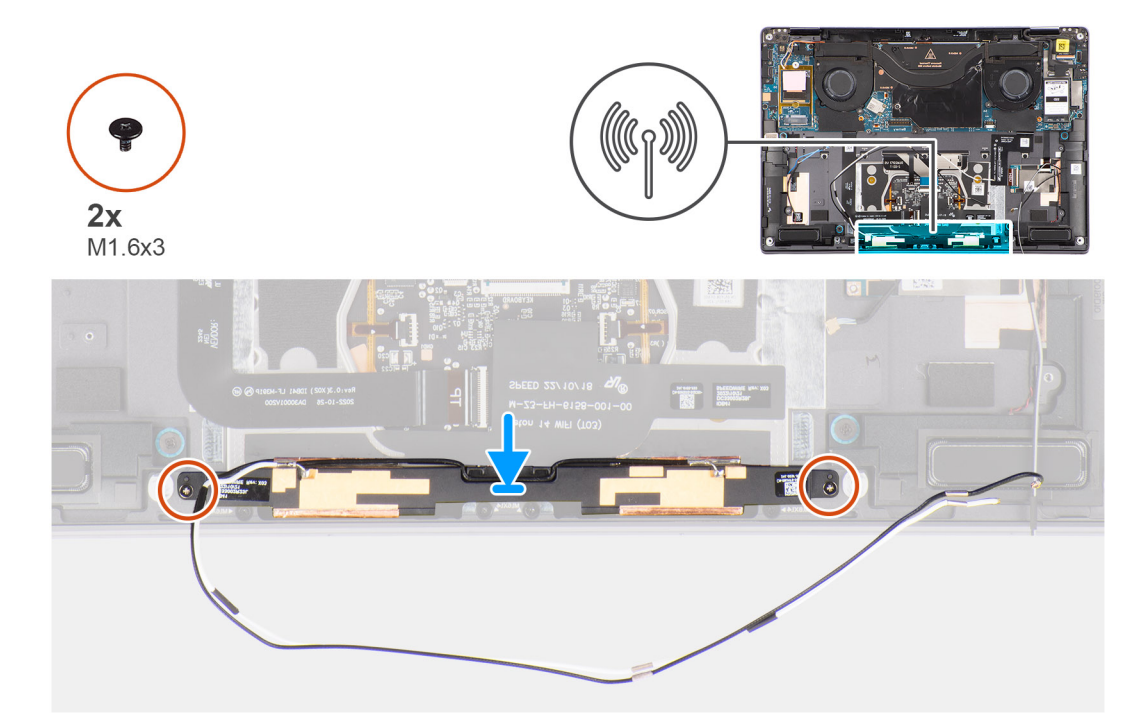

#### **Figura 36. Installazione del modulo dell'antenna WLAN**

#### **Procedura**

- 1. Allineare e posizionare il modulo dell'antenna WLAN nello slot sul sistema.
- 2. Ricollocare le due viti (M1.6x3) per fissare il modulo dell'antenna WLAN al gruppo del poggiapolsi.
- 3. Far aderire la striscia di nastro che fissa il modulo dell'antenna WLAN al gruppo del poggiapolsi.

#### **Fasi successive**

- 1. Installare la [batteria.](#page-59-0)
- 2. Installare la [scheda WWAN,](#page-53-0) se applicabile.
- 3. Installare il [coperchio della base.](#page-43-0)
- 4. Installare il [vassoio della scheda nano-SIM.](#page-40-0)
- 5. Seguire le procedure descritte in [Dopo aver effettuato gli interventi sui componenti interni del computer.](#page-34-0)

# <span id="page-56-0"></span>**Rimozione e installazione di unità sostituibili sul campo (FRU)**

**6**

I componenti sostituibili in questo capitolo sono unità sostituibili sul campo (FRU).

**ATTENZIONE: Le informazioni contenute in questa sezione sono destinate solo ai tecnici di assistenza autorizzati.**

- **ATTENZIONE: Per evitare danni potenziali al componente o perdite di dati, assicurarsi che sia un tecnico di assistenza autorizzato a sostituire le unità sostituibili sul campo (FRU).**
- **ATTENZIONE: Dell Technologies consiglia che questa serie di riparazioni, se necessario, venga eseguita da specialisti qualificati per le riparazioni tecniche.**
- **ATTENZIONE: Ricordiamo che la garanzia non copre i danni che possono verificarsi durante le riparazioni FRU non autorizzate da Dell Technologies.**

**N.B.:** Le immagini contenute in questo documento possono differire a seconda della configurazione ordinata.

## **Batteria**

## **Precauzioni relative alle batterie ricaricabili agli ioni di litio**

#### **ATTENZIONE:**

- **● Fare attenzione quando si manipolano le batterie ricaricabili agli ioni di litio.**
- **● Scaricare completamente la batteria prima di rimuoverla. Scollegare l'adattatore per l'alimentazione CA dal computer e azionare il computer esclusivamente con alimentazione a batteria: la batteria è completamente scarica quando il computer non si accende più quando si preme il pulsante di alimentazione.**
- **● Non comprimere, far cadere, danneggiare o perforare la batteria con corpi estranei.**
- **● Non esporre la batteria a temperature elevate né smontarne pacchi e celle.**
- **● Non premere con forza sulla superficie della batteria.**
- **● Non piegare la batteria.**
- **● Non utilizzare strumenti di alcun tipo per fare leva sulla batteria.**
- **● Assicurarsi che tutte le viti durante la manutenzione di questo prodotto non vengano perse o inserite in modo errato, per evitare perforazioni o danni accidentali alla batteria e ad altri componenti del computer.**
- **● Se la batteria rimane bloccata nel computer in seguito a un rigonfiamento, non tentare di estrarla, poiché può essere pericoloso perforare, piegare o schiacciare una batteria ricaricabile agli ioni di litio. In tal caso, contattare il supporto tecnico Dell per assistenza. Vedere [www.dell.com/contactdell.](https://www.dell.com/support)**
- **● Acquistare sempre batterie autentiche da [www.dell.com](https://www.dell.com) o partner e rivenditori Dell autorizzati.**
- **● Le batterie rigonfie non devono essere utilizzate e devono essere sostituite e smaltite nel modo corretto. Per le linee [guida su come gestire e sostituire eventuali batterie ricaricabili agli ioni di litio rigonfie, consultare Trattamento delle](#page-115-0)  batterie ricaricabili agli ioni di litio rigonfie.**

## **Rimozione della batteria**

**ATTENZIONE: Le informazioni contenute in questa sezione di rimozione sono destinate solo ai tecnici di assistenza autorizzati.**

#### **Prerequisiti**

- 1. Seguire le procedure descritte in [Prima di effettuare interventi sui componenti interni del computer.](#page-31-0) **n.B.:** Assicurarsi che il computer sia in modalità Assistenza. Per ulteriori informazioni, vedere il passaggio 6 in Prima di effettuare interventi sui componenti interni del computer.
- 2. Rimuovere il [vassoio della scheda nano-SIM.](#page-38-0)
- 3. Rimuovere il [coperchio della base.](#page-41-0)
- 4. Rimuovere la [scheda di WWAN.](#page-50-0)
- **N.B.:** Se la batteria viene scollegata dalla scheda di sistema per eseguire un intervento, la data e l'ora del computer (RTC) vengono ripristinate. Di conseguenza, all'accensione del computer viene richiesto di impostare la data e l'ora.

#### **Informazioni su questa attività**

Le seguenti immagini indicano la posizione delle ventole altoparlanti e forniscono una rappresentazione visiva della procedura di rimozione.

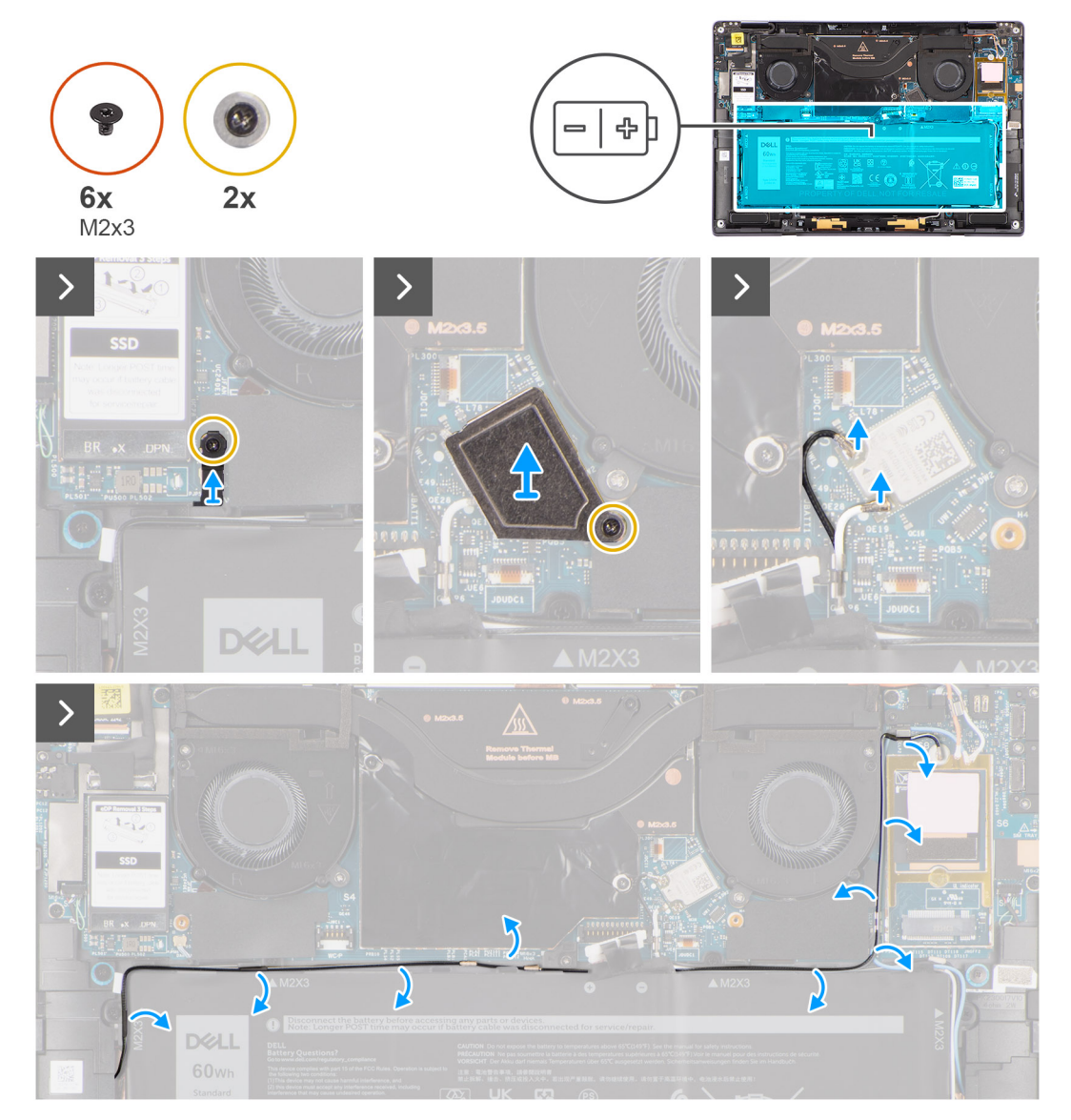

**Figura 37. Rimozione della batteria**

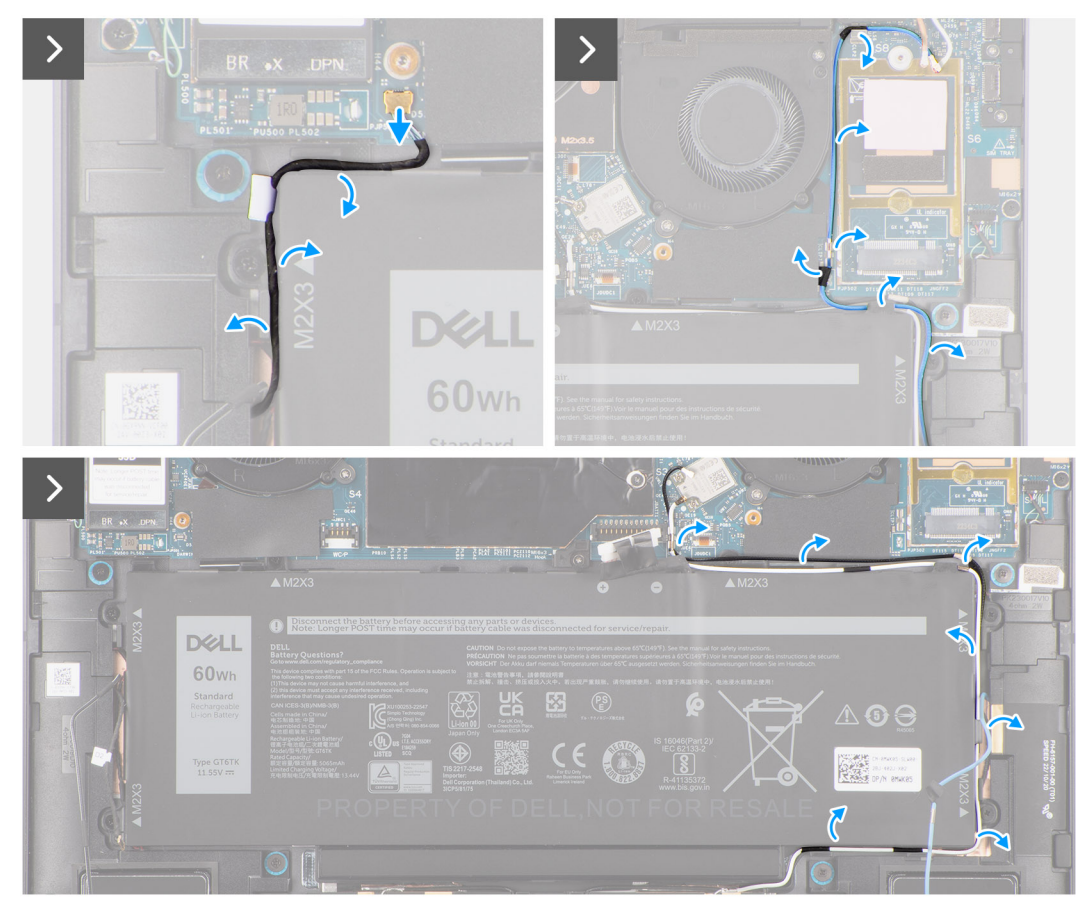

**Figura 38. Rimozione della batteria**

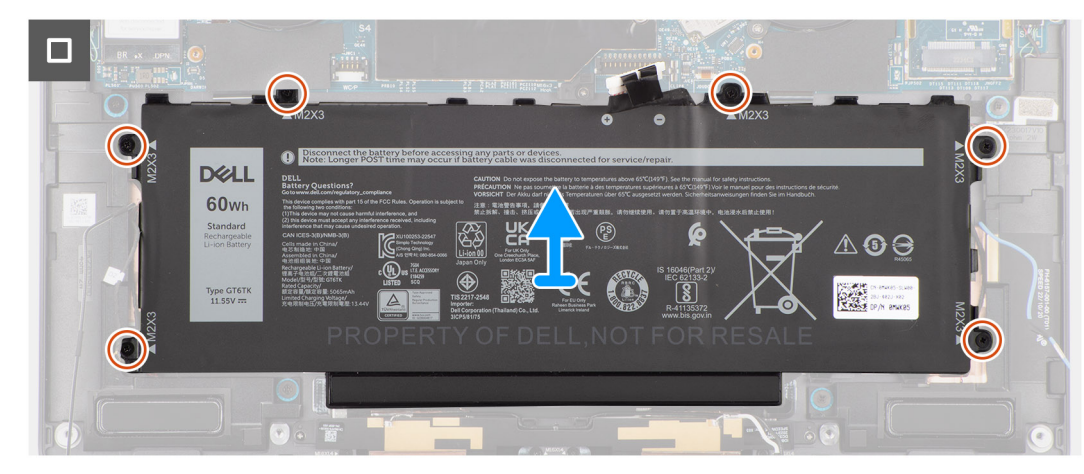

#### **Figura 39. Rimozione della batteria**

- 1. Rimuovere la vite che fissa la staffa del cavo dell'antenna Darwin (D2).
- 2. Sollevare la staffa del cavo dell'antenna Darwin (D2) dalla scheda di sistema.
- 3. Allentare la vite di fissaggio che fissa la staffa della scheda WLAN alla scheda di sistema.
- 4. Sollevare la staffa WLAN dalla scheda di sistema.
- 5. Scollegare i cavi dell'antenna neri e bianchi collegati al modulo WLAN.
- 6. Disinstradare il cavo dell'antenna WWAN nero/grigio D/G dalle guide di instradamento lungo i lati della batteria.
- <span id="page-59-0"></span>**N.B.:** I cavi per le antenne WLAN sono instradati sulla staffa di plastica nell'angolo superiore destro e nelle guide di instradamento lungo la parte destra inferiore della batteria. Fare attenzione quando si disinstradano i cavi dell'antenna dalle rispettive guide mentre sono ancora collegati alla scheda WLAN.
- 7. Rimuovere il cavo Darwin (D2) e disinstradarlo dalle guide di instradamento lungo il lato superiore della batteria.
- 8. Disinstradare i cavi dell'antenna WWAN bianchi e neri dalle guide di instradamento lungo il lato della batteria.
- 9. Disinstradare il cavo dell'antenna WWAN blu M1 dalle guide di instradamento lungo il lato sinistro della scheda WWAN e l'angolo superiore destro della batteria.
- 10. Rimuovere le sei viti (M2x3) che fissano la batteria al gruppo poggiapolsi e tastiera.
- 11. Sollevare la batteria per allontanarla dal computer.

## **Installazione della batteria**

**ATTENZIONE: Le informazioni contenute in questa sezione di installazione sono destinate solo ai tecnici di assistenza autorizzati.**

#### **Prerequisiti**

Se si sta sostituendo un componente, rimuovere quello esistente prima di eseguire la procedura di installazione.

#### **Informazioni su questa attività**

Le seguenti immagini indicano la posizione della batteria e forniscono una rappresentazione visiva della procedura di installazione.

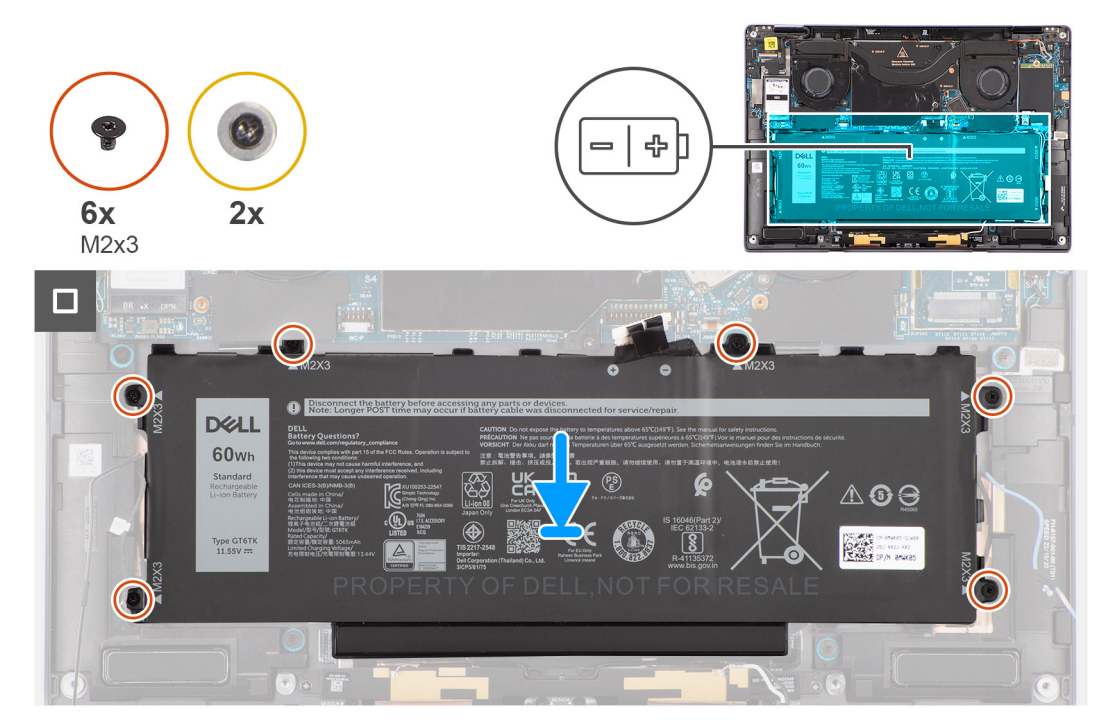

**Figura 40. Installazione della batteria**

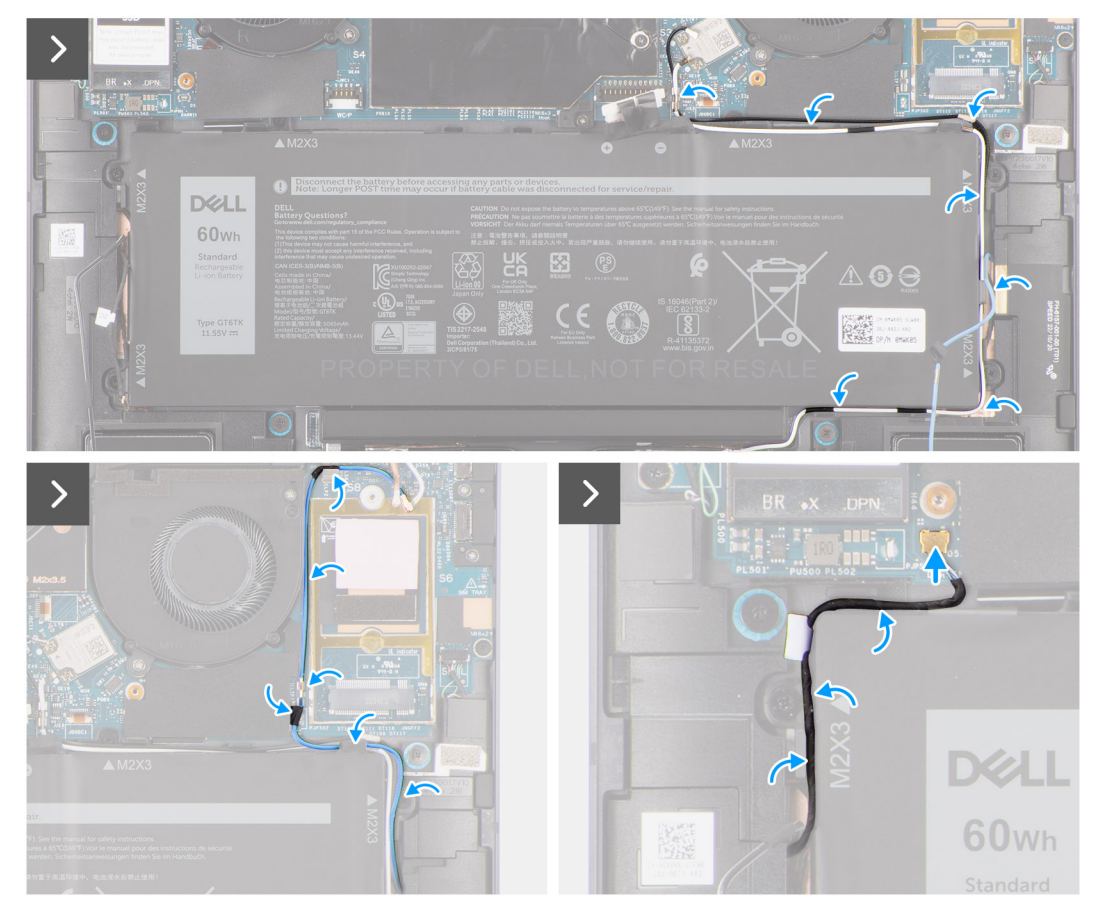

**Figura 41. Installazione della batteria**

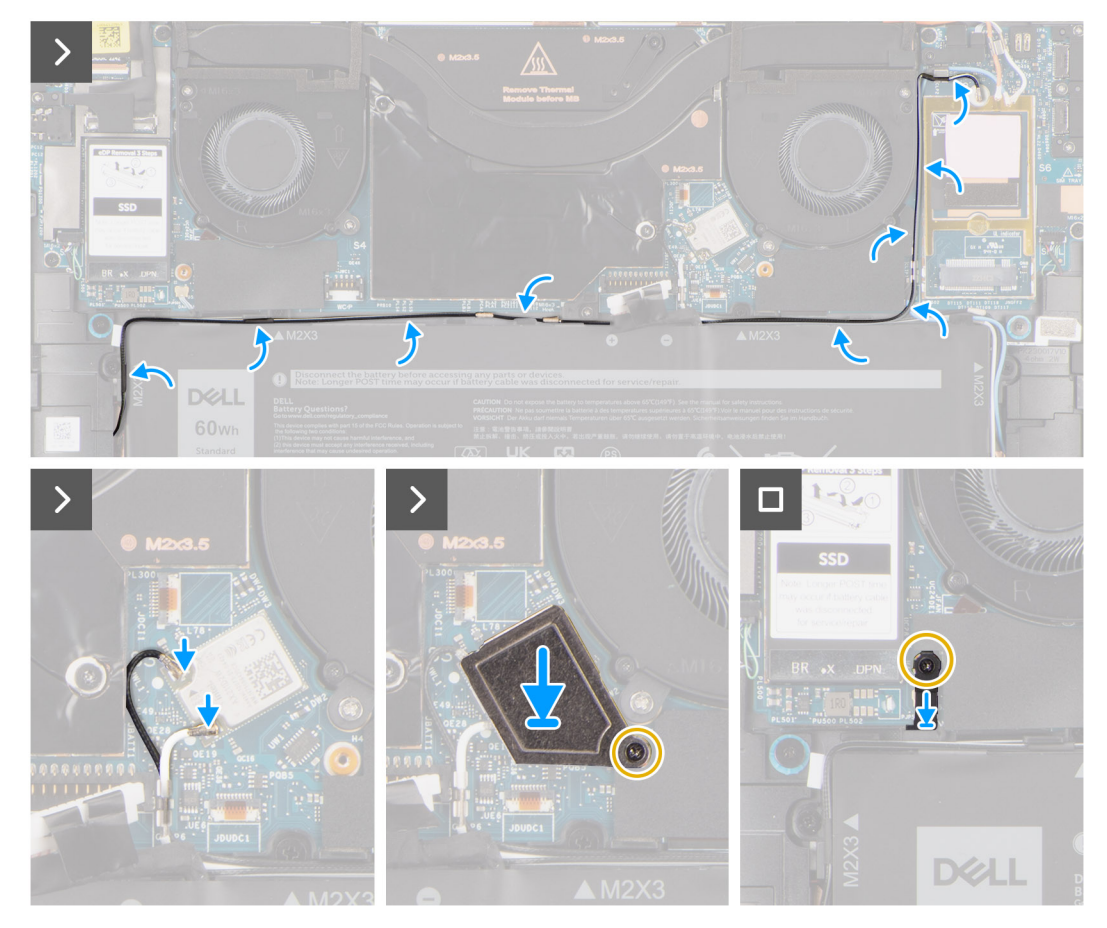

#### **Figura 42. Installazione della batteria**

#### **Procedura**

- 1. Allineare e posizionare la batteria sul gruppo del poggiapolsi.
- 2. Ricollocare le sei viti (M2x3) per fissare la batteria al gruppo del poggiapolsi.
- 3. Instradare il cavo dell'antenna WWAN blu M1 dalle guide di instradamento lungo il lato sinistro della scheda WWAN e l'angolo superiore destro della batteria.
- 4. Collegare il cavo della batteria al connettore (Battery) sulla scheda di sistema.
- 5. Instradare i cavi degli altoparlanti nelle guide di instradamento sul lato destro e sinistro della batteria.
- 6. Far aderire il pezzo di nastro che fissa il cavo dell'altoparlante in posizione sul lato sinistro della batteria.
- 7. Instradare il cavo dell'altoparlante attraverso le guide di instradamento sul lato superiore della batteria e collegarlo al connettore (SPKL e SPKR) sulla scheda di sistema.
- 8. Instradare i cavi dell'antenna WLAN e il cavo dell'antenna WWAN blu nei fermagli metallici sulla scheda di sistema e le guide di instradamento lungo i lati della batteria.
- 9. Collegare il cavo dell'antenna al modulo WLAN.
- 10. Allineare e collocare la staffa WLAN sulla scheda di sistema.
- 11. Serrare le viti di fissaggio che fissano la staffa WLAN alla scheda di sistema.
- 12. Far aderire il pezzo di nastro che fissa i cavi dell'antenna WLAN in posizione sul lato superiore della batteria.
- 13. Far aderire i due pezzi di nastro che fissano il cavo dell'antenna grigia WWAN in posizione sul lato inferiore del coperchio di protezione della CPU e instradare i cavi dell'antenna wireless nelle guide di instradamento sulla scheda di sistema e le guide di instradamento lungo il lato superiore della batteria.
	- **N.B.:** Se la batteria è stata disconnessa dalla scheda di sistema per la manutenzione, si verificherà un ritardo durante l'avvio del computer in quanto il computer verrà sottoposto alla reimpostazione della batteria dell'orologio in tempo reale.

#### **Fasi successive**

1.

- <span id="page-62-0"></span>2. Installare la [scheda WWAN.](#page-53-0)
- 3. Installare il [coperchio della base.](#page-43-0)
- 4. Installare il [vassoio della scheda nano-SIM.](#page-40-0)
- 5. Seguire le procedure descritte in [Dopo aver effettuato gli interventi sui componenti interni del computer.](#page-34-0)

## **Dissipatore di calore**

## **Rimozione del dissipatore di calore**

**ATTENZIONE: Le informazioni contenute in questa sezione di rimozione sono destinate solo ai tecnici di assistenza autorizzati.**

#### **Prerequisiti**

- 1. Seguire le procedure descritte in [Prima di effettuare interventi sui componenti interni del computer.](#page-31-0) **N.B.:** [Assicurarsi che il computer sia in modalità Assistenza. Per ulteriori informazioni, vedere il passaggio 6 in Prima di effettuare](#page-31-0)  interventi sui componenti interni del computer.
- 2. Rimuovere il [vassoio della scheda nano-SIM.](#page-38-0)
- 3. Rimuovere il [coperchio della base.](#page-41-0)

#### **Informazioni su questa attività**

La seguente immagine indica la posizione del dissipatore di calore e fornisce una rappresentazione visiva della procedura di rimozione.

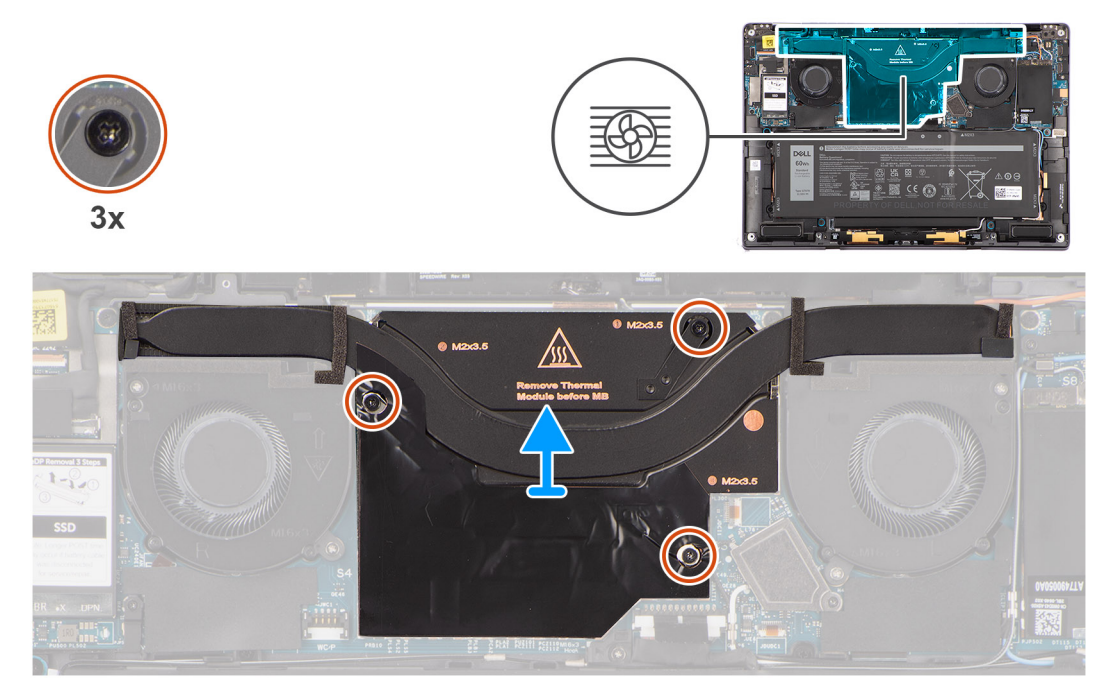

#### **Figura 43. Rimozione del dissipatore di calore**

**N.B.:** Per rimuovere il coperchio di protezione del dissipatore di calore, aprirlo sollevandolo dal vano nell'angolo superiore destro.

- 1. Allentare le tre viti di fissaggio che fissano il dissipatore di calore alla scheda di sistema.
- 2. Sollevare il dissipatore di calore dalla scheda di sistema.

## **Installazione del dissipatore di calore**

**ATTENZIONE: Le informazioni contenute in questa sezione di installazione sono destinate solo ai tecnici di assistenza autorizzati.**

#### **Prerequisiti**

Se si sta sostituendo un componente, rimuovere quello esistente prima di eseguire la procedura di installazione.

#### **Informazioni su questa attività**

La seguente immagine indica la posizione del dissipatore di calore e fornisce una rappresentazione visiva della procedura di installazione.

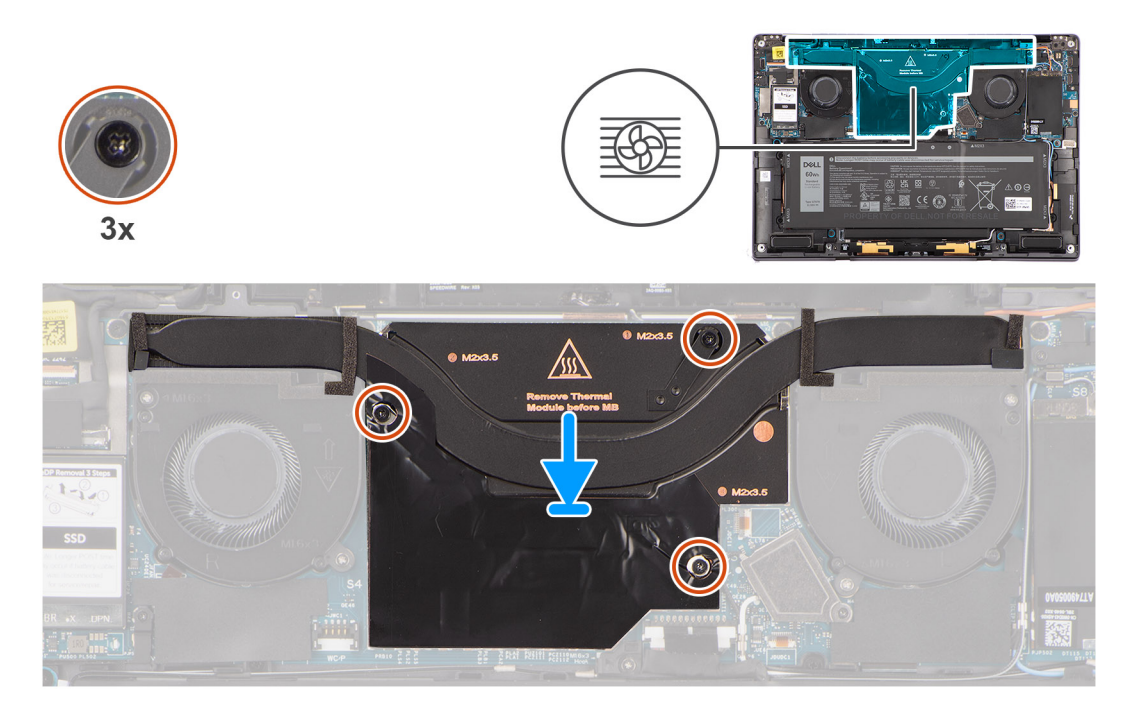

#### **Figura 44. Installazione del dissipatore di calore**

#### **Procedura**

- 1. Allineare i fori della vite sul dissipatore di calore a quelli sulla scheda di sistema.
- 2. Stringere le 3 viti di fissaggio che fissano il dissipatore di calore alla scheda di sistema.

#### **Fasi successive**

- 1. Installare il [coperchio della base.](#page-43-0)
- 2. Installare lo [slot della scheda nano-SIM.](#page-40-0)
- 3. Seguire le procedure descritte in [Dopo aver effettuato gli interventi sui componenti interni del computer.](#page-34-0)

## **Gruppo del display**

## **Rimozione del gruppo del display**

**ATTENZIONE: Le informazioni contenute in questa sezione di rimozione sono destinate solo ai tecnici di assistenza autorizzati.**

#### **Prerequisiti**

1. Seguire le procedure descritte in [Prima di effettuare interventi sui componenti interni del computer.](#page-31-0)

**N.B.:** [Assicurarsi che il computer sia in modalità Assistenza. Per ulteriori informazioni, consultare il passaggio 6 in Prima di](#page-31-0)  effettuare interventi sui componenti interni del computer.

2. Rimuovere il [vassoio della scheda nano-SIM.](#page-38-0)

3. Rimuovere il [coperchio della base.](#page-41-0)

#### **Informazioni su questa attività**

Le figure seguenti indicano la posizione del gruppo del display e forniscono una rappresentazione visiva della procedura di rimozione.

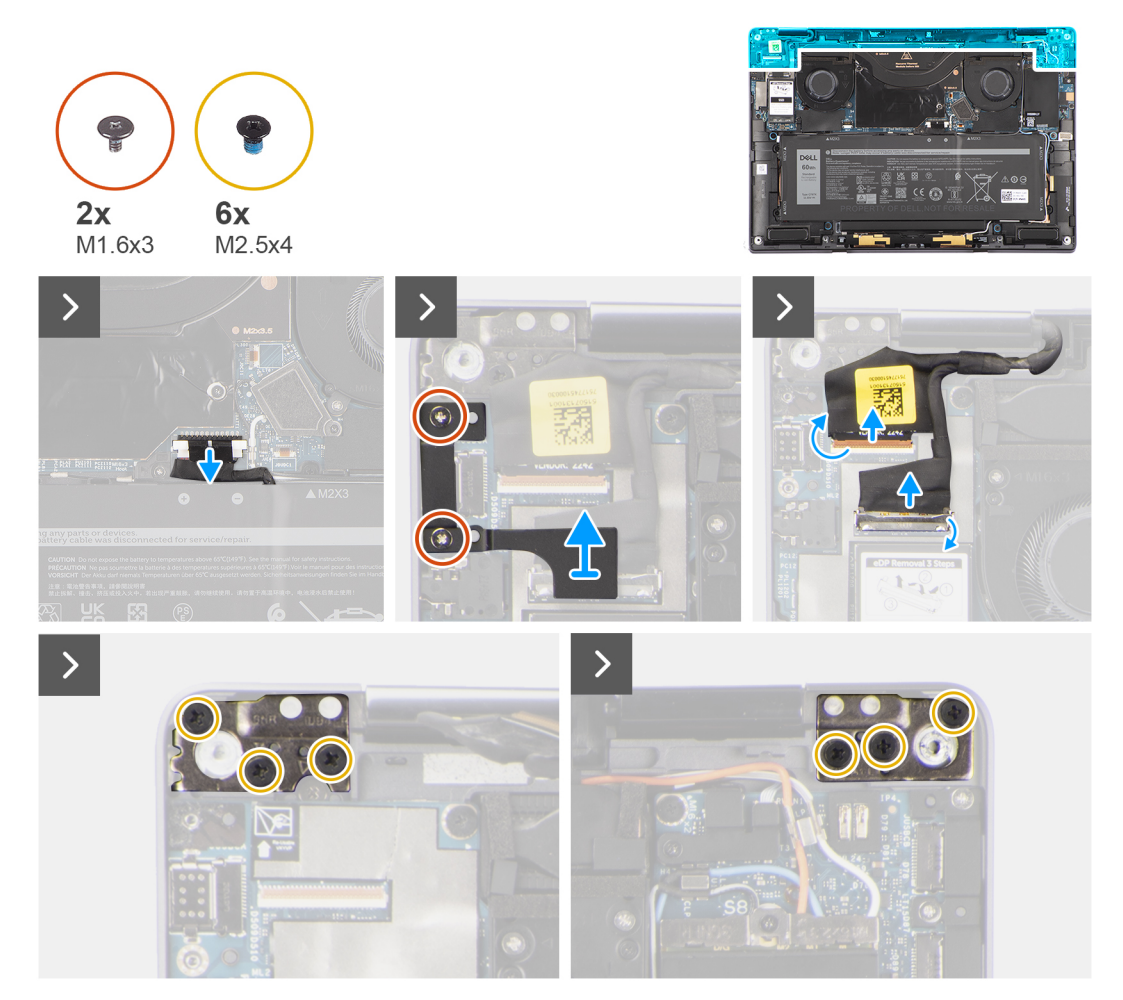

**Figura 45. Rimozione del gruppo del display**

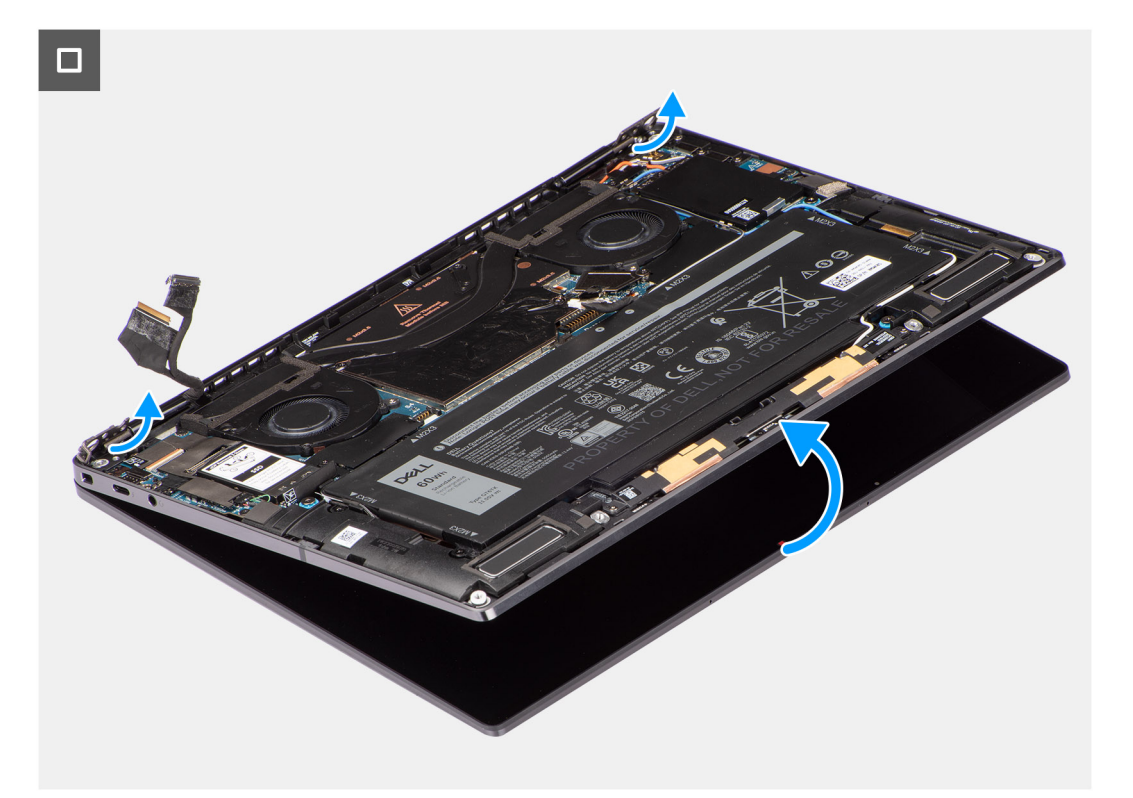

#### **Figura 46. Rimozione del gruppo del display**

#### **Procedura**

- 1. Scollegare il cavo della batteria dal relativo connettore sulla scheda di sistema.
- 2. Rimuovere le 2 viti (M1.6x3) che fissano il cavo del display/la staffa Type-C.
- 3. Sollevare il cavo del display/la staffa Type-C dalla scheda di sistema.
- 4. Scollegare il cavo della fotocamera e il cavo del display dal connettore (CAMERA) sulla scheda di sistema.
	- **N.B.:** Il connettore del cavo del display presenta una chiusura a scatto che lo blocca in posizione sulla scheda di sistema, che i tecnici dovranno capovolgere per scollegare il cavo del display dalla scheda di sistema. Dopo aver aperto la chiusura a scatto, i tecnici dovranno afferrare i lati sinistro e destro della testa del connettore del cavo e scollegare il cavo del display dalla scheda di sistema con un movimento verso l'alto diretto per evitare di danneggiare i piedini del connettore.

**ATTENZIONE: Non tentare di scollegare il cavo del display dal connettore sulla scheda di sistema senza prima aprire il dispositivo di chiusura.**

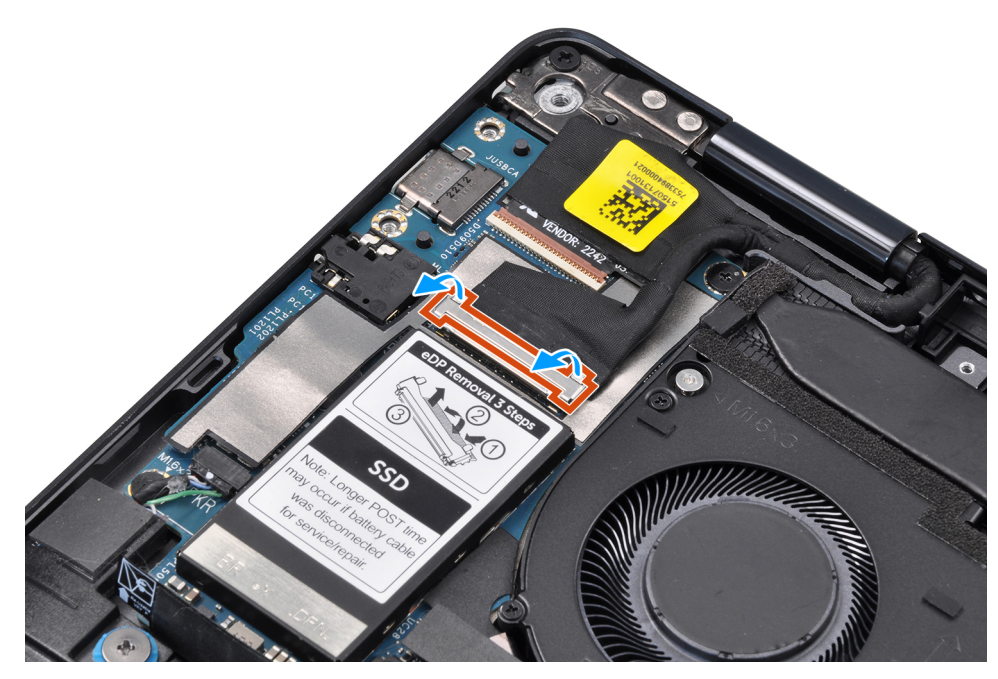

#### **Figura 47. Scollegamento del cavo del display**

- 5. Aprire il gruppo del display a 90 gradi e posizionare il computer sul bordo di un tavolo, in modo che il gruppo del poggiapolsi sia adagiato sul tavolo e il gruppo del display si sporga oltre il bordo.
- 6. Rimuovere le sei viti (M2.5x4) che fissano il gruppo del display al computer.
- 7. Premere i bordi del sistema vicino alle cerniere e sollevare le cerniere verso l'alto allontanandole dal computer.
- 8. Estrarre l'assemblaggio dello schermo dal computer.
	- **N.B.:** Il gruppo del display è di tipo Hinge-Up Design (HUD) e non può essere ulteriormente smontato una volta rimosso dalla parte inferiore dello chassis. Se uno dei componenti nel gruppo del display touch-screen è guasto e deve essere sostituito, sostituire l'intero gruppo del display.

### **Installazione del gruppo del display**

#### **ATTENZIONE: Le informazioni contenute in questa sezione di installazione sono destinate solo ai tecnici di assistenza autorizzati.**

#### **Prerequisiti**

Se si sta sostituendo un componente, rimuovere quello esistente prima di eseguire la procedura di installazione.

#### **Informazioni su questa attività**

La figura seguente indica la posizione del gruppo del display e fornisce una rappresentazione visiva della procedura di installazione.

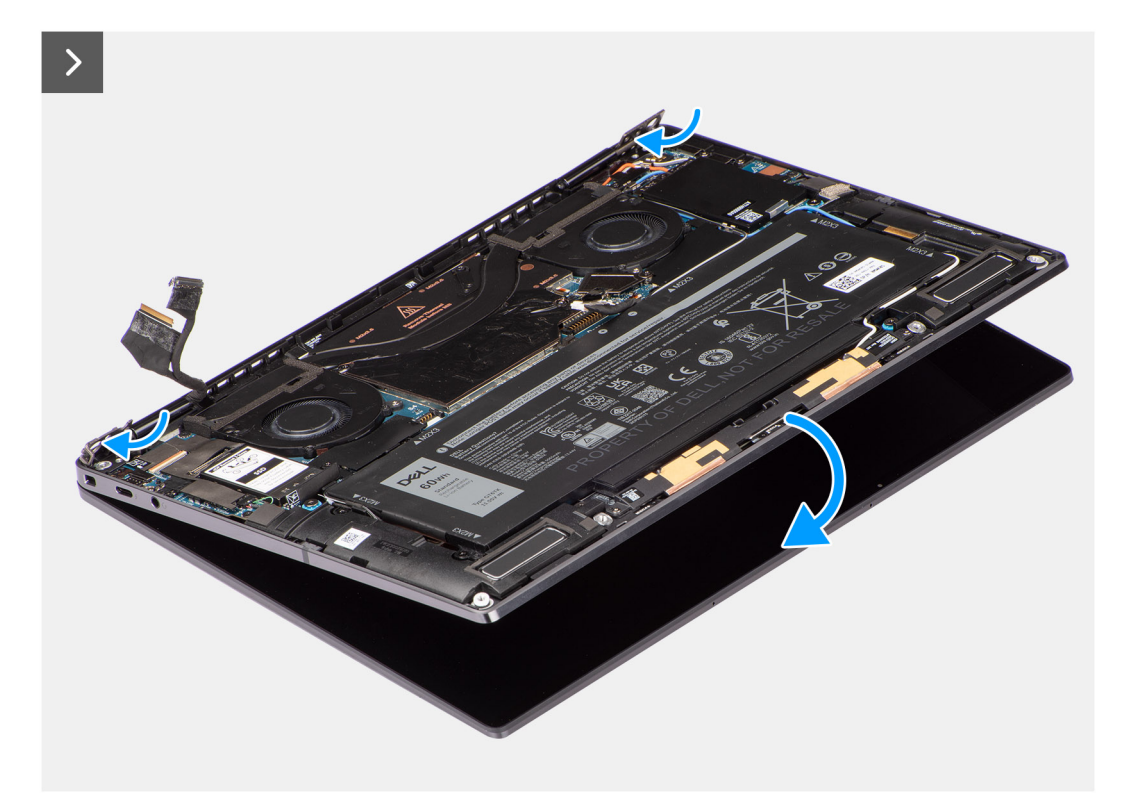

**Figura 48. Installazione del gruppo del display**

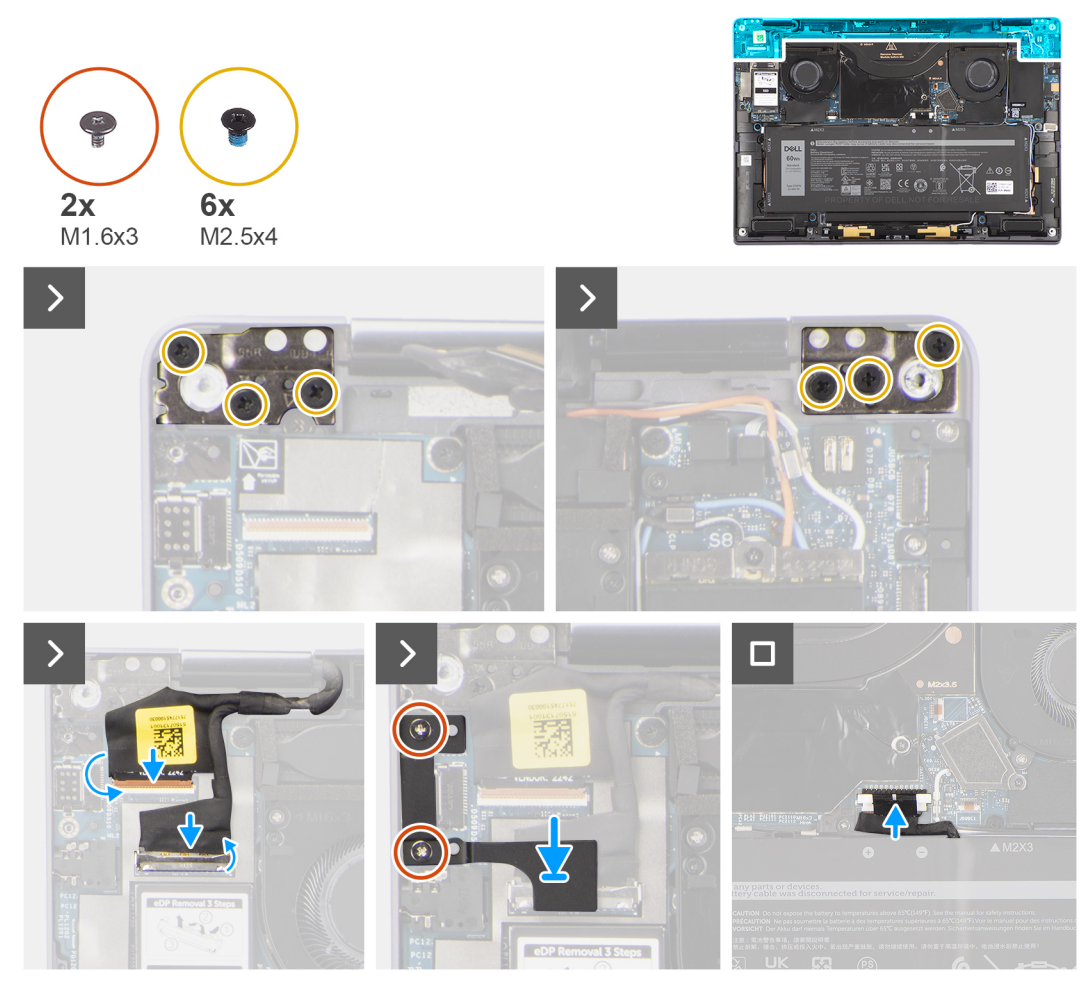

**Figura 49. Installazione del gruppo del display**

#### **Procedura**

- 1. Allineare e posizionare il gruppo del poggiapolsi sotto i cardini del gruppo display.
- 2. Ricollocare le 6 viti (M2.5x4) per fissare il gruppo del display al computer.
- 3. Collegare il cavo del display e il cavo della fotocamera al relativo connettore (CAMERA) sulla scheda di sistema.
- 4. Allineare e posizionare il cavo del display/staffa Type-C sui fori delle viti sulla scheda di sistema.
- 5. Ricollocare le 2 viti (M1.6x3) che fissano il cavo del display e la staffa Type-C in posizione.
- 6. Collegare il cavo della batteria al relativo connettore sulla scheda di sistema.

#### **Fasi successive**

- 1. Installare il [coperchio della base.](#page-43-0)
- 2. Installare il [vassoio della scheda nano-SIM.](#page-40-0)
- 3. Seguire le procedure descritte in [Dopo aver effettuato gli interventi sui componenti interni del computer.](#page-34-0)

## **Scheda di sistema**

### **Rimozione della scheda di sistema**

**ATTENZIONE: Le informazioni contenute in questa sezione di rimozione sono destinate solo ai tecnici di assistenza autorizzati.**

#### **Prerequisiti**

- 1. Seguire le procedure descritte in [Prima di effettuare gli interventi sui componenti interni del computer.](#page-31-0) **N.B.:** [Assicurarsi che il computer sia in modalità Assistenza. Per ulteriori informazioni, consultare il passaggio 6 in Prima di](#page-31-0)
- effettuare interventi sui componenti interni del computer.
- 2. Rimuovere il [vassoio della scheda nano-SIM,](#page-38-0) se applicabile.
- 3. Rimuovere il [coperchio della base.](#page-41-0)
- 4. Rimuovere l['unità SSD.](#page-48-0)
- 5. Rimuovere la [scheda WWAN ,](#page-50-0) se applicabile.
- 6. Rimuovere la [ventola destra.](#page-44-0)
- 7. Rimuovere la [ventola sinistra.](#page-46-0)
- 8. Rimuovere il [dissipatore di calore.](#page-62-0)
- 9. Rimuovere la [batteria.](#page-56-0)

#### **Informazioni su questa attività**

**ATTENZIONE: Rimuovere il dissipatore di calore prima di rimuovere la scheda di sistema, poiché sotto il dissipatore di calore sono presenti due viti (M1.6x2) che fissano la scheda di sistema allo chassis.**

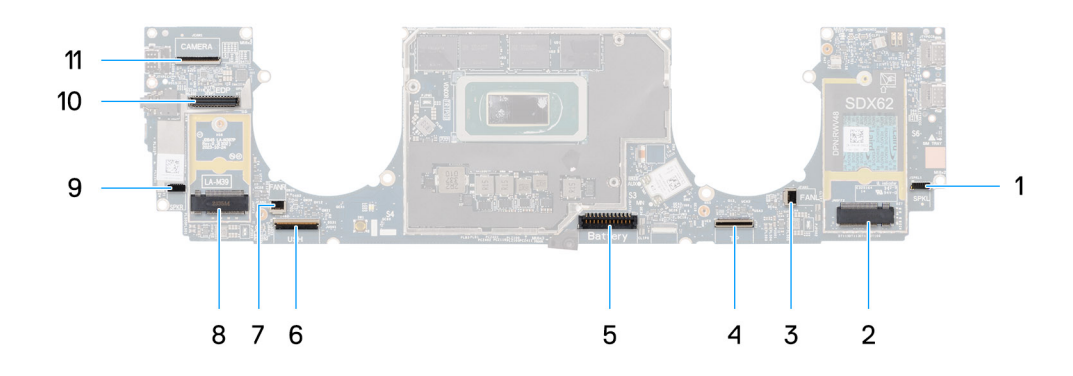

#### **Figura 50. Scheda di sistema**

- 1. Connettore del cavo degli altoparlanti (SPKL)
- 2. Connettore della scheda WWAN (JNGFF2)
- 3. Connettore del cavo della ventola (FANL)
- 4. Connettore del cavo del trackpad (TP)
- 5. Connettore del cavo della batteria (Battery)
- 6. Connettore del cavo della scheda di I/O USH (USH)
- 7. Connettore del cavo della ventola (FANR)
- 8. Connettore dell'unità SSD M.2 2230 (LA-M39)
- 9. Connettore del cavo degli altoparlanti (SPKR)
- 10. Connettore del cavo dello schermo (EDP)
- 11. Connettore del cavo della fotocamera (CAMERA)

Le seguenti immagini indicano la posizione della scheda di sistema e forniscono una rappresentazione visiva della procedura di rimozione.

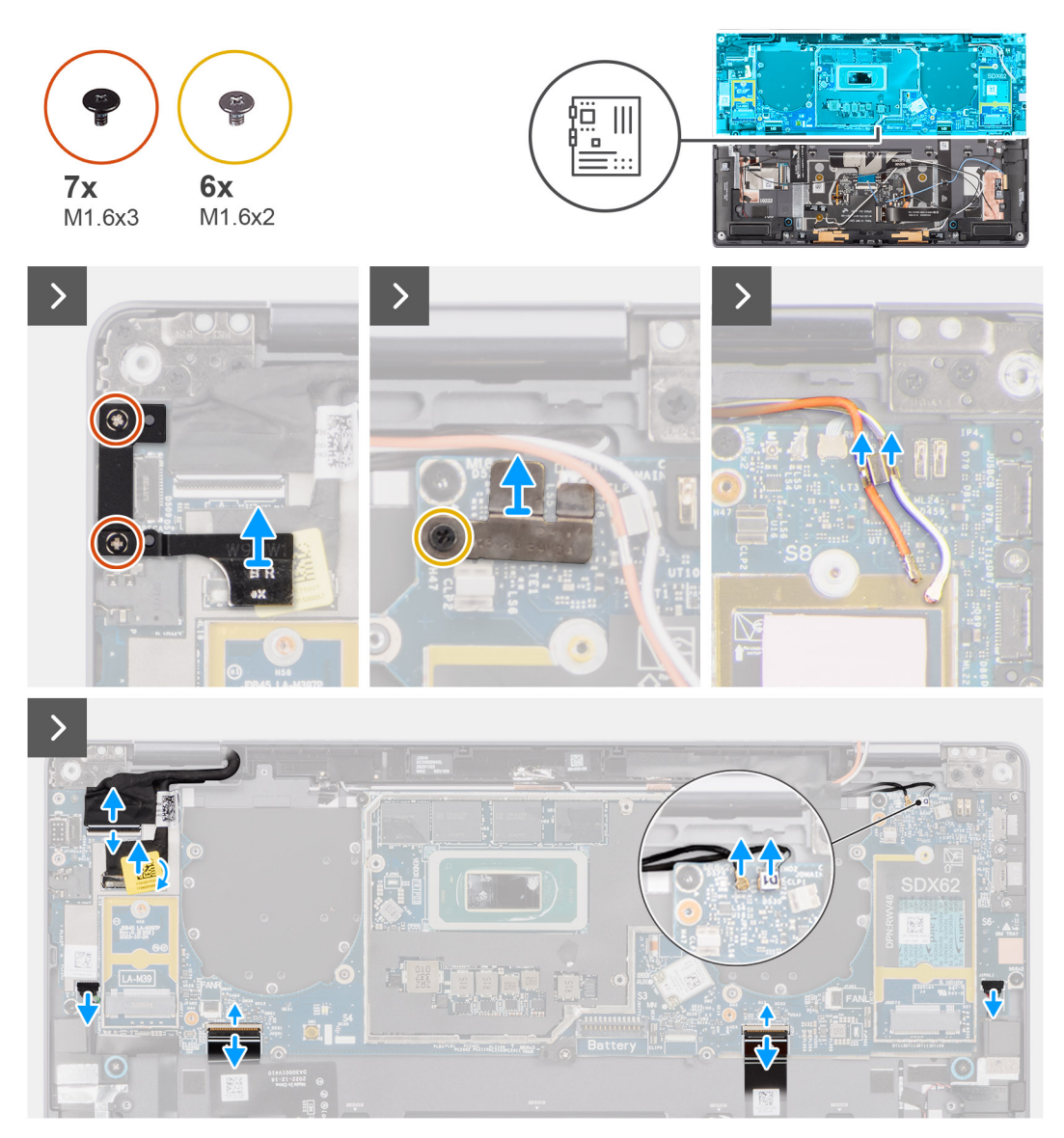

**Figura 51. Rimozione della scheda di sistema**

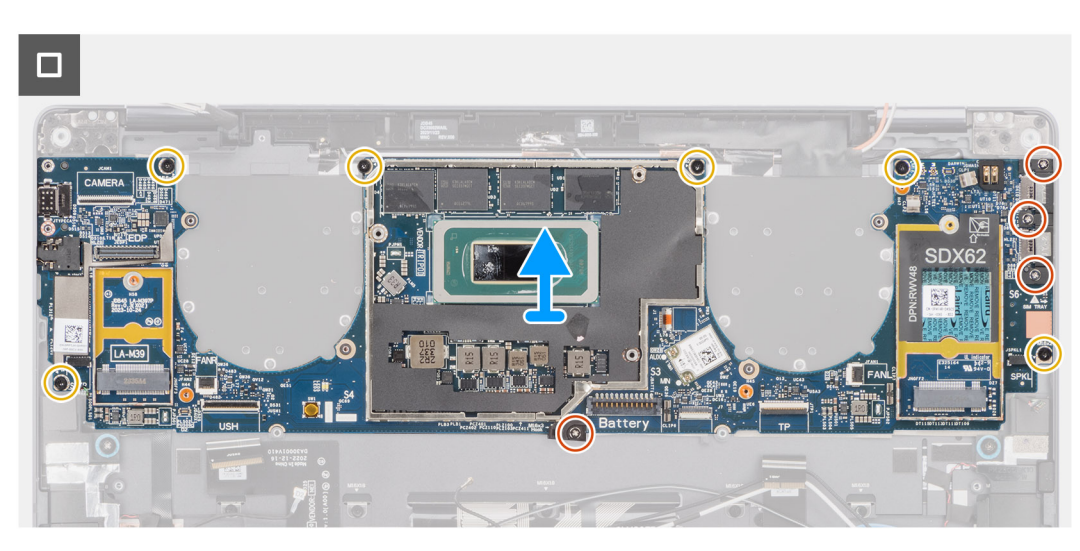

**Figura 52. Rimozione della scheda di sistema**

#### **Procedura**

- 1. Rimuovere le 2 viti (M1.6x3) che fissano il cavo del display/la staffa Type-C.
- 2. Sollevare il cavo del display/la staffa Type-C dalla scheda di sistema.
- 3. Per i sistemi forniti con la scheda WWAN:
	- a. Rimuovere la vite (M1.6x2) che fissa la staffa del cavo della scheda WWAN/Darwin alla scheda di sistema.
	- b. Sollevare la staffa del cavo WWAN/Darwin dalla scheda di sistema.
- 4. Per i sistemi forniti con WWAN, sollevare la staffa del cavo Darwin WWAN dalla scheda di sistema.
- 5. Scollegare i seguenti cavi dai rispettivi connettori sulla scheda di sistema:
	- Cavo del display
	- Cavo della fotocamera
	- Cavo del sensore di prossimità
	- Cavo dell'antenna Darwin (D1) (per i sistemi forniti con la scheda WWAN)
	- Cavo dell'altoparlante sinistro
	- Cavo dell'altoparlante destro
	- Cavo dell'FPC del trackpad

- FPC del pulsante di accensione (per sistemi forniti senza lettore di impronte digitali) o cavo FPC della scheda di I/O USH (per sistemi forniti con un lettore di impronte digitali)

**N.B.:** Il connettore del cavo del display presenta una chiusura a scatto che lo blocca in posizione sulla scheda di sistema, che i tecnici dovranno capovolgere per scollegare il cavo del display dalla scheda di sistema. Dopo aver aperto la chiusura a scatto, i tecnici dovranno afferrare i lati sinistro e destro della testa del connettore del cavo e scollegare il cavo del display dalla scheda di sistema con un movimento verso l'alto diretto per evitare di danneggiare i piedini del connettore.

#### **ATTENZIONE: Non tentare mai di scollegare il cavo del display dalla scheda di sistema senza prima aprire il dispositivo di chiusura.**

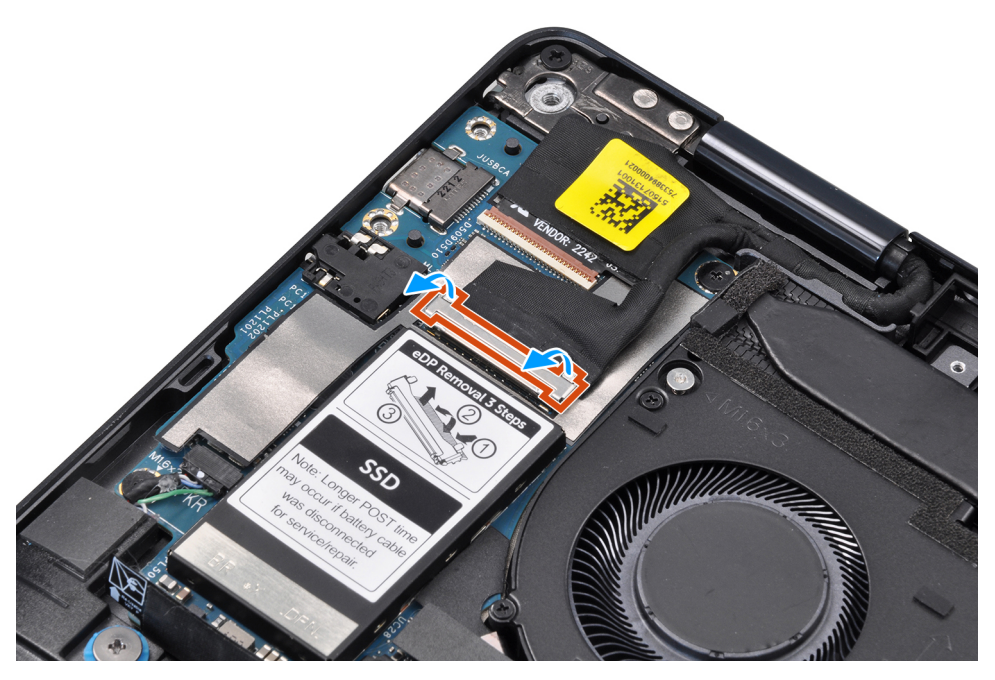

#### **Figura 53. Cavo del display**

- 6. Per i sistemi forniti con la scheda WWAN, disinstradare i cavi dell'antenna WWAN bianco/grigio (M) e arancione (M2) dalle rispettive guide di instradamento sulla scheda di sistema.
- 7. Rimuovere le tre viti (M1.6x3) che fissano la staffa USB Type-C alla scheda di sistema.
- 8. Sollevare la staffa USB Type-C dalla scheda di sistema.
- 9. Rimuovere la vite (M1.6x3) e le sei viti (M1.6x2) che fissano la scheda di sistema al gruppo del poggiapolsi.
Sono presenti sette viti di due diverse dimensioni che fissano la scheda di sistema in posizione.

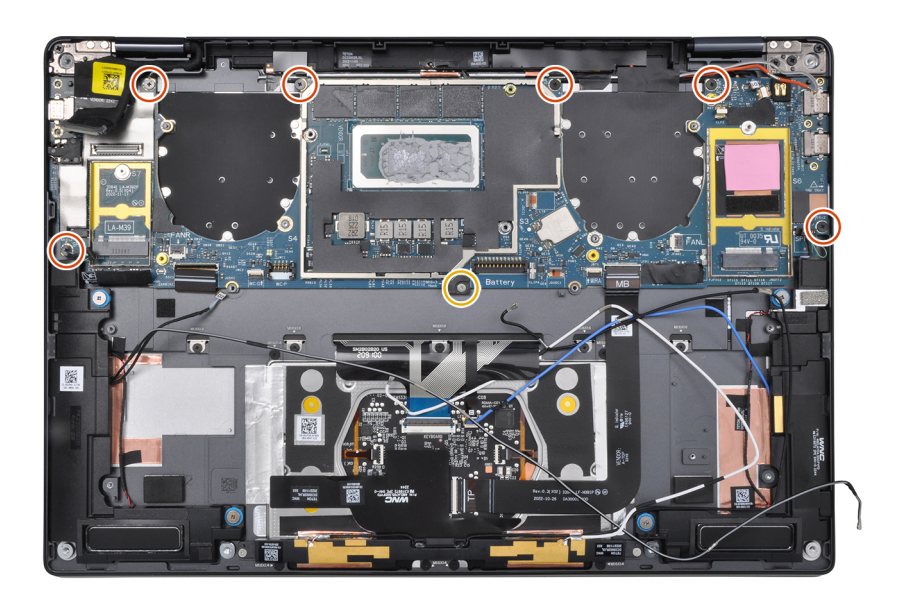

#### **Figura 54. Scheda di sistema**

10. Rimuovere la scheda di sistema dallo chassis.

**ATTENZIONE: NON afferrare e piegare la scheda di sistema dalla sezione centrale in quanto potrebbe danneggiarsi.**

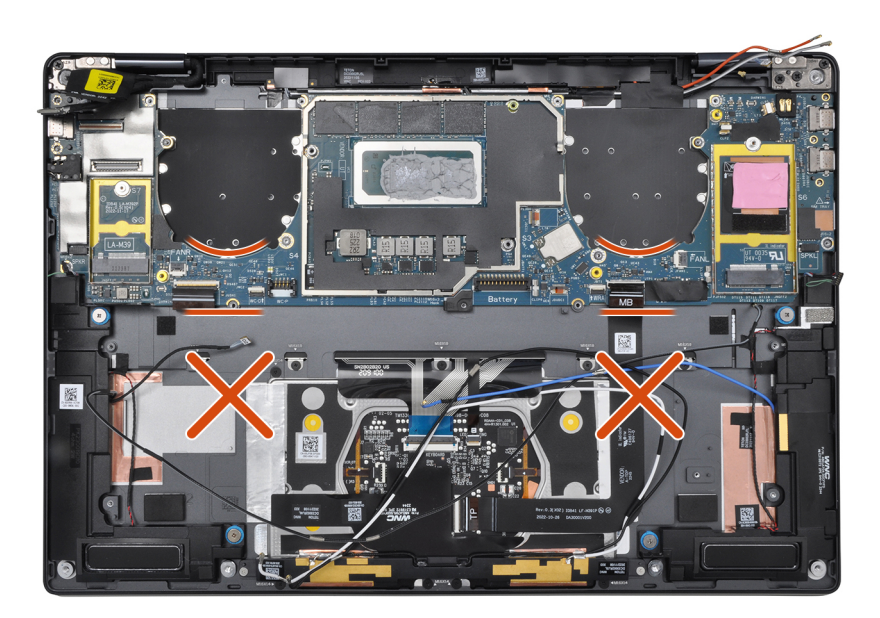

#### **Figura 55. Scheda di sistema**

11. Staccare il dissipatore di calore e il cuscinetto termico WWAN (per i sistemi forniti con WWAN) dalla scheda di sistema.

**N.B.:** Tutti gli assorbenti/adesivi menzionati sopra sulla scheda di sistema sono riutilizzabili e devono essere riposizionati immediatamente sulla scheda di sistema sostitutiva.

**N.B.:** I seguenti elementi DEVONO essere trasferiti nella scheda di sistema sostitutiva.

<span id="page-73-0"></span>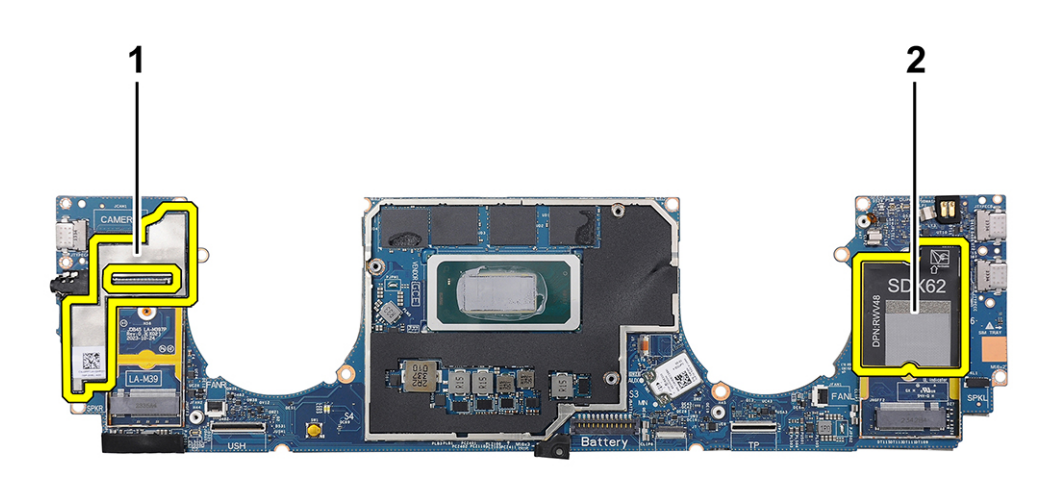

#### **Figura 56. Cuscinetto termico dell'WWAN**

- a. Antiurto del display (per computer forniti con antenne WWAN) o Mylar del display (per computer forniti senza antenne WWAN)
- b. Cuscinetto termico della scheda WWAN (per computer forniti con antenne WWAN)

# **Installazione della scheda di sistema**

**ATTENZIONE: Le informazioni contenute in questa sezione di installazione sono destinate solo ai tecnici di assistenza autorizzati.**

#### **Prerequisiti**

Se si sta sostituendo un componente, rimuovere quello esistente prima di eseguire la procedura di installazione.

#### **Informazioni su questa attività**

La seguente figura indica la posizione della scheda di sistema e fornisce una rappresentazione visiva della procedura di installazione.

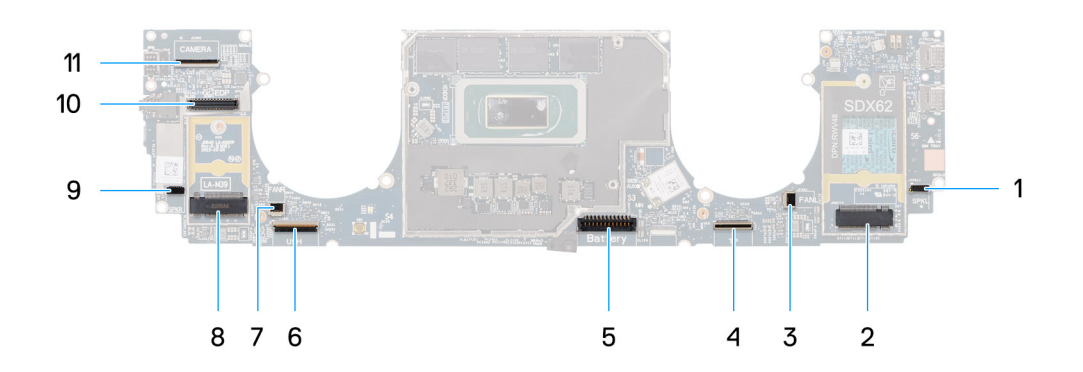

#### **Figura 57. Installazione della scheda di sistema**

- 1. Connettore del cavo dell'altoparlante (SPKL)
- 2. Connettore della scheda WWAN (JNGFF2)
- 3. Connettore del cavo della ventola (FANL)
- 4. Connettore del cavo del trackpad (TP)
- 5. Connettore del cavo della batteria (Battery)
- 6. Connettore del cavo della scheda di I/O (USH)
- 7. Connettore del cavo della ventola (FANR)
- 8. Connettore dell'unità SSD M.2 2230 (LA-M39)
- 9. Connettore del cavo dell'altoparlante (SPKR)
- 10. Connettore del cavo del display (EDP)
- 11. Connettore del cavo della fotocamera (CAMERA)

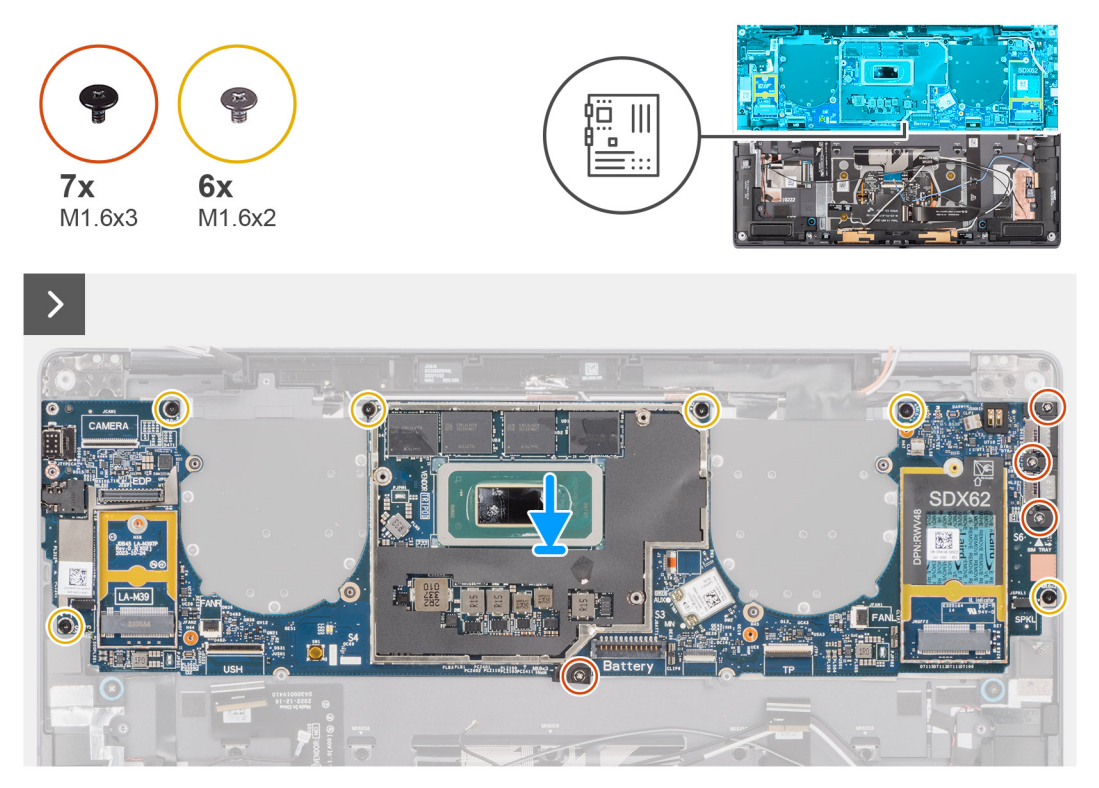

**Figura 58. Installazione della scheda di sistema**

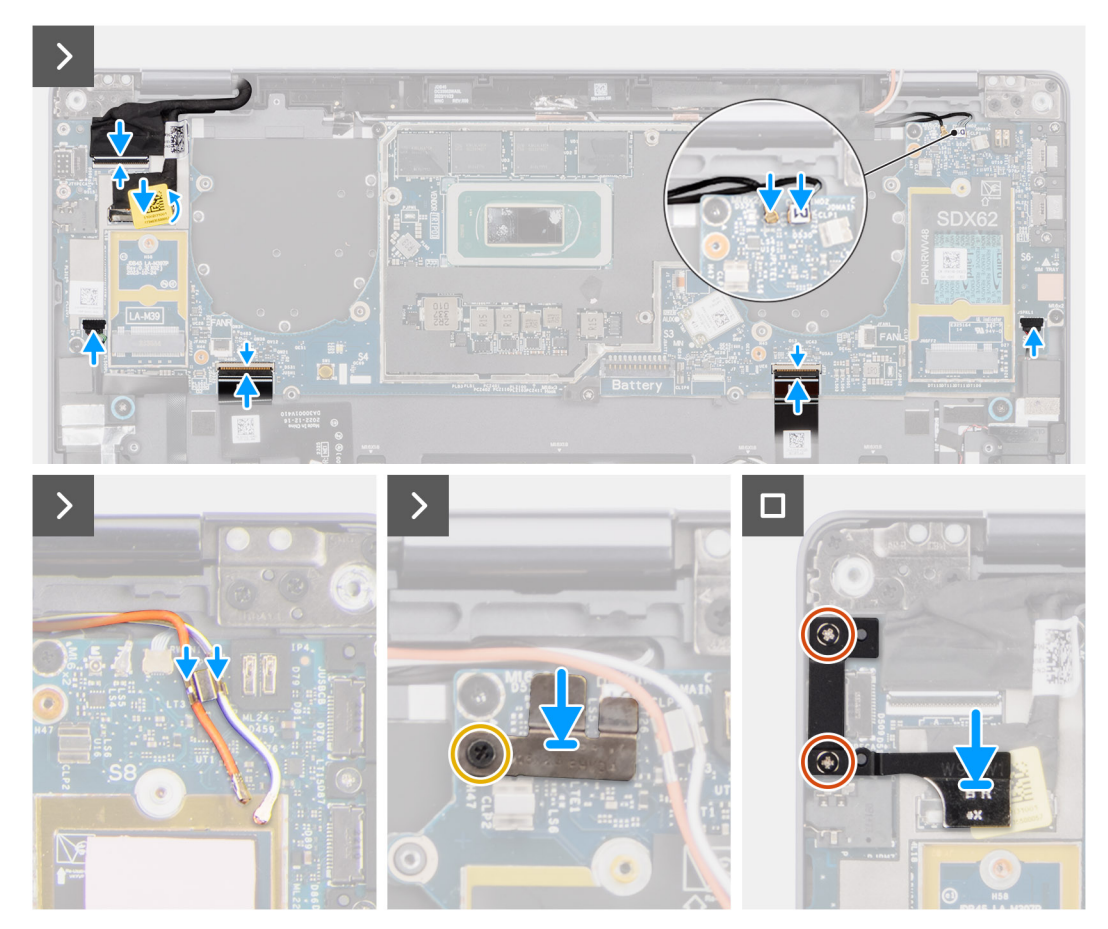

**Figura 59. Installazione della scheda di sistema**

#### **Procedura**

- 1. Far aderire il dissipatore di calore e il cuscinetto termico WWAN (per i sistemi forniti con WWAN) sulla scheda di sistema.
	- **(i)** N.B.: Tutti gli assorbenti/adesivi menzionati sopra sulla scheda di sistema sono riutilizzabili e devono essere riposizionati immediatamente sulla scheda di sistema sostitutiva.
	- **N.B.:** I seguenti elementi DEVONO essere trasferiti nella scheda di sistema sostitutiva.

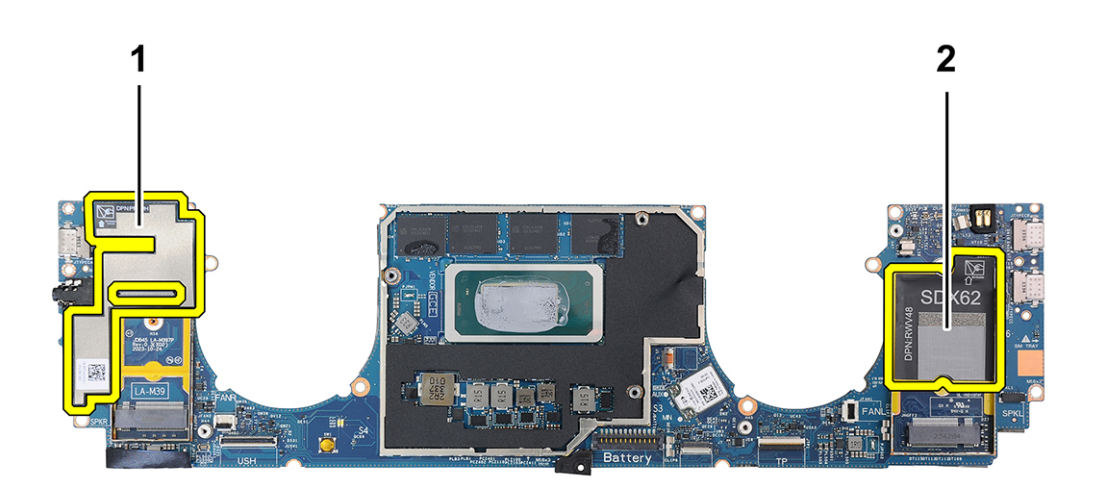

#### **Figura 60. Cuscinetto termico dell'WWAN**

- a. Antiurto del display (per modelli forniti con antenne WWAN) o Mylar del display (per modelli forniti senza antenne WWAN)
- b. Adesivo sul cuscinetto termico della scheda WWAN (per modelli forniti con antenne WWAN)
- 2. Allineare e posizionare la scheda di sistema sul gruppo del poggiapolsi.
- 3. **ATTENZIONE: Non afferrare e piegare la scheda di sistema dalla sezione centrale in quanto potrebbe danneggiarsi.**

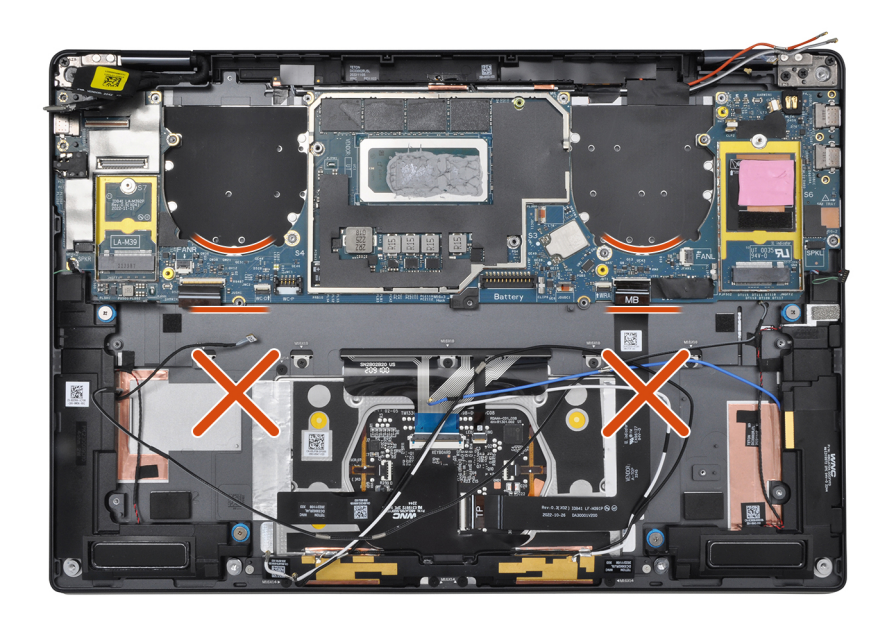

#### **Figura 61. Scheda di sistema**

Ricollocare la vite (M1.6x3) e le sei viti (M1.6x2) per fissare la scheda di sistema al gruppo del poggiapolsi. Sono presenti 7 viti di due diverse dimensioni che fissano la scheda di sistema in posizione.

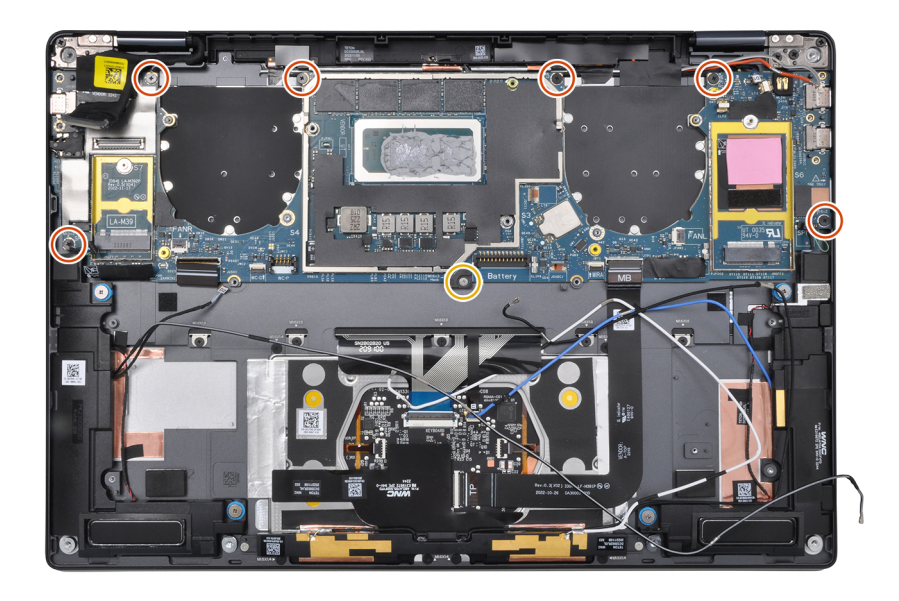

#### **Figura 62. Scheda di sistema**

- 4. Allineare e collocare la staffa USB Type-C sulla scheda di sistema.
- 5. Ricollocare le tre viti (1.6x3) che fissano la staffa della porta USB Type-C alla scheda di sistema.
- 6. Per i sistemi forniti con WWAN, instradare i cavi dell'antenna WWAN attraverso le guide di instradamento sulla scheda di sistema.
- 7. Scollegare i seguenti cavi dai rispettivi connettori sulla scheda di sistema:
	- Cavo del display
	- Cavo della fotocamera
	- Cavo del sensore di prossimità
	- Cavo dell'antenna Darwin (D1) (per i sistemi forniti con la scheda WWAN)
	- Cavo dell'altoparlante sinistro
	- Cavo dell'altoparlante destro
	- Cavo dell'FPC del trackpad

- FPC del pulsante di accensione (per sistemi forniti senza lettore di impronte digitali) o cavo FPC della scheda di I/O USH (per sistemi forniti con un lettore di impronte digitali)

**N.B.:** Il connettore del cavo del display presenta una chiusura a scatto che lo blocca in posizione sulla scheda di sistema, che i tecnici dovranno capovolgere per collegare il cavo del display alla scheda di sistema.

- 8. Allineare e collocare la staffa del cavo Darwin WWAN sulla scheda di sistema.
- 9. Serrare la vite M1.6x2 per fissare la staffa del cavo WWAN Darwin alla scheda di sistema.
- 10. Allineare e collocare il cavo del display/la staffa Type-C del display sulla scheda di sistema.
- 11. Ricollocare le 2 viti M1.6x3 che fissano la staffa del cavo del display/Type-C in posizione.
- 12. Far aderire gli adesivi in Mylar sinistro e destro sulla scheda di sistema.

#### **Fasi successive**

- 1. Installare la [batteria.](#page-59-0)
- 2. Installare il [dissipatore di calore.](#page-63-0)
- 3. Installare la [ventola sinistra.](#page-47-0)
- 4. Installare la [ventola destra.](#page-45-0)
- 5. Installare la [scheda WWAN,](#page-53-0) se applicabile.
- 6. Installare l['unità SSD.](#page-50-0)
- 7. Installare il [coperchio della base.](#page-43-0)
- <span id="page-78-0"></span>8. Installare il [vassoio della scheda nano-SIM,](#page-40-0) se applicabile.
- 9. Seguire le procedure descritte in [Dopo aver effettuato gli interventi sui componenti interni del computer.](#page-34-0)

# **Gruppo del pulsante di accensione con lettore di impronte digitali**

# **Rimozione del gruppo pulsante di accensione con lettore di impronte digitali**

**ATTENZIONE: Le informazioni contenute in questa sezione di rimozione sono destinate solo ai tecnici di assistenza autorizzati.**

#### **Prerequisiti**

- 1. Seguire le procedure descritte in [Prima di effettuare interventi sui componenti interni del computer.](#page-31-0)
	- **N.B.:** [Assicurarsi che il computer sia in modalità Assistenza. Per ulteriori informazioni, consultare il passaggio 6 in Prima di](#page-31-0)  effettuare interventi sui componenti interni del computer.
- 2. Rimuovere il [vassoio della scheda nano-SIM.](#page-38-0)
- 3. Rimuovere il [coperchio della base.](#page-41-0)
- 4. Rimuovere l['unità SSD.](#page-48-0)
- 5. Rimuovere la [scheda WWAN ,](#page-50-0) se applicabile.
- 6. Rimuovere la [ventola destra.](#page-44-0)
- 7. Rimuovere la [ventola sinistra.](#page-46-0)
- 8. Rimuovere il [gruppo del display.](#page-63-0)
- 9. Rimuovere il [dissipatore di calore.](#page-62-0)
- 10. Rimuovere la [batteria.](#page-56-0)
- 11. Rimuovere la [scheda di sistema.](#page-68-0)

#### **Informazioni su questa attività**

Le immagini seguenti indicano la posizione del gruppo pulsante di accensione con lettore di impronte digitali e forniscono una rappresentazione visiva della procedura di rimozione.

<span id="page-79-0"></span>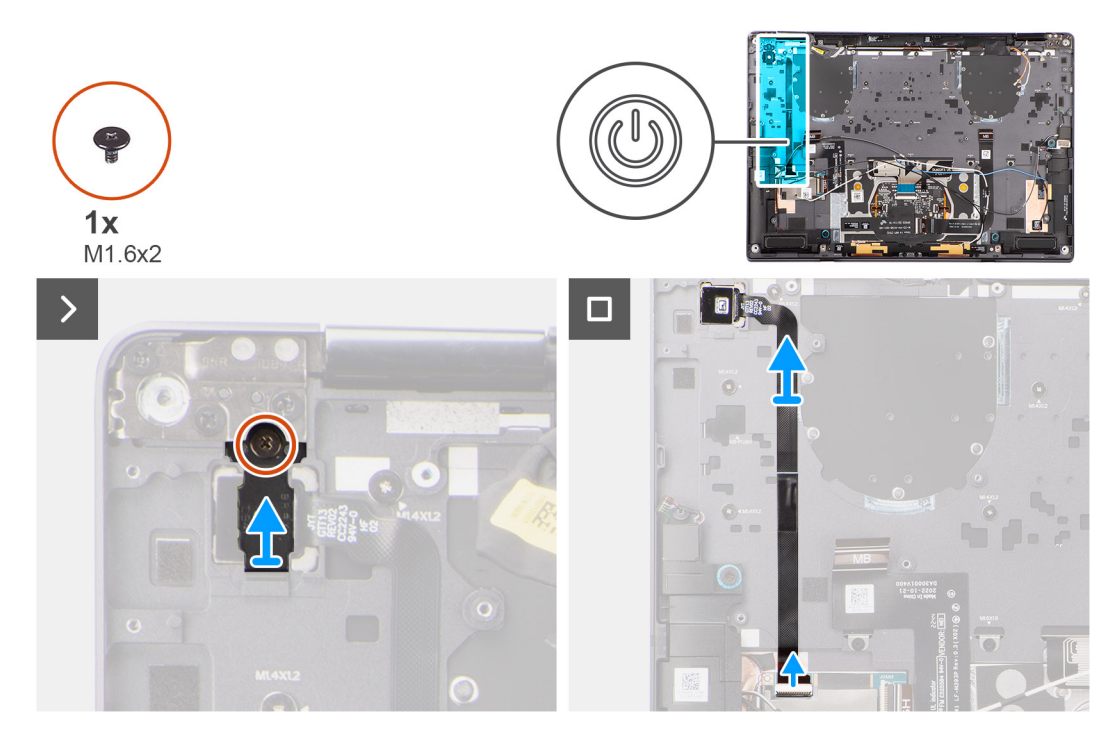

**Figura 63. Rimozione del gruppo pulsante di accensione con lettore di impronte digitali**

#### **Procedura**

- 1. Per i modelli forniti con lettore di impronte digitali, scollegare il cavo FPC del pulsante di accensione dal connettore (USH) sulla scheda di I/O USH. Per i modelli forniti senza lettore di impronte digitali, scollegare il cavo FPC del pulsante di accensione dal connettore sulla scheda di sistema.
	- **N.B.:** Il pulsante di accensione con lettore di impronte digitali si collega alla scheda USH e il cavo FPC della scheda USH si collega alla scheda di sistema. Il pulsante di accensione senza lettore di impronte digitali si collega direttamente alla scheda di sistema in quanto condivide lo stesso connettore della scheda FPC USH sulla scheda di sistema.
- 2. Rimuovere la vite (M1.6x2) che fissa la staffa del pulsante di accensione in posizione.
- 3. Sollevare la staffa del pulsante di accensione per estrarlo dal sistema.
- 4. Staccare il cavo FPC del pulsante di accensione dal gruppo del poggiapolsi e rimuovere il gruppo del pulsante di accensione dal sistema.

# **Installazione del gruppo pulsante di accensione con lettore di impronte digitali**

**ATTENZIONE: Le informazioni contenute in questa sezione di installazione sono destinate solo ai tecnici di assistenza autorizzati.**

#### **Prerequisiti**

Se si sta sostituendo un componente, rimuovere quello esistente prima di eseguire la procedura di installazione.

#### **Informazioni su questa attività**

La figura indica la posizione del pulsante di accensione e fornisce una rappresentazione visiva della procedura di installazione.

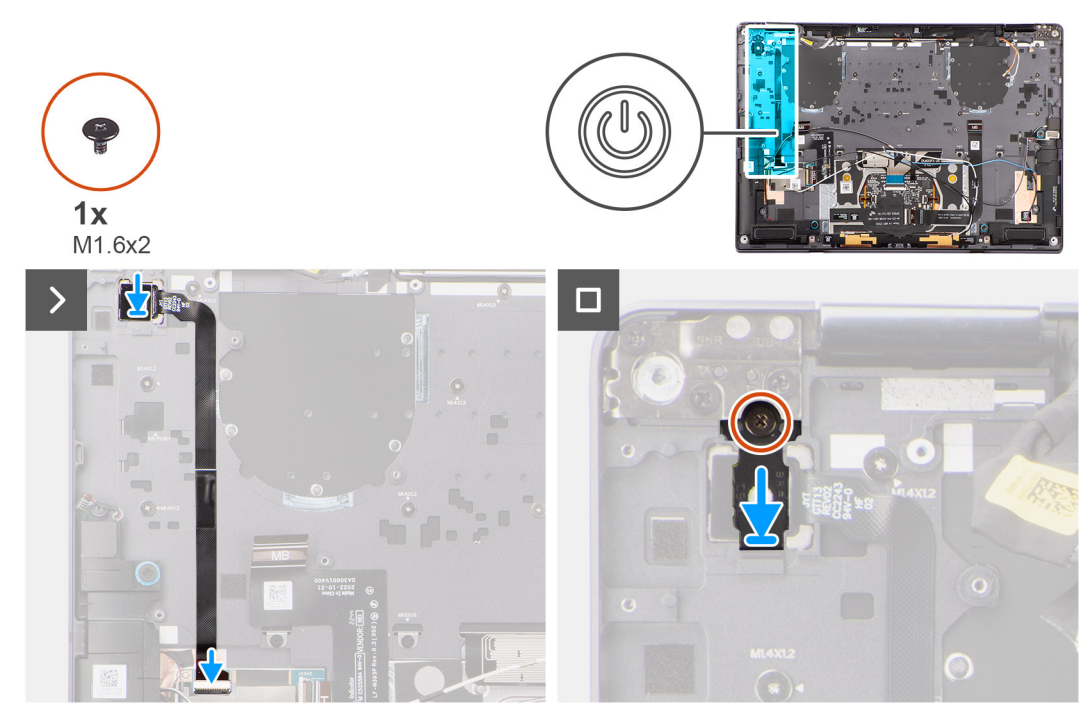

**Figura 64. Installazione del gruppo pulsante di accensione con lettore di impronte digitali**

#### **Procedura**

- 1. Allineare e posizionare il pulsante di accensione sul computer.
- 2. Far aderire il cavo FPC del pulsante di accensione al gruppo del poggiapolsi.
- 3. Per i modelli forniti con un FCP del lettore di impronte digitali, collegare il pulsante di accensione con il cavo FPC del lettore di impronte digitali al connettore sulla scheda USH figlia. Per i modelli forniti senza lettore di impronte digitali, collegare il cavo FPC del pulsante di accensione dal connettore alla scheda di sistema.
	- **N.B.:** Il pulsante di accensione con lettore di impronte digitali si collega alla scheda USH e il cavo FPC della scheda USH si collega alla scheda di sistema. Il pulsante di accensione senza FPC del lettore di impronte digitali si collega direttamente alla scheda di sistema e utilizza lo stesso connettore del cavo FPC della scheda USH sulla scheda di sistema.
- 4. Posizionare la staffa del pulsante di accensione sul gruppo del pulsante di accensione.
- 5. Ricollocare la vite (M1.6x2) per fissare la staffa del pulsante di accensione al gruppo del poggiapolsi.

#### **Fasi successive**

- 1. Installare la [scheda di sistema.](#page-73-0)
- 2. Installare la [batteria.](#page-59-0)
- 3. Installare il [dissipatore di calore.](#page-63-0)
- 4. Installare il [gruppo del display.](#page-66-0)
- 5. Installare la [ventola sinistra.](#page-47-0)
- 6. Installare la [ventola destra.](#page-45-0)
- 7. Installare la [scheda WWAN,](#page-53-0) se applicabile.
- 8. Installare [l'unità SSD.](#page-50-0)
- 9. Installare il [coperchio della base.](#page-43-0)
- 10. Installare il [vassoio della scheda nano-SIM,](#page-40-0) se applicabile.
- 11. Seguire le procedure descritte in [Dopo aver effettuato gli interventi sui componenti interni del computer.](#page-34-0)

# <span id="page-81-0"></span>**Altoparlante**

# **Rimozione dell'altoparlante destro**

**ATTENZIONE: Le informazioni contenute in questa sezione di rimozione sono destinate solo ai tecnici di assistenza autorizzati.**

## **Prerequisiti**

- 1. Seguire le procedure descritte in [Prima di effettuare interventi sui componenti interni del computer.](#page-31-0)
	- **(i)** N.B.: Assicurarsi che il computer sia in modalità Assistenza. Per ulteriori informazioni, vedere il passaggio 6 in Prima di effettuare interventi sui componenti interni del computer.
- 2. Rimuovere il [vassoio per schede nanoSIM.](#page-38-0)
- 3. Rimuovere il [coperchio della base.](#page-41-0)
- 4. Rimuovere la scheda WWAN, se applicabile.
- 5. Rimuovere la [batteria.](#page-56-0)

#### **Informazioni su questa attività**

**N.B.:** Per i sistemi forniti con antenne WWAN, l'altoparlante destro fa parte del gruppo del poggiapolsi e non è una parte sostituibile separatamente.

**n.B.:** Per i sistemi forniti con scheda WLAN, l'altoparlante destro è un componente sostituibile separatamente. La seguente procedura è applicabile solo ai sistemi forniti con la scheda WLAN.

La seguente immagine indica la posizione degli altoparlanti e fornisce una rappresentazione visiva della procedura di rimozione.

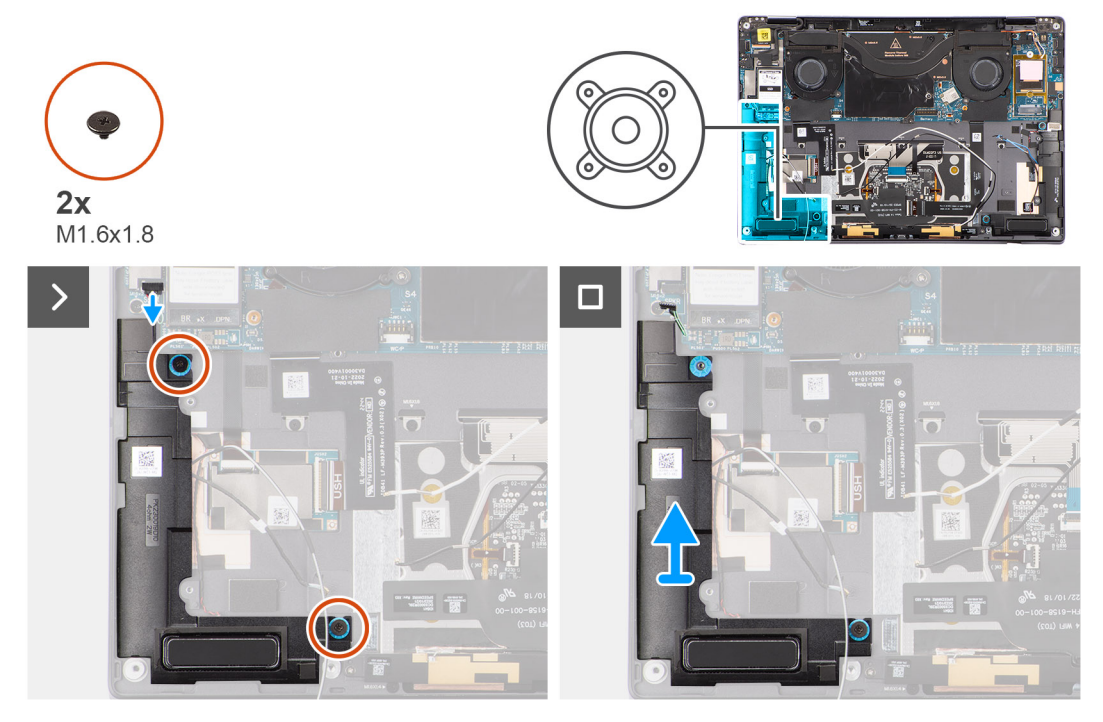

#### **Figura 65. Rimozione dell'altoparlante destro**

#### **Procedura**

- 1. Staccare il nastro che fissa l'altoparlante destro allo chassis.
- 2. Rimuovere le 2 viti (M1.6x1.8) che fissano l'altoparlante destro in posizione.
- 3. Scollegare il cavo dell'altoparlante destro dal connettore (SPKL) sulla scheda di sistema.
- 4. Sollevare l'altoparlante destro ed estrarlo dal gruppo del poggiapolsi.

# **Installazione dell'altoparlante destro**

**ATTENZIONE: Le informazioni contenute in questa sezione di installazione sono destinate solo ai tecnici di assistenza autorizzati.**

#### **Prerequisiti**

Se si sta sostituendo un componente, rimuovere quello esistente prima di eseguire la procedura di installazione.

#### **Informazioni su questa attività**

- നി **N.B.:** Per i sistemi forniti con antenne WWAN, l'altoparlante destro fa parte del gruppo del poggiapolsi e non è una parte sostituibile separatamente.
- **N.B.:** Per i sistemi forniti con scheda WLAN, l'altoparlante destro è un componente sostituibile separatamente. La seguente  $\bigcap$ procedura è applicabile solo ai sistemi forniti con la scheda WLAN.

La seguente immagine indica la posizione dell'altoparlante e fornisce una rappresentazione visiva della procedura di installazione.

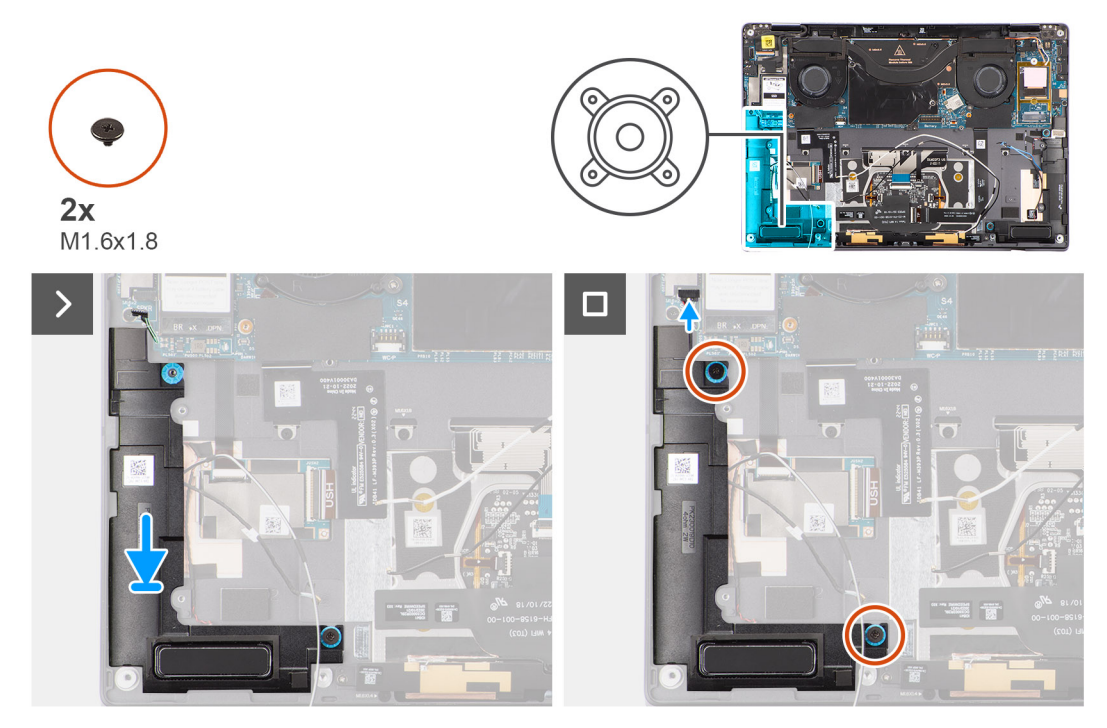

#### **Figura 66. Installazione dell'altoparlante destro**

#### **Procedura**

- 1. Allineare e posizionare l'altoparlante destro nello slot sullo chassis.
- 2. Ricollocare le due viti (M1.6x1.8) per fissare l'altoparlante destro al sistema.
- 3. Collegare il cavo dell'altoparlante destro al connettore (SPKL) sulla scheda di sistema.
- 4. Far aderire i nastri che fissano il cavo dell'altoparlante destro al gruppo del poggiapolsi. Quando si installa l'altoparlante destro, fissare i cavi degli altoparlanti in posizione con pezzi di nastro adesivo al poggiapolsi.

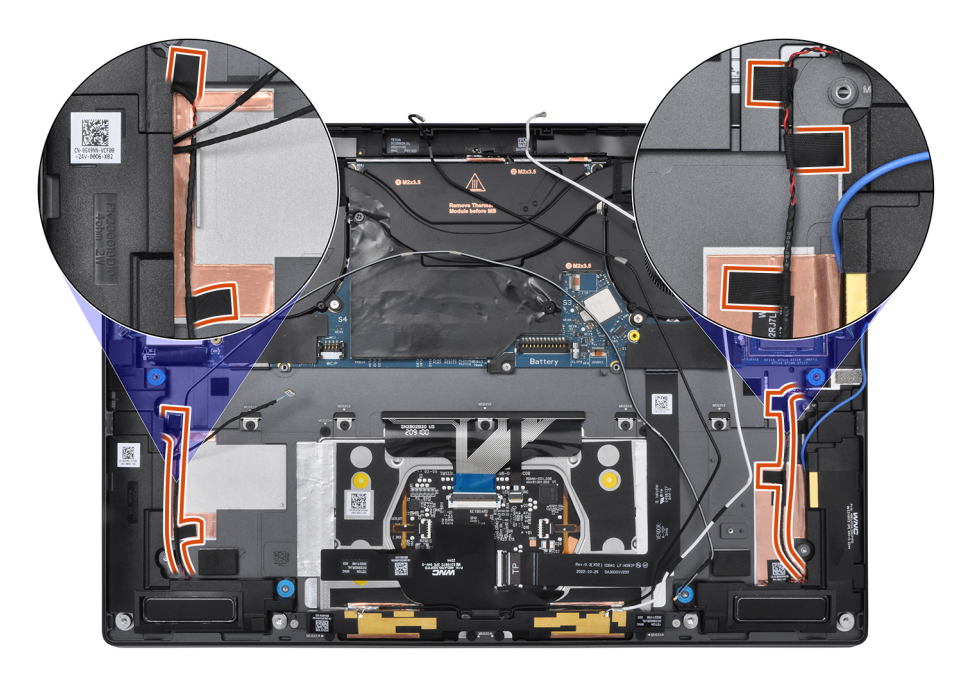

**Figura 67. Nastro del cavo degli altoparlanti**

#### **Fasi successive**

- 1. Installare la [batteria.](#page-59-0)
- 2. Installare la [scheda WWAN,](#page-53-0) se applicabile.
- 3. Installare il [coperchio della base.](#page-43-0)
- 4. Seguire le procedure descritte in [Dopo aver effettuato gli interventi sui componenti interni del computer.](#page-34-0)

# **Gruppo di poggiapolsi e tastiera**

# **Rimozione del gruppo di poggiapolsi e tastiera**

**ATTENZIONE: Le informazioni contenute in questa sezione di rimozione sono destinate solo ai tecnici di assistenza autorizzati.**

#### **Prerequisiti**

- 1. Seguire le procedure descritte in [Prima di effettuare interventi sui componenti interni del computer.](#page-31-0)
	- **R.B.:** Assicurarsi che il computer sia in modalità Assistenza. Per ulteriori informazioni, vedere il passaggio 6 in Prima di effettuare interventi sui componenti interni del computer.
- 2. Rimuovere il [vassoio della scheda nano-SIM,](#page-38-0) se applicabile.
- 3. Rimuovere il [coperchio della base.](#page-41-0)
- 4. Rimuovere l['unità SSD.](#page-48-0)
- 5. Rimuovere la [scheda WWAN ,](#page-50-0) se applicabile.
- 6. Rimuovere la [ventola destra.](#page-44-0)
- 7. Rimuovere la [ventola sinistra.](#page-46-0)
- 8. Rimuovere il [gruppo del display.](#page-63-0)
- 9. Rimuovere il [dissipatore di calore.](#page-62-0)
- 10. Rimuovere la [batteria.](#page-56-0)
- 11. Rimuovere la [scheda di sistema.](#page-68-0)
- 12. Rimuovere l['altoparlante destro.](#page-81-0)
- 13. Rimuovere il [pulsante di accensione](#page-78-0)

#### **Informazioni su questa attività**

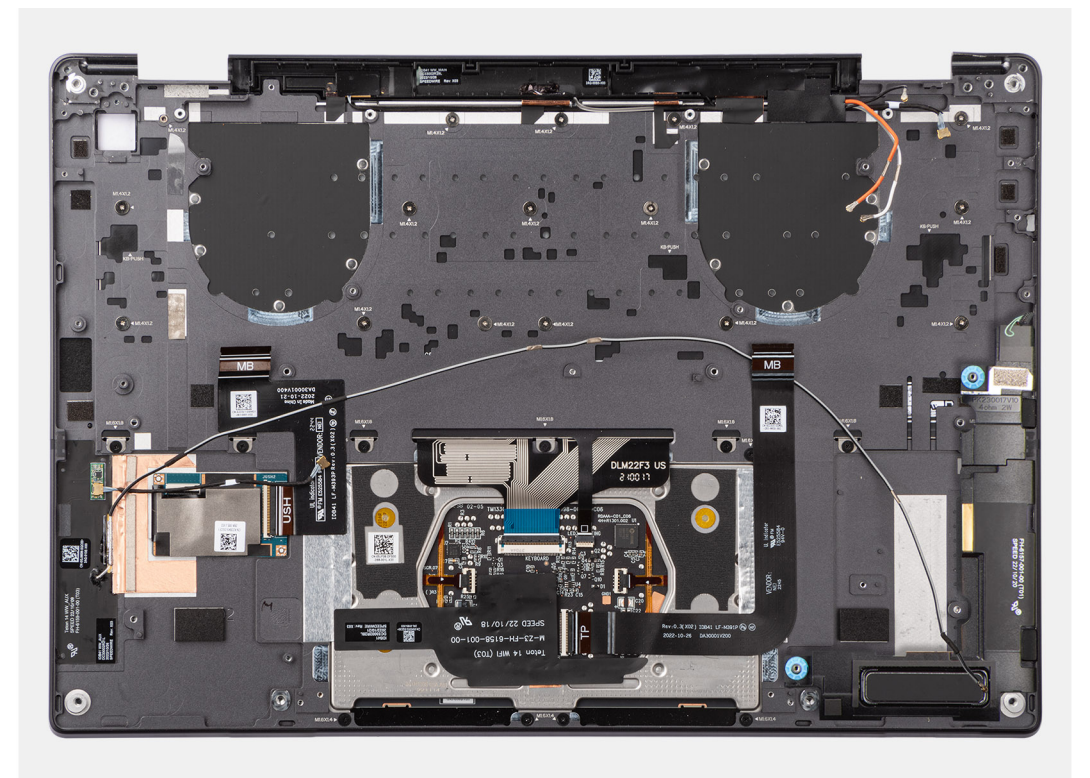

#### **Figura 68. gruppo di poggiapolsi e tastiera**

# **Installazione del gruppo di poggiapolsi e tastiera**

**ATTENZIONE: Le informazioni contenute in questa sezione di installazione sono destinate solo ai tecnici di assistenza autorizzati.**

#### **Prerequisiti**

Se si sta sostituendo un componente, rimuovere quello esistente prima di eseguire la procedura di installazione.

#### **Informazioni su questa attività**

La figura seguente indica la posizione del gruppo poggiapolsi e tastiera e fornisce una rappresentazione visiva della procedura di rimozione.

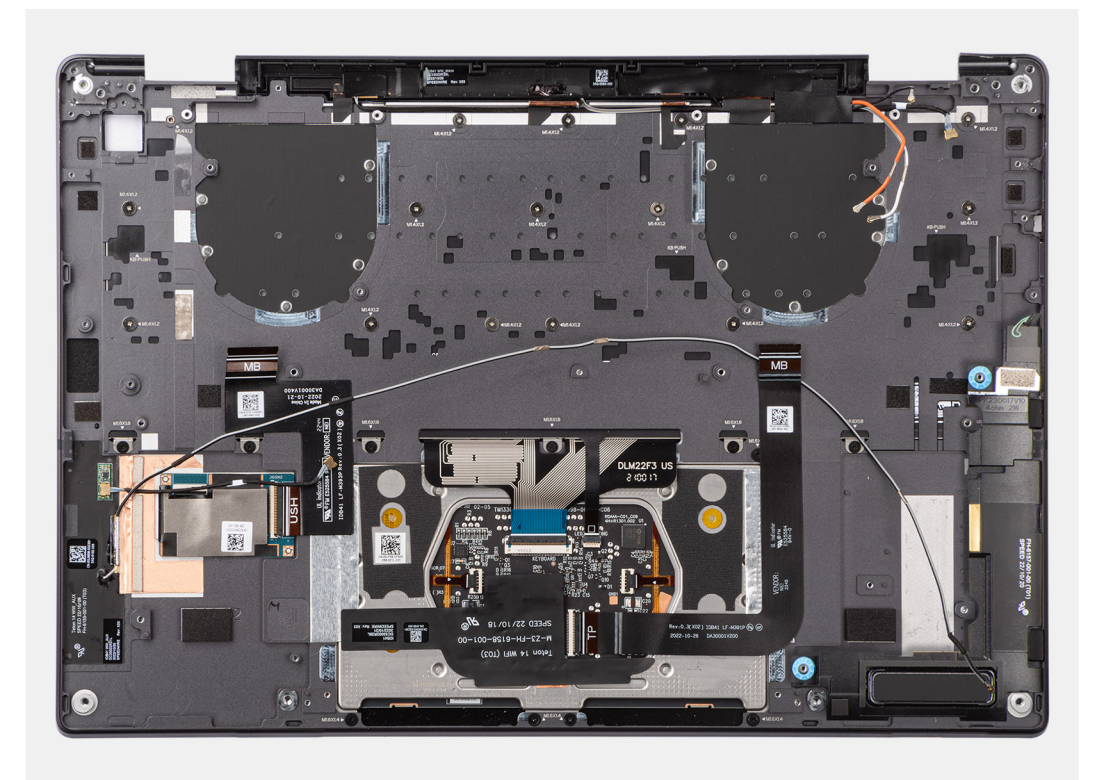

### **Figura 69. Installazione del gruppo poggiapolsi e tastiera**

### **Procedura**

Posizionare il gruppo del poggiapolsi e tastiera su una superficie piana.

#### **Fasi successive**

- 1. Installare il [pulsante di accensione.](#page-79-0)
- 2. Installare l['altoparlante destro.](#page-45-0)
- 3. Installare la [scheda di sistema.](#page-73-0)
- 4. Installare la [batteria.](#page-59-0)
- 5. Installare il [dissipatore di calore.](#page-63-0)
- 6. Installare il [gruppo del display.](#page-66-0)
- 7. Installare la [ventola sinistra.](#page-47-0)
- 8. Installare la [ventola destra.](#page-45-0)
- 9. Installare la [scheda WWAN,](#page-53-0) se applicabile.
- 10. Installare [l'unità SSD.](#page-50-0)
- 11. Installare il [coperchio della base.](#page-43-0)
- 12. Installare il [vassoio della scheda nano-SIM,](#page-40-0) se applicabile.
- 13. Seguire le procedure descritte in [Dopo aver effettuato gli interventi sui componenti interni del computer.](#page-34-0)

# **Software**

**7**

Il presente capitolo descrive i sistemi operativi supportati e fornisce istruzioni su come installare i driver.

# **Sistema operativo**

Latitude 9450 2-in-1 supporta i seguenti sistemi operativi:

- Windows 11 22H2
- Windows 11 23H2

# **Driver e download**

Durante la risoluzione dei problemi, il download o l'installazione dei driver, si consiglia di leggere gli articoli della knowledge base di Dell e le domande frequenti su driver e download [000123347.](https://www.dell.com/support/kbdoc/000123347/drivers-and-downloads-faqs)

# **Configurazione del BIOS**

<span id="page-87-0"></span>**ATTENZIONE: A meno che non si sia utenti esperti, non cambiare le impostazioni nella configurazione del BIOS. Alcune modifiche possono compromettere il funzionamento del computer.**

**N.B.:** A seconda del computer e dei dispositivi installati, gli elementi elencati in questa sezione potrebbero essere visualizzati o meno.  $(i)$ 

**N.B.:** Prima di modificare le impostazioni nella configurazione del BIOS, si consiglia di annotare quelle originali per riferimento futuro.

Utilizzare la configurazione del BIOS per i seguenti scopi:

- Trovare le informazioni sull'hardware installato sul computer, come la quantità di RAM e le dimensioni del dispositivo di storage.
- Modificare le informazioni di configurazione del sistema.
- Impostare o modificare un'opzione selezionabile dall'utente, ad esempio la password utente, il tipo di disco rigido installato, abilitare o disabilitare le periferiche di base.

# **Accesso al programma di installazione del BIOS**

#### **Informazioni su questa attività**

Accendere (o riavviare) il computer e premere immediatamente F2.

# **Tasti di navigazione**

**N.B.:** Per la maggior parte delle opzioni di configurazione del sistema, le modifiche effettuate sono registrate ma non hanno effetto fino al riavvio del computer.

#### **Tabella 26. Tasti di navigazione**

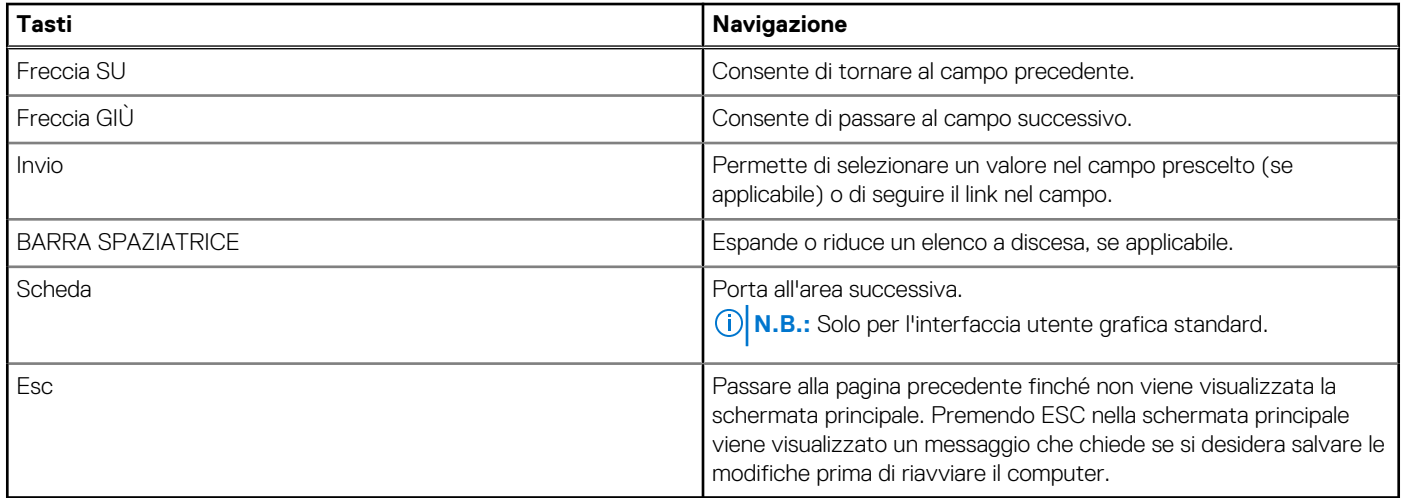

# **Menu di avvio provvisorio F12**

Per entrare nel menu di avvio provvisorio, accendere il computer, quindi premere immediatamente F12.

**N.B.:** È consigliabile spegnere il computer, se è acceso.

<span id="page-88-0"></span>Il menu di avvio provvisorio F12 mostra i dispositivi da cui è possibile procedere all'avvio, inclusa l'opzione di diagnostica. Le opzioni di avvio sono:

- Unità estraibile (se disponibile)
- Unità STXXXX (se disponibile) **N.B.:** XXX denota il numero dell'unità SATA.
- Unità ottica (se disponibile)
- Disco rigido SATA (se disponibile)
- Diagnostica

Il display della sequenza di avvio mostra inoltre le opzioni per l'accesso alla configurazione del sistema.

# **Visualizzazione delle opzioni di configurazione avanzata**

#### **Informazioni su questa attività**

Alcune opzioni di configurazione del BIOS sono visibili solo abilitando la modalità **Advanced Setup**, disabilitata per impostazione predefinita.

**N.B.:** Le opzioni di configurazione del BIOS, incluse le opzioni **Advanced Setup**, sono descritte in Opzioni di configurazione del ⋒ sistema.

#### **Per abilitare Advanced Setup**

#### **Procedura**

- 1. Accedere al programma di configurazione del BIOS. Viene visualizzato il menu Overview.
- 2. Cliccare sull'opzione **Advanced Setup** per passare alla modalità **ON**. Le opzioni avanzate di configurazione del BIOS sono visibili.

# **Visualizza opzioni di manutenzione**

#### **Informazioni su questa attività**

Le opzioni di manutenzione sono nascoste per impostazione predefinita e visibili solo inserendo un comando da tasto di scelta rapida.

 $(i)$ **N.B.:** Le opzioni del servizio sono descritte in Opzioni di configurazione del sistema.

#### **Per visualizzare le opzioni di manutenzione:**

#### **Procedura**

- 1. Accedere al programma di configurazione del BIOS. Viene visualizzato il menu Overview.
- 2. Immettere la combinazione di tasti di scelta rapida **Ctrl+Alt+s** per visualizzare le opzioni **Service**. Vengono visualizzate le opzioni **Service**.

# **Opzioni di configurazione di sistema**

**N.B.:** Per la maggior parte delle opzioni di configurazione del sistema, le modifiche effettuate sono registrate ma non hanno effetto fino al riavvio del computer.

 $\bigcirc$ **N.B.:** A seconda del computer e dei dispositivi installati, gli elementi elencati in questa sezione potrebbero variare.

#### **Tabella 27. Opzioni di configurazione del sistema - Menu Overview**

#### **Panoramica**

Latitude 9450 2-in-1

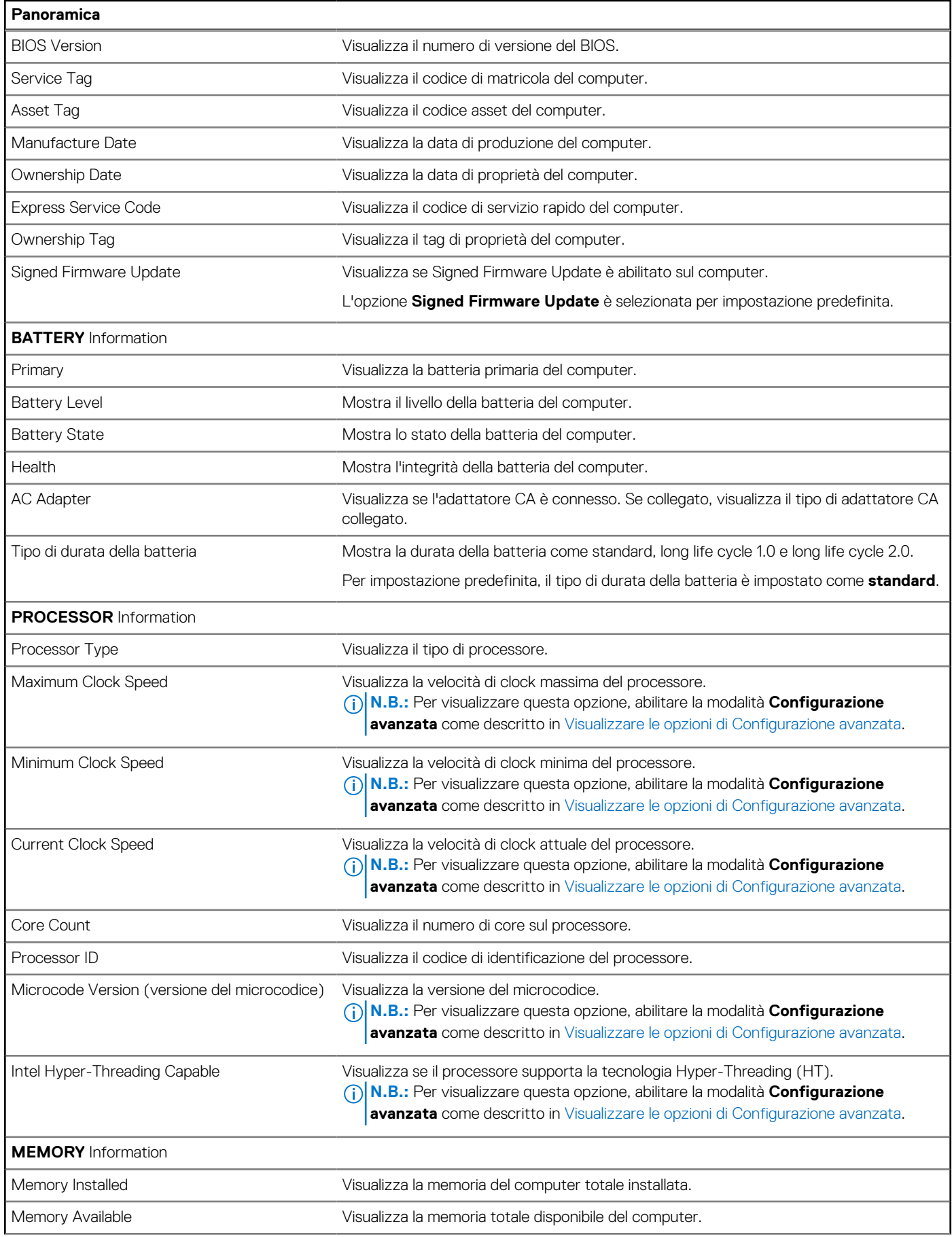

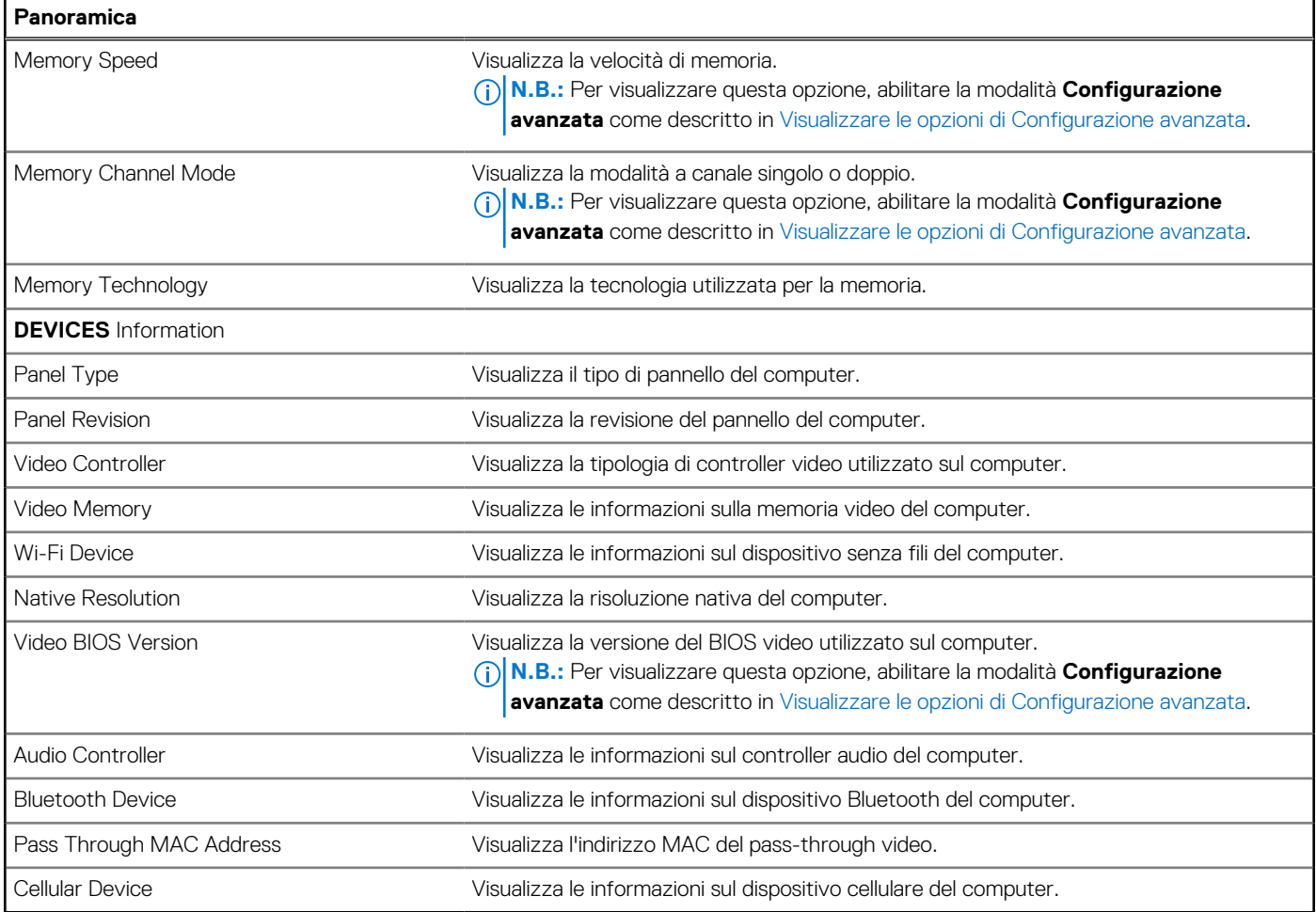

# **Tabella 28. Opzioni di configurazione di sistema - Opzioni Boot Configuration**

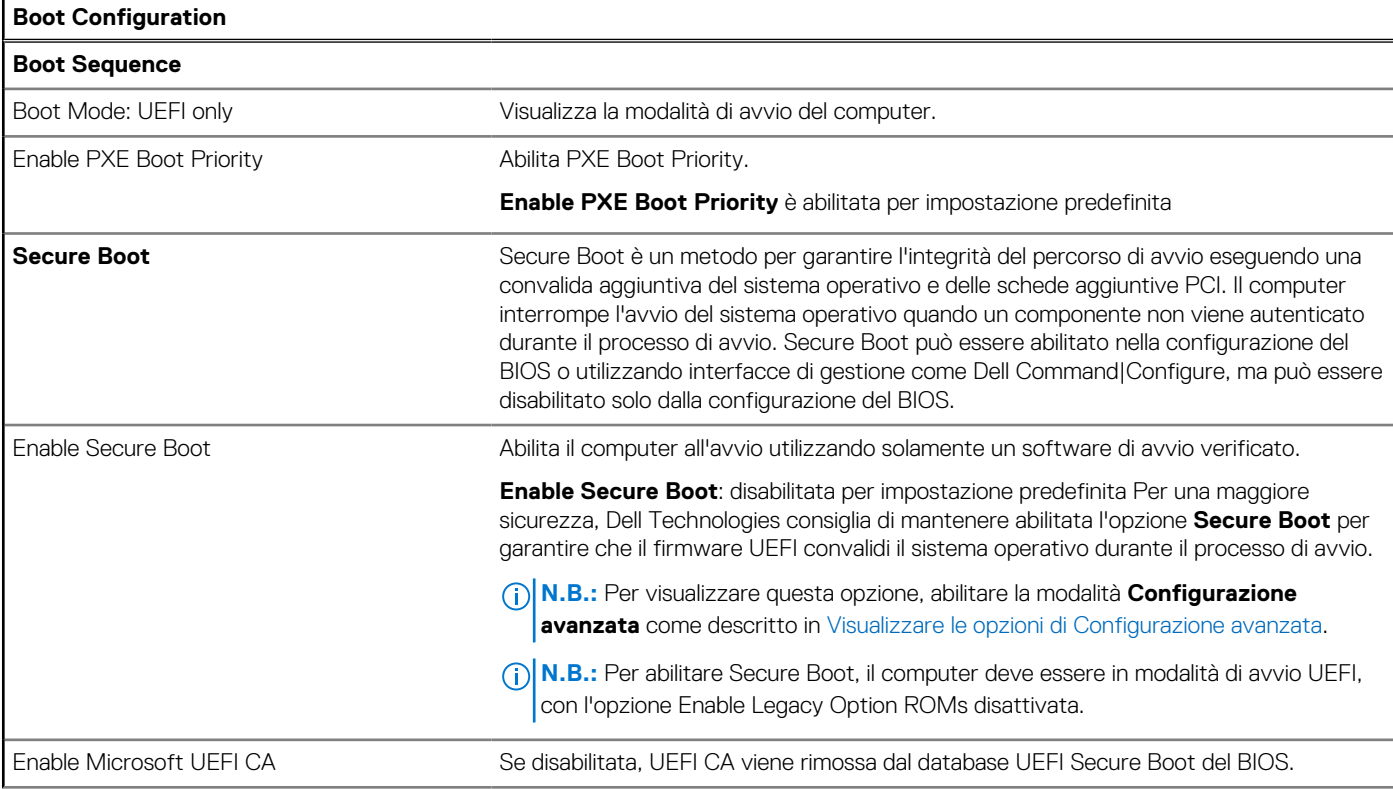

## **Tabella 28. Opzioni di configurazione di sistema - Opzioni Boot Configuration (continua)**

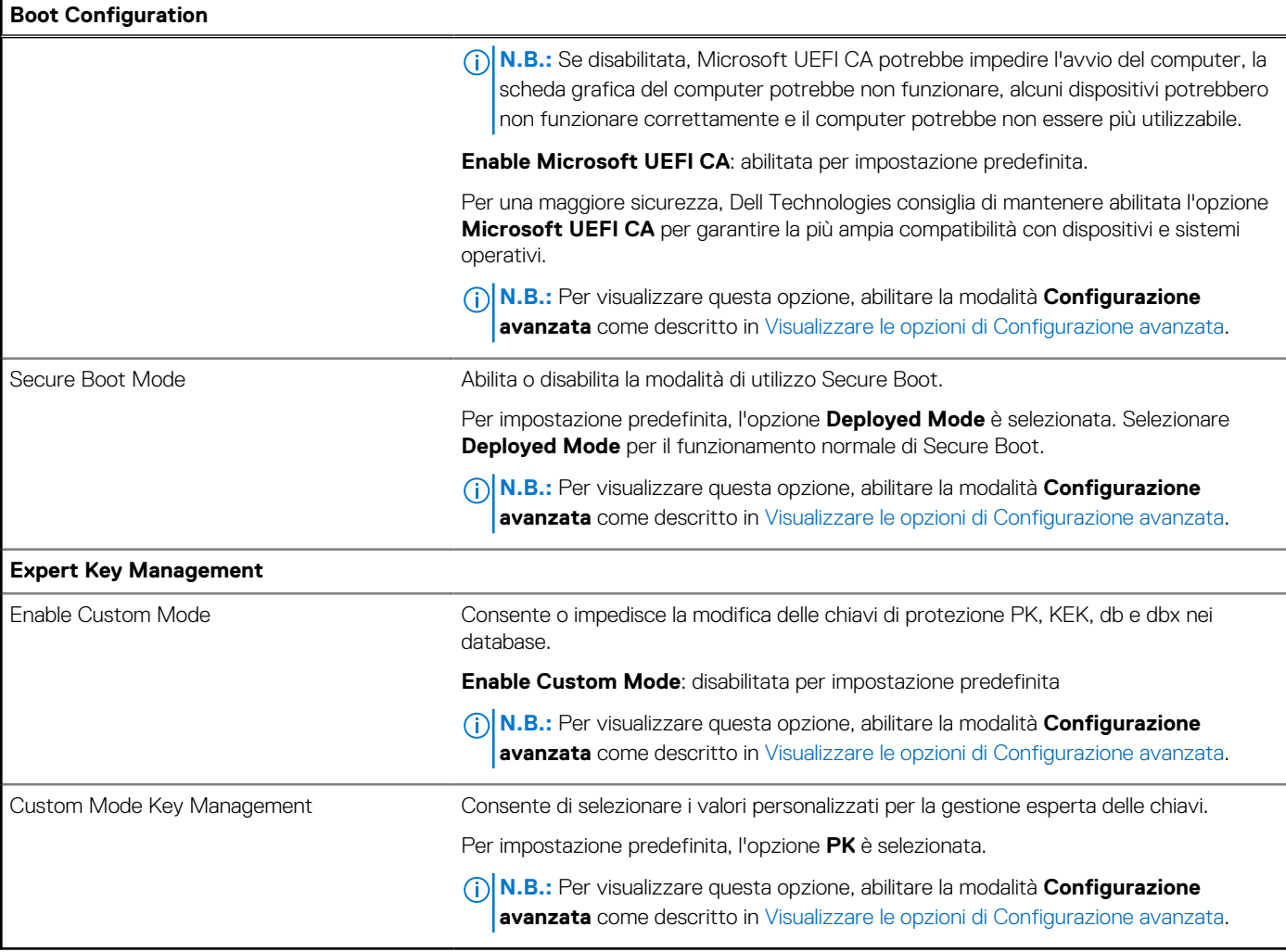

# **Tabella 29. Opzioni di configurazione di sistema - Menu Integrated Devices**

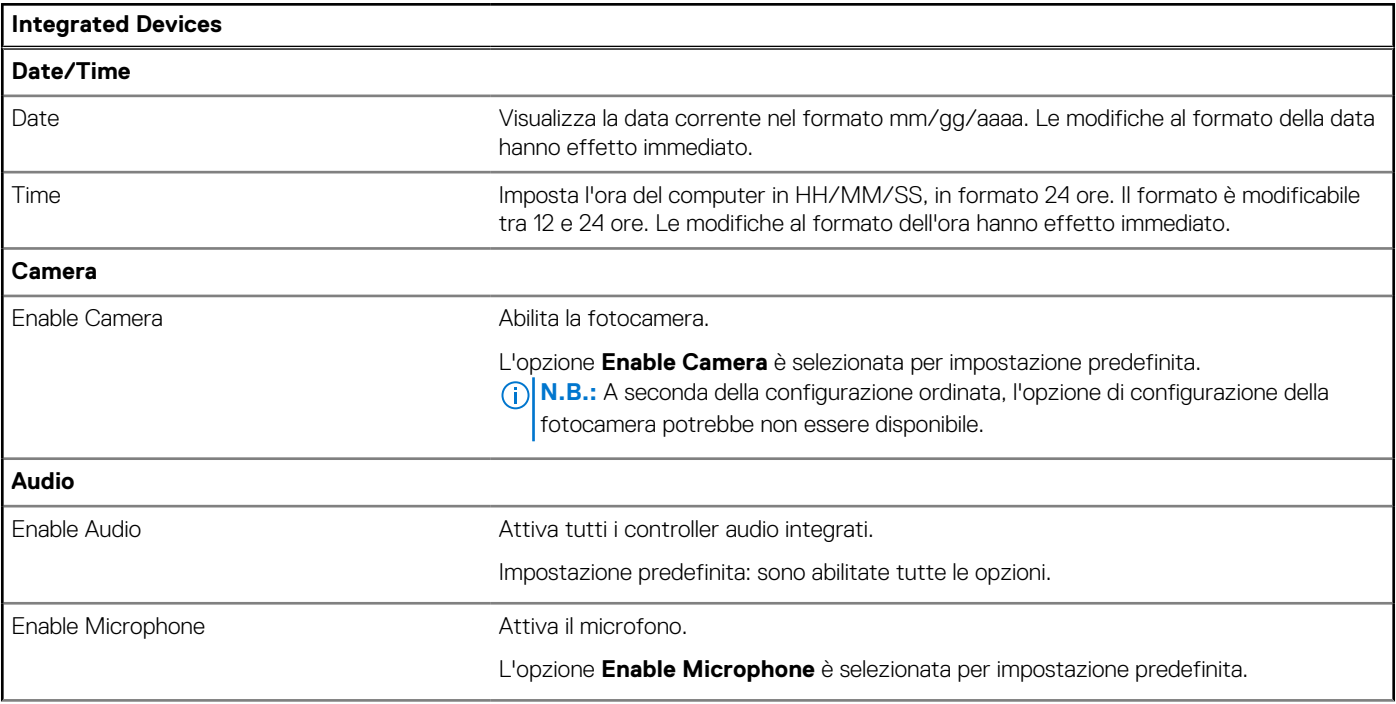

## **Tabella 29. Opzioni di configurazione di sistema - Menu Integrated Devices (continua)**

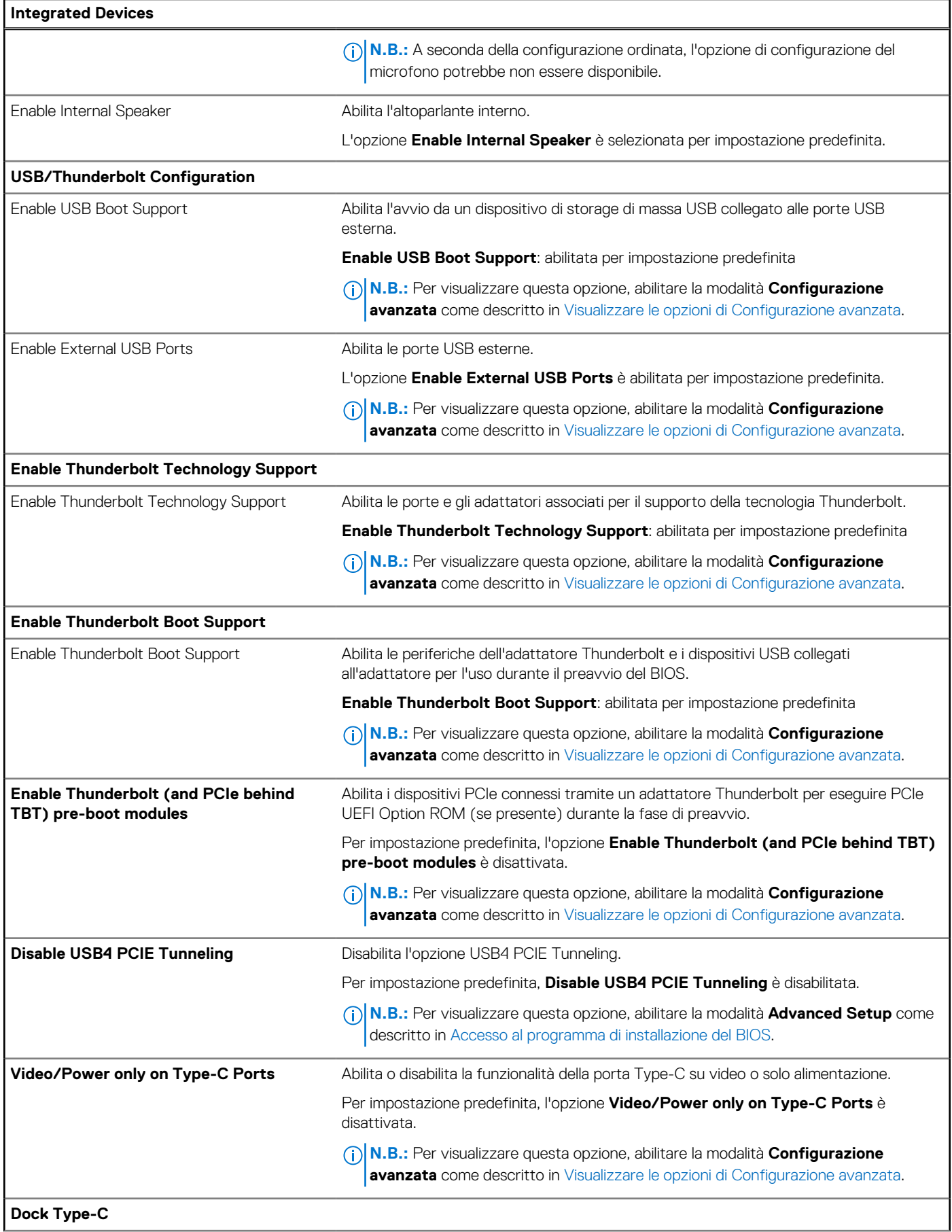

### **Tabella 29. Opzioni di configurazione di sistema - Menu Integrated Devices (continua)**

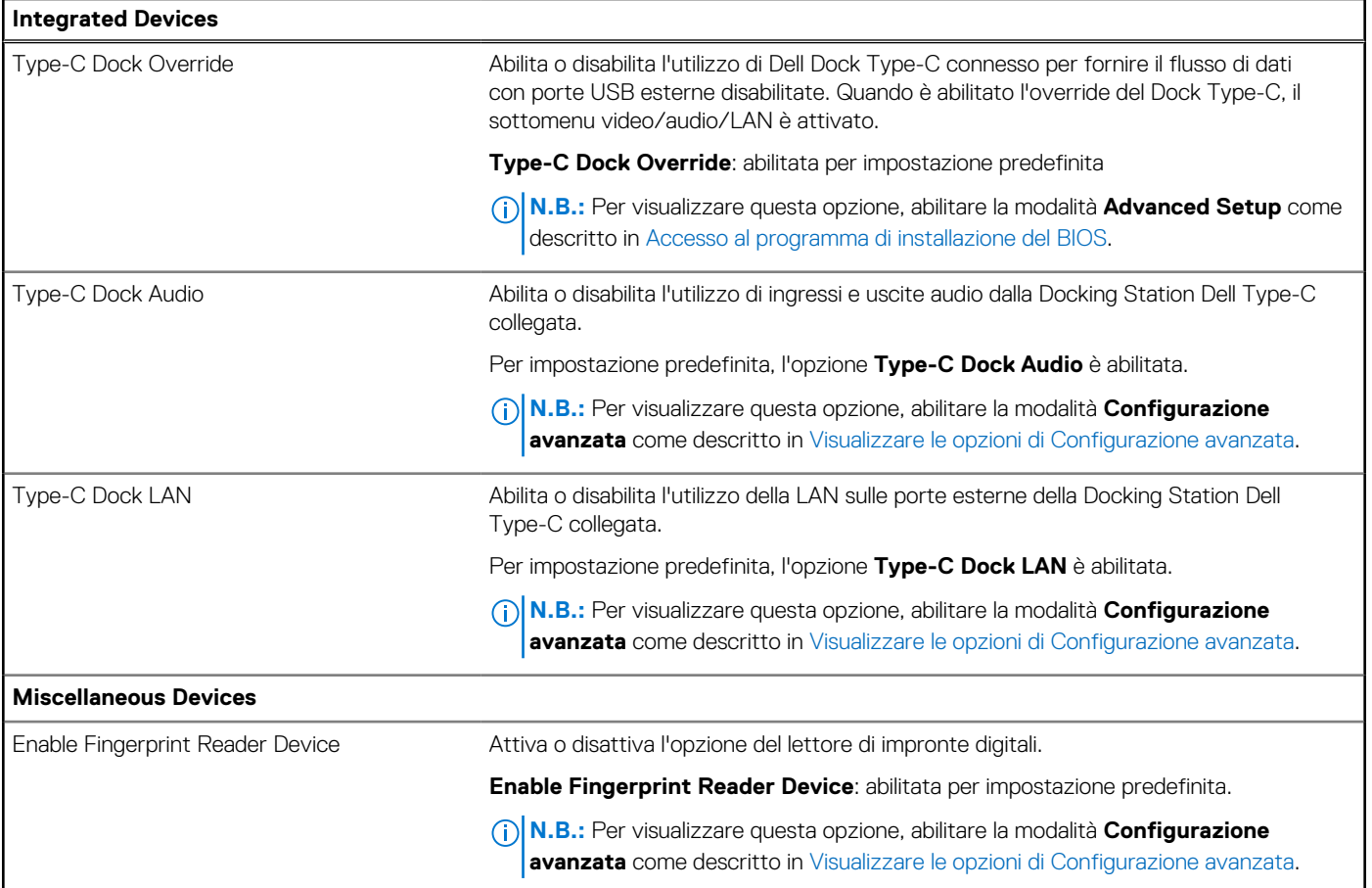

# **Tabella 30. Opzioni di configurazione di sistema - Menu Storage**

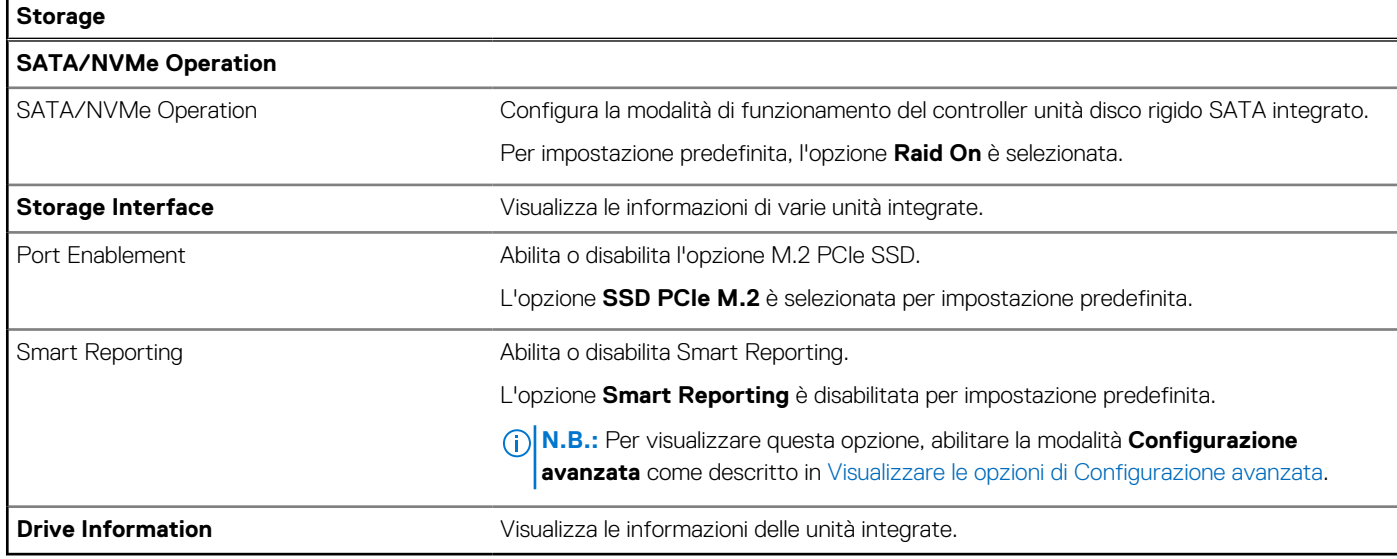

### **Tabella 31. Opzioni di configurazione del sistema - Menu Display**

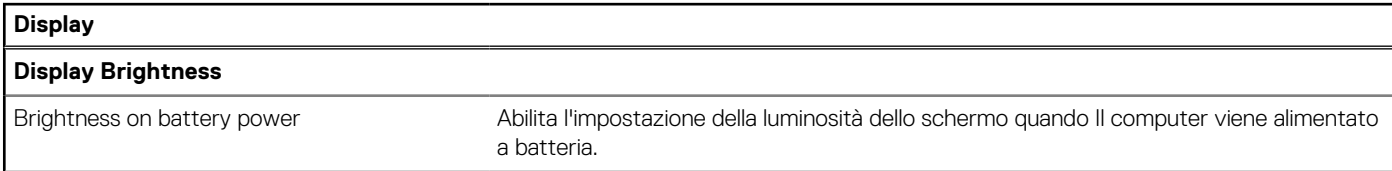

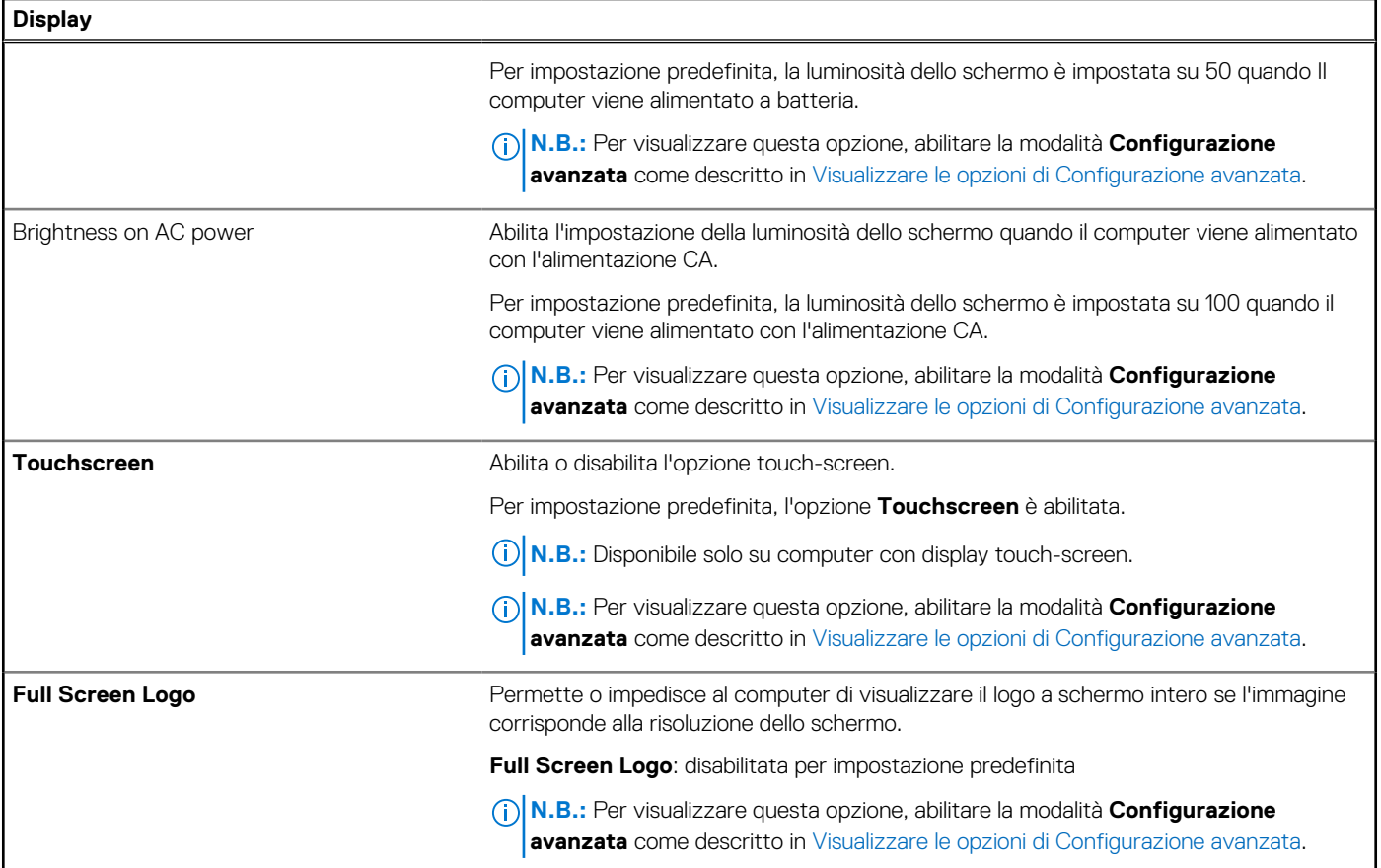

# **Tabella 32. Opzioni di configurazione del sistema - Menu Connection**

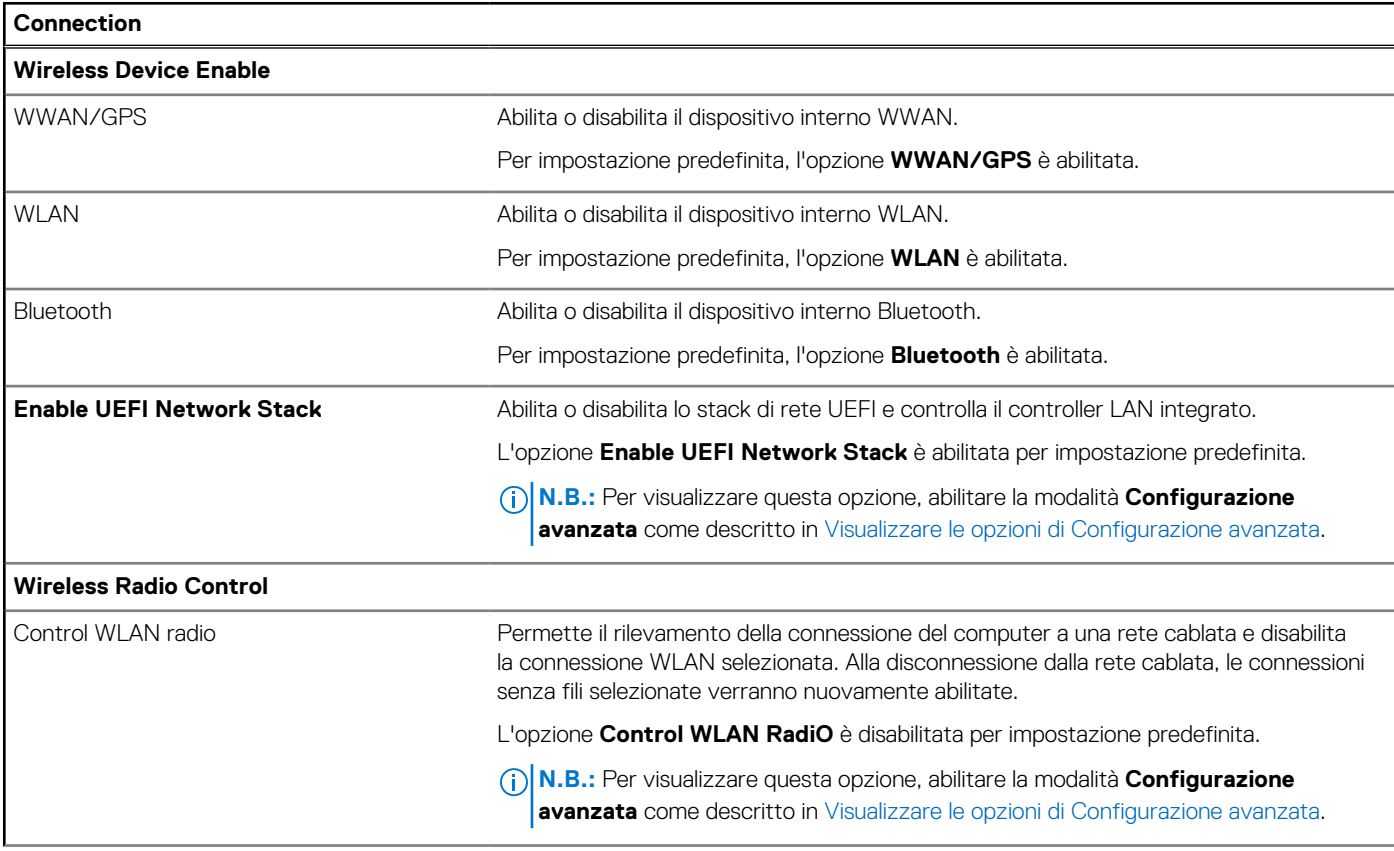

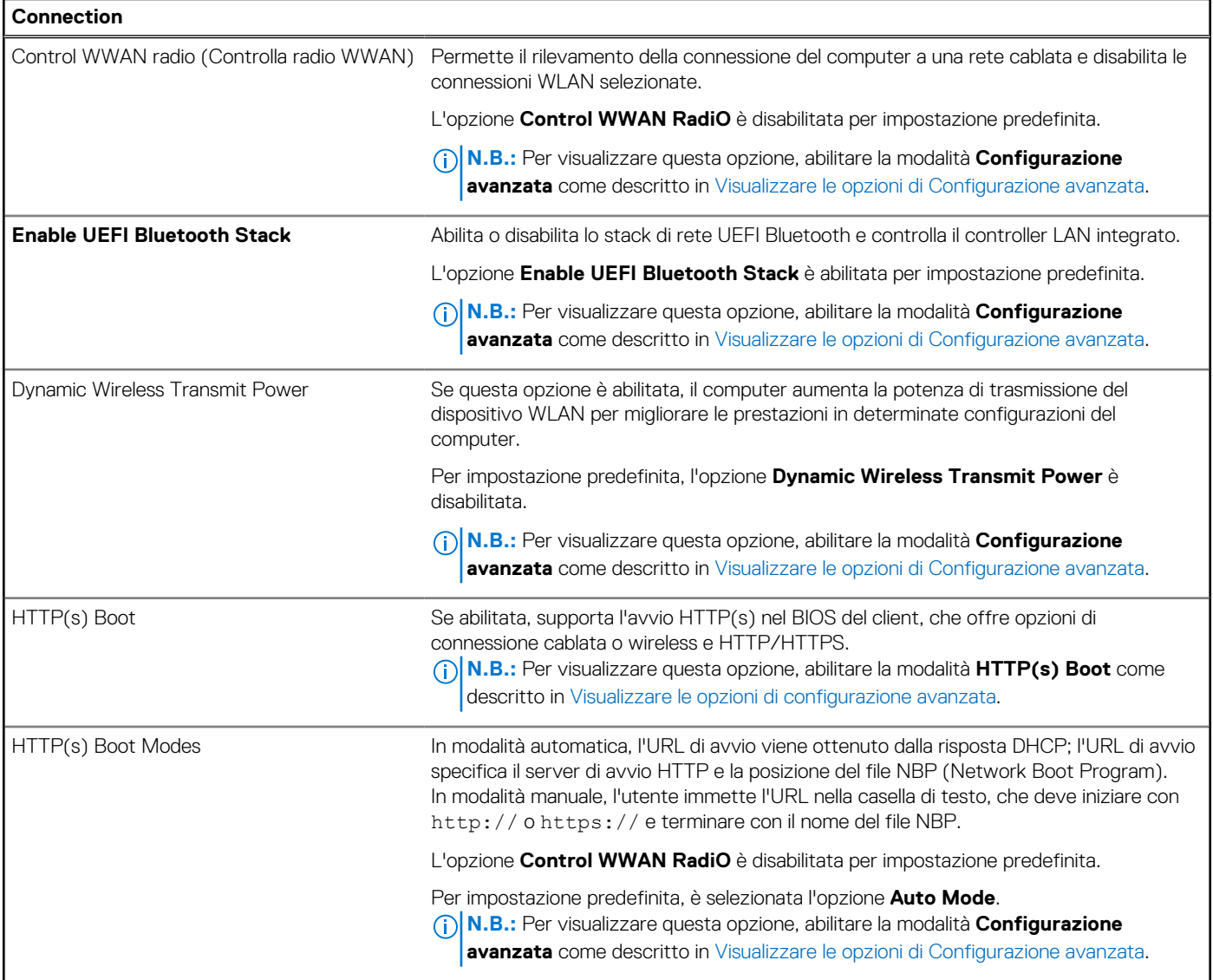

# **Tabella 33. Opzioni di configurazione del sistema - Menu Power**

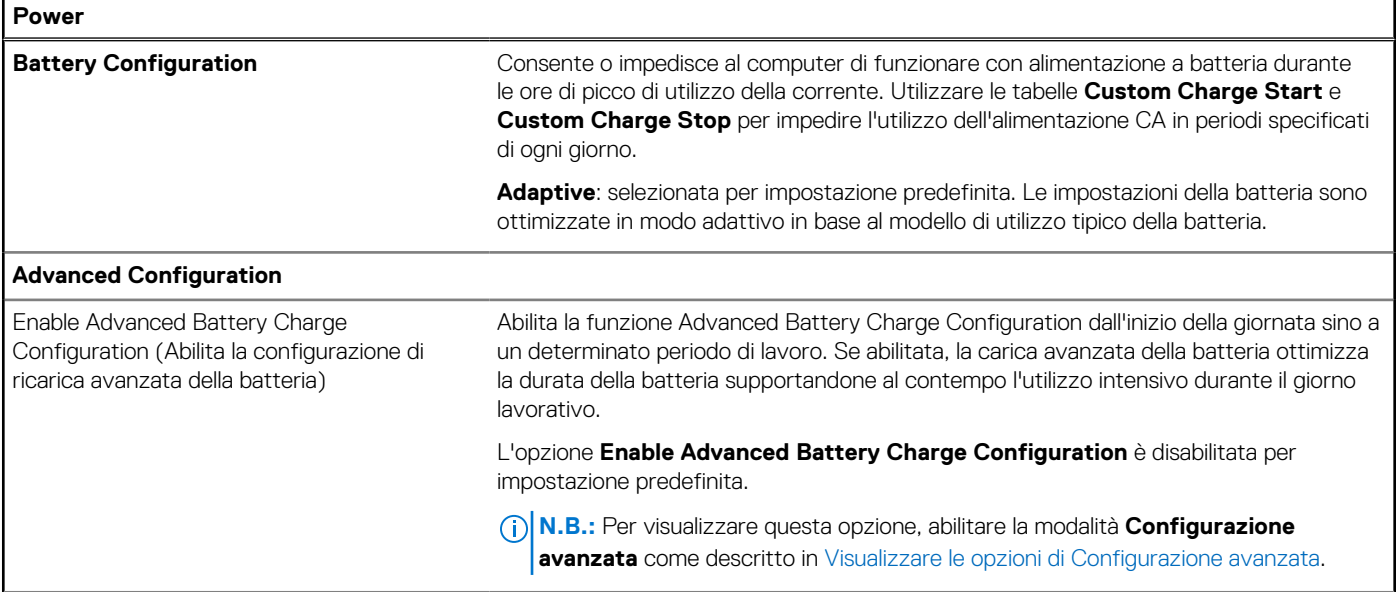

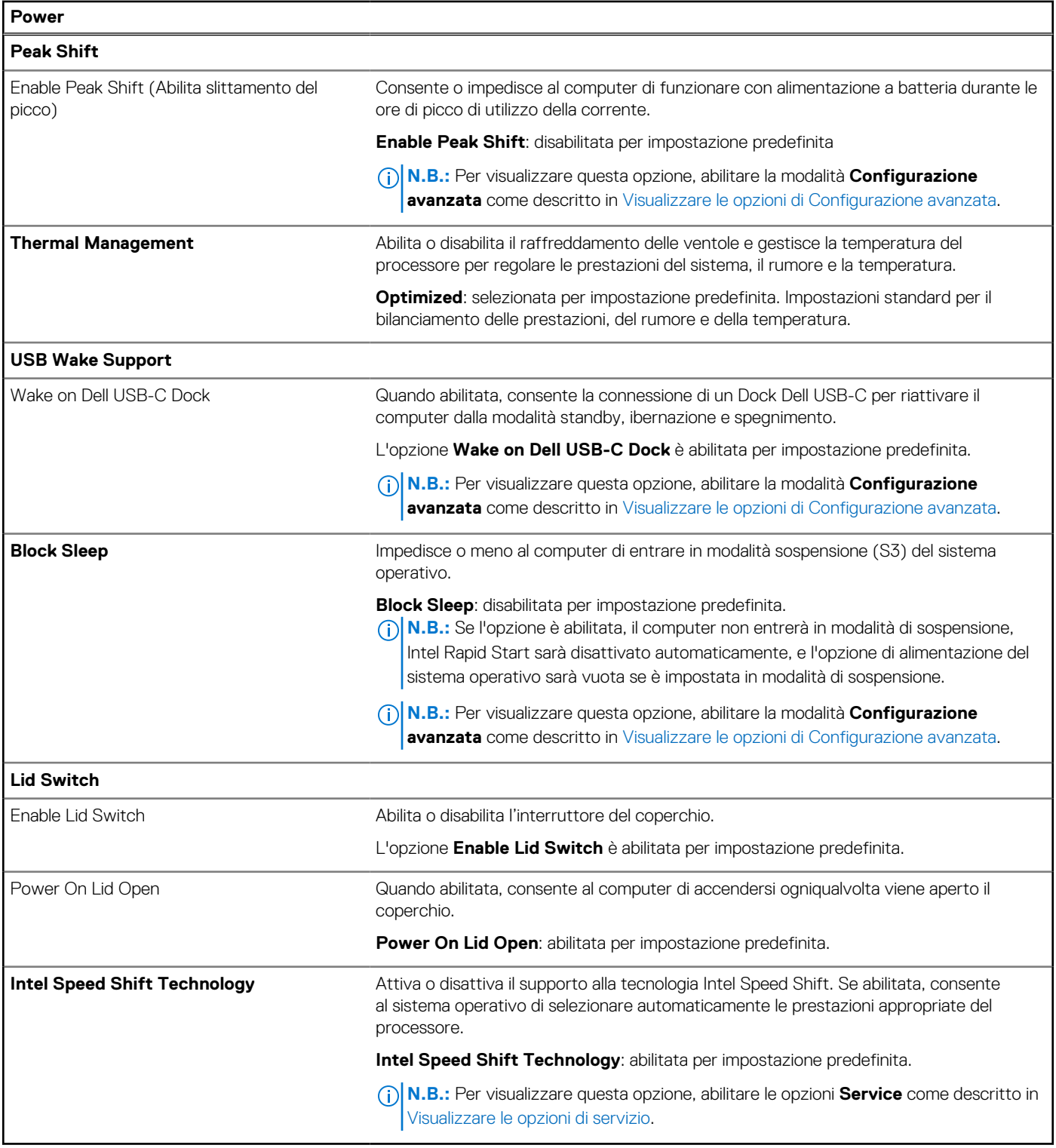

# **Tabella 34. Opzioni di configurazione del sistema - Menu Security**

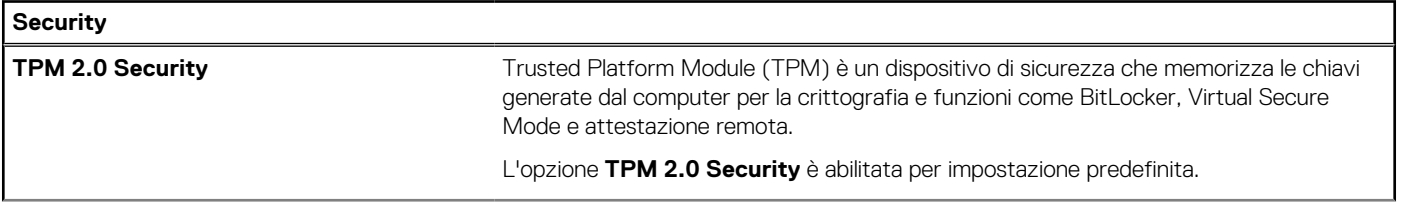

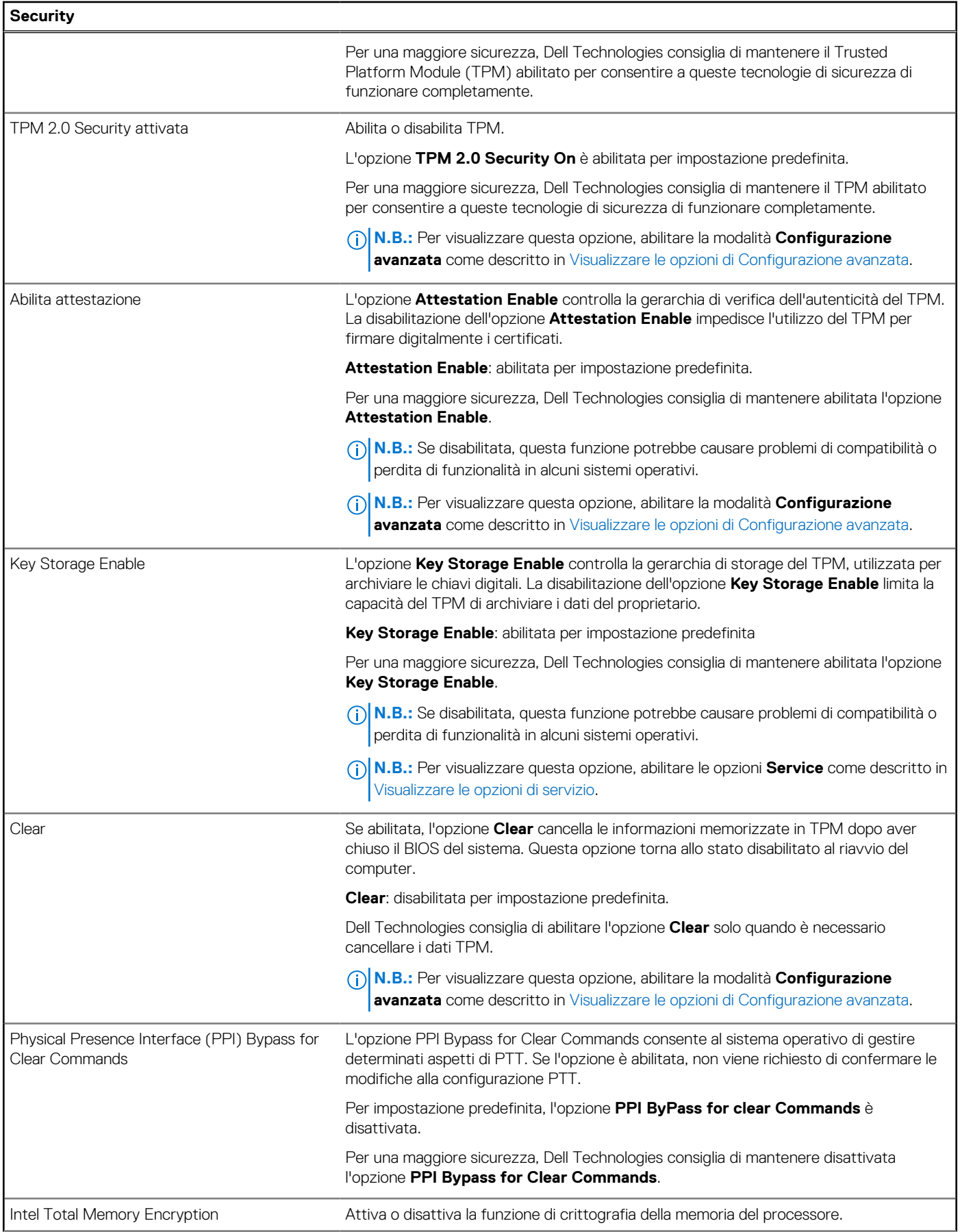

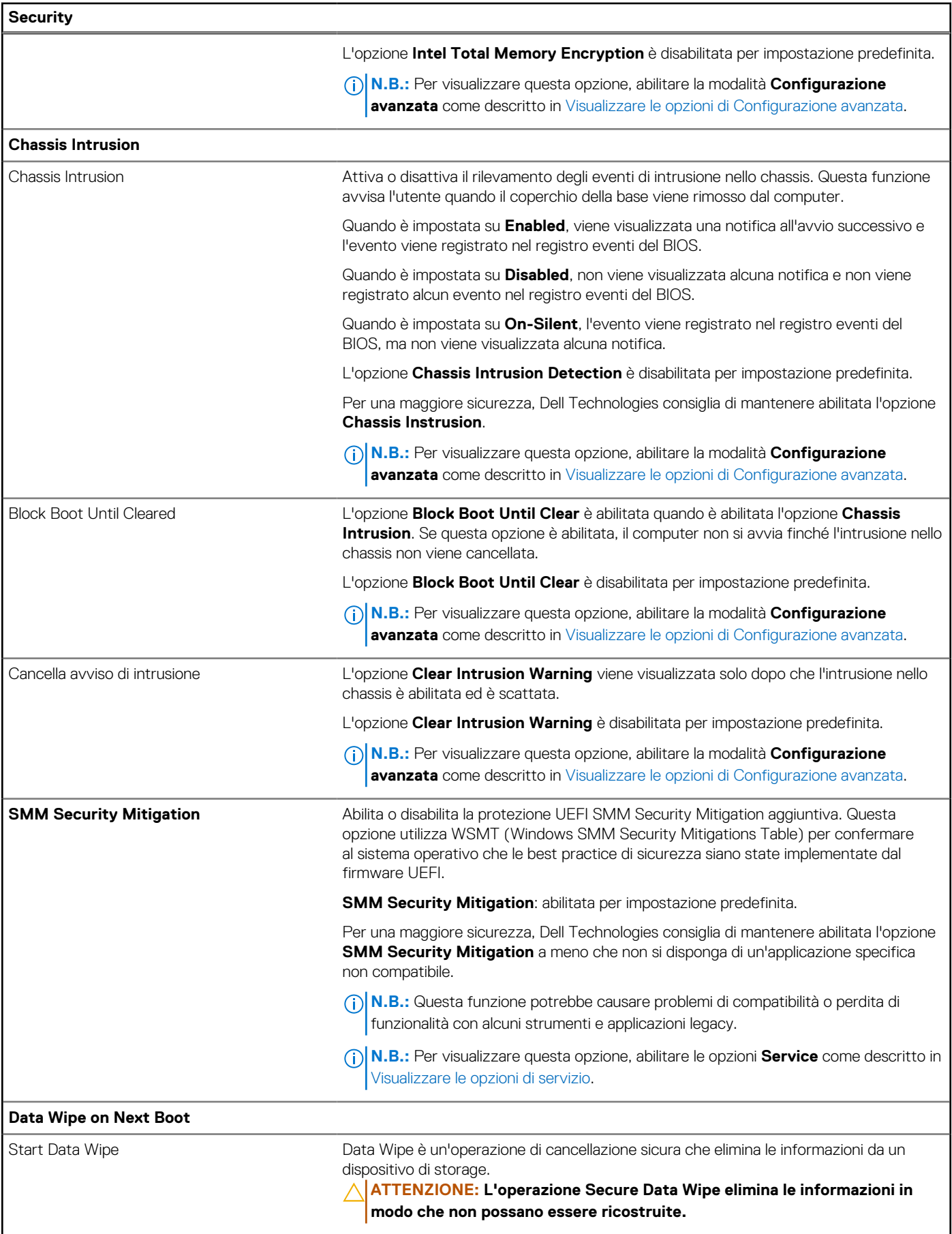

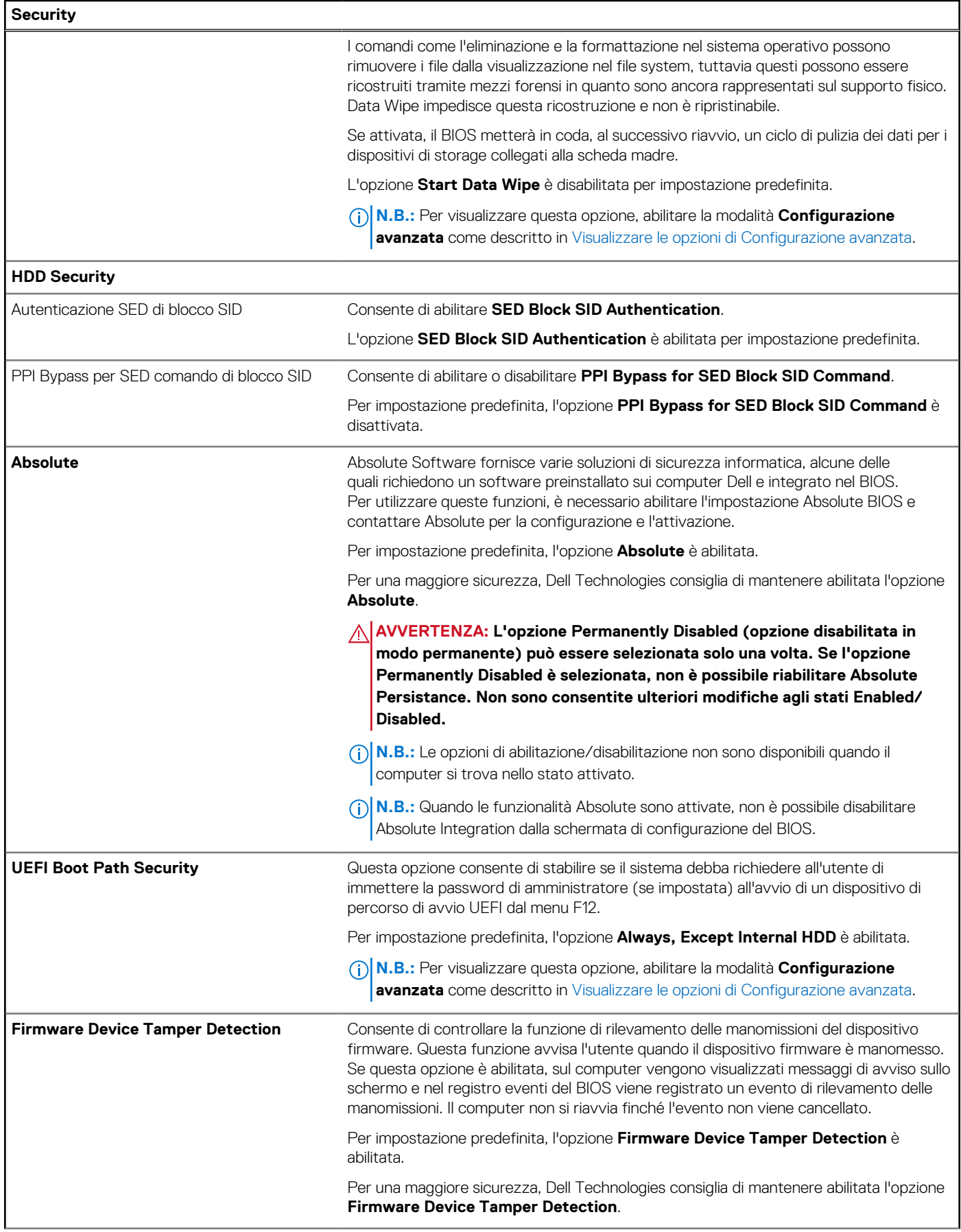

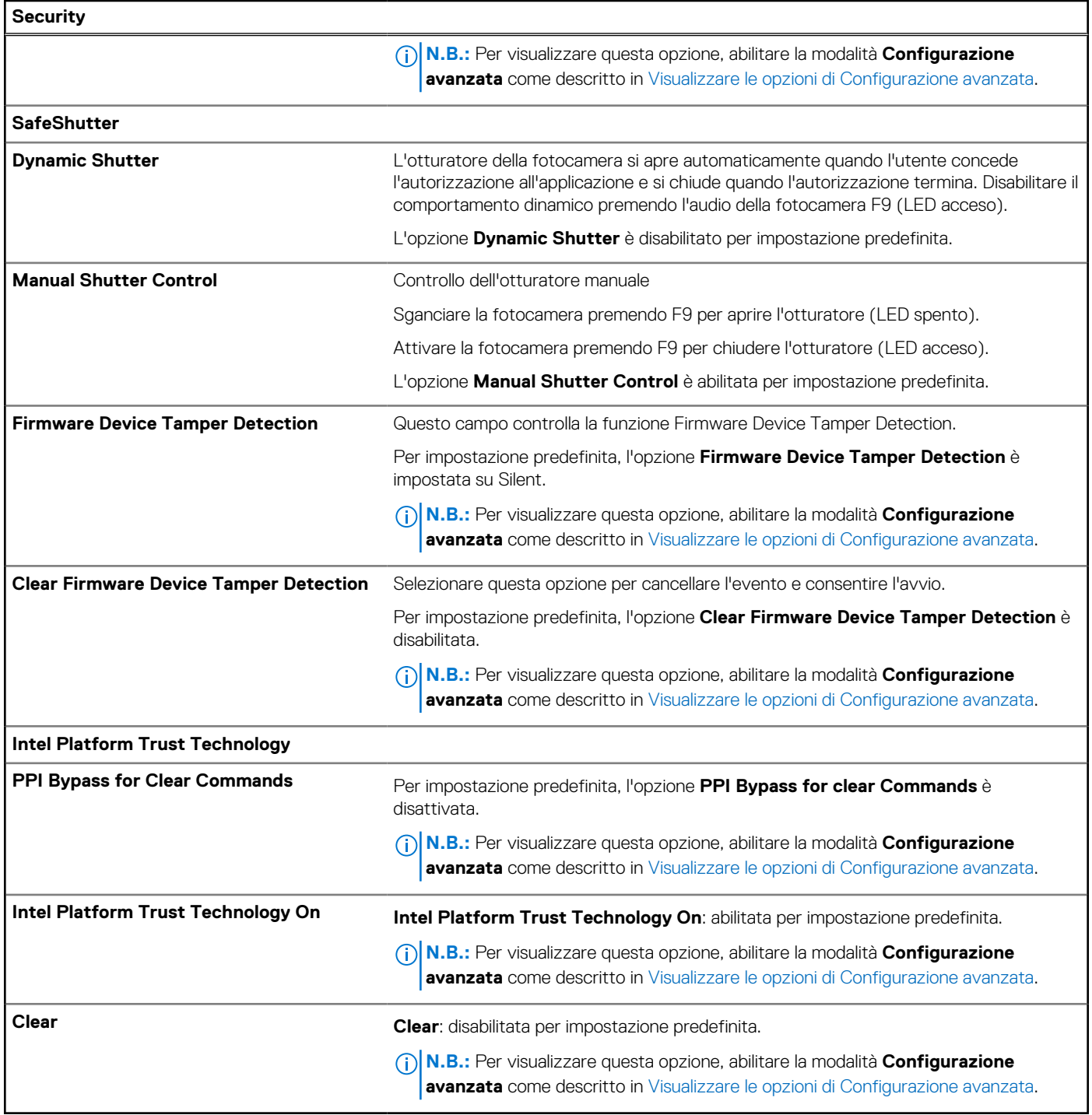

# **Tabella 35. Opzioni di configurazione del sistema - Menu Passwords**

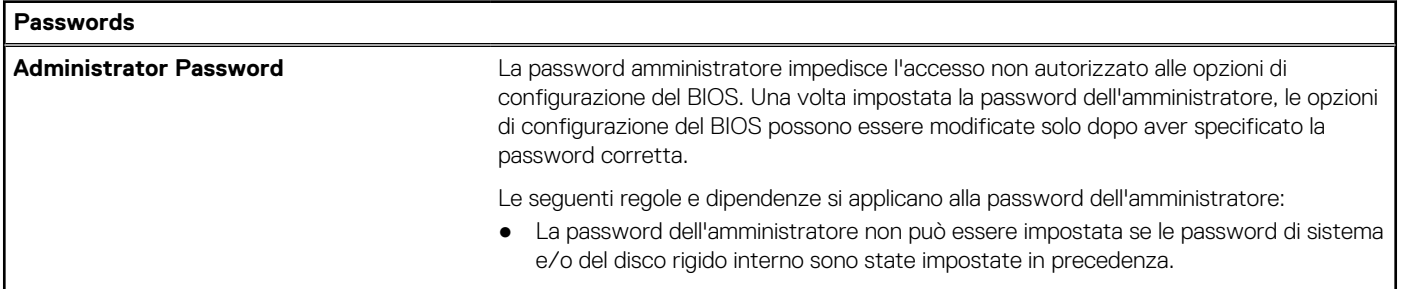

# **Tabella 35. Opzioni di configurazione del sistema - Menu Passwords (continua)**

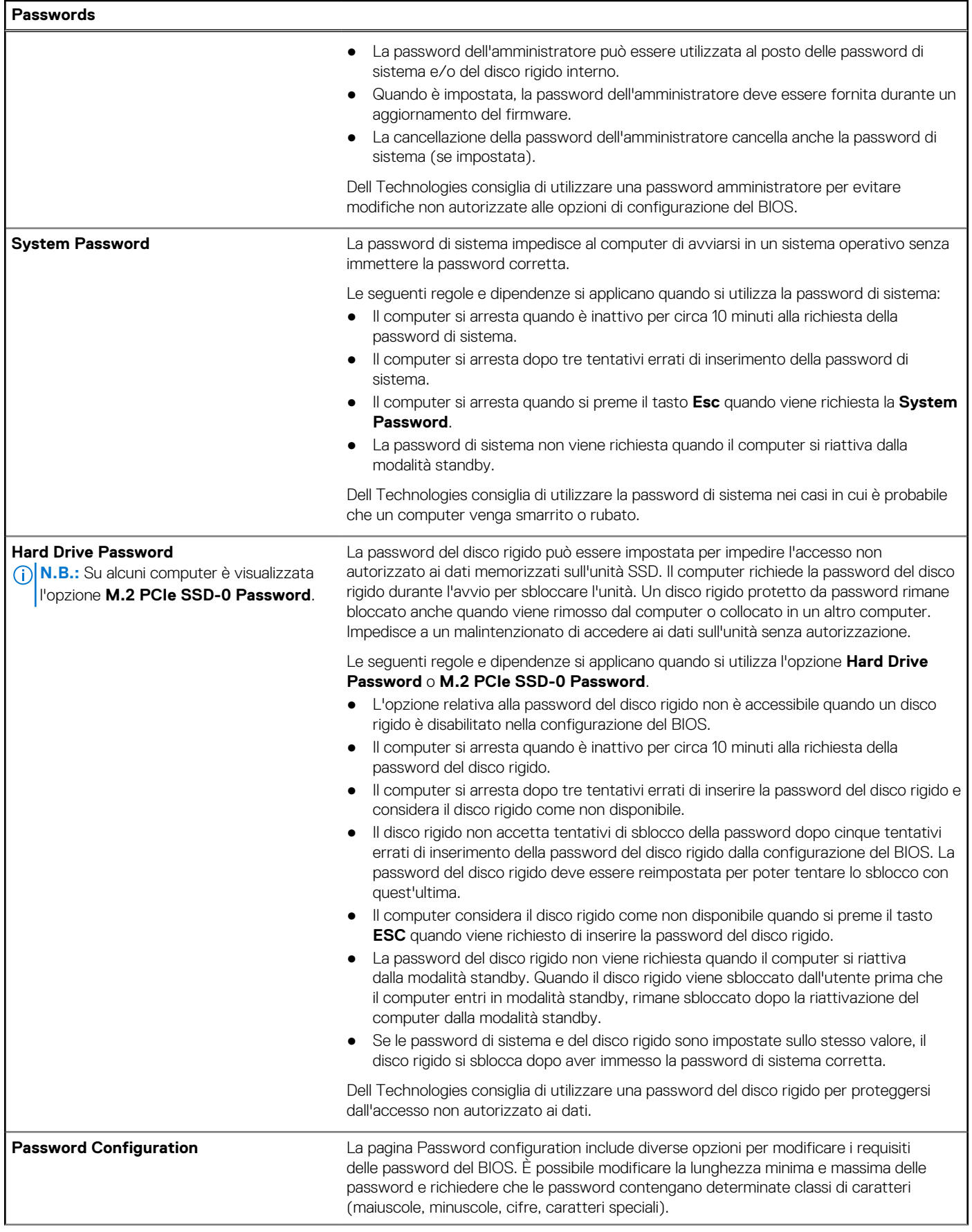

# **Tabella 35. Opzioni di configurazione del sistema - Menu Passwords (continua)**

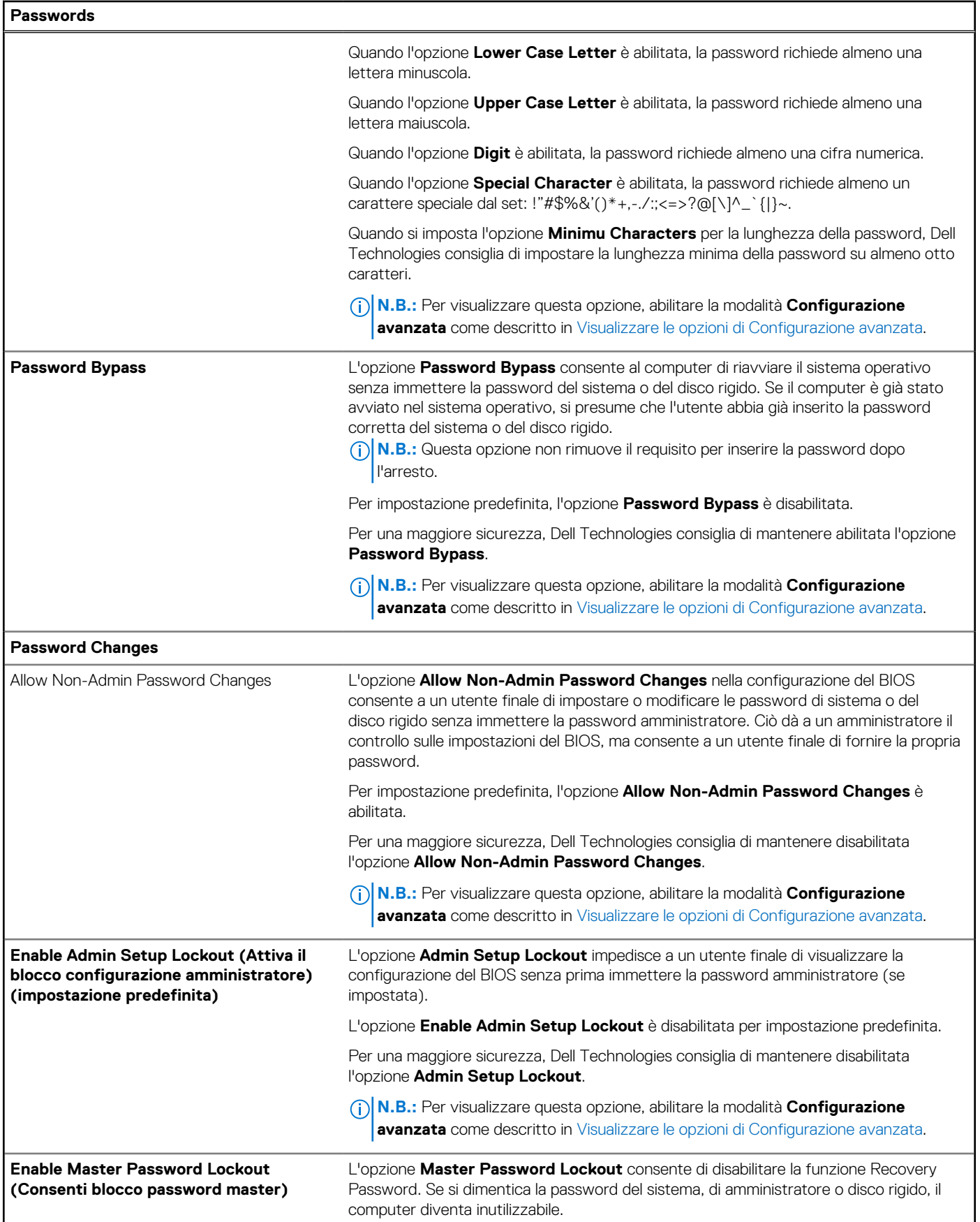

### **Tabella 35. Opzioni di configurazione del sistema - Menu Passwords (continua)**

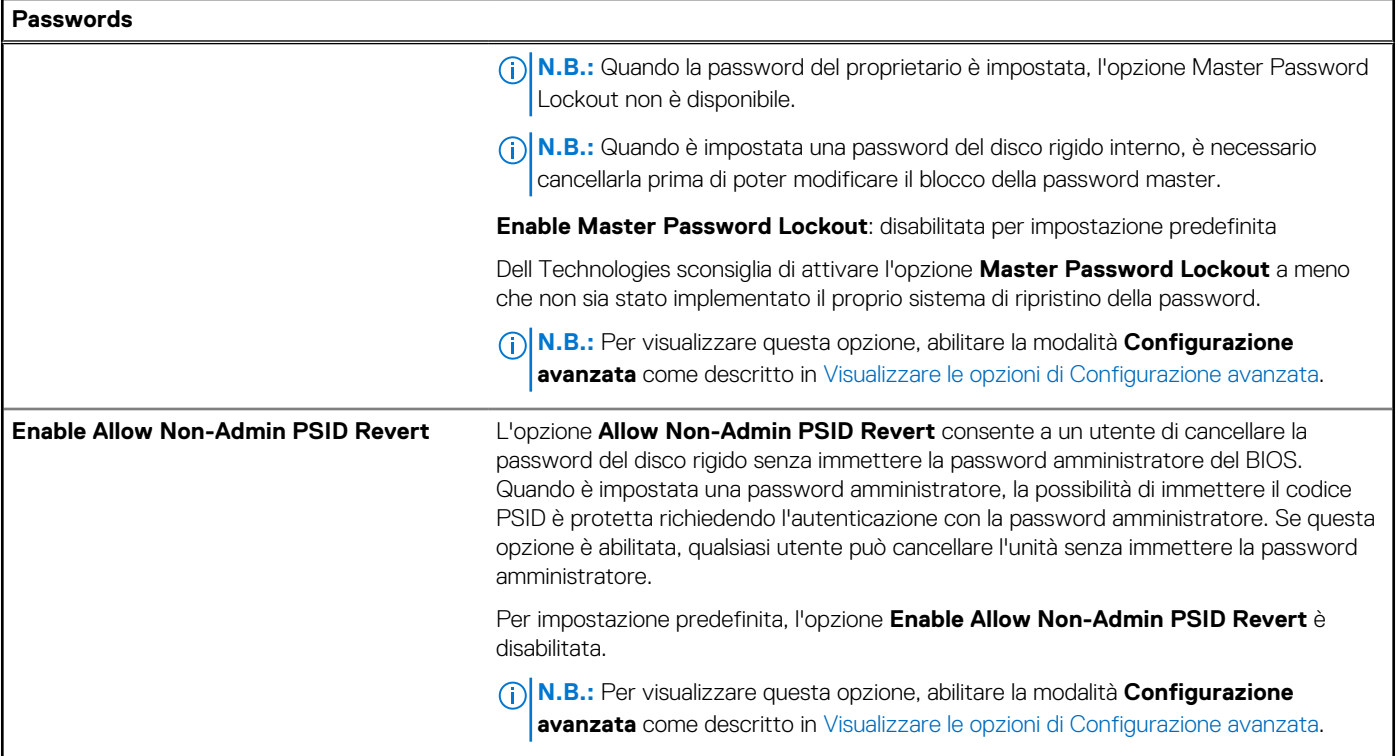

# **Tabella 36. Opzioni di configurazione di sistema - Menu Update, Recovery**

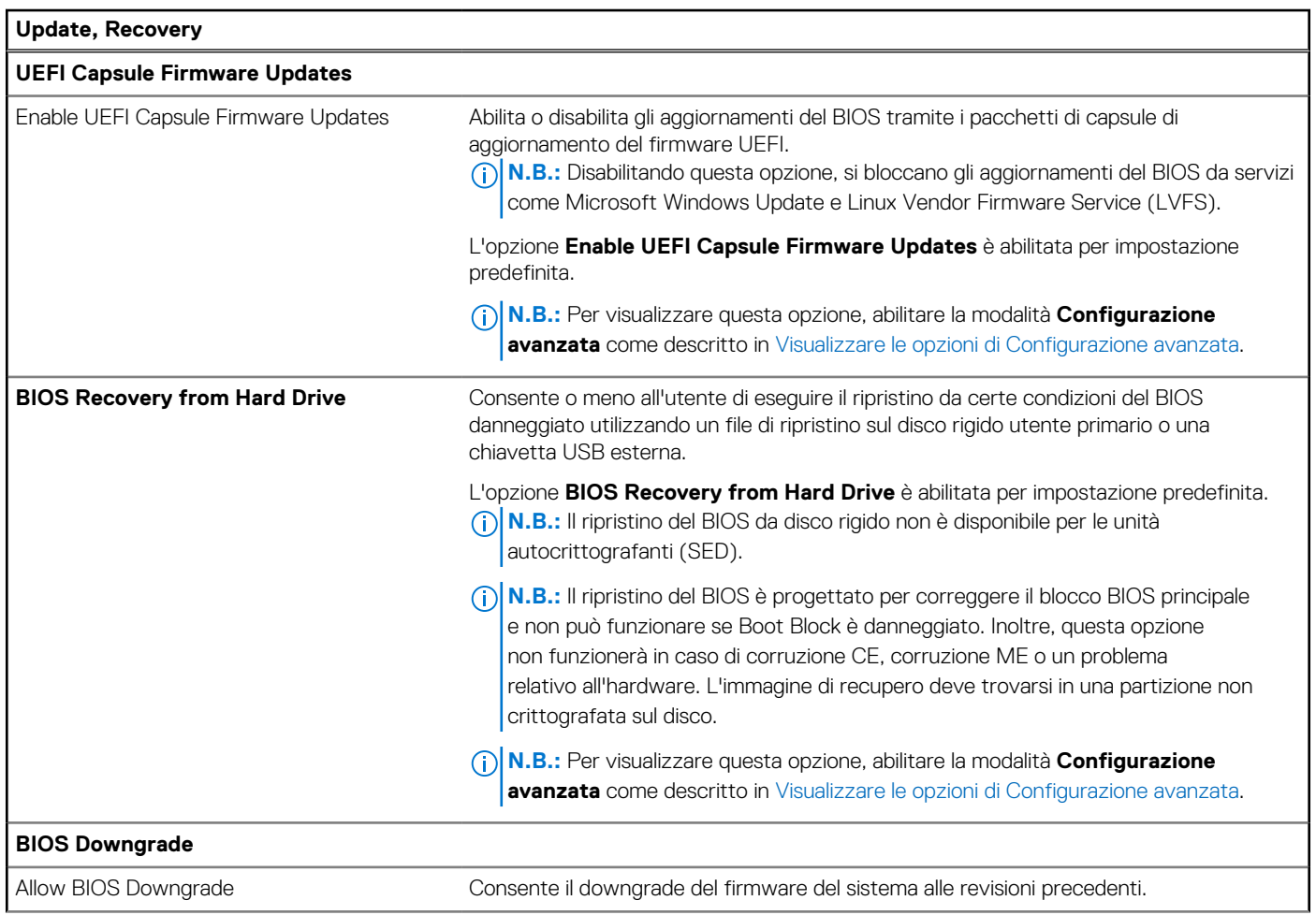

## **Tabella 36. Opzioni di configurazione di sistema - Menu Update, Recovery (continua)**

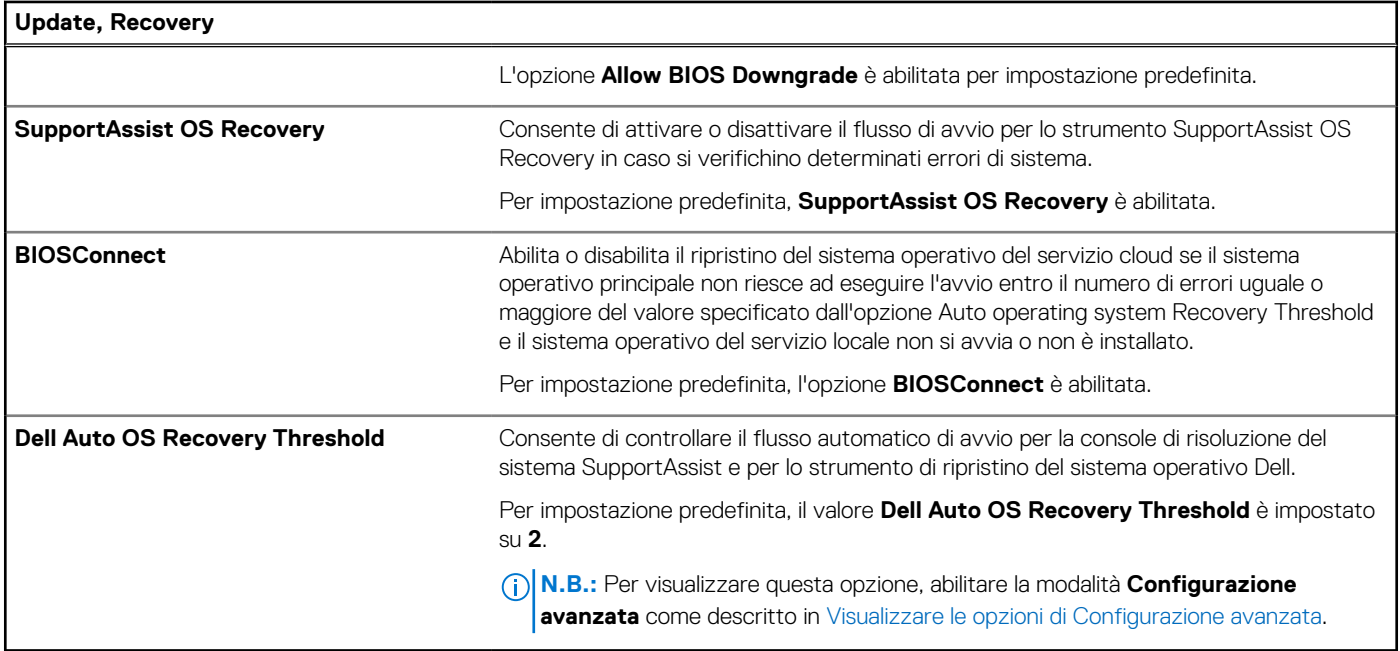

# **Tabella 37. Opzioni di configurazione del sistema - Menu System Management**

 $\mathbf{r}$ 

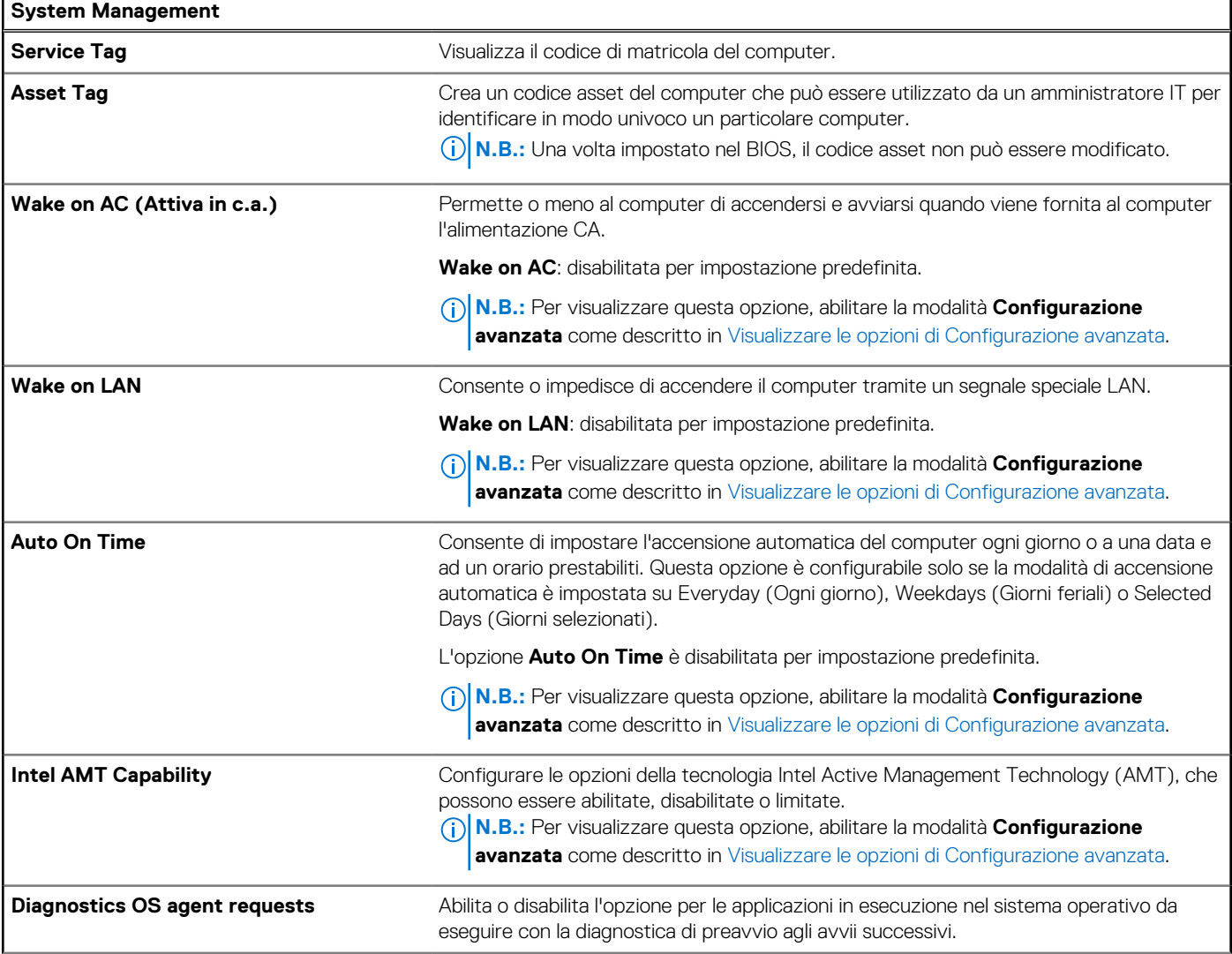

## **Tabella 37. Opzioni di configurazione del sistema - Menu System Management (continua)**

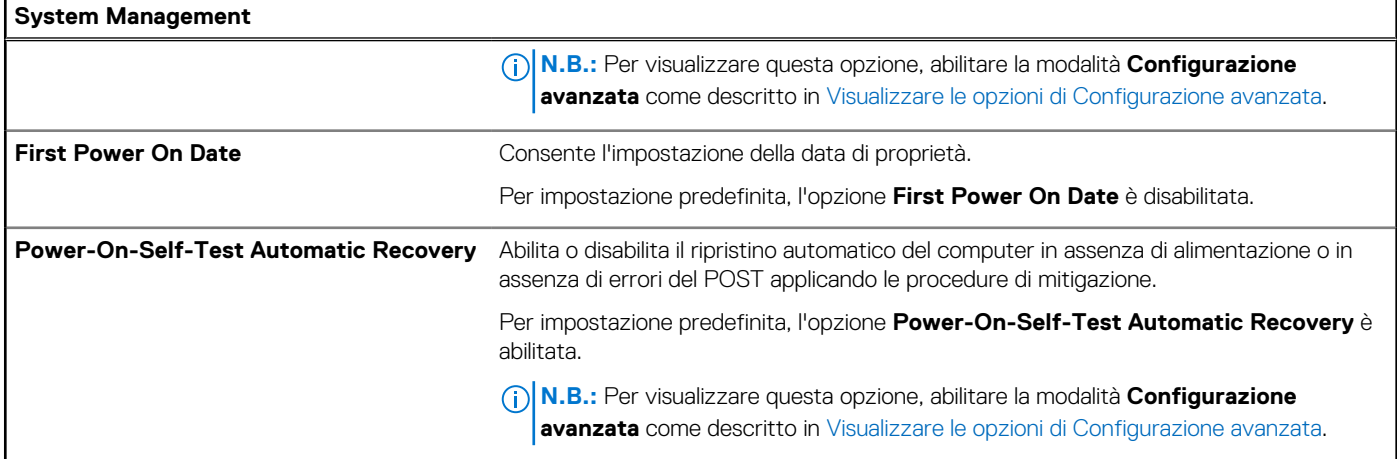

# **Tabella 38. Opzioni di configurazione di sistema - Menu Keyboard**

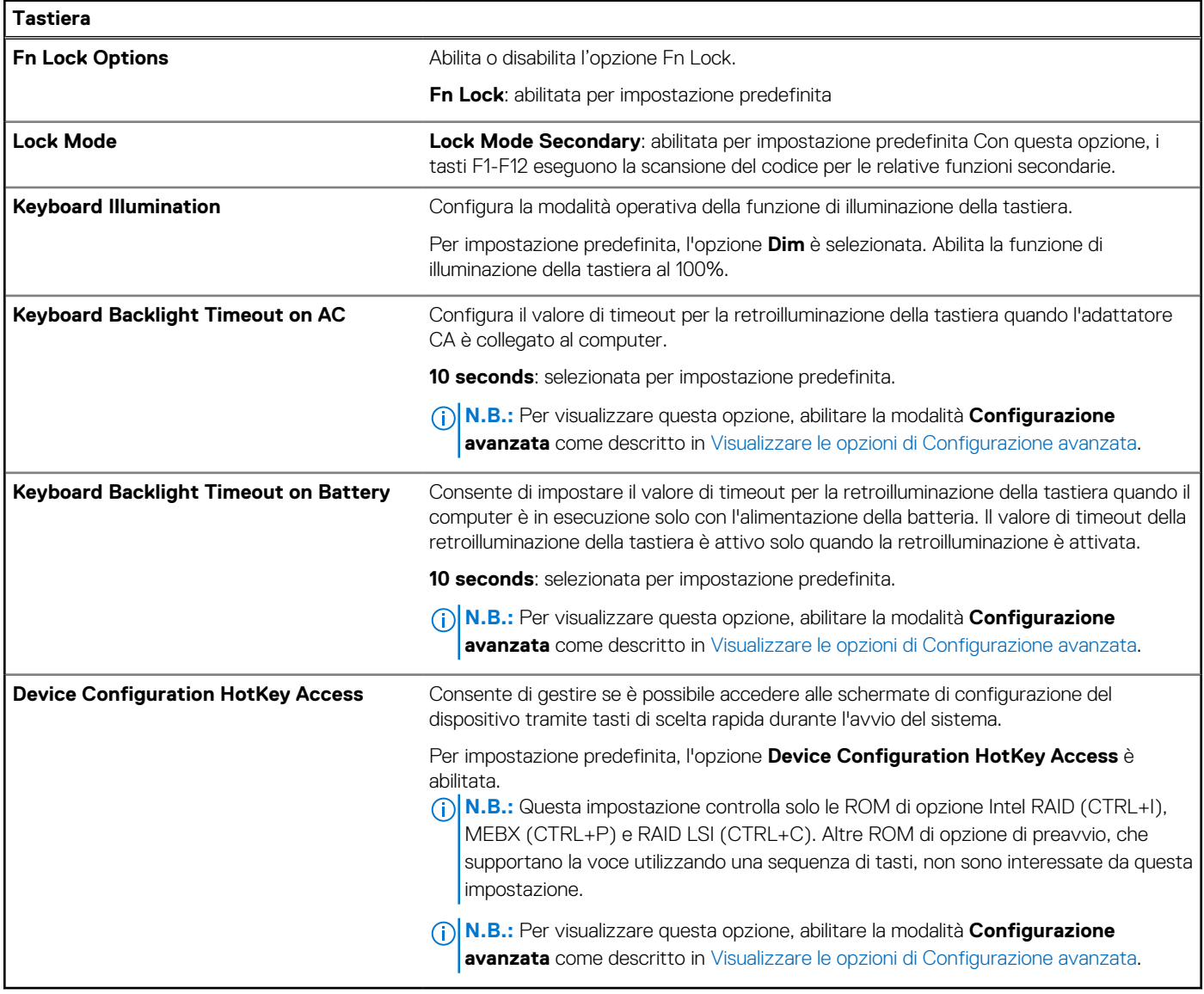

### **Tabella 39. Opzioni di configurazione di sistema - Pre-boot Behavior**

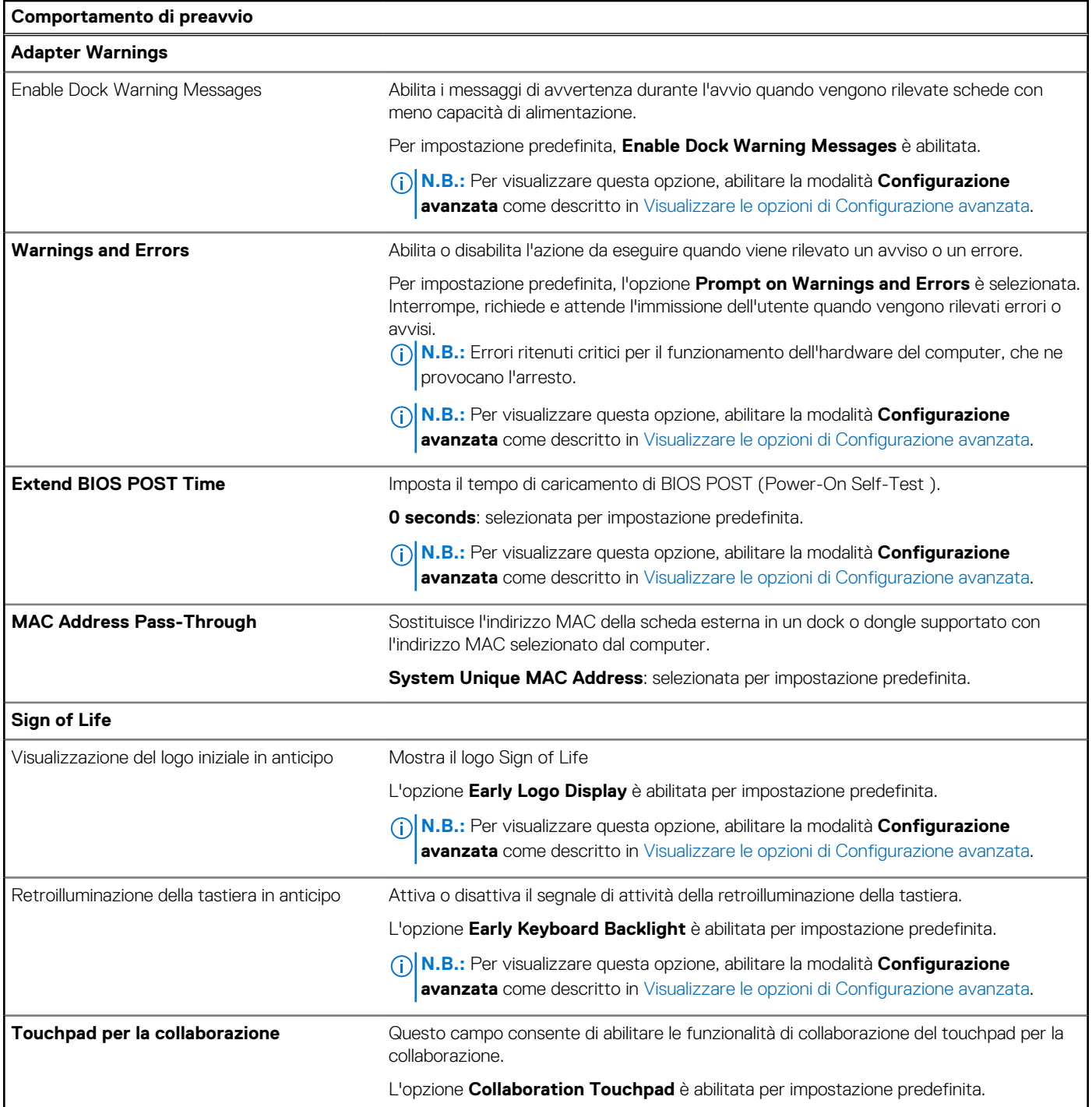

# **Tabella 40. Opzioni di configurazione del sistema - Menu Virtualization**

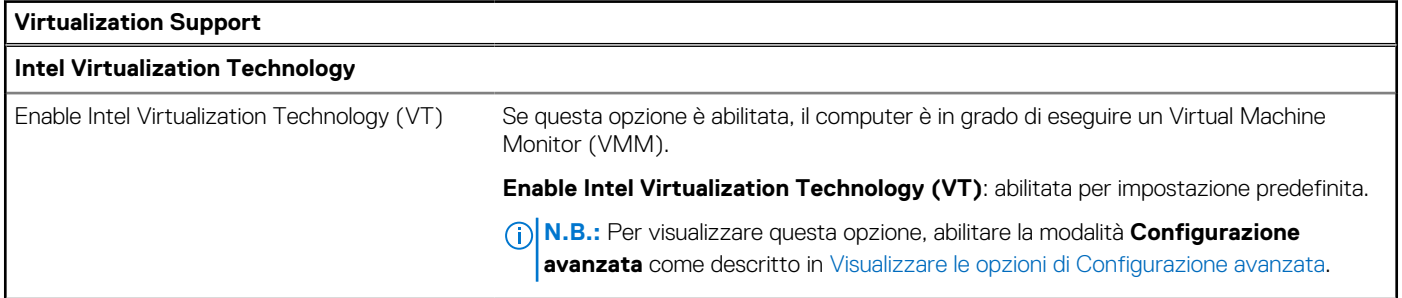

### **Tabella 40. Opzioni di configurazione del sistema - Menu Virtualization (continua)**

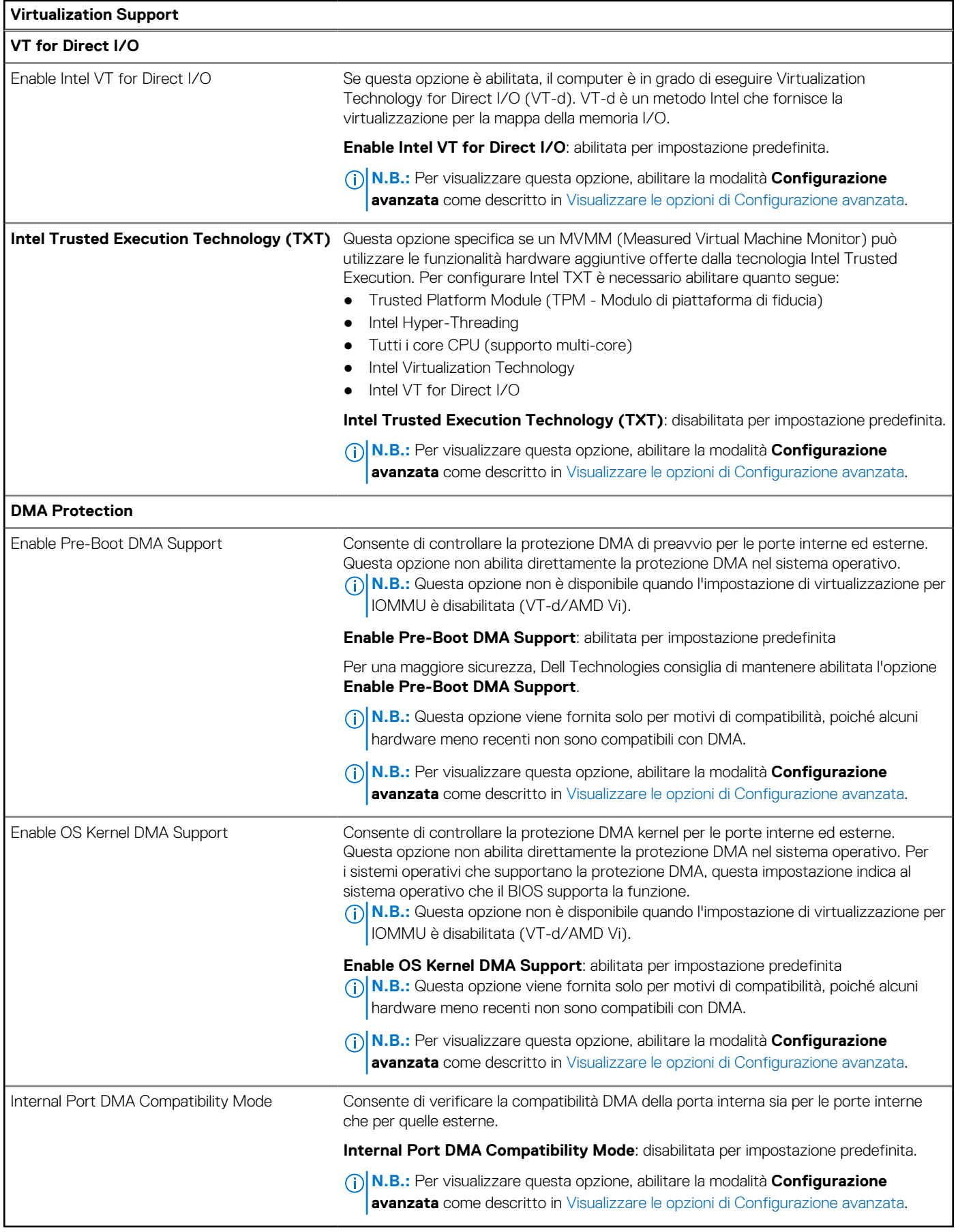
#### **Tabella 41. Opzioni di configurazione del sistema - Menu Performance**

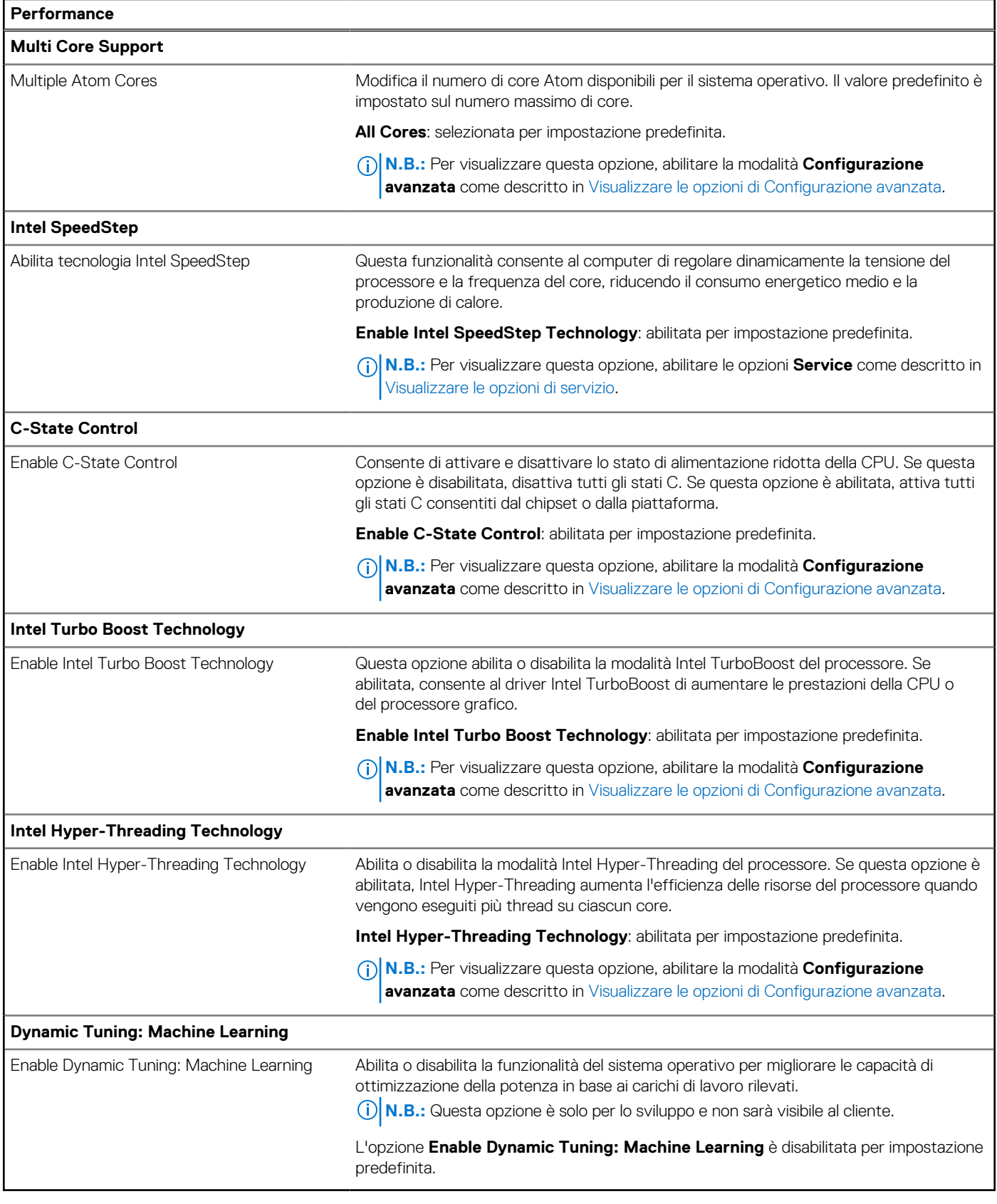

### **Tabella 42. Opzioni di configurazione del sistema - Menu System Logs**

### **System Logs BIOS Event Log**

#### **Tabella 42. Opzioni di configurazione del sistema - Menu System Logs (continua)**

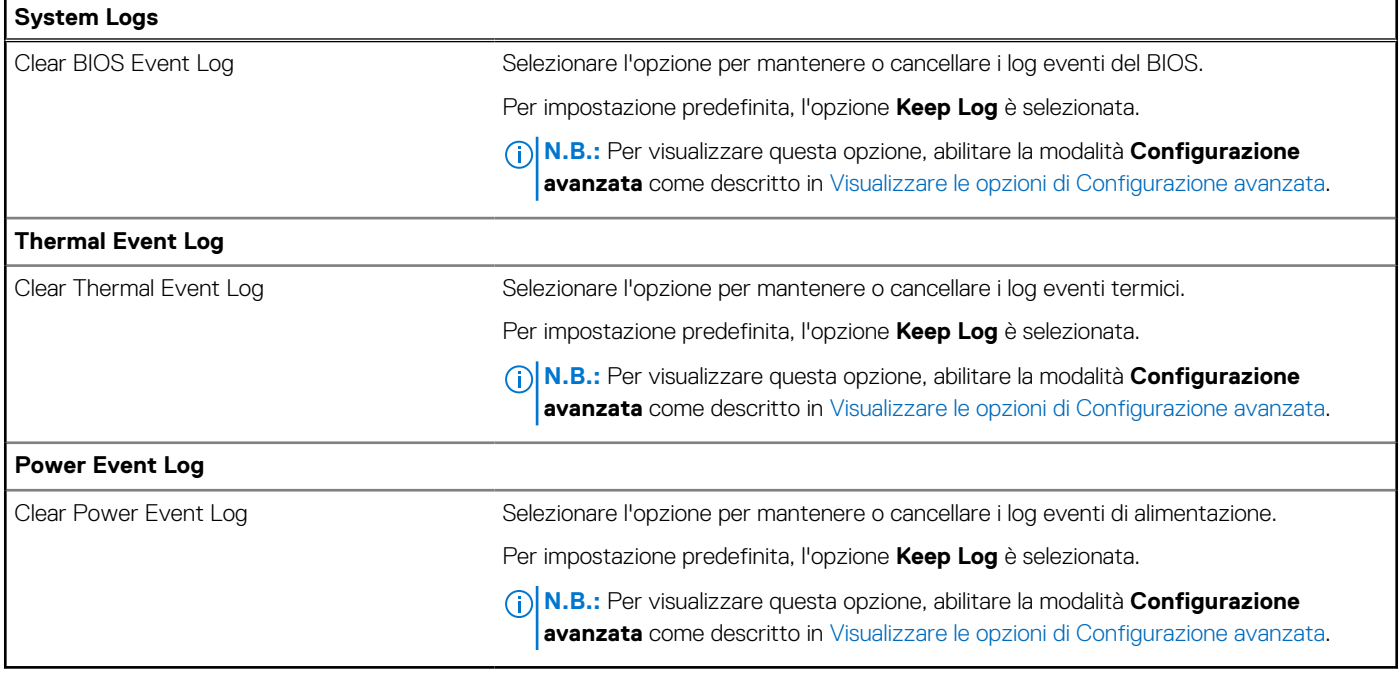

## **Aggiornamento del BIOS**

### **Aggiornamento del BIOS in Windows**

#### **Procedura**

- 1. Accedere al sito web [www.dell.com/support.](https://www.dell.com/support)
- 2. Fare clic su **Product support**. Cliccare sulla casella **Search support**, immettere il codice di matricola del computer e quindi cliccare su **Search**.

**N.B.:** Se non si dispone del codice di matricola, utilizzare la funzione SupportAssist per rilevare automaticamente il computer. È anche possibile utilizzare l'ID prodotto o cercare manualmente il modello del computer.

- 3. Fare clic su **Drivers & Downloads**. Espandere **Find drivers**.
- 4. Selezionare il sistema operativo installato nel computer.
- 5. Nell'elenco a discesa **Category** , selezionare **BIOS**.
- 6. Selezionare il file del BIOS più recente e cliccare su **Download** per scaricare il file BIOS per il computer.
- 7. Al termine del download, accedere alla cartella in cui è stato salvato il file dell'aggiornamento del BIOS.
- 8. Cliccare due volte sull'icona del file dell'aggiornamento del BIOS e seguire le istruzioni sullo schermo. [Per ulteriori informazioni sull'aggiornamento del BIOS di sistema, cercare nella risorsa della knowledge base all'indirizzo www.dell.com/](https://www.dell.com/support) support.

### **Aggiornamento del BIOS utilizzando l'unità USB in Windows**

#### **Procedura**

- 1. Seguire la procedura dal punto 1 al punto 6 in "Aggiornamento del BIOS in Windows" per scaricare la versione più recente del file del programma di installazione del BIOS.
- 2. [Creare un'unità flash USB di avvio. Per ulteriori informazioni, cercare nella risorsa della Knowledge Base all'indirizzo www.dell.com/](https://www.dell.com/support) support.
- 3. Copiare i file del programma di installazione del BIOS nell'unità USB di avvio.
- 4. Collegare l'unità USB di avvio per il computer che richiede l'aggiornamento del BIOS.
- 5. Riavviare il computer e premere **F12**.
- 6. Selezionare l'unità USB dal **Menu di avvio temporaneo**.
- 7. Digitare il nome del file del programma di installazione del BIOS e premere **Invio**. Viene visualizzata l'**utilità di aggiornamento del BIOS**.
- 8. Seguire le istruzioni visualizzate sullo schermo per completare l'aggiornamento del BIOS.

### **Aggiornamento del BIOS dal menu di avvio temporaneo F12**

Aggiornare il BIOS del computer utilizzando il file update.exe del BIOS copiato su una chiavetta USB FAT32 ed eseguendo **One Time Boot**  dal menu F12.

#### **Informazioni su questa attività**

#### **Aggiornamento del BIOS**

Per aggiornare il BIOS, è possibile aprire l'apposito file in Windows da una chiavetta USB avviabile oppure eseguire l'operazione dal menu F12 **One Time Boot**

La maggior parte dei computer Dell realizzati dopo il 2012 dispone di questa funzionalità ed è possibile eseguire l'avvio provvisorio del computer con il menu F12 **One Time Boot** per controllare se compare BIOS FLASH UPDATE tra le opzioni di avvio del sistema in uso. Se l'opzione è presente nell'elenco, significa che è supportata per l'aggiornamento del BIOS.

**N.B.:** Questa funzione può essere utilizzata solo sui computer che hanno l'opzione di aggiornamento flash del BIOS nel menu F12 **One**  ⋒ **Time Boot**.

#### **Aggiornamento dal menu One Time Boot**

Per aggiornare il BIOS dal menu F12 **One Time Boot**, sono necessari i seguenti elementi:

- Chiavetta USB formattata con il file system FAT32 (la chiavetta non deve essere necessariamente avviabile)
- File eseguibile del BIOS scaricato dal sito web del Supporto Dell e copiato nel root della chiavetta USB
- Alimentatore CA collegato al computer
- Batteria del computer funzionante per aggiornare il BIOS

Attenersi alla seguente procedura per eseguire l'aggiornamento flash del BIOS dal menu F12:

#### **ATTENZIONE: Non spegnere il computer durante il processo di aggiornamento del BIOS. Il computer potrebbe non avviarsi se si spegne il computer.**

#### **Procedura**

- 1. A computer spento, inserire in una porta USB la chiavetta in cui sono stati copiati i file dell'aggiornamento flash.
- 2. Accendere il computer e premere F12 per accedere al menu **One Time Boot**, selezionare BIOS Update utilizzando i pulsanti del mouse o i tasti freccia, quindi premere Invio. Viene visualizzato il menu flash del BIOS.
- 3. Cliccare su **Flash from file**.
- 4. Selezionare un dispositivo USB esterno.
- 5. Selezionare il file, fare doppio clic sul file su cui eseguire il flash, quindi su **Submit**.
- 6. Fare clic su **Update BIOS**. Il computer si riavvia per eseguire il flash del BIOS.
- 7. Il computer verrà riavviato dopo il completamento dell'aggiornamento del BIOS.

### **Password di sistema e password di installazione**

#### **Tabella 43. Password di sistema e password di installazione**

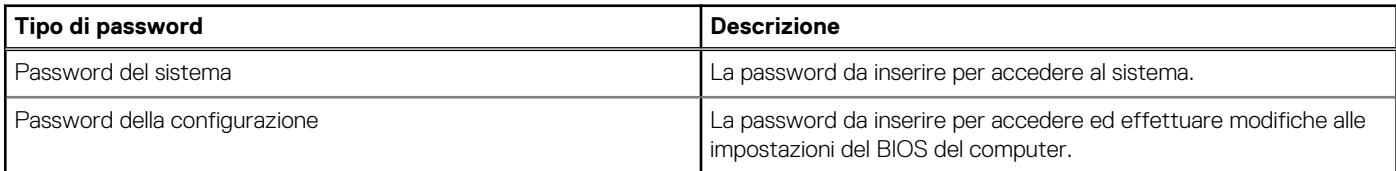

È possibile creare una password del sistema e una password della configurazione per proteggere il computer.

**ATTENZIONE: Le funzionalità della password forniscono un livello di sicurezza di base per i dati sul computer.**

**ATTENZIONE: Chiunque può accedere ai dati memorizzati sul computer se non è bloccato o se è lasciato incustodito.**

**N.B.:** La funzionalità della password di sistema e configurazione è disattivata.

### **Assegnazione di una password di configurazione del sistema**

#### **Prerequisiti**

È possibile assegnare una nuova Password di sistema o amministratore solo se lo stato è **Non impostato**.

#### **Informazioni su questa attività**

Per entrare nella configurazione di sistema del BIOS, premere F2 immediatamente dopo l'accensione o il riavvio.

#### **Procedura**

- 1. Nella schermata **System BIOS** o **System Setup**, selezionare **Security** e premere Invio. La schermata **Security** viene visualizzata.
- 2. Selezionare **System/Admin Password** e creare una password nel campo **Enter the new password**.

Utilizzare le seguenti linee guida per assegnare la password del sistema:

- Una password può contenere fino a 32 caratteri.
- Almeno un carattere speciale: " $( ! " # $ % & " * + , . / : ; < = > ? @ [ \ \] \wedge \_ ' : { | } \})$ "
- Numeri da 0 a 9.
- Lettere maiuscole dalla A alla Z.
- Lettere minuscole dalla a alla z.
- 3. Digitare la password di sistema inserita in precedenza nel campo **Confirm new password (Conferma nuova password)** e fare clic su **OK**.
- 4. Premere Esc e salvare le modifiche come richiesto dal messaggio.
- 5. Premere Y per salvare le modifiche. Il computer si riavvierà.

### **Eliminazione o modifica di una password di installazione e di sistema esistente**

#### **Prerequisiti**

Assicurarsi che **Password Status** sia sbloccato (nella configurazione del sistema) prima di tentare di eliminare o modificare la password del sistema esistente e/o la password di configurazione. Non è possibile eliminare o modificare una password di installazione e di sistema esistente se **Password Status** è impostato su Locked.

#### **Informazioni su questa attività**

Per entrare nell'installazione del sistema, premere F2 immediatamente dopo l'accensione o il riavvio.

#### **Procedura**

- 1. Nella schermata **System BIOS** o **System Setup**, selezionare **System Security** e premere Invio. La schermata **System Security (Protezione del sistema)** viene mostrata.
- 2. Nella schermata **System Security**, verificare che Password Status sia **Unlocked**.
- 3. Selezionare **System Password**, aggiornare o eliminare la password del sistema esistente e premere Invio o Tab.
- 4. Selezionare **Setup Password**, aggiornare o eliminare la password dell'installazione esistente e premere Invio o Tab.
	- **N.B.:** Se vengono modificate la password del sistema e/o della configurazione, reinserire la nuova password quando richiesto. Se vengono eliminate la password del sistema e/o la password della configurazione, confermare l'eliminazione quando richiesto.
- 5. Premere Esc. Un messaggio richiede di salvare le modifiche.

6. Premere Y per salvare le modifiche e uscire dall'installazione del sistema. Il computer si riavvierà.

## **Cancellazione dell'avviso di intrusione nello chassis**

Il sistema è dotato di uno switch antintrusione per lo chassis in grado di rilevare ogni volta che il coperchio della base viene rimosso dal sistema.

Gli avvisi che informano di eventuali intrusioni possono essere attivati tramite il campo **Chassis Intrusion** nel sottomenu **Security** del menu di configurazione del BIOS.

Se questa opzione è abilitata, il campo **Block Boot Until Cleared** consente di scegliere se impedire il normale avvio del sistema fino a quando l'avviso di intrusione non viene cancellato.

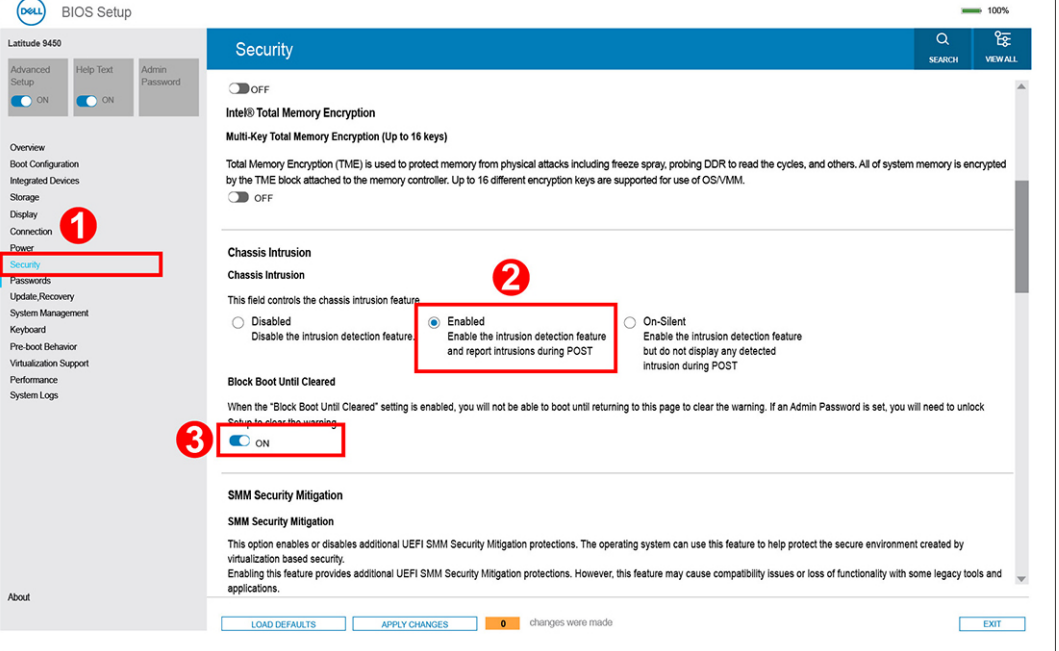

#### **Figura 70. Security tab**

● Se l'opzione **Block Boot Until Cleared** è impostata su **ON**, l'utente deve selezionare BIOS-Setup e cancellare l'avviso di intrusione per l'avvio.

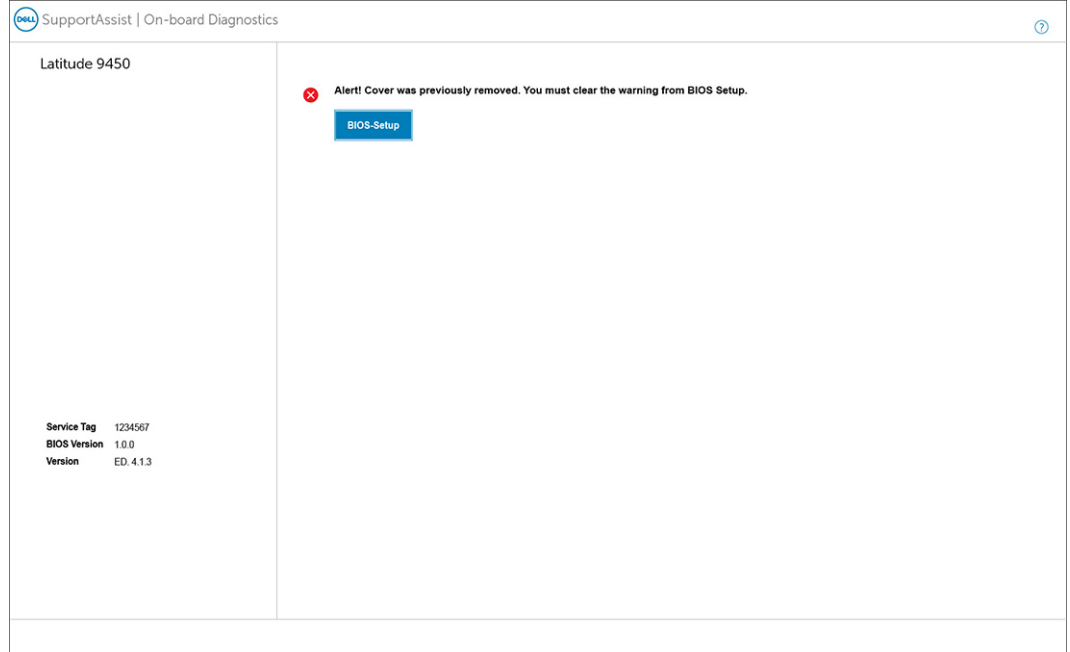

#### **Figura 71. Block Boot Until Cleared è impostata su ON**

● Se **Block Boot Until Cleared** è impostato su **OFF**, selezionare **Continue** per eseguire l'avvio o BIOS-Setup per rimuovere l'avviso.

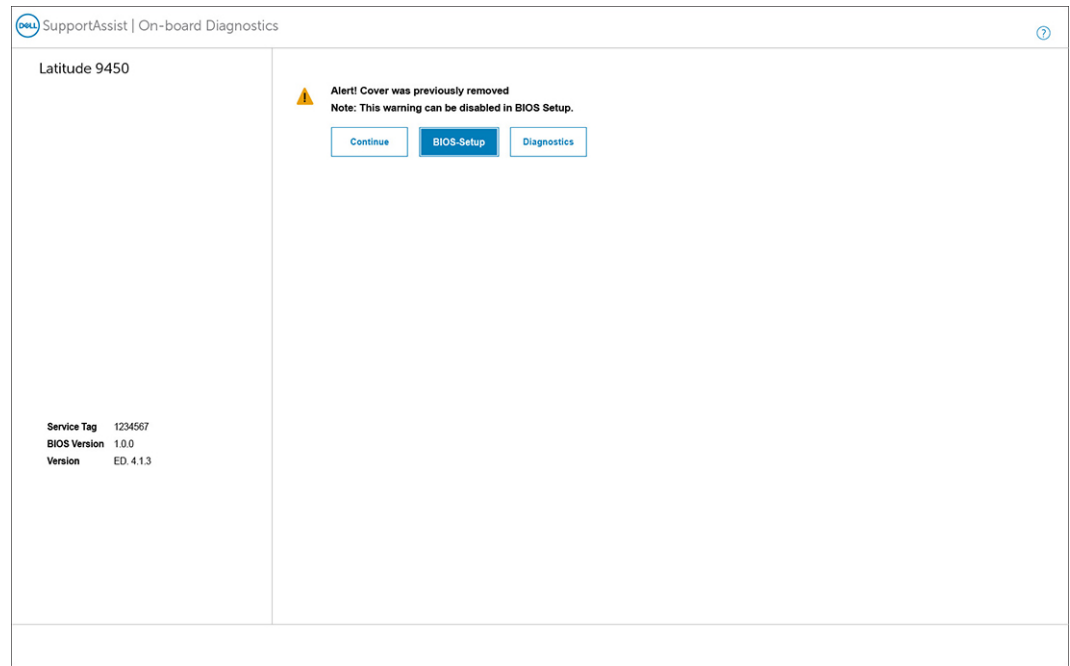

#### **Figura 72. Block Boot Until Cleared è impostata su OFF**

**N.B.:** Se si seleziona **Continue**, l'utente continua a visualizzare l'avviso ogni volta che il sistema viene acceso fino a quando ||<br>|l'avviso non viene cancellato.

Per cancellare l'avviso, selezionare **ON** nel campo **Clear Intrusion Warning** nel sottomenu **Security** del menu di configurazione del BIOS.

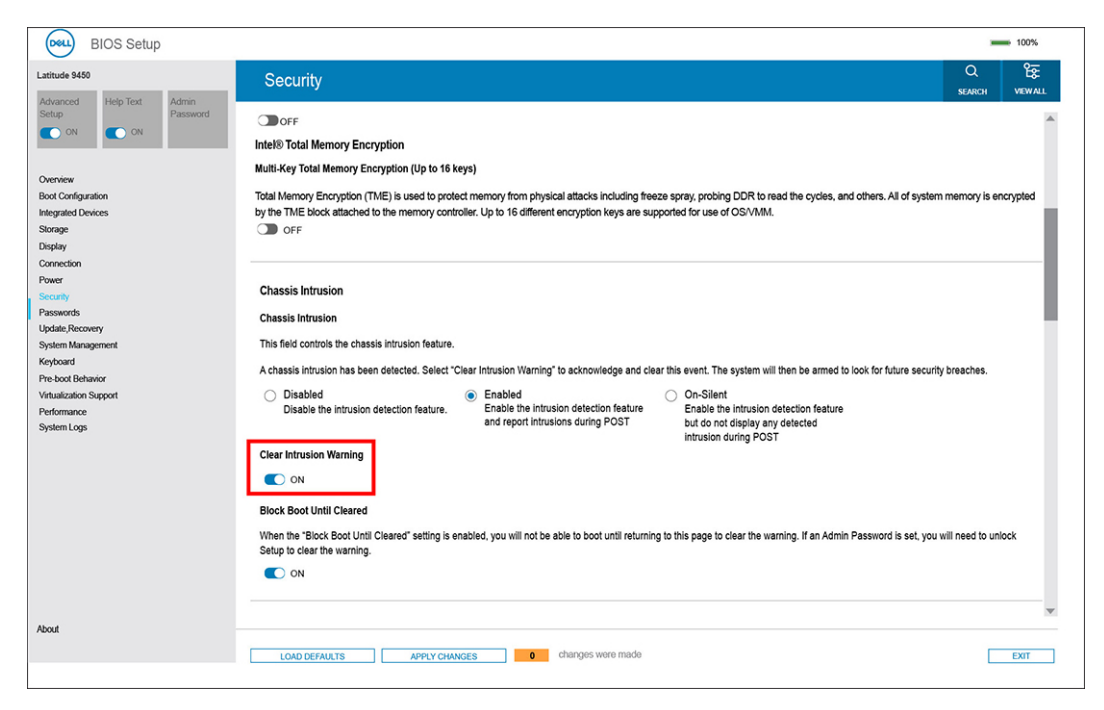

**Figura 73. Clear Intrusion Warning**

## **Cancellazione delle impostazioni CMOS**

#### **Informazioni su questa attività**

**ATTENZIONE: La cancellazione delle impostazioni CMOS reimposterà le opzioni di configurazione del BIOS sul computer.**

#### **Procedura**

- 1. Rimuovere il [coperchio della base.](#page-41-0)
- 2. Rimuovere la [batteria.](#page-56-0)
- 3. Attendere un minuto.
- 4. Ricollocare la [batteria.](#page-59-0)
- 5. Ricollocare il [coperchio della base.](#page-43-0)

## **Cancellazione delle password del BIOS (configurazione del sistema) e del sistema**

#### **Informazioni su questa attività**

Per cancellare le password di sistema o del BIOS, contattare il supporto tecnico Dell come descritto qui: [www.dell.com/contactdell.](https://www.dell.com/contactdell) **(iii) N.B.:** Per informazioni su come reimpostare le password di Windows o delle applicazioni, consultare la documentazione che li

accompagna.

# **Risoluzione dei problemi**

## **Trattamento delle batterie ricaricabili agli ioni di litio rigonfie**

Come la maggior parte dei notebook, i notebook Dell usano batterie agli ioni di litio. Un tipo di batteria agli ioni di litio è la batteria Li-ion ricaricabile. Le batterie Li-ion ricaricabili si sono diffuse fortemente negli ultimi anni, diventando uno standard nel settore dell'elettronica in quanto i clienti preferiscono fattori di forma più sottili, specialmente nei nuovi notebook ultrasottili, e una lunga durata della batteria. La tecnologia delle batterie Li-ion ricaricabili può comportare il rischio di rigonfiamento delle celle della batteria.

Una batteria rigonfia può influire negativamente sulle prestazioni del notebook. Per evitare ulteriori danni all'enclosure o ai componenti interni del dispositivo, cosa che potrebbe causare un malfunzionamento, interrompere l'uso del notebook e scaricarlo scollegandolo dall'adattatore CA e lasciando che la carica della batteria si esaurisca.

Le batterie rigonfie non devono essere utilizzate e devono essere sostituite e smaltite nel modo corretto. È consigliabile contattare il supporto prodotti Dell per conoscere le modalità di sostituzione di una batteria rigonfia ai sensi dei termini di garanzia o del contratto di assistenza applicabili, incluse le opzioni di sostituzione disponibili indicate da un tecnico di assistenza autorizzato Dell.

Le linee guida di trattamento e sostituzione delle batterie ricaricabili agli ioni di litio sono riportare di seguito:

- Fare attenzione quando si manipolano le batterie ricaricabili agli ioni di litio.
- Scaricare la batteria prima di rimuoverla dal sistema. Per scaricare la batteria, scollegare l'adattatore CA dal sistema e utilizzarlo con la carica della batteria. Quando il computer non si accende più alla pressione dell'apposito pulsante, significa che la batteria è completamente scarica.
- Non comprimere, far cadere, danneggiare o perforare la batteria con corpi estranei.
- Non esporre la batteria a temperature elevate né smontarne pacchi e celle.
- Non premere con forza sulla superficie della batteria.
- Non piegare la batteria.
- Non utilizzare strumenti di alcun tipo per fare leva sulla batteria.
- Se una batteria rimane bloccata in un dispositivo in seguito a un rigonfiamento, non tentare di estrarla: perforare, piegare o comprimere una batterie può essere pericoloso.
- Non tentare di riassemblare una batteria danneggiata o rigonfia in un notebook.
- Le batterie rigonfie coperte da garanzia devono essere restituite a Dell in un contenitore di spedizione approvato (fornito da Dell), per conformità alle normative di trasporto. Le batterie gonfie non coperte da garanzia devono essere smaltite presso un centro di riciclo approvato. Contattare il supporto tecnico Dell all'indirizzo<https://www.dell.com/support>per assistenza e ulteriori istruzioni.
- L'uso di una batteria non Dell o incompatibile potrebbe aumentare il rischio di incendio o esplosione. Sostituire la batteria solo con altre batterie compatibili acquistate da Dell che siano progettate per funzionare con il proprio computer Dell. Non utilizzare una batteria proveniente da altri computer. Acquistare sempre batterie autentiche sul sito [https://www.dell.com](https://www.dell.com/) o, comunque, direttamente da Dell.

Le batterie ricaricabili agli ioni di litio possono rigonfiarsi per vari motivi, ad esempio l'età, il numero di cicli di ricarica o l'esposizione a temperature elevate. Per ulteriori informazioni su come migliorare le prestazioni e la durata della batteria del notebook e per ridurre al minimo eventuali problemi, cercare Batteria notebook Dell nella risorsa della Knowledge Base all'indirizzo [www.dell.com/support.](https://www.dell.com/support/)

## **Individuare il codice di matricola o il codice di servizio rapido del computer Dell**

Il computer Dell è identificato in modo univoco da un codice di matricola o da un codice di servizio rapido. Per visualizzare le risorse di supporto rilevanti per il computer Dell, si consiglia di immettere il codice di matricola o il codice di servizio rapido in [www.dell.com/support.](https://www.dell.com/support) Per ulteriori informazioni su come trovare il codice di matricola del computer, consultare [Individuare il codice di matricola del computer.](https://www.dell.com/support/contents/category/product-support/self-support-knowledgebase/locate-service-tag/)

## **Diagnostica di verifica di controllo delle prestazioni di sistema al preavvio Dell SupportAssist**

#### **Informazioni su questa attività**

La diagnostica SupportAssist (o diagnostica di sistema) esegue un controllo completo dell'hardware. La diagnostica di verifica di controllo delle prestazioni di sistema al preavvio Dell SupportAssist è integrata nel BIOS e viene avviata dal BIOS internamente. La diagnostica di sistema integrata offre opzioni per determinati dispositivi o gruppi di dispositivi che consentono di:

- Eseguire i test automaticamente oppure in modalità interattiva.
- Ripetere i test.
- Mostrare o salvare i risultati dei test.
- Scorrere i test in modo da familiarizzare con opzioni di test aggiuntive per fornire ulteriori informazioni su uno o più dispositivi con errori.
- Visualizzare i messaggi di stato che informano se i test sono stati completati con successo.
- Visualizzare i messaggi di errore che informano dei problemi incontrati durante l'esecuzione del test.
- **N.B.:** Alcuni test per determinati dispositivi richiedono l'interazione dell'utente. Durante l'esecuzione del test di diagnostica, rimanere œ al computer.

Per ulteriori informazioni, consultare l'articolo [000180971](https://www.dell.com/support/kbdoc/000180971) della Knowledge Base.

### **Esecuzione del controllo delle prestazioni di sistema al preavvio SupportAssist**

#### **Procedura**

- 1. Accendere il computer.
- 2. Per quando riguarda l'avvio del computer, premere il tasto F12 quando viene visualizzato il logo Dell.
- 3. Sullo schermo del menu di avvio, selezionare l'opzione **Diagnostica (Diagnostica)**.
- 4. Fare clic sulla freccia nell'angolo in basso a sinistra. Viene visualizzata la pagina iniziale della diagnostica.
- 5. Fare clic sulla freccia nell'angolo in basso a destra per passare all'elenco delle pagine. Gli elementi rilevati sono elencati.
- 6. Se si desidera eseguire un test di diagnostica su un dispositivo specifico, premere Esc e fare clic su **Yes (Sì)** per fermare il test di diagnostica.
- 7. Selezionare il dispositivo dal pannello sinistro e fare clic su **Run Tests (Esegui i test)**.
- 8. In caso di problemi, viene visualizzato un messaggio di errore. Annotare il codice errore e il numero di convalida, quindi contattare Dell.

## **Built-in self-test (BIST)**

### **M-BIST**

M-BIST (Built In Self-Test) è lo strumento di diagnostica built-in self-test della scheda di sistema che migliora la precisione della diagnostica dei guasti del controller integrato (EC) della scheda di sistema.

**N.B.:** M-BIST può essere avviato manualmente prima del POST (Power On Self Test).

### Come eseguire M-BIST

**N.B.:** M-BIST deve essere avviato sul computer da spento, che sia collegato a una sorgente di alimentazione CA o solamente alla batteria.

1. Premere e tenere premuto il tasto **M** sulla tastiera e il **pulsante di accensione** per avviare M-BIST.

- 2. Il LED dell'indicatore della batteria può mostrare due stati:
	- a. SPENTO: nessun guasto riscontrato nella scheda di sistema.
	- b. GIALLO: indica un problema con la scheda di sistema.
- 3. Se si verifica un guasto alla scheda di sistema, il LED di stato della batteria lampeggerà uno dei seguenti codici di errore per 30 secondi:

#### **Tabella 44. Codici di errore LED**

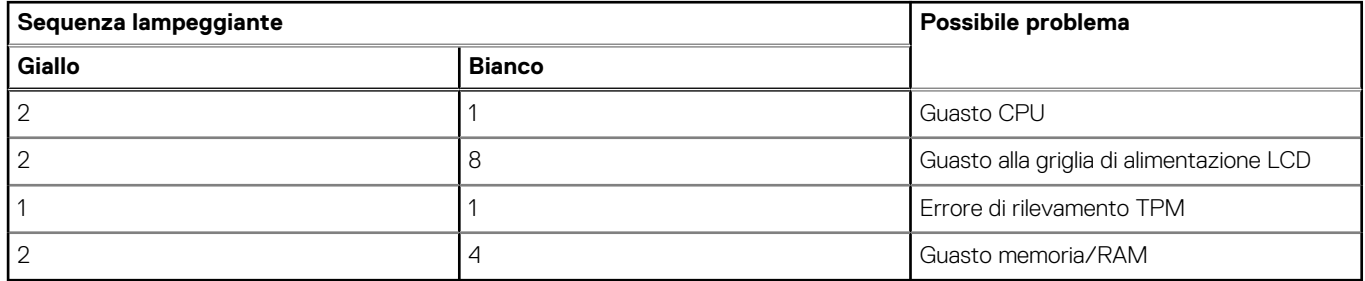

4. Se non si verifica alcun guasto alla scheda di sistema, l'LCD passa attraverso le schermate a tinta unita descritte nella sezione LCD-BIST per 30 secondi e quindi si spegne.

### **Test della guida di alimentazione LCD (L-BIST)**

L-BIST è un miglioramento della diagnostica a unico codice LED di errore e viene avviato automaticamente durante il POST. L-BIST controllerà la griglia di alimentazione LCD. Se non è presente alimentazione all'LCD (ad es. il circuito L-BIST è guasto), il LED di stato della batteria mostrerà un codice errore [2,8] o un codice errore [2,7].

**N.B.:** Se L-BIST è guasto, LCD-BIST non può funzionare poiché non verrà fornita alimentazione all'LCD.

### Come richiamare il test L-BIST:

- 1. Premere il pulsante di alimentazione per avviare il computer.
- 2. Se il computer non si avvia normalmente, osservare il LED di stato della batteria:
	- Se il LED di stato della batteria lampeggia un codice errore [2,7], il cavo del display potrebbe non essere collegato correttamente.
	- Se il LED di stato della batteria mostra un codice errore [2,8], significa che si è verificato un guasto sulla guida di alimentazione LCD della scheda di sistema, quindi l'LCD non riceve alimentazione.
- 3. In alcuni casi, quando viene visualizzato un codice errore [2,7], verificare che il cavo del display sia collegato correttamente.
- 4. Per i casi in cui viene visualizzato un codice errore [2,8], sostituire la scheda di sistema.

### **LCD Built-In Self-Test (BIST)**

I notebook Dell dispongono di uno strumento di diagnostica integrato che aiuta a determinare se le anomalie riscontrate siano legate al display LCD, o alla scheda GPU e alle impostazioni del computer.

Quando si notano anomalie del display come sfarfallii, distorsioni, problemi di nitidezza o sfocatura delle immagini, linee orizzontali o verticali, colori sbiaditi o altro, isolare lo schermo LCD eseguendo - il test BIST.

### Come richiamare il test I CD BIST

- 1. Spegnere il notebook Dell.
- 2. Scollegare eventuali periferiche collegate al notebook. Collegare l'adattatore CA (caricabatterie) al notebook.
- 3. Assicurarsi che il display LCD sia pulito (privo di particelle e polvere sulla superficie).
- 4. Premere e tenere premuto il tasto **D** e **accendere** il PC per accedere alla modalità L-BIST. Continuare a premere il tasto D finché il computer non si avvia.
- 5. Sul display verranno visualizzati colori a tinta unita e modificheranno il colore dello schermo in nero, bianco, rosso, verde e blu per due volte.
- 6. Successivamente, verranno visualizzati i colori bianco, nero e rosso.
- 7. Ispezionare attentamente lo schermo alla ricerca di eventuali anomalie (come linee, colore sfocato o distorsione sullo schermo).
- 8. Al termine dell'ultimo colore a tinta unita (rosso), il computer si arresterà.

**N.B.:** Dell SupportAssist Preboot Diagonsitcs, al momento del lancio, avvia innanzitutto un LCD BIST, attendendo un intervento dell'utente per confermare la funzionalità dello schermo LCD.

## **Indicatori di diagnostica di sistema**

In questa sezione sono elencati gli indicatori di diagnostica di sistema di Latitude 9450 2-in-1.

#### **Indicatore attività della batteria**

Indica lo stato dell'alimentazione e della carica della batteria.

**Solid White**: l'adattatore per l'alimentazione è collegato e la batteria ha più del 5% di carica.

**Amber**: il computer è alimentato a batteria, la cui carica è inferiore al 5%.

#### **Disattivata**

- L'adattatore per l'alimentazione è collegato e la batteria è completamente carica.
- Il computer è alimentato a batteria la cui carica è superiore al 5 %.
- Il computer è in stato di sospensione, ibernazione o spento.

L'indicatore di stato dell'alimentazione o della batteria lampeggia in giallo e vengono emessi dei codici sonori che segnalano la presenza di eventuali errori.

Ad esempio, l'indicatore di alimentazione e di stato della batteria lampeggia in giallo due volte prima di una pausa, quindi lampeggia tre volte in bianco,

seguito da una pausa. Questa sequenza 2,3 continua fino allo spegnimento del computer, indicando che nessuna memoria o RAM è stata rilevata.

#### **Tabella 45. Indicatori di diagnostica di sistema**

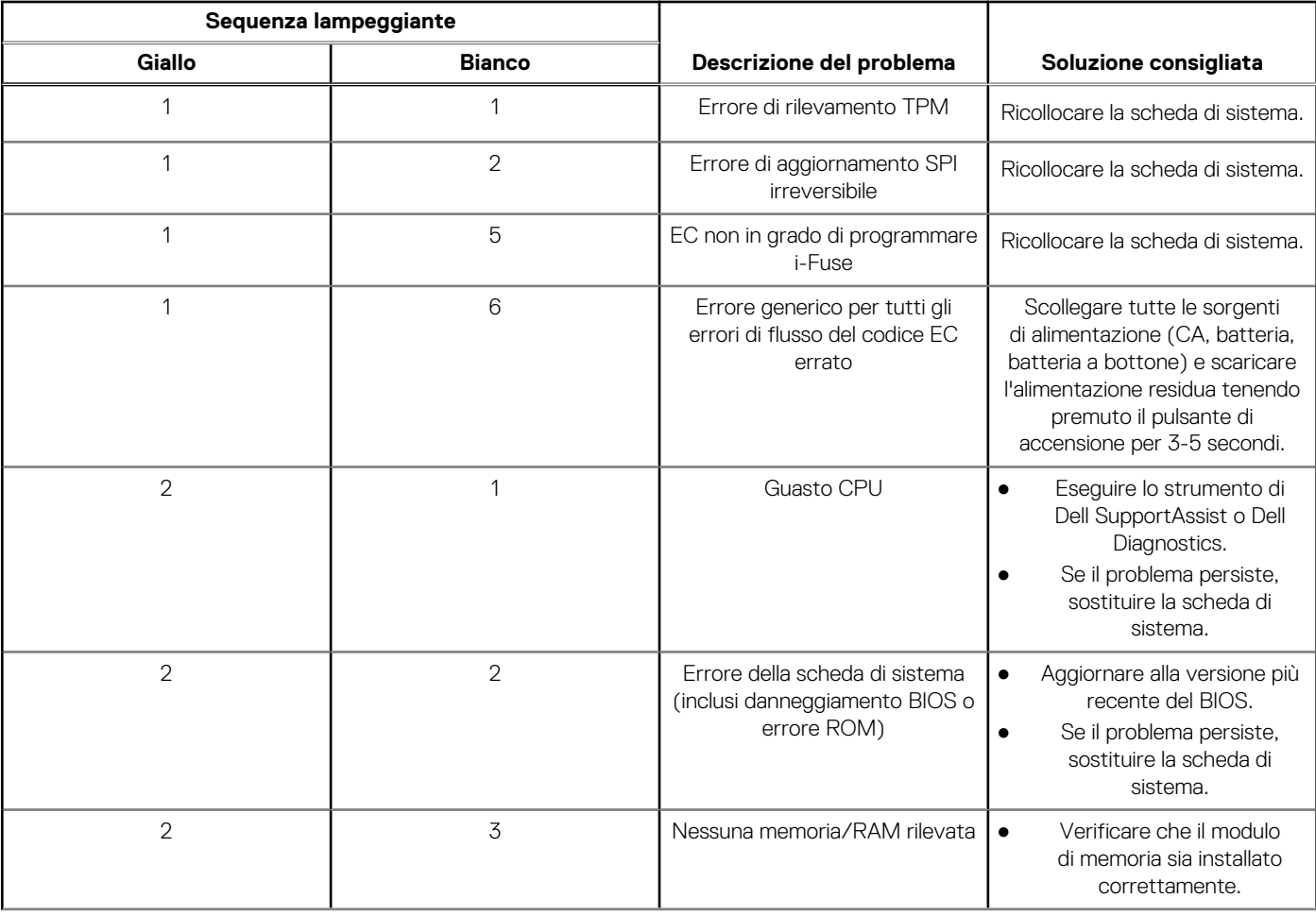

#### **Tabella 45. Indicatori di diagnostica di sistema (continua)**

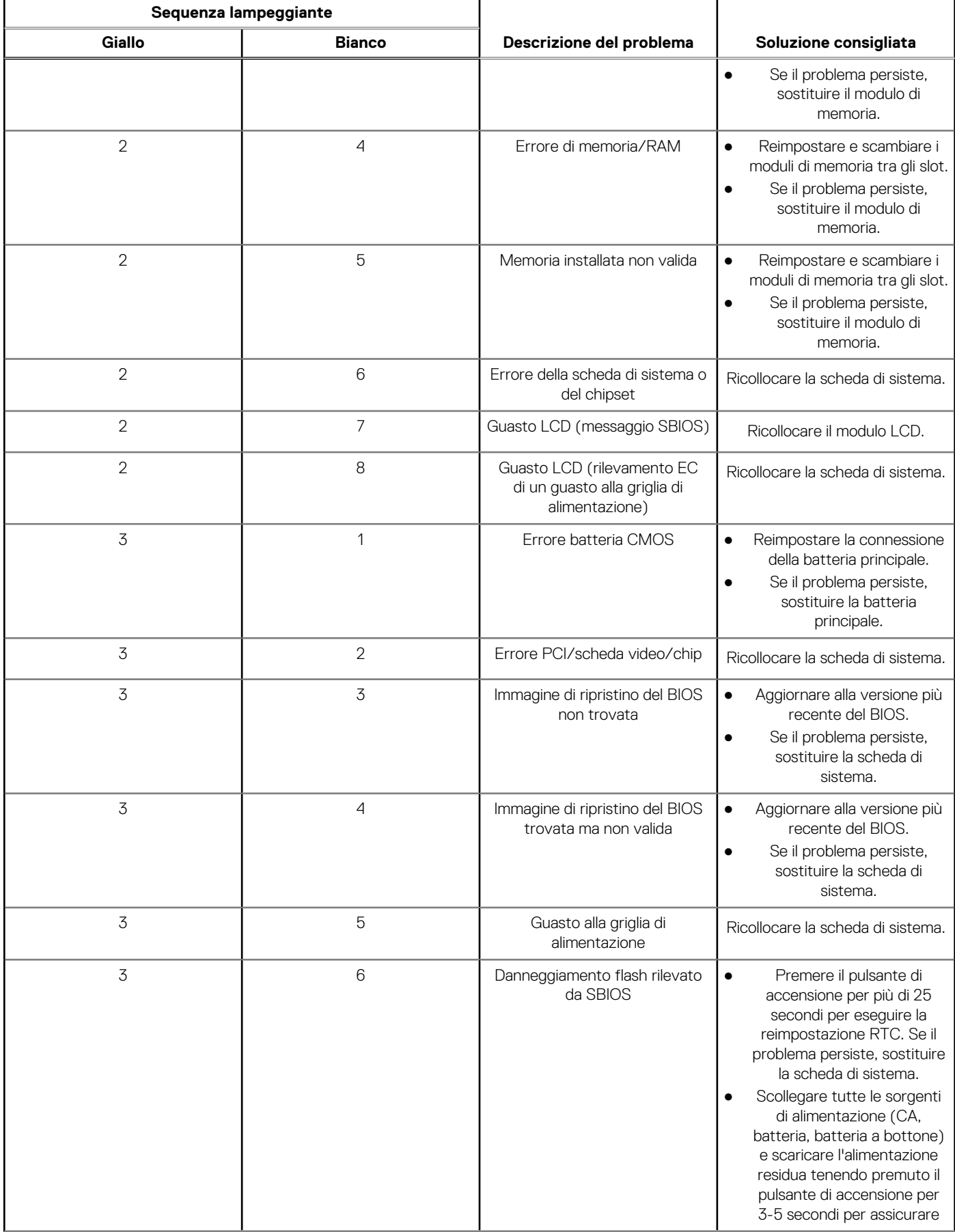

#### **Tabella 45. Indicatori di diagnostica di sistema (continua)**

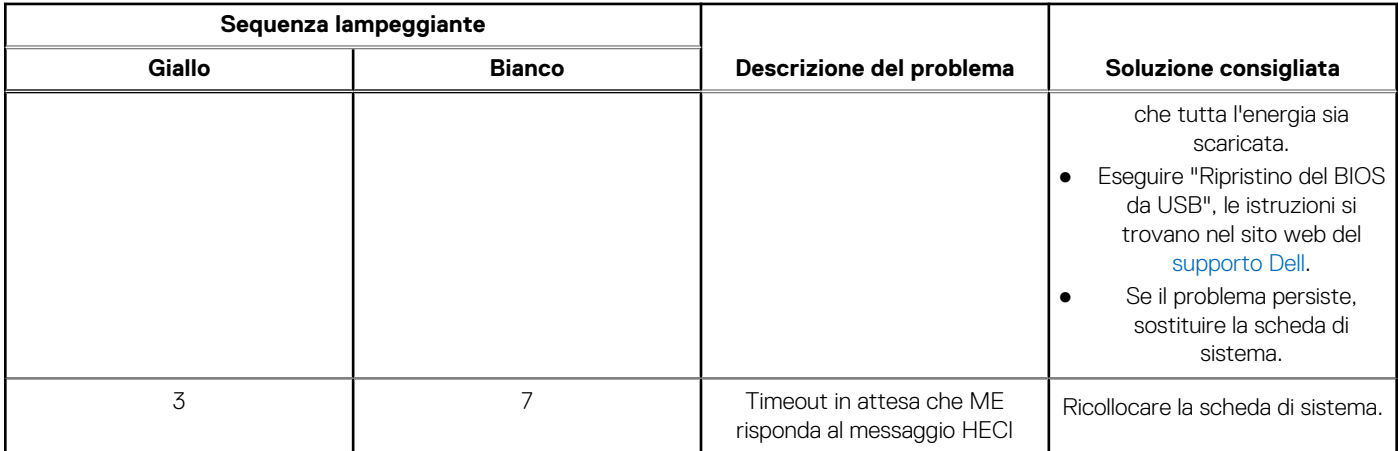

**N.B.:** LED lampeggianti 3-3-3 su LED di blocco (Bloc Maiusc o Bloc Num), LED del pulsante di accensione (senza lettore di impronte digitali) e LED di diagnostica indicano che non è stato possibile fornire l'input durante il test del pannello LCD nella diagnostica di controllo delle prestazioni del sistema preavvio di Dell SupportAssist.

## **Ripristino del sistema operativo**

Quando il computer non è in grado di avviare il sistema operativo anche dopo tentativi ripetuti, si avvia automaticamente Dell SupportAssist OS Recovery.

Dell SupportAssist OS Recovery è uno strumento standalone preinstallato su tutti i computer Dell dotati del sistema operativo Windows. Il servizio è costituito da strumenti per diagnosticare e risolvere i problemi che possono verificarsi prima che il sistema avvii il sistema operativo. Esso consente di diagnosticare i problemi hardware, riparare il computer, eseguire il backup dei file o ripristinare il computer allo stato di fabbrica.

È anche possibile scaricarlo dal sito web del supporto Dell per risolvere i problemi del computer, in caso non riesca ad avviare il sistema operativo per problemi software e hardware.

Per ulteriori informazioni su Dell SupportAssist OS Recovery, consultare la *Guida per l'utente di Dell SupportAssist OS Recovery*  all'indirizzo [www.dell.com/serviceabilitytools.](https://www.dell.com/serviceabilitytools) Cliccare su **SupportAssist**, quindi fare clic su **SupportAssist OS Recovery**.

## **Ripristino del sistema operativo**

Se il sistema operativo del Chromebook non funziona correttamente, è possibile ripristinarlo. Il ripristino rimuove e reinstalla il sistema operativo.

[Per informazioni su come ripristinare il sistema operativo del Chromebook, consultare](https://support.google.com/chromebook) [Ripristino del Chromebook](https://support.google.com/chromebook/answer/1080595?hl) [all'indirizzo https://](https://support.google.com/chromebook) support.google.com/chromebook.

### **Reimpostazione dell'orologio in tempo reale**

La funzione di reimpostazione dell'orologio in tempo reale consente all'utente o al tecnico dell'assistenza di ripristinare i computer Dell da determinate situazioni di assenza del POST/di avvio/di alimentazione. Il ponticello legacy abilitato per la reimpostazione RTC è stato ritirato su questi modelli.

Avviare il reset RTC con il computer spento e collegato all'alimentazione CA. Tenere premuto il pulsante di alimentazione per

trenta (30) secondi

(30) secondi. La reimpostazione dell'RTC del computer avviene dopo aver rilasciato il pulsante di alimentazione.

## **Opzioni di supporti di backup e ripristino**

Si consiglia di creare un'unità di ripristino per individuare e risolvere i potenziali problemi di Windows. Dell propone varie opzioni di ripristino del sistema operativo Windows sul PC. Per altre informazioni, consultare [Opzioni di supporti di backup e ripristino Windows Dell.](https://www.dell.com/support/contents/article/Product-Support/Self-support-Knowledgebase/software-and-downloads/dell-backup-solutions/Media-backup)

## **Ciclo di alimentazione Wi-Fi**

#### **Informazioni su questa attività**

Se il computer non è in grado di accedere a Internet a causa di problemi alla connettività Wi-Fi, è possibile eseguire una procedura di ciclo di alimentazione Wi-Fi. La procedura seguente fornisce le istruzioni su come eseguire un ciclo di alimentazione Wi-Fi.  $(i)$ **N.B.:** Alcuni provider di servizi Internet (ISP) forniscono un dispositivo modem o router combinato.

#### **Procedura**

- 1. Spegnere il computer.
- 2. Spegnere il modem.
- 3. Spegnere il router senza fili.
- 4. Attendere circa 30 secondi.
- 5. Accendere il router senza fili.
- 6. Accendere il modem.
- 7. Accendere il computer.

## **Drenare l'energia residua (eseguire hard reset)**

#### **Informazioni su questa attività**

L'energia residua è l'elettricità statica che rimane nel computer anche dopo averlo spento e aver rimosso la batteria.

Per la propria sicurezza e per proteggere i componenti elettronici sensibili del computer, si richiede di drenare l'energia residua pulci prima di rimuovere o sostituire eventuali componenti del computer.

Il drenaggio dell'energia residua, noto anche come esecuzione di un "hard reset", è anche un passaggio di risoluzione dei problemi più comuni se il computer non si accende o non avvia il sistema operativo.

#### **Procedura per drenare l'energia residua (eseguire un hard reset)**

#### **Procedura**

- 1. Spegnere il computer.
- 2. Scollegare l'adattatore per l'alimentazione dal computer.
- 3. Rimuovere il coperchio della base.
- 4. Rimuovere la batteria.
- 5. Tenere premuto il pulsante di accensione per 20 secondi per prosciugare l'energia residua.
- 6. Installare la batteria.
- 7. Installare il coperchio della base.
- 8. Collegare l'adattatore per l'alimentazione al computer.
- 9. Accendere il computer.

**N.B.:** Per ulteriori informazioni sull'esecuzione di un riavvio forzato, cercare nella risorsa della Knowledge Base all'indirizzo [www.dell.com/support.](https://www.dell.com/support/)

# **Come ottenere assistenza e contattare Dell**

## Risorse di self-help

È possibile richiedere informazioni e assistenza su prodotti e servizi Dell mediante l'utilizzo delle seguenti risorse self-help:

#### **Tabella 46. Risorse di self-help**

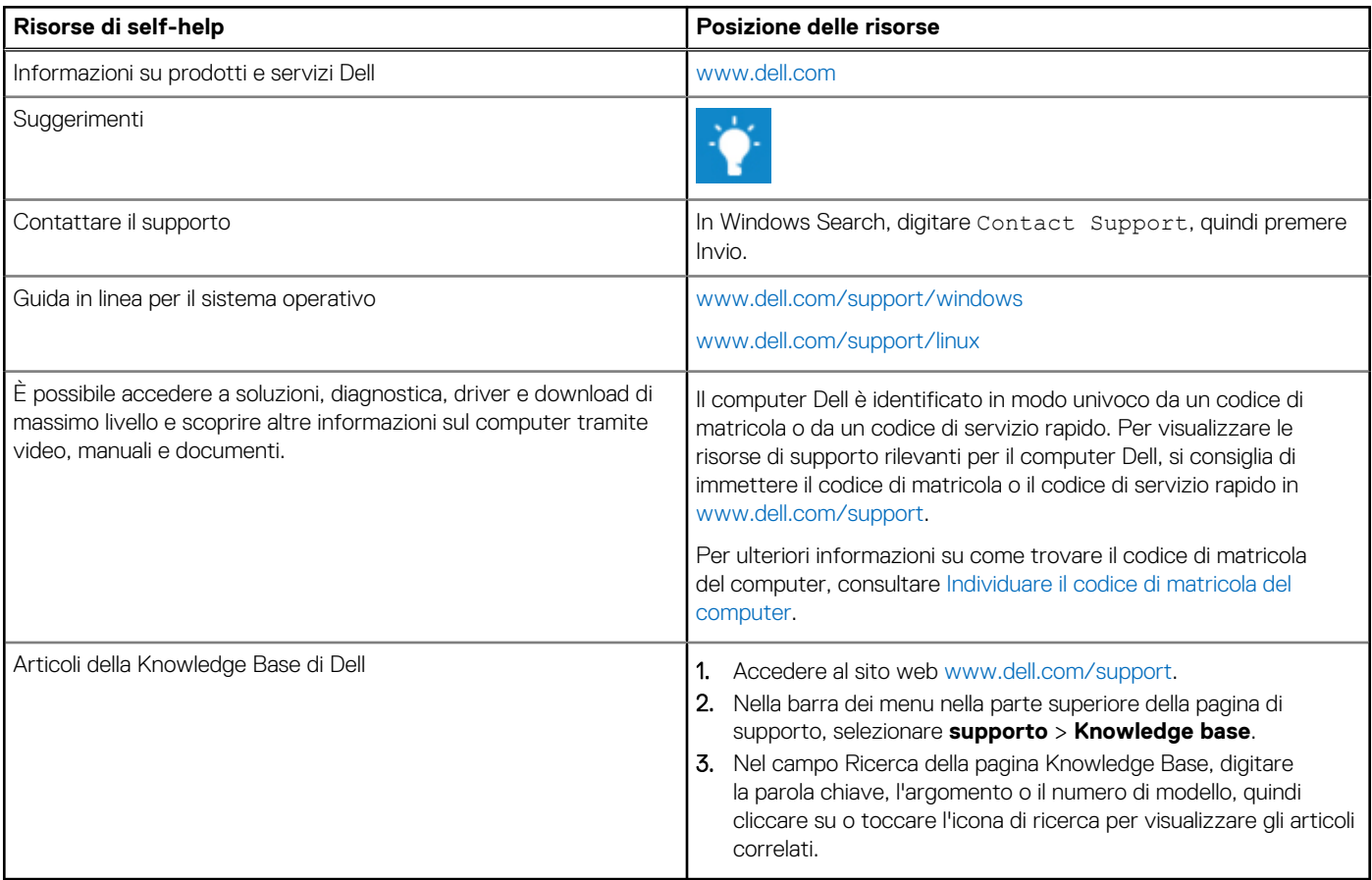

### Come contattare Dell

Per contattare Dell per problemi relativi a vendita, supporto tecnico o assistenza clienti, visitare il sito Web [www.dell.com/contactdell.](https://www.dell.com/contactdell) **(i)** N.B.: La disponibilità varia in base al Paese/all'area geografica e al prodotto,e alcuni servizi possono non essere disponibili nel proprio Paese/area geografica.

**N.B.:** Se non si dispone di una connessione Internet attiva, le informazioni di contatto sono indicate sulla fattura di acquisto, sulla distinta di imballaggio, sulla bolla o sul catalogo dei prodotti Dell.